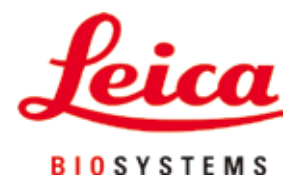

# **HistoCore PEGASUS Plus**

Bộ xử lý mô

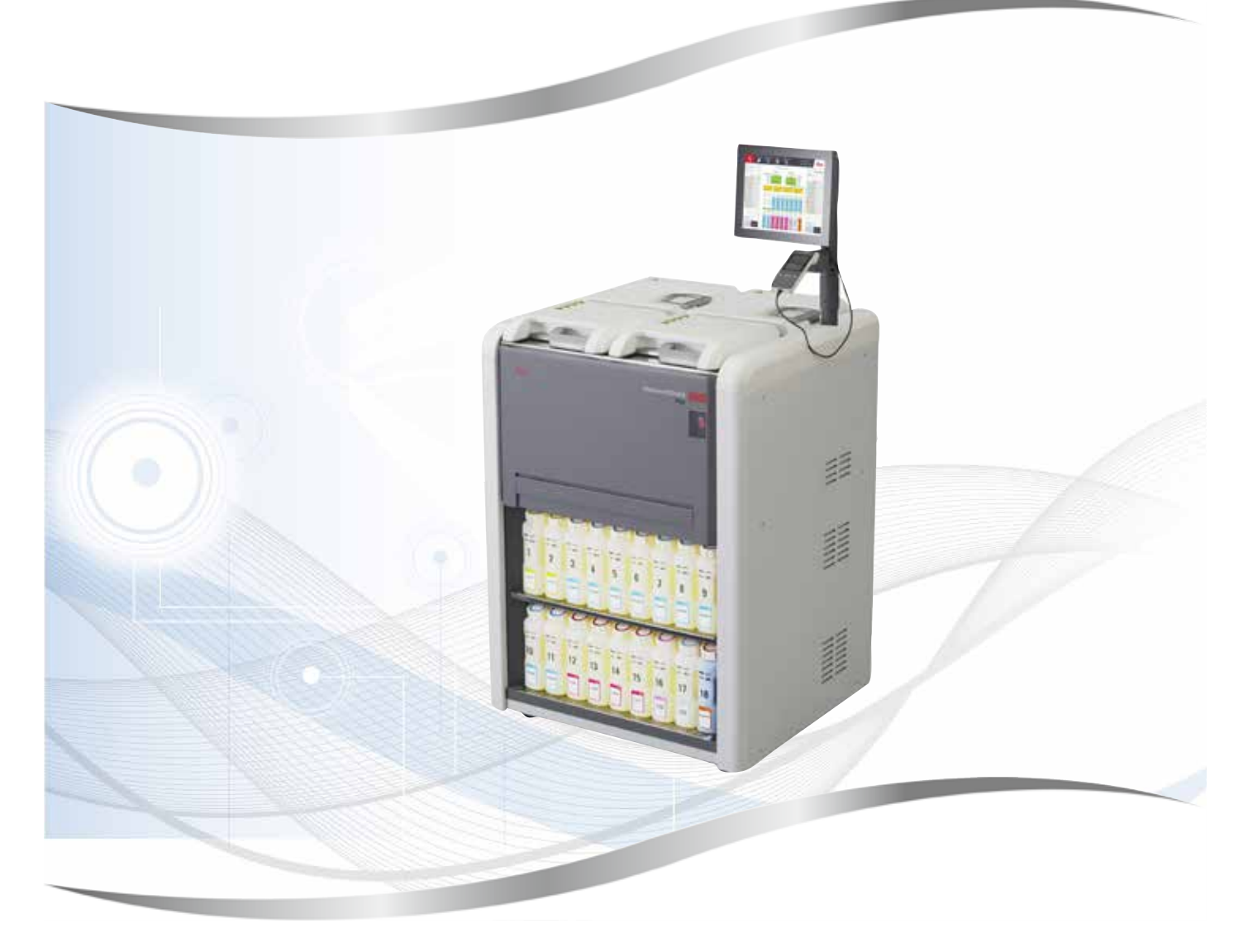

Hướng dẫn sử dụng Tiếng Việt

#### **Số đặt hàng: 14 0488 80141 - Bản sửa đổi M**

Luôn giữ sách hướng dẫn này cùng với thiết bị. Đọc kỹ trước khi sử dụng thiết bị.

 $C \in$ 

Phiên bản 1.8, Bản sửa đổi M - 05.2024

Thông tin, dữ liệu số, những lưu ý và đánh giá về giá trị có chứa trong Hướng dẫn sử dụng này đại diện cho trạng thái hiện tại của kiến thức khoa học và công nghệ hiện đại mà chúng tôi hiểu được sau khi nghiên cứu kỹ lưỡng trong lĩnh vực này.

Chúng tôi không có nghĩa vụ phải cập nhật định kỳ và liên tục Hướng dẫn sử dụng hiện tại theo những phát triển mới nhất về kỹ thuật, cũng như không có trách nhiệm cung cấp cho khách hàng các bản sao bổ sung, bản cập nhật, v.v. của Hướng dẫn sử dụng này.

Trong phạm vi cho phép theo hệ thống luật pháp quốc gia và áp dụng trong từng trường hợp riêng biệt, chúng tôi sẽ không chịu trách nhiệm về các tuyên bố, bản vẽ, hình minh họa kỹ thuật, v.v. có sai sót trong Hướng dẫn sử dụng này. Đặc biệt, không có bất kỳ trách nhiệm pháp lý nào được chấp nhận đối với bất kỳ tổn thất tài chính hoặc thiệt hại do hậu quả nào gây ra bởi hoặc liên quan đến việc tuân thủ các tuyên bố hoặc thông tin khác trong Hướng dẫn sử dụng này.

Các tuyên bố, bản vẽ, hình minh họa và các thông tin khác liên quan đến nội dung hoặc thông tin chi tiết về kỹ thuật trong Hướng dẫn sử dụng hiện tại không được coi là các đặc tính được bảo đảm của sản phẩm của chúng tôi.

Những đặc tính này chỉ được xác định bởi các điều khoản hợp đồng đã thỏa thuận giữa chúng tôi và khách hàng.

Leica có quyền thay đổi các thông số kỹ thuật cũng như quy trình sản xuất mà không cần thông báo trước. Chỉ như vậy, chúng tôi mới có thể liên tục cải tiến công nghệ và kỹ thuật sản xuất được sử dụng trong các sản phẩm của mình.

Tài liệu này được bảo vệ theo luật bản quyền. Tất cả bản quyền đối với tài liệu này do Leica Biosystems Nussloch GmbH nắm giữ.

Bất kỳ hành vi sao chép văn bản và hình minh họa nào (hoặc bất kỳ phần nào của chúng) bằng phương pháp in, chụp phô-tô, vi phim, web cam hoặc các phương pháp khác – bao gồm bất kỳ hệ thống điện tử và phương tiện nào – đều phải có sự cho phép trước bằng văn bản của Leica Biosystems Nussloch GmbH.

Để biết số sê-ri và năm sản xuất của thiết bị, vui lòng tham khảo nhãn máy ở mặt sau của thiết bị.

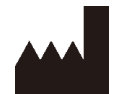

Leica Biosystems Nussloch GmbH Heidelberger Strasse 17 - 19 69226 Nussloch Đức  $\overline{D}$ T: +49 - (0) 6224 - 143 0 Fax: +49 - (0) 6224 - 143 268 Web: [www.LeicaBiosystems.com](http://www.LeicaBiosystems.com)

Hợp đồng lắp ráp với Leica Microsystems Ltd. Shanghai

### Mục lục

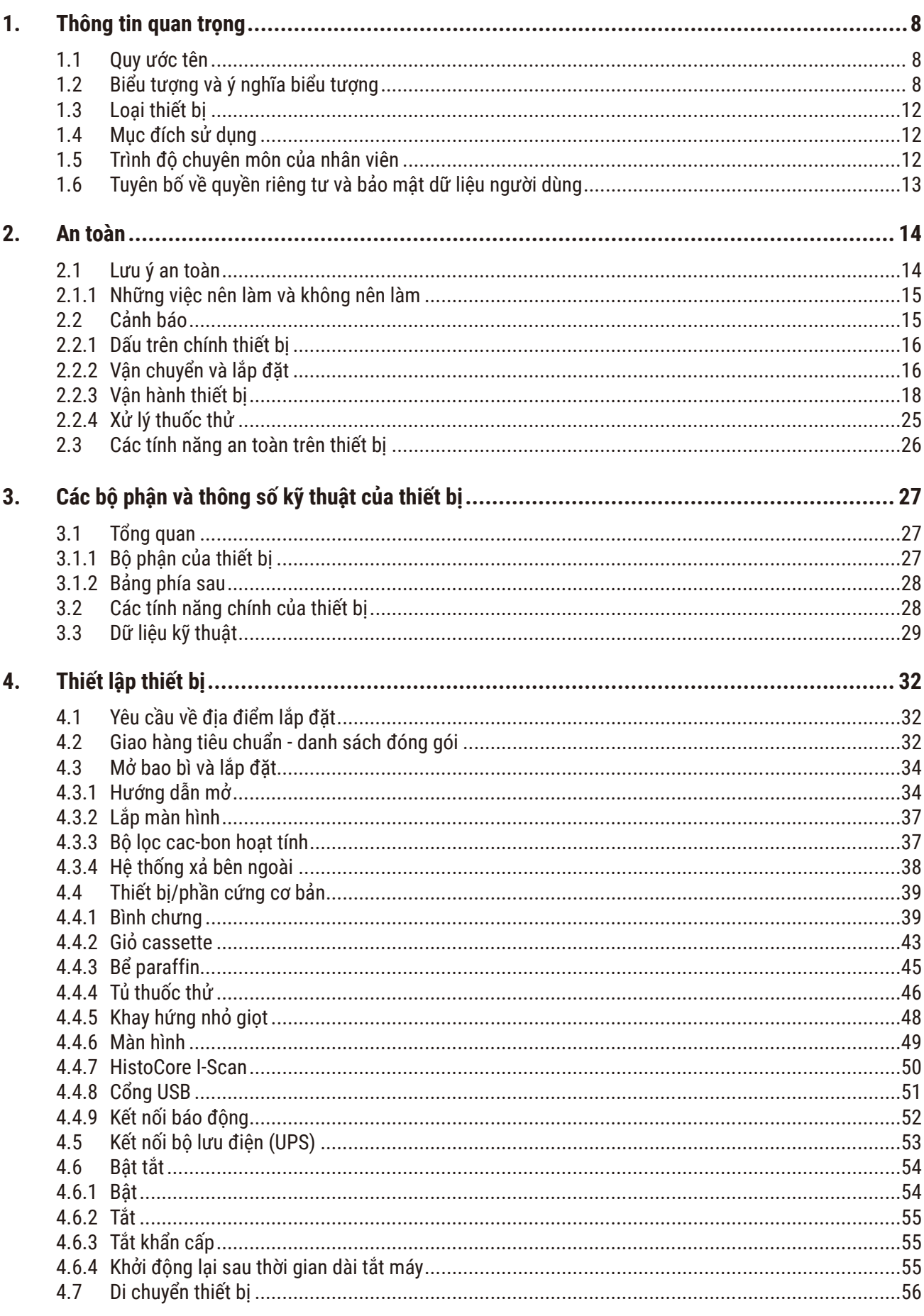

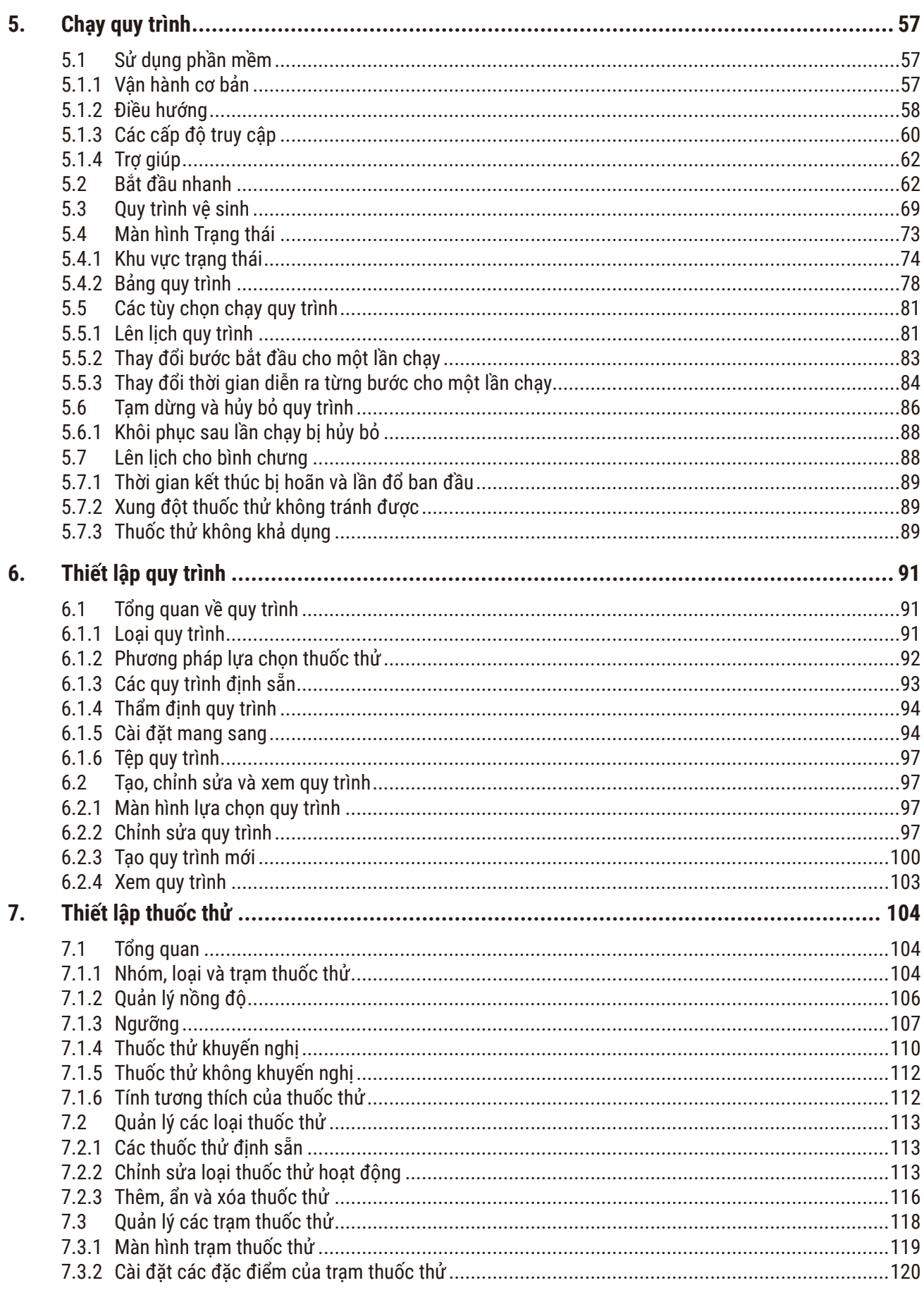

### Mục lục

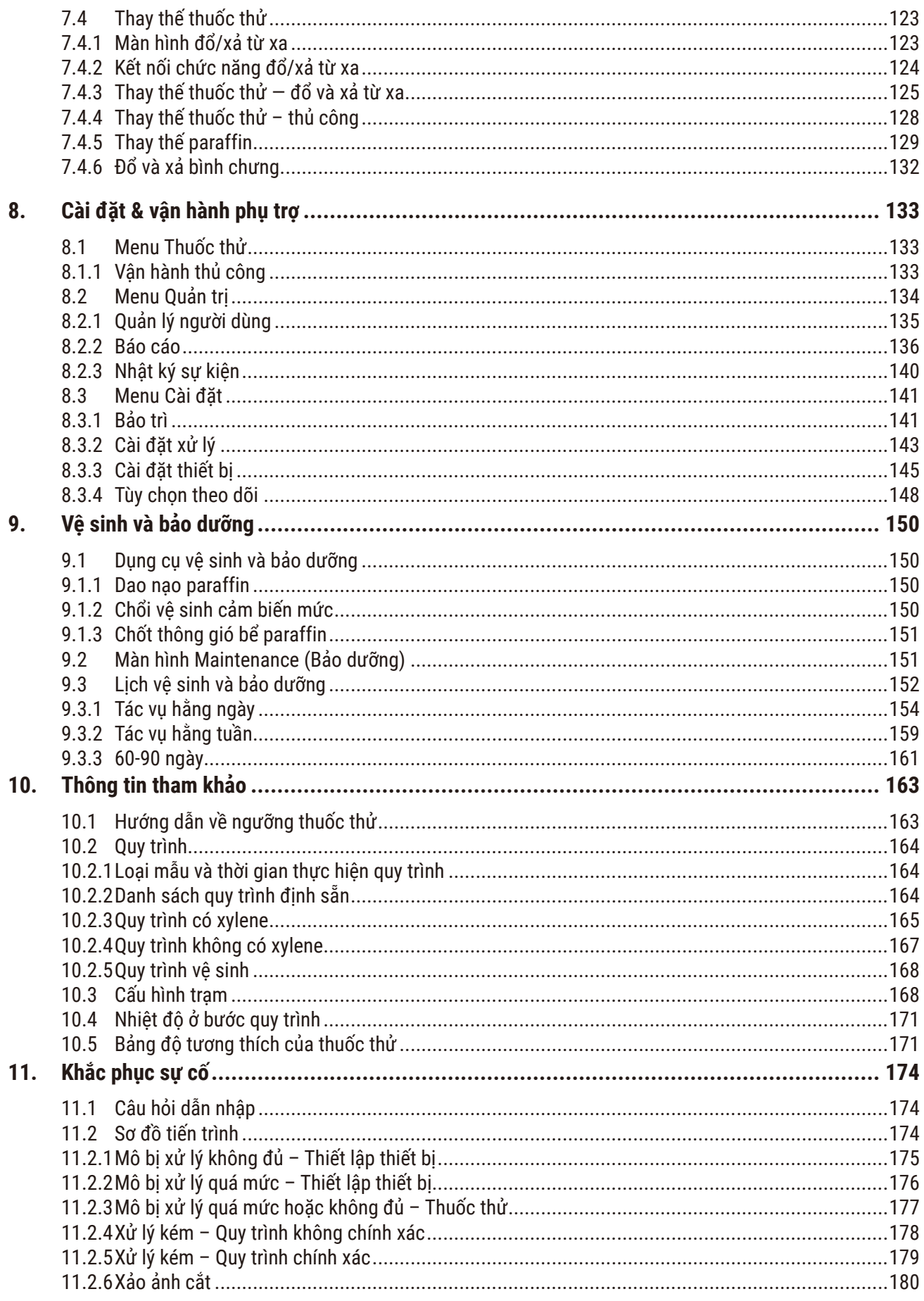

### Mục lục

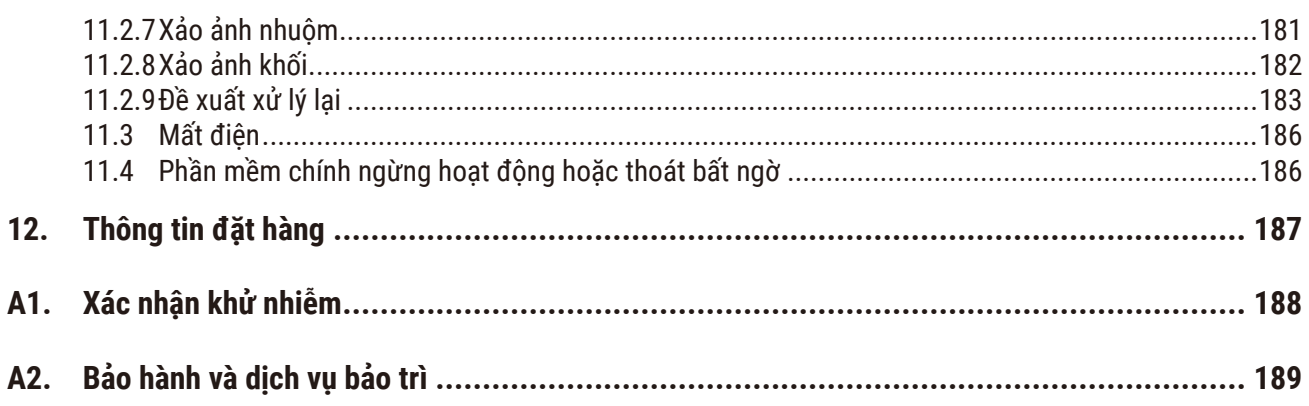

#### <span id="page-7-0"></span>**1. Thông tin quan trọng**

#### **1.1 Quy ước tên**

- O **Lưu ý** 
	- Tên đầy đủ của thiết bị này là bộ xử lý mô HistoCore PEGASUS Plus. Thiết bị được gọi là HistoCore PEGASUS Plus để bảo đảm tài liệu Hướng dẫn sử dụng rõ ràng.

#### **1.2 Biểu tượng và ý nghĩa biểu tượng**

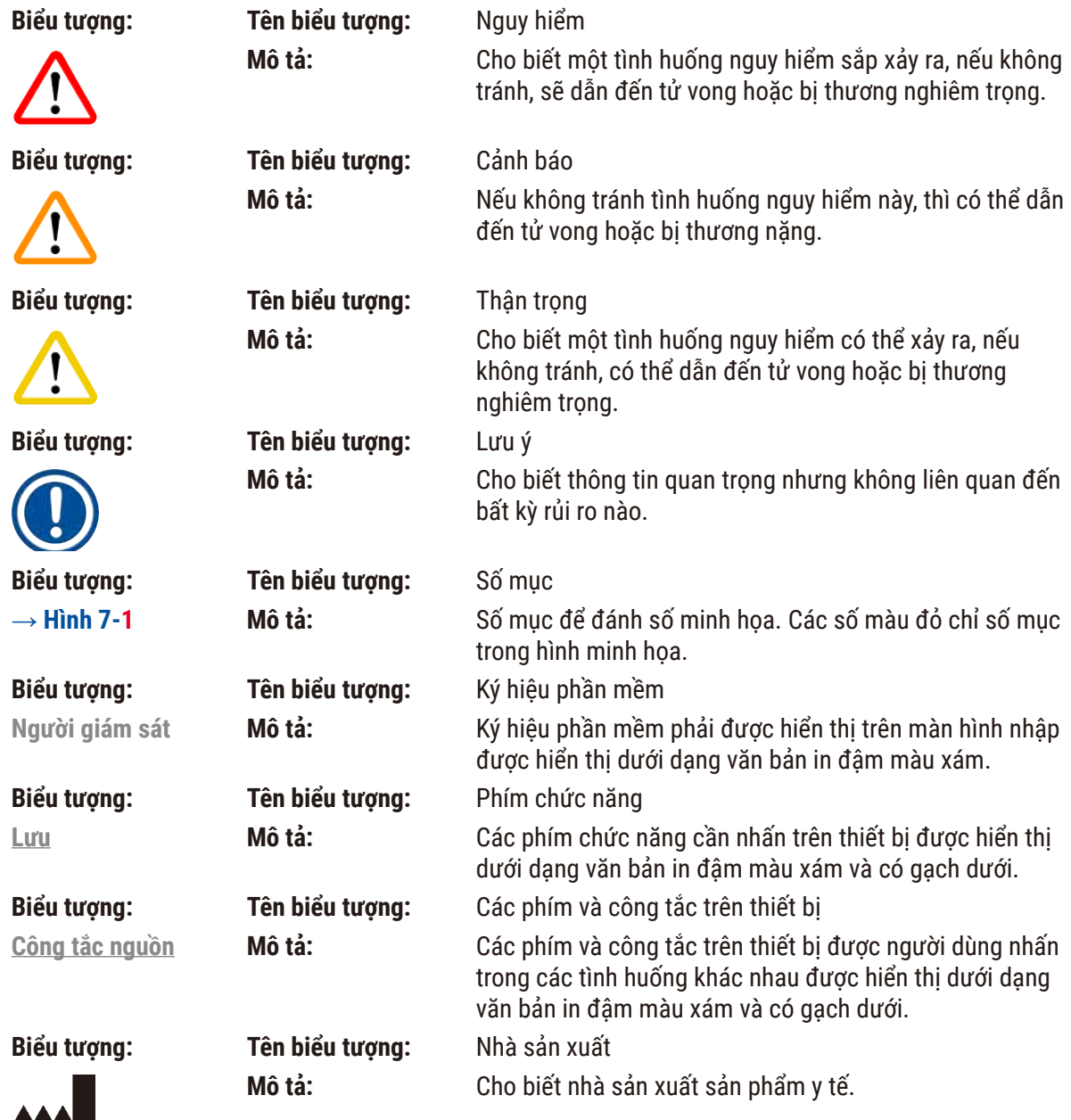

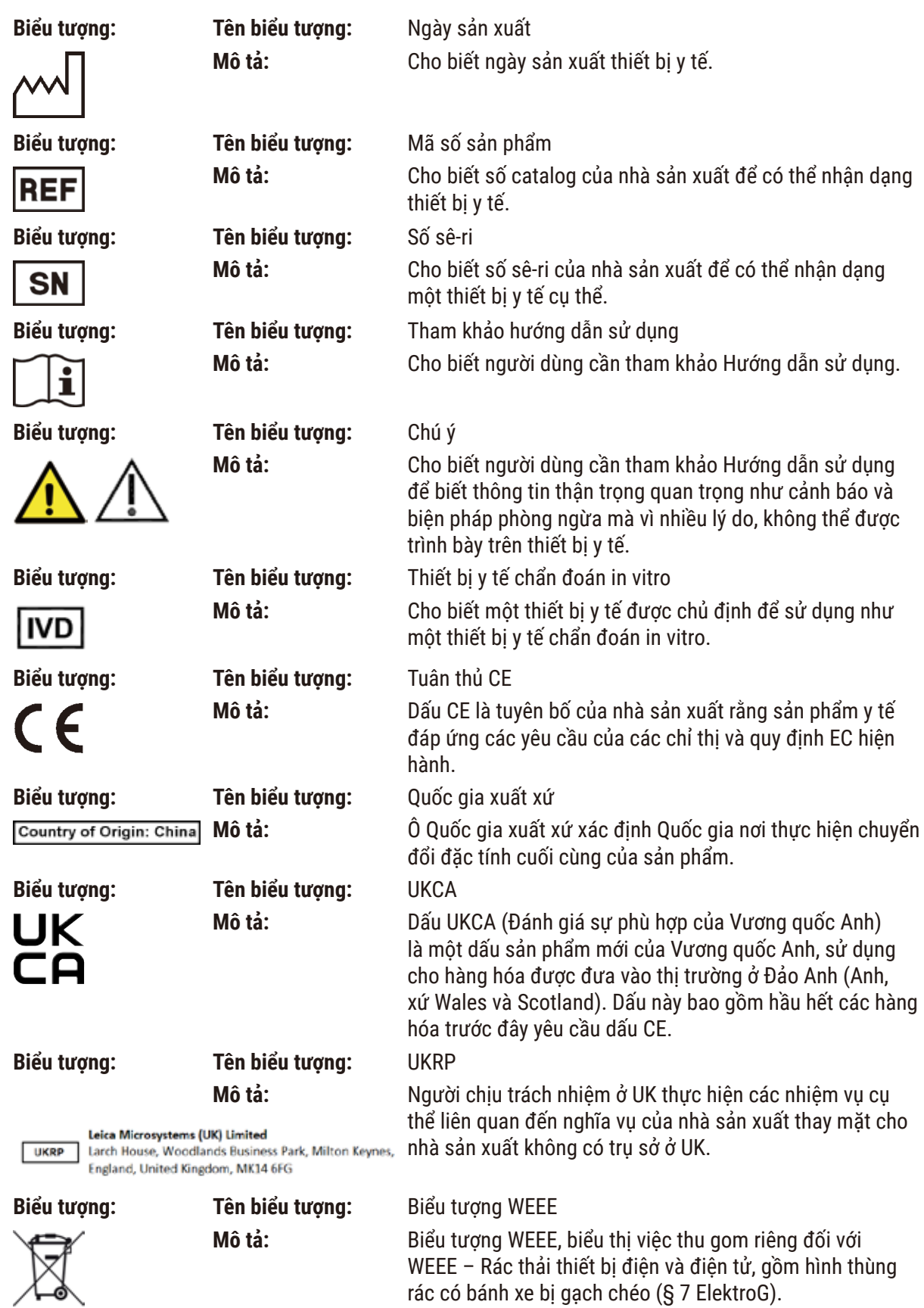

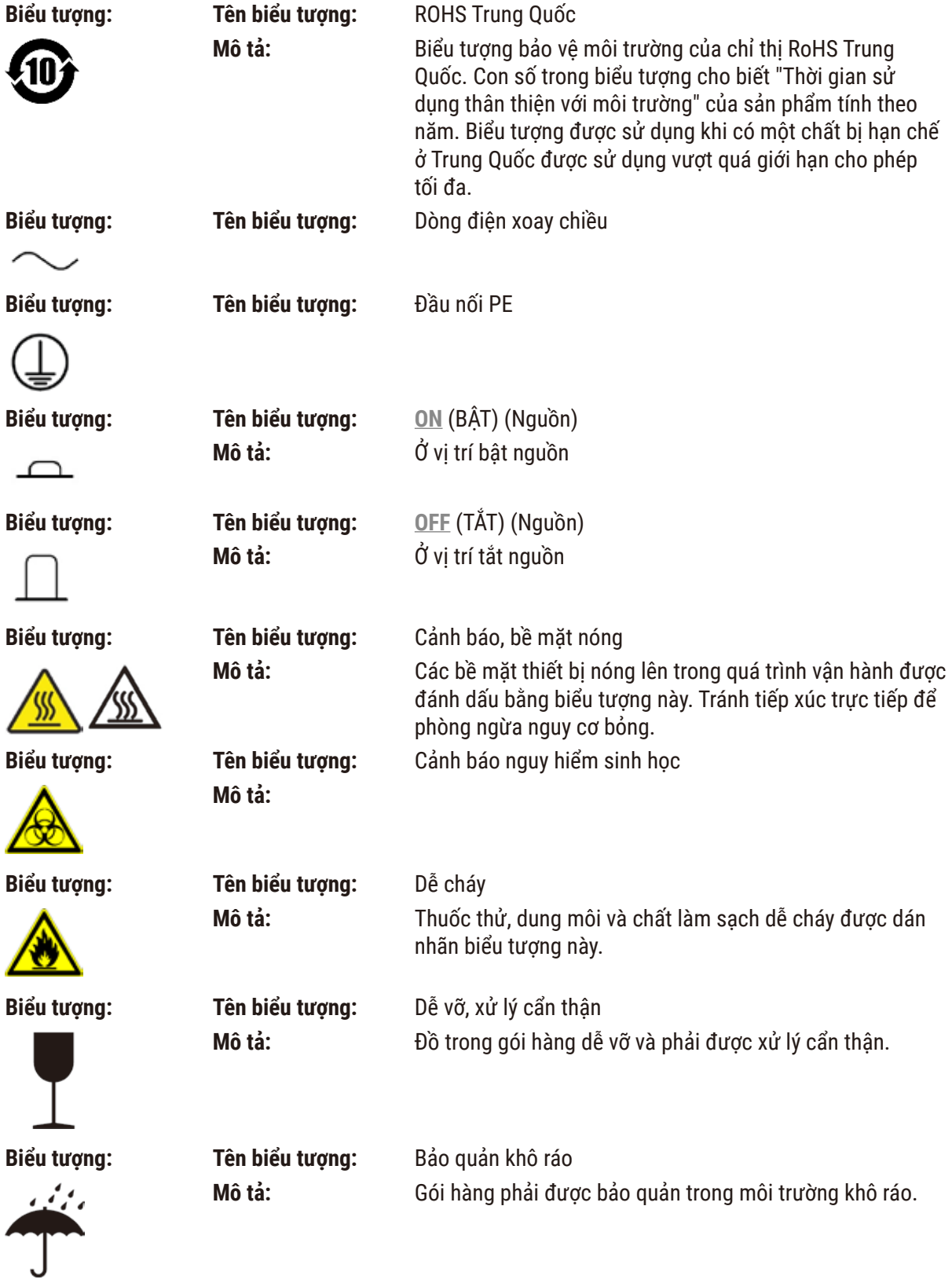

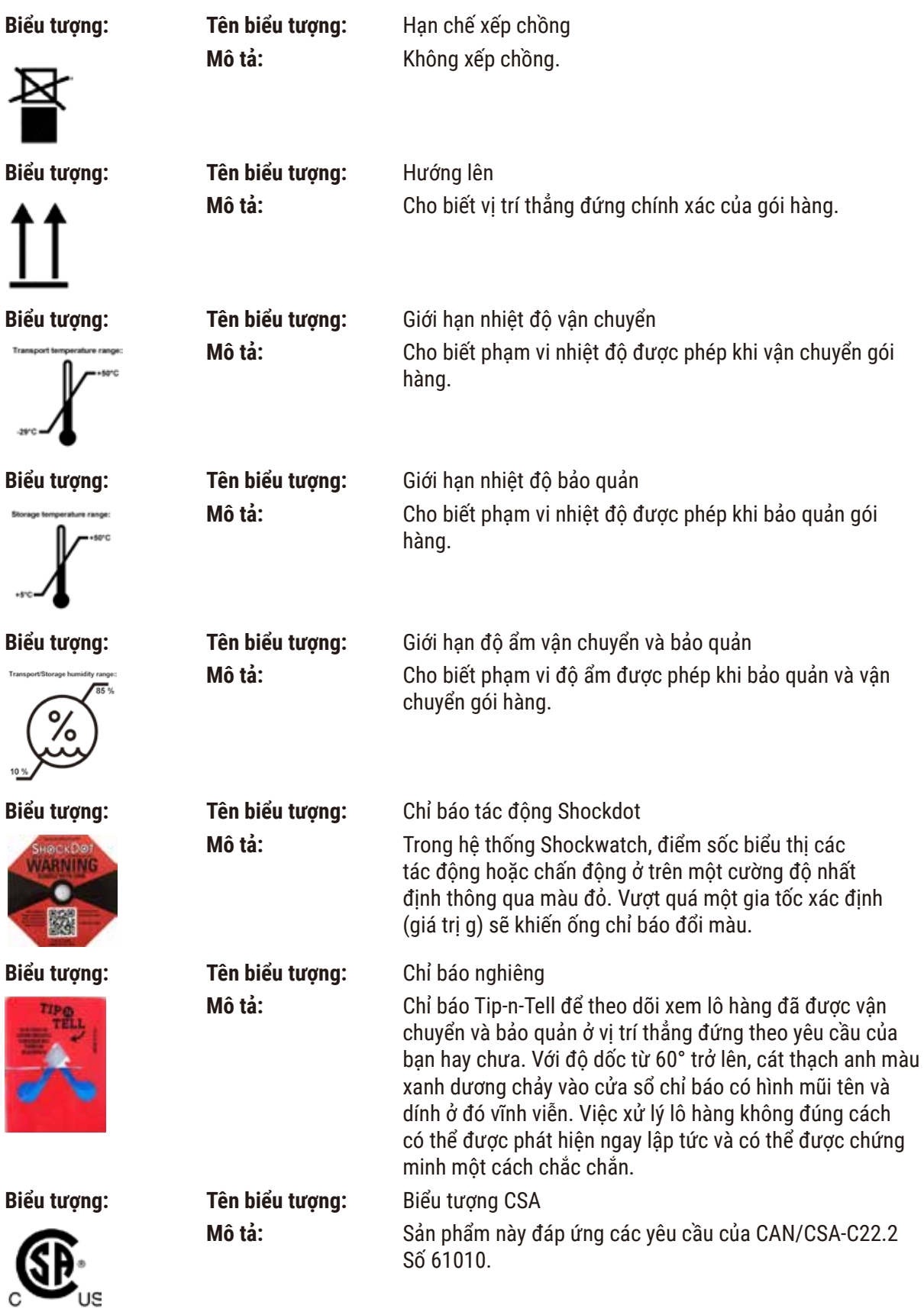

<span id="page-11-0"></span>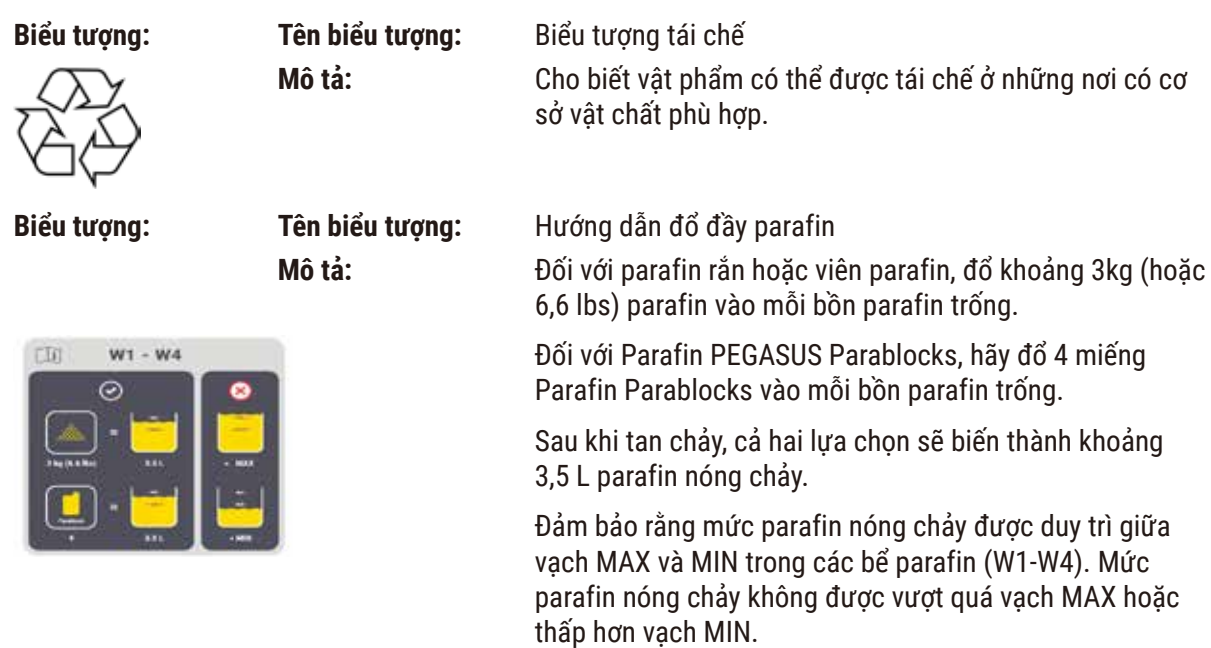

#### **1.3 Loại thiết bị**

Tất cả thông tin được cung cấp trong Hướng dẫn sử dụng này chỉ áp dụng cho loại thiết bị được chỉ ra trên trang bìa. Nhãn máy cho biết số sê-ri thiết bị được gắn ở mặt sau thiết bị.

#### **1.4 Mục đích sử dụng**

HistoCore PEGASUS Plus là một bộ xử lý mô tự động được thiết kế đặc biệt để cố định, khử nước, vùi trong chất trung gian và vùi paraffin cho các mẫu mô người để chuyên viên bệnh học tiến hành chẩn đoán y tế mô học, ví dụ: để chẩn đoán ung thư.

HistoCore PEGASUS Plus được thiết kế cho các ứng dụng chẩn đoán in vitro.

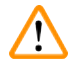

#### **Cảnh báo**

• Bất kỳ việc sử dụng thiết bị theo cách nào khác đều được coi là sử dụng Ngoài chỉ định. Việc không tuân thủ các hướng dẫn này có thể dẫn đến tai nạn, thương tích cá nhân, gây hư hại cho thiết bị, phụ kiện hoặc mẫu mô. Việc sử dụng đúng cách và đúng mục đích bao gồm việc tuân thủ tất cả các hướng dẫn kiểm tra và bảo dưỡng, đồng thời tuân thủ tất cả các hướng dẫn trong Hướng dẫn sử dung.

#### **1.5 Trình độ chuyên môn của nhân viên**

- Chỉ có nhân viên phòng xét nghiệm đã qua đào tạo mới được vận hành HistoCore PEGASUS Plus. Thiết bị chỉ dành cho sử dụng chuyên nghiệp.
- Tất cả nhân viên phòng xét nghiệm được chỉ định vận hành thiết bị này phải đọc kỹ Hướng dẫn sử dụng này và phải quen thuộc với tất cả các tính năng kỹ thuật của thiết bị trước khi vận hành.

#### <span id="page-12-0"></span>**1.6 Tuyên bố về quyền riêng tư và bảo mật dữ liệu người dùng**

Leica Biosystems tôn trọng quyền riêng tư và bảo mật dữ liệu người dùng. Tuyên bố của chúng tôi về quyền riêng tư và bảo mật dữ liệu người dùng dưới đây sẽ thông báo tới bạn rằng dữ liệu người dùng dưới đây sẽ được thiết bị thu thập và sử dụng.

- Hình ảnh giỏ chứa cassette: Hình ảnh giỏ chứa tất cả thông tin về cassette đã xử lý trong giỏ sẽ được thu thập để theo dõi chi tiết hoạt động của cassette và được lưu giữ trong 90 ngày.
- Sử dụng tên người dùng và ID người dùng: Thông tin tài khoản người dùng bao gồm tên người dùng, mật khẩu và thông tin huy hiệu để xác thực và ủy quyền sẽ được thu thập, lưu giữ cho đến khi Quản trị viên xóa. Và cơ sở dữ liệu dùng để lưu trữ thông tin tài khoản sẽ được mã hóa.

<span id="page-13-0"></span>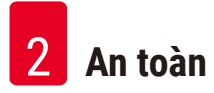

#### **2. An toàn**

#### **2.1 Lưu ý an toàn**

Hướng dẫn sử dụng chứa thông tin quan trọng liên quan đến an toàn vận hành và việc bảo dưỡng thiết bị.

Hướng dẫn sử dụng là một phần quan trọng của sản phẩm và người dùng phải đọc kỹ trước khi khởi động và sử dụng sản phẩm, đồng thời phải luôn cất giữ ở gần thiết bị.

Thiết bị này đã được chế tạo và thử nghiệm phù hợp với các yêu cầu về an toàn đối với thiết bị điện để đo lường, điều khiển và sử dụng trong phòng xét nghiệm.

Để duy trì tình trạng này và đảm bảo vận hành an toàn, người dùng phải tuân thủ tất cả các lưu ý và cảnh báo có trong Hướng dẫn sử dụng.

Các lưu ý về an toàn và thận trọng có trong chương này phải luôn được tuân thủ.

Đảm bảo đọc những lưu ý này ngay cả khi bạn đã quen vận hành và sử dụng các sản phẩm khác của Leica Biosystems.

Hướng dẫn sử dụng phải được bổ sung một cách thích hợp theo yêu cầu của các quy định hiện hành về phòng ngừa tai nạn và an toàn môi trường ở quốc gia của người vận hành.

#### **Cảnh báo**

- Không tháo rời hoặc sửa đổi các thiết bị bảo vệ nằm trên thiết bị và các phụ kiện. Chỉ những nhân viên bảo trì có đủ năng lực chuyên môn được Leica Biosystems ủy quyền mới có thể sửa chữa thiết bị và tiếp cận các bộ phận bên trong thiết bị.
- Nếu cần gửi thiết bị trở lại Leica Biosystems để sửa chữa,phải làm sạch và khử nhiễm thiết bị theo phương pháp thích hợp ( $\rightarrow$  p. 188 [– A1. Xác nhận khử nhiễm\).](#page-187-1)

**Lưu ý** 

Để biết thông tin hiện tại về các tiêu chuẩn hiện hành, vui lòng tham khảo Tuyên bố tuân thủ CE và Chứng nhận UKCA trên trang Internet của chúng tôi: http://www.LeicaBiosystems.com.

Khả năng tương thích điện từ, nhiễu phát ra và khả năng miễn nhiễm nhiễu được áp dụng, như các yêu cầu theo IEC/EN 61326-2-6. Các yêu cầu theo IEC/EN 61010‑1, IEC/EN 61010‑2‑101, IEC/EN 61010‑2‑010 và ISO 14971 về thông tin an toàn được áp dụng.

Thiết bị này đã được thiết kế và thử nghiệm theo Cấp A, CISPR 11. Trong môi trường trong nhà, thiết bị có thể gây nhiễu sóng vô tuyến, trong trường hợp đó, bạn có thể cần thực hiện các biện pháp giảm thiểu nhiễu.

Môi trường điện từ phải được đánh giá trước khi vận hành thiết bị.

Không sử dụng thiết bị này gần các nguồn bức xạ điện từ mạnh (ví dụ: các nguồn RF có chủ đích không che chắn), vì những nguồn này có thể cản trở hoạt động bình thường.

#### <span id="page-14-0"></span>**2.1.1 Những việc nên làm và không nên làm**

#### **Các quy trình thiết lập/xác thực**

- **• NÊN** thiết lập các quy trình với đủ số bước khử nước, làm trong và parafin.
- **• NÊN** xác thực tình trạng mang sang (thường xuyên kiểm tra nồng độ thực tế của Ethanol/Xylene đã thay đổi bằng tỷ trong kế).
- **• NÊN** thiết lập các ngưỡng ở giá trị thực tế cho phòng thí nghiệm đó. (Đối với các phòng thí nghiệm có công suất thấp, hãy xem xét thiết lập nhiều ngưỡng để tối ưu hóa kết quả.)
- **• KHÔNG** chạy giao thức không được xác thực để sử dụng trong lâm sàng.
- **• BẬT** "Vệ sinh paraffin" cho IPA.
- **• KHÔNG** bật "Vệ sinh paraffin" cho chất thay thế xylene (ví dụ, Sub-X).

#### **Vận hành**

- **• NÊN** kiểm tra mức hóa chất/parafin trước khi chạy quy trình.
- **• NÊN** nhập chính xác số lượng cassette trong mỗi lần chạy.
- **• KHÔNG** nạp quá 2 giỏ hay quá 200 băng cassette vào một bồn chưng cất.
- **• NÊN** thực hiện một lần chạy vệ sinh sau mỗi lần chạy xử lý.
- **• KHÔNG** vệ sinh khuôn đúc hay nắp cassette bằng kim loại trong bồn chưng cất.
- **• KHÔNG** để lại mô trong bồn chưng cất trong một chu trình vệ sinh.
- **• KHÔNG** tái xử lý mô bằng chu trình vệ sinh.

#### **Thay đổi hóa chất/sáp**

- **• NÊN** vặn chặt nắp chai đúng cách.
- **• NÊN** chọn hành động chính xác khi thay thế bình hóa chất.
- **• NÊN** cắm nút thông hơi parafin vào lỗ thông hơi khi thêm viên parafin/parafin lỏng.
- **• KHÔNG** đổ tràn bình hóa chất và bồn parafin.

#### **Vệ sinh và bảo dưỡng**

- **• NÊN** vệ sinh cảm biến mức dung dịch sau mỗi lần chạy.
- **• NÊN** kiểm tra và vệ sinh bộ lọc bồn chưng cất hằng ngày.
- **• KHÔNG** bỏ qua lời nhắc kiểm tra và đổ hết bình nước ngưng.

#### **2.2 Cảnh báo**

Các thiết bị an toàn được nhà sản xuất lắp đặt trong thiết bị này chỉ là cơ sở để phòng ngừa tai nạn. Trên tất cả, việc vận hành thiết bị một cách an toàn thuộc trách nhiệm của chủ sở hữu, cũng như nhân viên được chỉ định vận hành, bảo trì hoặc sửa chữa thiết bị.

Để đảm bảo thiết bị vận hành không gặp sự cố, hãy đảm bảo tuân thủ các hướng dẫn và cảnh báo sau.

#### <span id="page-15-0"></span>**2.2.1 Dấu trên chính thiết bị**

### **Cảnh báo**

Không tuân theo các hướng dẫn vận hành chính xác (như được nêu trong Hướng dẫn sử dụng) của các dấu và hình tam giác cảnh báo tương ứng trên thiết bị.

**Tổn thương nghiêm trọng đối với người và/hoặc hư hỏng thiết bị, phụ kiện hoặc mẫu mô.**

• Chú ý đến các dấu trên thiết bị và tuân thủ nghiêm ngặt các hướng dẫn vận hành được mô tả trong Hướng dẫn sử dụng khi vận hành hoặc thay thế vật phẩm được đánh dấu.

#### **2.2.2 Vận chuyển và lắp đặt**

#### **Cảnh báo**

Phụ kiện/bộ phận có thể bị lỏng/hư hại trong quá trình vận chuyển.

#### **Hư hại mẫu**

• Bao bì có hai chỉ báo, Chỉ báo tác động ShockDot và Chỉ báo nghiêng, cho biết việc vận chuyển không đúng cách. Khi thiết bị được giao đến, hãy kiểm tra hai chỉ báo này trước. Khi có chỉ báo được kích hoạt thì gói hàng đã không được xử lý theo quy định. Trong trường hợp này, vui lòng đánh dấu các tài liệu vận chuyển cho phù hợp và kiểm tra lô hàng xem có hư hỏng không.

### Ţ

#### **Cảnh báo**

Phụ kiện có thể rơi vào người dùng khi mở bao bì.

#### **Thương tích cho người**

- Làm theo hướng dẫn mở cẩn thận để tránh làm hỏng thiết bị.
- Cần có ít nhất hai người khi mở bao bì thiết bị.
- Sau khi mở bao bì, chỉ vận chuyển thiết bị ở tư thế thẳng đứng.

#### **Cảnh báo**

Thiết bị nghiêng khi di chuyển trong lần lắp đặt đầu tiên.

#### **Thương tích cho người**

• Cần có ít nhất hai người để giữ thiết bị khi đưa thiết bị ra khỏi pallet qua bệ dốc.

#### **Cảnh báo**

Nâng thiết bị mà không dùng dụng cụ hoặc công cụ.

**Thiết bị có thể rơi vào người dùng khi được nâng lên, gây thương tích cho người.**

• Luôn sử dụng thiết bị nâng được đánh giá thích hợp, chẳng hạn như xe đẩy hoặc xe nâng, khi di chuyển thiết bị lên tầng.

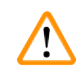

 $\sqrt{N}$ 

#### **Cảnh báo**

Di chuyển thiết bị đã nạp thuốc thử và paraffin, và/hoặc đã kết nối dây nguồn.

#### **Thương tích cho người.**

• Trước mỗi lần vận chuyển mà thiết bị có thể bị rung lắc, nghiêng hoặc nâng lên, phải làm sạch thiết bị bao gồm ống dẫn, bể paraffin và các bình thuốc thử. Phải rút dây nguồn.

Phụ kiện/bộ phận/thiết bị có thể bị lỏng hoặc hư hại trong quá trình vận chuyển.

#### **Hư hại mẫu**

- Phải đóng nắp lò paraffin trong quá trình vận chuyển.
- Phải khóa nắp bình chưng trong quá trình vận chuyển.

#### **Cảnh báo**

Phụ kiện/bộ phận có thể bị lỏng/hư hại trong quá trình vận chuyển

#### **Hư hại mẫu**

• Trước khi bật thiết bị, dùng mắt thường kiểm tra thiết bị và các phụ kiện xem có bất kỳ hư hỏng nào có thể xảy ra do quá trình vận chuyển hoặc trong khi di chuyển thiết bị hay không.

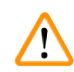

#### **Cảnh báo**

Phụ kiện/bộ phận có thể bị lỏng/hư hại trong quá trình vận chuyển

#### **Hư hại mẫu**

- Trước khi xử lý mẫu mô từ bệnh nhân sau khi vận chuyển hoặc di chuyển thiết bị, hãy thực hiện chạy thử nghiệm để đảm bảo tính phù hợp của thiết bị và quy trình được sử dụng. Sử dụng một quy trình được định sẵn hoặc kết hợp hoạt động này với việc xác nhận các quy trình của riêng bạn.
- Chỉ xử lý các mẫu mô của bệnh nhân cho mục đích chẩn đoán sau khi đã thực hiện thành công tất cả các hoạt động kiểm tra nêu trên. Nếu không thực hiện thành công bất kỳ bước nào trước đó, không vận hành thiết bị và liên hệ với Đại diện dịch vụ bảo trì của Leica Biosystems tại địa phương bạn.

### **Cảnh báo**

Hệ thống xả không đủ hoặc không có hệ thống xả/Kết nối không đúng cách với hệ thống xả

#### **Thương tích cho người do hơi bị rò rỉ hoặc quá nhiều khói**

- Không bao giờ chạy thiết bị mà không có bộ lọc cac-bon hoạt tính hoặc hệ thống xả bên ngoài, vì điều này sẽ làm thoát khói mang nguy hiểm tiềm ẩn vào phòng xét nghiệm.
- Chúng tôi khuyến nghị sử dụng hệ thống xả bên ngoài.
- Ngay cả khi thiết bị được kết nối với một thiết bị xả bên ngoài, vẫn phải sử dụng bộ lọc cac-bon hoạt tính được cung cấp.

#### **Cảnh báo**

⁄Ņ

Thiết bị được cắm vào bảng điện cùng với các thiết bị khác.

**Thiết bị có thể hoạt động với dòng điện/nguồn điện không ổn định, dẫn đến hư hại mẫu.**

- Không dùng dây cáp nối dài.
- Chỉ cắm thiết bị vào ổ điện được nối đất. Đảm bảo bắt buộc sử dụng CB (Cầu dao).

#### **Cảnh báo**

Khay hứng nhỏ giọt không được lắp đặt hoặc được lắp đặt không chính xác và chất lỏng chảy ra sàn. **Thương tích cho người.**

#### **Nhiễm bẩn môi trường.**

- Không sử dụng thiết bị khi chưa lắp khay hứng nhỏ giọt.
- Sử dụng PPE (Thiết bị bảo hộ cá nhân) khi sử dụng thiết bị.

#### <span id="page-17-0"></span>**2.2.3 Vận hành thiết bị**

#### **Cảnh báo**

Đầu nối không khớp với ống / Đầu nối bị mòn; Tràn bình thuốc thử (lượng thuốc thử bên ngoài không phù hợp với bình thuốc thử, v.v.); Bình rơi trong quá trình đổ đầy hoặc đổi thuốc thử; Ống trở nên lỏng trong quá trình xả.

#### **Người bị trượt hoặc hít phải khói độc hại/nguy hiểm.**

#### **Nguy hiểm sinh học vì thuốc thử thải.**

#### **Nhiễm bẩn môi trường.**

- Luôn mặc quần áo bảo hộ chống hóa chất, đeo kính bảo hộ, mặt nạ phòng độc, găng tay cao su và tất cả các thiết bị bảo hộ cá nhân cần thiết khác khi xử lý thuốc thử. Thuốc thử được sử dụng để xử lý mô có thể độc hại và/hoặc dễ cháy.
- Luôn sử dụng ống cứng đi kèm với thiết bị.
- Không bao giờ đổ đầy một trạm thuốc thử đã có sẵn chất trong đó.

#### **Cảnh báo**

#### **Cài đặt chuyển giao không phù hợp cho các loại mẫu đang được xử lý có thể gây hư hỏng mẫu!**

Để đảm bảo cài đặt chuyển tiếp chính xác:

- Để biết cài đặt chuyển nguồn, vui lòng tham khảo Chương 6.1.5 "Cài đặt mang sang".
- Các giao thức được xác định trước và tùy chỉnh (bao gồm giá trị chuyển giao) phải được phòng thí nghiệm xác nhận theo quy trình vận hành tiêu chuẩn của họ.

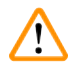

#### **Cảnh báo**

Bồn chưng cất không được đổ hết trước khi điền từ xa.

**Hư hỏng mẫu.**

- Kiểm tra bồn chưng cất và bảo đảm không còn gì trong bồn chưng cất trước khi chạy một quy trình.
- Bảo đảm bình hóa chất được kết nối đúng cách và mức dung dịch trong bình hóa chất nằm giữa các vạch chỉ báo tối đa và tối thiểu.

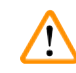

#### **Cảnh báo**

Người dùng đổ quá nhiều parafin đặc/nấu chảy vào bồn parafin. Điều này có thể khiến parafin xâm nhập vào hệ thống không khí hoặc gây nhiễm chéo parafin.

#### **Hư hỏng mẫu/tắc nghẽn thiết bị.**

- Luôn sử dụng nút thông hơi khi đổ parafin và chú ý không đổ quá vạch mức tối đa.
- Trước khi bắt đầu quy trình, hãy kiểm tra xem mức parafin có nằm giữa các vạch tối đa và tối thiểu không.

Mở/Đóng nắp bể paraffin; Đổ đầy paraffin nóng chảy; Đầu nối không khớp với ống / Đầu nối bị mòn; Ống trở nên lỏng trong quá trình xả; Thùng chứa paraffin thải chưa sẵn sàng/không ổn định khi bắt đầu xả qua GUI; Rút ống dẫn xả ra.

#### **Bàn tay/ngón tay bị bỏng.**

#### **Người bị trượt hoặc hít phải khói độc hại/nguy hiểm.**

#### **Nguy hiểm sinh học vì paraffin bị nhiễm bẩn.**

#### **Nhiễm bẩn môi trường.**

- Mặc quần áo bảo hộ chống hóa chất, đeo kính bảo hộ, mặt nạ phòng độc, găng tay cao su và tất cả các thiết bị bảo hộ cá nhân cần thiết khác khi đổ đầy/xả paraffin nóng chảy. Paraffin đã qua sử dụng có thể bị nhiễm bẩn.
- Luôn sử dụng ống mềm đi kèm với thiết bị.
- Đảm bảo bạn sử dụng đúng kích thước ống xả paraffin mềm để tránh rò rỉ paraffin.
- Paraffin rời khỏi ống sẽ nóng và có thể gây bỏng. Đảm bảo rằng paraffin được xả ra một vật chứa thích hợp và tránh xa trong khi xả.
- Không tháo ống đổ/xả từ xa cho đến khi phần mềm cho biết quá trình hoàn tất và không khí nén đã làm thông ống. Việc ngừng dòng chảy của thuốc thử không phải là dấu hiệu cho thấy quy trình đã hoàn tất.

#### **Cảnh báo**

Các quy trình do người dùng xác định không được thẩm định.

#### **Hư hại mẫu**

• Các quy trình được định sẵn và các quy trình tùy chỉnh phải được người dùng thẩm định trước khi chạy quy trình, tức là xử lý mô với mô của bệnh nhân để chẩn đoán, theo các yêu cầu công nhận của địa phương hoặc khu vực.

#### **Cảnh báo**

RMS (Hệ thống quản lý thuốc thử) được đặt thành N/A hoặc một giá trị sai.

**Tình trạng tiêu thụ thuốc thử không thể theo dõi được, điều này có thể ảnh hưởng đến chất lượng xử lý mô và gây hư hại mẫu.**

- Không đặt RMS thành N/A. Sử dụng RMS để theo dõi tình trạng tiêu thụ thuốc thử.
- Các cài đặt RMS phải được người dùng thẩm định trước khi chạy quy trình, tức là xử lý mô với mô của bệnh nhân để chẩn đoán, theo các yêu cầu công nhận của địa phương hoặc khu vực.

Mở bình chưng trong khi thiết bị đang xử lý / sau khi tạm dừng / sau khi quy trình kết thúc, người dùng tiếp xúc với bề mặt nóng của nắp/giỏ/chất lỏng/thuốc thử nguy hiểm/hơi từ bình chưng. Mở bình chưng và quy trình không thể tiếp tục.

#### **Thương tích cho người / Hư hại mẫu / Hỏng mẫu**

- Bề mặt có nhiệt độ cao. Mặc quần áo bảo hộ chống hóa chất, đeo kính bảo hộ, mặt nạ phòng độc, găng tay cao su và tất cả các thiết bị bảo hộ cá nhân cần thiết khác khi vận hành.
- Không mở nắp bình chưng hoặc lấy bình thuốc thử / nắp lò paraffin / bể paraffin ra khi quy trình đang chạy, trừ khi có thông báo hệ thống cho biết cần làm như vậy. Trong khi quy trình đang chạy, nếu bạn muốn lấy các mẫu mô ra khỏi bình chưng hoặc thêm mẫu mô vào bình chưng, hãy nhấn nút tạm dừng.
- Cẩn thận khi mở bình chưng hoặc bể paraffin sau khi tạm dừng thiết bị. Đọc bất kỳ thông báo cảnh báo nào — ví dụ: nhiệt độ bình chưng nằm trên ngưỡng nhiệt độ tiếp cận an toàn — và thực hiện các biện pháp phòng ngừa thích hợp trước khi tiếp tục.
- Paraffin nóng chảy có nhiệt độ cao và có thể gây bỏng. Cẩn thận khi xử lý paraffin và tháo giỏ.

#### **Cảnh báo**

Va chạm vào nắp bình chưng khi đang mở.

#### **Thương tích cho người. Ngón tay hoặc bàn tay bị nghiến.**

• Không va chạm vào nắp bình chưng khi đang mở.

### $\sqrt{N}$

⁄!\

Quá trình xử lý bắt đầu khi paraffin chưa nóng chảy hoàn toàn.

#### **Hư hại mẫu**

**Cảnh báo** 

• Đảm bảo rằng paraffin trong bể paraffin nóng chảy hoàn toàn trước khi nhấn nút Bắt đầu.

#### **Cảnh báo**

Mẫu không được bao phủ bởi thuốc thử/paraffin.

#### **Mẫu bị khô và bị hư hại.**

- Trước khi chạy quy trình, hãy kiểm tra mức thuốc thử trong bình thuốc thử từ bên ngoài. Đảm bảo rằng mức thuốc thử nằm trong giữa dấu Min. (Tối thiểu) và Max. (Tối đa). Kiểm tra cả mức paraffin.
- Không thêm mẫu quá cảm biến mức.
- Không thêm mẫu mô nhiều hơn mức đề xuất.
- Luôn đảm bảo rằng các cassette được lắp chính xác vào các giỏ và các giỏ được đặt chính xác vào bình chưng.
- Các quy trình lựa chọn trạm không được khuyến nghị đối với xử lý qua đêm. Nếu không có thuốc thử vì bất kỳ lý do gì, thì quy trình không thể kết thúc.

#### Thiết lập nồng độ không chính xác

#### **Hư hại mẫu hoặc giảm chất lượng xử lý mô**

• Không thay đổi nồng độ của thuốc thử đã sử dụng trừ khi bạn có thể xác minh được nồng độ thực tế.

#### **Cảnh báo**

Thiết lập sai ngưỡng nhiệt độ của thuốc thử ở trên nhiệt độ sôi của thuốc thử đó.

**Thương tích cho người / Hư hại mẫu / Nhiễm bẩn môi trường do lượng khói tạo ra trong quá trình xử lý quá nhiều.**

- Cần hết sức cẩn thận khi quyết định thay đổi ngưỡng nhiệt độ của thuốc thử. Tăng ngưỡng có thể gây ra tình trạng sôi thuốc thử. Thuốc thử sôi sẽ giải phóng một lượng lớn khói, từ đó, có thể làm quá tải bộ lọc cac-bon hoạt tính bên trong hoặc hệ thống xả bên ngoài (nếu được lắp). Thuốc thử sôi cũng có khả năng khiến áp suất trong thiết bị quá lớn, tăng nhiễm bẩn thuốc thử và tràn thuốc thử. Nhiệt độ sôi của thuốc thử thấp hơn khi ở trong bình chưng đang hoạt động với chân không hoặc với chu trình dùng áp suất/chân không.
- Không bao giờ chạy thiết bị mà không có bộ lọc cac-bon hoạt tính hoặc hệ thống xả bên ngoài. Ngay cả khi thiết bị được kết nối với một thiết bị xả bên ngoài, vẫn phải sử dụng bộ lọc cac-bon hoạt tính được cung cấp.

### **Cảnh báo**

#### Thông tin xác định thuốc thử sai

#### **Hư hại mẫu do thuốc thử không phù hợp giữa thông tin xác định GUI và nhãn bình.**

- Luôn cập nhật thông tin chi tiết trạm một cách chính xác.
- Luôn kiểm tra thông tin xác định của các trạm vào lúc/trước khi các quy trình bắt đầu.
- Không bao giờ cập nhật thông tin chi tiết mà không thay thuốc thử.

### **Cảnh báo**

Bỏ qua thông tin do thiết bị cung cấp.

Cập nhật thông số thuốc thử/trạm nhưng không thay thế thuốc thử.

Không cập nhật trạng thái thuốc thử trên GUI từ Empty (Rỗng) sang Full (Đầy) sau khi đổ đầy bình.

Hoặc thiết lập trạng thái thành Full (Đầy) trước khi đổ thuốc thử vào bình nhưng sau đó không đổ vào bình hoặc đổ chưa đầy.

#### **Hư hại mẫu do thuốc thử bẩn hoặc quá hạn hoặc không đủ.**

#### **Trì hoãn chẩn đoán.**

- Luôn thay thuốc thử khi được nhắc.
- Luôn cập nhật thông tin chi tiết trạm một cách chính xác.
- Không bao giờ cập nhật thông tin chi tiết mà không thay thuốc thử.

Đổ đầy thuốc thử từ hộp chứa không vững.

**Thương tích cho người - Các chức năng đổ đầy/xả có lực xả mạnh có thể làm cho hộp chứa không vững bị lật và tràn. Người sử dụng có thể bị trượt ngã trên thuốc thử bị đổ trên nền.**

#### **Nhiễm bẩn môi trường.**

- Luôn đảm bảo đổ đầy từ hoặc xả vào một hộp chứa lớn vững vàng. Hộp chứa cũng phải có đủ thể tích để dễ dàng chứa tất cả chất lỏng được xả ra. Nếu bạn sử dụng hộp chứa nhỏ, bạn phải đỡ hộp chứa và ống trong quá trình đổ đầy hoặc xả.
- Bảo đảm rằng bạn sử dụng ống xả paraffin đúng cỡ để tránh tình trạng rò rỉ paraffin.
- Luôn mặc quần áo bảo hộ chống hóa chất, đeo kính bảo hộ, mặt nạ phòng độc, găng tay cao su và tất cả các thiết bị bảo hộ cá nhân cần thiết khác khi xử lý thuốc thử. Thuốc thử được sử dụng để xử lý mô có thể độc hại và/hoặc dễ cháy.

#### **Cảnh báo**

W

Thiết bị chạy khi thiếu bình thuốc thử hoặc các bình thuốc thử bị mất nắp hoặc đóng nắp không chặt.

#### **Người bị trượt hoặc hít phải khói độc hại/nguy hiểm.**

#### **Nhiễm bẩn môi trường.**

- Không bao giờ chạy thiết bị khi thiếu bình hoặc khi bình bị mất nắp hoặc đóng nắp không chặt.
- Không bao giờ chạy thiết bị mà không có bộ lọc cac-bon hoặc hệ thống xả bên ngoài, vì điều này sẽ làm thoát khói mang nguy hiểm tiềm ẩn vào phòng xét nghiệm.

#### **Cảnh báo**

**Cảnh báo** 

Thiết bị chạy khi thiếu bình nước ngưng tụ hoặc có các bình nước ngưng tụ bị mất nắp hoặc đóng nắp không chặt.

#### **Người bị trượt hoặc hít phải khói độc hại/nguy hiểm.**

#### **Nguy hiểm sinh học do rò rỉ khói độc/nguy hiểm.**

- Không bao giờ chạy thiết bị khi không có bình nước ngưng tụ hoặc khi bình nước ngưng tụ bị mất nắp hoặc đóng nắp không chặt.
- Không bao giờ chạy thiết bị mà không có bộ lọc cac-bon hoặc hệ thống xả bên ngoài, vì điều này sẽ làm thoát khói mang nguy hiểm tiềm ẩn vào phòng xét nghiệm.

## Ņ

Va chạm vào nắp bể paraffin khi đang mở.

#### **Thương tích cho người**

• Cẩn thận không va chạm vào nắp bể paraffin khi đang mở. Chúng có thể nghiến ngón tay hoặc bàn tay.

### **Cảnh báo**

Mở nắp bể paraffin khi có paraffin trong bình chưng hoặc paraffin đang được chuyển sang.

#### **Thương tích cho người**

• Không bao giờ mở nắp bể paraffin khi có paraffin trong bình chưng hoặc paraffin đang được chuyển sang. Paraffin nóng có thể bắn tóe ra khỏi bể.

Tắc do mất cassette/mô từ bình chưng hoặc tạp chất từ thuốc thử hoặc paraffin

#### **Hư hại mẫu**

- Sử dụng giỏ trong quá trình xử lý. Không đặt mẫu mô trực tiếp vào bình chưng.
- Kiểm tra xem bộ lọc có được lắp ở đáy bồn chưng cất không trước khi chạy một quy trình.
- Cẩn thận để không làm rơi bất cứ thứ gì vào bồn chưng cất khi tháo bộ lọc bồn chưng cất. Vật liệu lạ trong đường ống có thể khiến van không thể hoạt động bình thường.

#### **Cảnh báo**

Báo động cục bộ / báo động từ xa không được kết nối.

**Hư hại mẫu**

• Hệ thống báo động từ xa / hệ thống báo động cục bộ phải được kết nối với thiết bị.

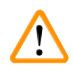

⁄Ņ

#### **Cảnh báo**

Có mô trong bình chưng khi chạy quy trình vệ sinh.

#### **Hư hại mẫu**

• Lấy tất cả các mô ra khỏi bình chưng trước khi chạy quy trình vệ sinh vì bước làm khô sẽ gây hư hại cho mô.

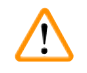

#### **Cảnh báo**

Sử dụng quy trình vệ sinh để xử lý lại mẫu.

#### **Hư hại mẫu**

• Không sử dụng quy trình vệ sinh để xử lý lại vì bước làm khô sẽ gây hư hại cho mẫu.

#### **Cảnh báo**

Sử dụng sai/không đủ dụng cụ/thuốc thử vệ sinh

#### **Hư hại mẫu**

- Không sử dụng lại chất khử nước đã nhiễm bẩn làm ethanol vệ sinh. Chất khử nước đã nhiễm bẩn sẽ chứa formaline (hoặc các chất cố định khác) và bước làm khô sẽ khiến muối kết tinh trên bề mặt bên trong bình chưng.
- Luôn chạy quy trình vệ sinh sau khi paraffin đã ở trong bình chưng.

#### **Cảnh báo**

Các mẫu chưa xử lý (có cặn formaline) được đặt vào bình chưng trước khi chạy quy trình vệ sinh.

**Hỏng mẫu - Formaline trong cặn được tẩy vào bể paraffin khi bắt đầu chạy vệ sinh có thể gây hư hại cho mô trong các lần chạy tiếp theo.**

- Không nạp các mẫu mô chưa xử lý vào bình chưng trước khi chạy quy trình vệ sinh.
- Nếu bạn vô tình nạp các mẫu chưa xử lý vào bình chưng trước khi chạy quy trình vệ sinh, hãy lấy các mẫu ra và thực hiện tải quy trình xử lý trước khi tải quy trình vệ sinh. Quá trình tẩy trước khi vệ sinh sẽ được bỏ qua.

Chạy quy trình vệ sinh để làm sạch các vật liệu phụ khác ngoài giỏ.

**Hỏng mẫu - Thuốc thử vệ sinh bị biến chất với tốc độ nhanh hơn. Nếu ngưỡng độ tinh khiết của chu trình không được hạ thấp, thuốc thử vệ sinh có độ tinh khiết thấp dẫn đến chất lượng vệ sinh thấp.**

• Không vệ sinh các vật liệu khác bằng quy trình vệ sinh.

#### **Cảnh báo**

Thêm các mẫu đã cố định vào một quy trình đang chạy.

#### **Hỏng mẫu.**

• Cẩn thận khi thêm các mẫu đã cố định vào một quy trình đang chạy. Chất cố định bổ sung sẽ làm bẩn thuốc thử được sử dụng trong bước hiện tại và sự nhiễm bẩn này sẽ không được hệ thống quản lý thuốc thử theo dõi.

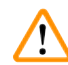

#### **Cảnh báo**

Thêm mẫu trong quá trình xử lý.

#### **Hỏng mẫu.**

• Quy trình càng đi qua nhiều bước trước khi bạn thêm mẫu thì chất lượng xử lý những mẫu đó càng bị ảnh hưởng nhiều hơn. Bạn chỉ thêm mẫu trong các bước cố định hoặc trong bước khử nước đầu tiên.

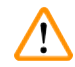

#### **Cảnh báo**

Rút cáp nguồn hoặc tắt hệ thống trong khi quy trình đang chạy.

#### **Hư hại mẫu do mất điện**

- Không rút cáp nguồn khi thiết bị đang hoạt động trừ khi có tình huống khẩn cấp và không thể tiếp cận được cả nút nguồn của bảng điều khiển phía trước lẫn công tắc nguồn trên tường.
- Không tắt hệ thống khi quy trình đang chạy.

## $\sqrt{N}$

 $\Delta$ 

Sử dụng thiết bị không phù hợp trong quá trình bảo dưỡng.

**Thương tích cho người – Người dùng bị tổn thương bởi bề mặt nóng/cạnh sắc/chất cặn, v.v.**

• Sử dụng PPE trong quá trình bảo dưỡng.

#### **Thận trọng**

**Cảnh báo** 

• Trong các tình huống đặc biệt (ví dụ như tràn thuốc thử bất ngờ), có thể cần phải đeo mặt nạ phòng độc. Điều này phụ thuộc vào nhiệt độ môi trường xung quanh cục bộ cụ thể, thể tích phòng, tải trọng bổ sung, tốc độ lưu thông không khí, v.v. Trong trường hợp nghi ngờ, chủ sở hữu/người vận hành phòng xét nghiệm phải thực hiện phép đo cục bộ để chứng minh không vượt quá nồng độ tối đa áp dụng tại nơi làm việc. Các phép đo được thực hiện đối với nồng độ tối đa tại nơi làm việc xảy ra với tốc độ thay đổi không khí là 8,75 lần mỗi giờ và nhiệt độ phòng là 40°C, thể tích phòng là 24 m<sup>3</sup> và nhiệt độ thuốc thử là 45°C đã chỉ ra rằng các giá trị giới hạn bị vượt quá trong thời gian ngắn trong bước khi mẫu mô được nạp trong formaline. Ở nhiệt độ môi trường xung quanh thấp hơn và/hoặc thể tích phòng lớn hơn trong phòng xét nghiệm hoặc tốc độ lưu thông không khí cao hơn, nồng độ tại nơi làm việc sẽ thấp hơn. Các giá trị nồng độ chính xác chỉ có thể được đo cục bộ. Các giới hạn đã được tuân thủ ở tất cả các trạng thái hoạt động.

#### <span id="page-24-0"></span>**2.2.4 Xử lý thuốc thử**

#### **Cảnh báo**

Sử dụng thuốc thử khác với thuốc thử được khuyến nghị

**Thương tích cho người - Cháy hoặc nổ có thể xảy ra do một số thuốc thử độc hại/dễ cháy.**

**Chẩn đoán chậm- Các bộ phận của thiết bị có thể bị hỏng do thuốc thử ăn mòn.**

- Chỉ sử dụng thuốc thử được đề xuất dưới đây với thiết bị.
- Không sử dụng chất cố định có chứa axit picric vì axit picric dễ nổ khi khô.
- Không sử dụng thuốc thử có chứa hóa chất ăn mòn như muối thủy ngân, axit picric, axit nitric và axit clohydric.
- Không sử dụng axeton hoặc các xeton khác. Những chất này làm hỏng van của thiết bị.

### $\sqrt{N}$

#### **Cảnh báo**

Không đổ hóa chất đến trên vạch chỉ báo tối thiểu, bình hóa chất bị đổ thiếu và mô sẽ khô trong khi thực hiện quy trình.

Không đổ hóa chất dưới mức chỉ báo tối đa, bình hóa chất bị tràn và hóa chất dư thừa sẽ gây nhiễm chéo.

#### **Hư hỏng mẫu**

- Kiểm tra xem mức dung dịch của mỗi bình hóa chất có nằm giữa các vạch chỉ báo tối đa và tối thiểu không trước khi bắt đầu quy trình hoặc đổ hóa chất.
- Trong trường hợp đổ thiếu, hãy đổi bình hóa chất hoặc nạp thêm hóa chất có cùng nồng độ. Trong trường hợp đổ tràn, hãy đổ lượng hóa chất dư ra khỏi bình hóa chất.

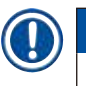

#### **Lưu ý**

• Có thể lấy phiếu dữ liệu an toàn vật liệu (MSDS) từ nhà cung cấp hóa chất. Nếu sử dụng thuốc thử mang nhãn hiệu Leica, MSDS có sẵn trực tuyến tại http://www.LeicaBiosystems.com

#### <span id="page-25-0"></span>**2.3 Các tính năng an toàn trên thiết bị**

Bộ xử lý mô được trang bị nhiều tính năng an toàn cùng các cơ chế điều khiển phần mềm tinh vi. Những tính năng này đảm bảo rằng các mẫu mô không bị hư hại trong trường hợp xảy ra mất điện hoặc sự cố khác trong quá trình vùi và quá trình vùi được hoàn tất thành công.

#### **Bảo vệ chống quá áp suất**

- Khi ngắt nguồn điện, máy bơm hơi áp suất và các van mặc định ở điều kiện an toàn (xả hơi bình chưng, không tạo áp suất).
- Nếu máy bơm không dừng vào đúng thời điểm trong quá trình điều áp, nguồn điện sẽ bị ngắt bởi một mạch điện tử riêng biệt.

#### **Bảo vệ chống quá dòng**

- Cơ chế phát hiện dòng dạng nhiệt giúp bảo vệ khỏi các điều kiện quá dòng AC.
- Các cầu chì nguồn dạng nhiệt riêng biệt giúp bảo vệ khỏi các điều kiện quá dòng DC.

#### **Bảo vệ chống quá nhiệt**

Bộ giới hạn nhiệt và cơ chế xử lý lỗi quá nhiệt bằng phần mềm bảo vệ thiết bị khỏi nhiệt độ cao bất thường.

#### **Bảo vệ khỏi chân không quá mức**

Hệ thống chân không không có khả năng tạo ra tình trạng chân không nguy hiểm.

#### <span id="page-26-0"></span>**3. Các bộ phận và thông số kỹ thuật của thiết bị**

#### **3.1 Tổng quan**

**3.1.1 Bộ phận của thiết bị**

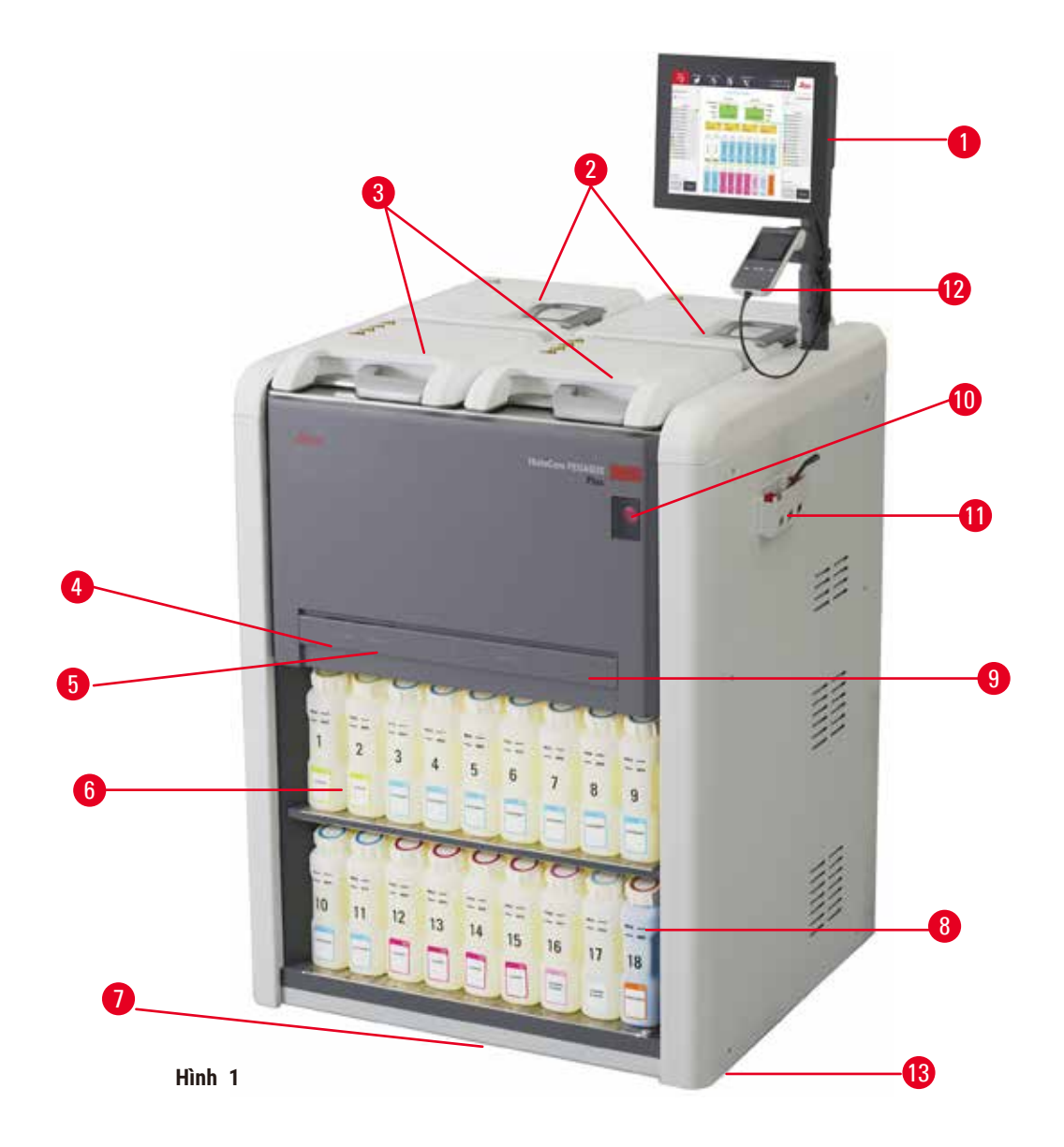

- 1. Màn hình
- 2. Bốn bể paraffin
- 3. Hai bình chưng
- 4. Cổng đổ/xả từ xa (thuốc thử) (phía sau nắp)
- 5. Cổng đổ/xả từ xa (paraffin) (phía sau nắp)
- 6. Bình thuốc thử
- 7. Khay hứng nhỏ giọt
- 8. Bình nước ngưng tụ
- 9. Bộ lọc cac-bon hoạt tính (phía sau nắp)
- 10.Công tắc nguồn chính
- 11.Hộp công cụ
- 12.HistoCore I-Scan
- 13.Bánh xe (không hiển thị trong hình này)

#### <span id="page-27-0"></span>**3.1.2 Bảng phía sau**

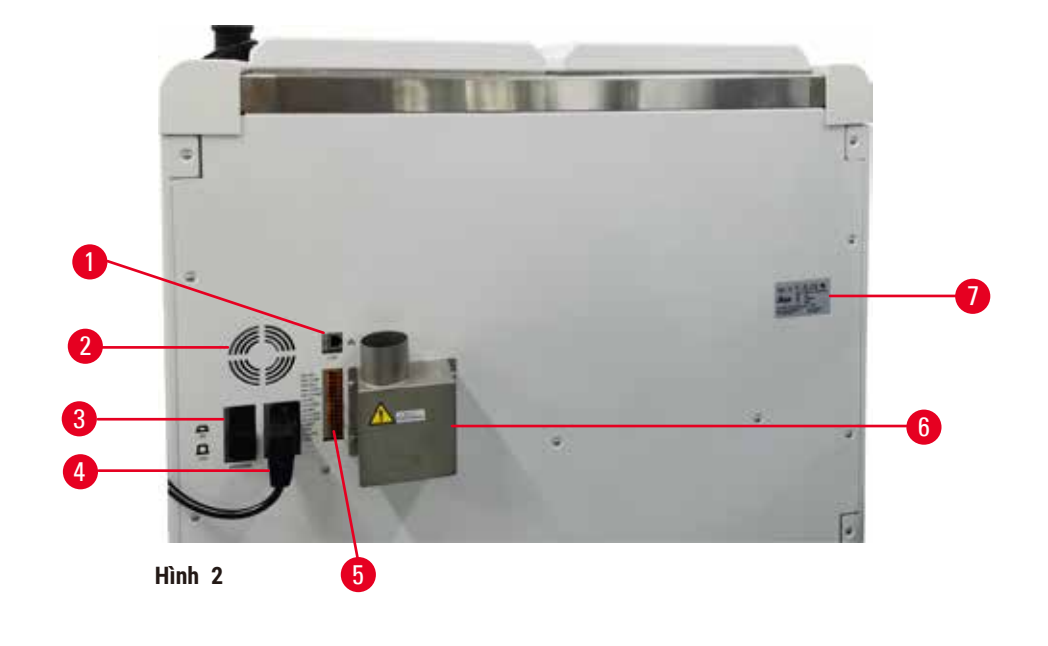

- 1. Cổng Ethernet
- 2. Quạt
- 3. Cầu dao
- 5. Kết nối báo động và UPS
- 6. Khớp nối ống xả (kết nối với thiết bị xả bên ngoài)
- 
- 4. Đầu vào nguồn chính
- 7. Nhãn máy

#### **3.2 Các tính năng chính của thiết bị**

HistoCore PEGASUS Plus (sau đây gọi là PEGASUS Plus) là bộ xử lý mô hai bình chưng, mang đến khả năng xử lý mô nhanh chóng, với chất lượng cao cho các phòng xét nghiệm mô học. Với dung tích thuốc thử đủ để chạy độc lập hai bình chưng, thiết bị này giúp cho phòng xét nghiệm có thể lên lịch làm việc với sự linh hoạt cao độ. Phần mềm thông minh cho phép bạn thiết lập cấu hình thiết bị cho phù hợp với quy trình làm việc của phòng xét nghiệm đồng thời cung cấp các biện pháp kiểm tra và hạn chế giúp bạn tránh những sai lầm có thể gây hư hại cho mô.

Theo dõi và truy tìm 100% số cassette của bạn:

Chụp và ghi lại dữ liệu quan trọng với các tính năng theo dõi & truy tìm tích hợp. Công nghệ iScan tích hợp giúp theo dõi ID giỏ, ID người dùng và thông tin về thuốc thử. Một máy quét quang có thể nắm bắt ID cassette, số lượng và màu sắc, giúp bạn truy tìm từng mẫu trong quy trình xử lý mô.

Dễ dàng truy cập vào dữ liệu đã ghi cho phép bạn kiểm soát các báo cáo xử lý mô của mình, đồng thời giúp giảm thiểu việc ghi nhận tài liệu thủ công, tăng tối đa độ tin cậy.

Hệ thống quản lý thuốc thử chính xác giúp bảo đảm mức tiêu thụ thuốc thử thấp và giảm bớt công sức thay thuốc thử.

<span id="page-28-0"></span>Đồng hồ đo đô đặc tích hợp sẽ hạn chế hợn nữa rủi ro phát sinh lỗi của phòng xét nghiệm trong khi thay thuốc thử. Bộ phận này giám sát các thay đổi đó và cảnh báo người dùng nếu có nồng độ không chính xác để bảo đảm tính toàn vẹn của mô.

Tùy theo cách thiết lập của bạn, PEGASUS Plus sẽ sử dụng thông tin này để chon thuốc thử tối ưu cho mỗi bước quy trình. Máy cảnh báo bạn khi cần thay thế thuốc thử để chất lượng không bao giờ bị giảm sút, đồng thời đảm bảo bạn tận dụng được tất cả các thuốc thử.

Giao diện màn hình cảm ứng rõ ràng, trực quan giúp việc tải các lần chạy và giám sát chúng trở nên dễ dàng. Cấu hình quy trình, thiết lập thuốc thử và các cài đặt hệ thống khác cũng đều đơn giản như nhau.

HistoCore I-Scan có thể thu nhận và ghi lại mọi dữ liệu (ID cassette, màu sắc, mã vạch, kích cỡ, số lượng) mà bạn cần thấy bằng công nghệ theo dõi và truy tìm độc đáo, dựa trên hình ảnh. Bạn sẽ có được khả năng kiểm soát đầy đủ đối với mẫu để giám sát việc xử lý mô mà không cần mất nhiều công sức ghi nhận thủ công và có được độ tin cậy cao trong công tác chẩn đoán.

Các quy trình định sẵn đã được thẩm định giúp bạn linh hoạt xử lý các loại mô khác nhau với chất lượng nhất quán.

Bộ xử lý mô HistoCore PEGASUS Plus hỗ trợ hoạt động xử lý không có xylene bằng rượu isopropylic (IPA), Leica Sub-X hoặc Clearene.

Ở chế độ không có xylene, thời gian tồn tại của paraffin được kéo dài với tính năng Paraffin Purify (Lọc sạch paraffin).

Đèn nền cho phép bạn dễ dàng kiểm tra mức thuốc thử. Khi thuốc thử hết hạn, đèn chiếu bình thuốc thử nháy sáng sẽ là sự nhắc nhở trực quan cho bạn. Và đèn chiếu nền sẽ tắt đi khi bình thuốc thử được kết nối không chính xác.

Công nghệ khuấy từ được thiết kế để tối ưu hóa hiệu suất vùi paraffin, giúp giảm thời gian xử lý và tăng cường trao đổi thuốc thử trong các tế bào mô.

Bình thuốc thử với thiết kế chống tràn giúp phòng tránh tình trạng tràn thuốc thử trong quá trình vận chuyển.

Giảm thời gian làm tan chảy paraffin xuống đến 3,5 giờ với HistoCore PEGASUS Plus Parablock, sản phẩm đáp ứng chính xác thể tích paraffin đổ vào khoang paraffin mà bạn không cần phải đổ thêm cho đầy hay lo lắng về việc đổ tràn viên vật liệu. Nếu sử dụng viên vật liệu của Leica, thời gian nóng chảy là khoảng 4,5 giờ.

Nắp bình chưng có sấy giúp nhanh chóng làm bay hơi cặn thuốc thử bám trên nắp bình và cải thiện mức độ kiểm soát hơi.

Việc đổ đầy và xả thuốc thử và paraffin có thể được thực hiện với chức năng đổ/xả từ xa giúp giảm thiểu sự tiếp xúc với thuốc thử và paraffin nóng.

#### **3.3 Dữ liệu kỹ thuật**

#### **Thông số kỹ thuật điện**

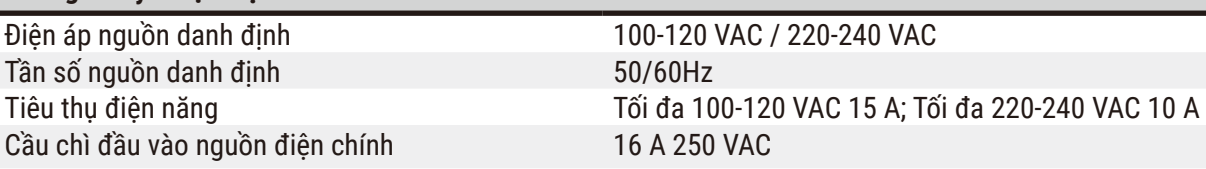

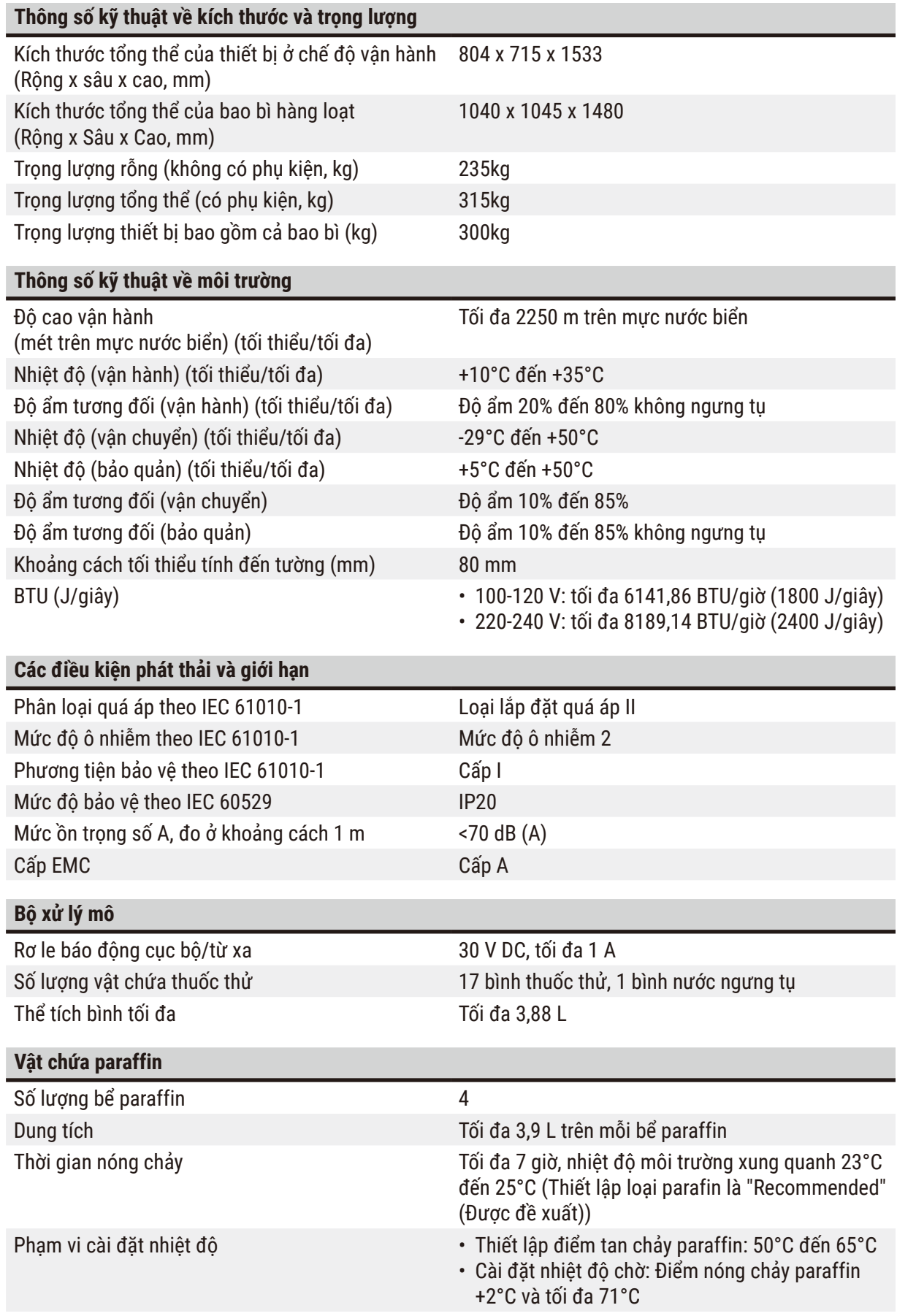

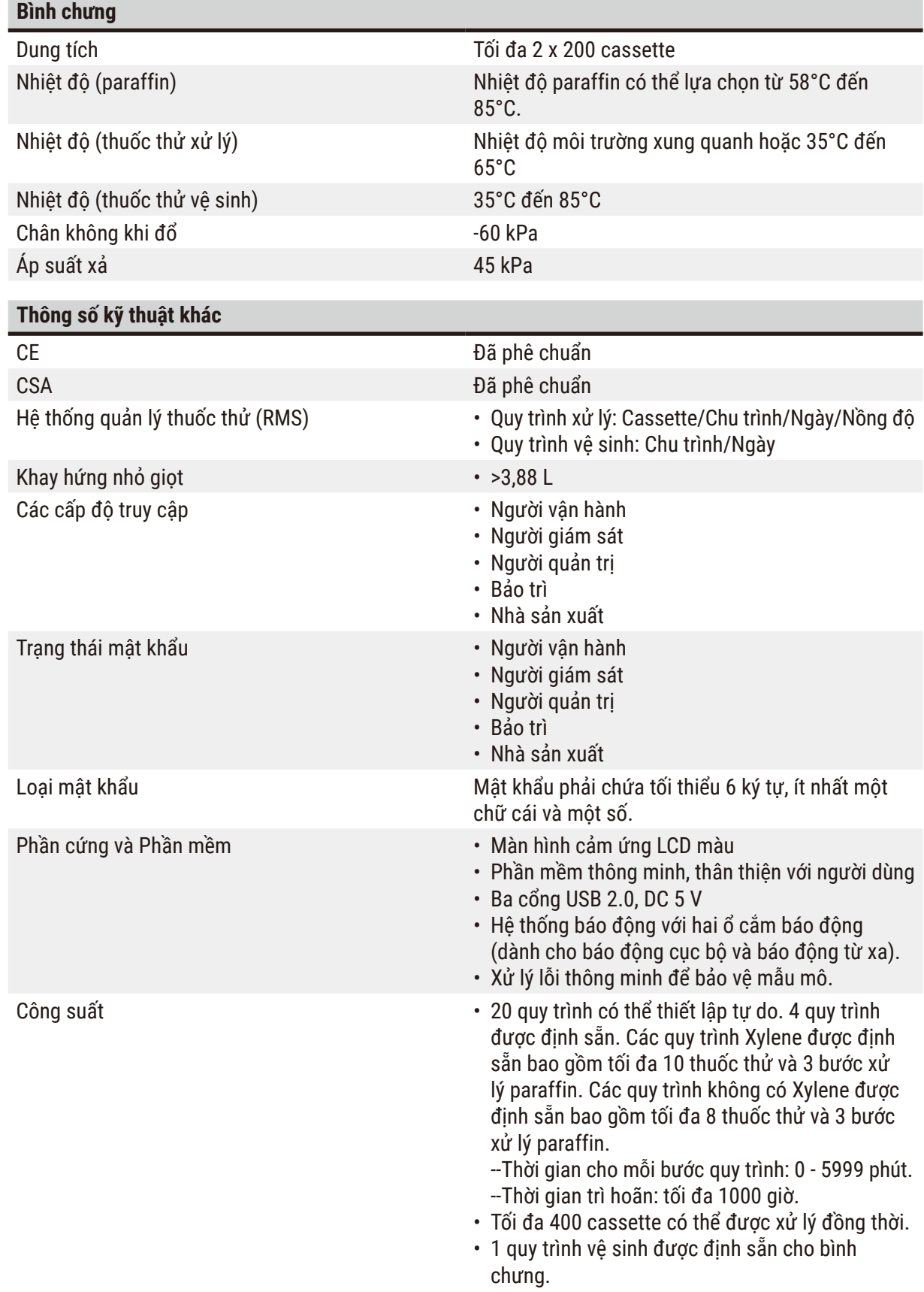

### <span id="page-31-0"></span>**4. Thiết lập thiết bị**

#### **4.1 Yêu cầu về địa điểm lắp đặt**

- Người sử dụng có trách nhiệm đảm bảo rằng môi trường điện từ tương thích được duy trì để thiết bị có thể hoạt động như dự kiến.
- Vị trí lắp đặt phải được bảo vệ chống phóng tĩnh điện.
- Hóa chất sử dụng trong thiết bị rất dễ bắt lửa và nguy hại cho sức khỏe. Do đó, vị trí lắp đặt phải thông thoáng, không có ngọn lửa hở. Phòng đặt thiết bị không được dùng làm trạm cố định cho người. Nếu không, phòng phải được trang bị thiết bị xả khí.
- Không vận hành thiết bị trong phòng có nguy cơ cháy nổ.
- Tránh rung, ánh nắng trực tiếp và nhiệt độ thay đổi mạnh.
- Thiết bị cần có diện tích lắp đặt xấp xỉ 900 mm x 800 mm.
- Nền phải có đủ khả năng chiu tải và độ cứng phù hợp với trong lượng của thiết bi.
- Thiết bị chỉ dành cho sử dụng trong nhà.
- Để đảm bảo thiết bị hoạt động tốt, phải lắp ráp thiết bị trong khi duy trì khoảng cách tối thiểu 80 mm với tường và đồ nội thất.
- Thiết bị phải được lắp đặt ở nơi đảm bảo có thể dễ dàng ngắt kết nối với nguồn điện. Cáp nguồn phải ở nơi có thể dễ tiếp cận.
- Không được kết nối với dây cáp nối dài.
- Thiết bị phải được kết nối với ổ điện được nối đất.
- Chỉ sử dụng dây nguồn được cung cấp dành cho nguồn điện cục bộ.

#### **4.2 Giao hàng tiêu chuẩn - danh sách đóng gói**

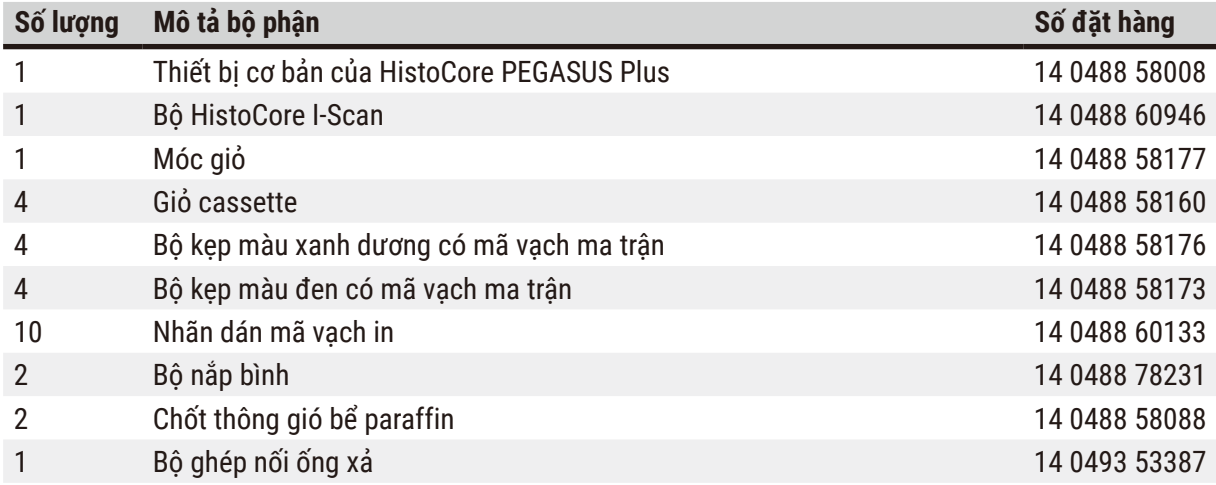

### **Thiết lập thiết bị** 4

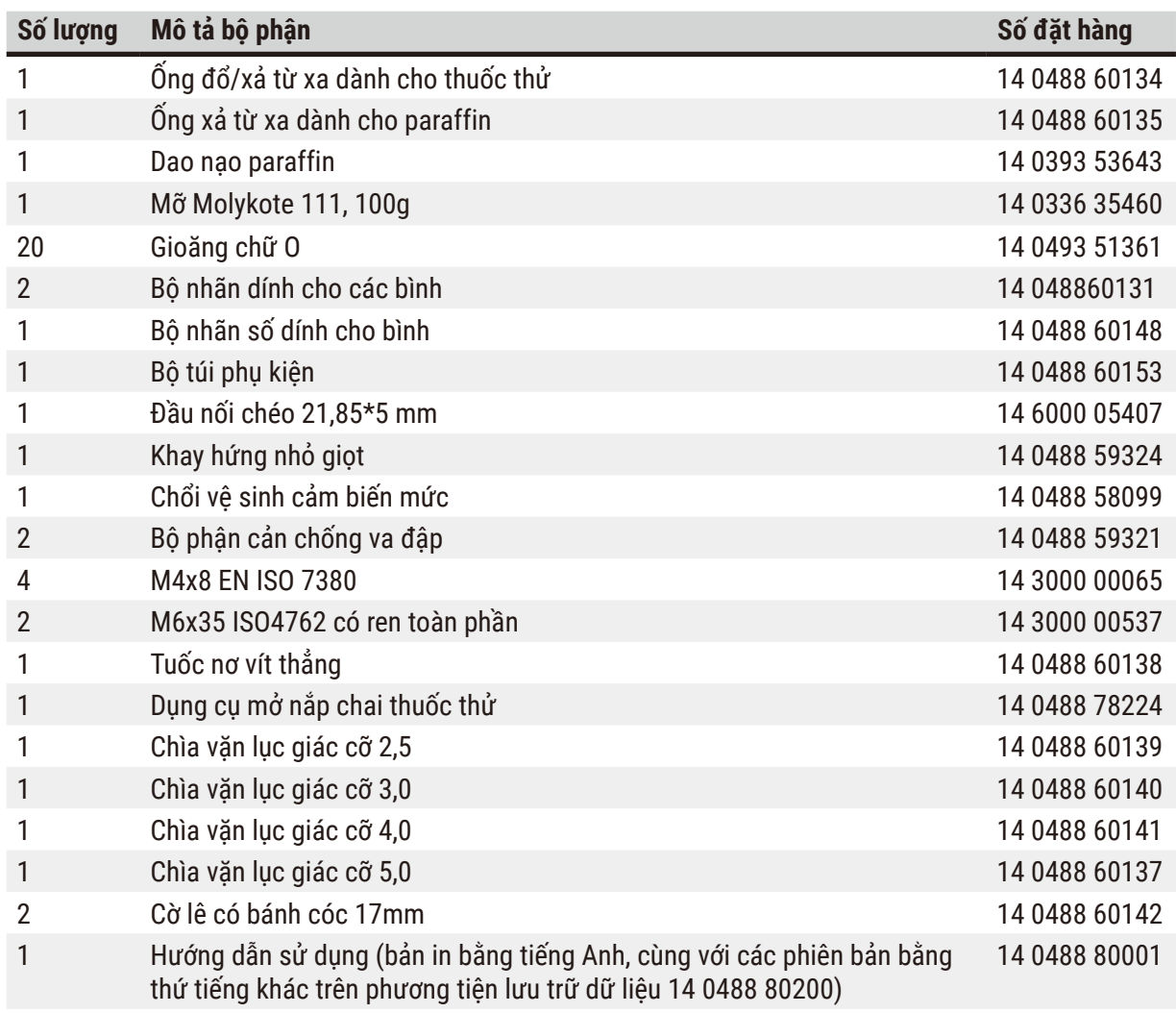

Nếu dây nguồn cục bộ được cung cấp bị lỗi hoặc bị mất, vui lòng liên hệ với đại diện Leica tại địa phương bạn.

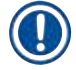

#### **Lưu ý**

• Vui lòng đối chiếu tất cả các bộ phận đã giao với danh sách đóng gói và với đơn đặt hàng để xác minh xem đã giao đầy đủ hàng chưa. Nếu bạn phát hiện thấy bất kỳ sự khác biệt nào, vui lòng liên hệ với văn phòng kinh doanh Leica Biosystems ngay lập tức.

#### <span id="page-33-0"></span>**4.3 Mở bao bì và lắp đặt**

#### **4.3.1 Hướng dẫn mở**

**Cảnh báo** 

**Cảnh báo** 

### $\sqrt{N}$

Phụ kiện/bộ phận có thể bị lỏng/hư hại trong quá trình vận chuyển

#### **Hư hại mẫu**

• Bao bì có hai chỉ báo, Chỉ báo tác động ShockDot ( $\rightarrow$  Hình  $3-1$ ) và Chỉ báo nghiêng ( $\rightarrow$  Hình  $3-2$ ), cho biết việc vận chuyển không đúng cách. Khi thiết bị được giao đến, hãy kiểm tra hai chỉ báo này trước. Khi có chỉ báo được kích hoạt thì gói hàng đã không được xử lý theo quy định. Trong trường hợp này, vui lòng đánh dấu các tài liệu vận chuyển cho phù hợp và kiểm tra lô hàng xem có hư hỏng không.

### $^{\prime\prime}$

Phụ kiện có thể rơi vào người dùng khi mở bao bì.

#### **Thương tích cho người**

- Làm theo hướng dẫn mở cẩn thận để tránh làm hỏng thiết bị.
- Cần có ít nhất hai người khi mở bao bì thiết bị.
- Sau khi mở bao bì, chỉ vận chuyển thiết bị ở tư thế thẳng đứng.

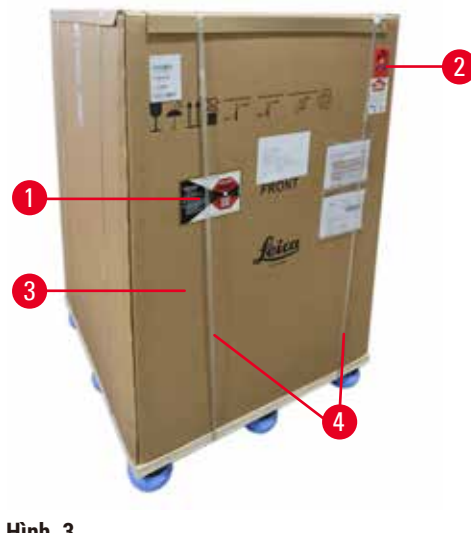

Cần có đủ diện tích bề mặt để mở bao bì thiết bị. Tối thiểu phải cách bức tường gần nhất ở phía bên và phía sau 1 m. Ở mặt trước, tối thiểu phải cách 3 m, vì thiết bị được đưa ra khỏi pallet theo hướng này. Phòng phải cao tối thiểu 3,2 m, vì bao bì phải được lấy ra bằng cách kéo lên trên.

1. Mang gói hàng thiết bị  $(\rightarrow$  Hình 3-3) đến càng gần vị trí lắp đặt cuối cùng càng tốt. Tháo dây đai  $(\rightarrow$  Hình 3-4).

<span id="page-33-1"></span>**Hình 3**

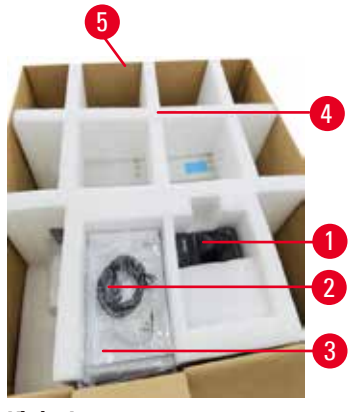

<span id="page-34-0"></span>**Hình 4**

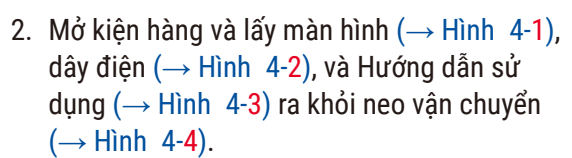

- 3. Bỏ neo vận chuyển bằng xốp ra ngoài.
- 4. Bỏ lớp bọc bên ngoài của bao bì  $(\rightarrow$  Hình 4-5) ra khỏi pa-lét bằng cách kéo nó lên trên.

- 5. Hộp bao bì nhỏ ( $\rightarrow$  Hình 5-1) chứa các phụ kiện chưa được lắp vào thiết bị. Cẩn thận đặt hộp bao bì nhỏ sang một bên.
- 6. Cẩn thận tháo vỏ che bụi bằng nilon ra khỏi thiết bị.

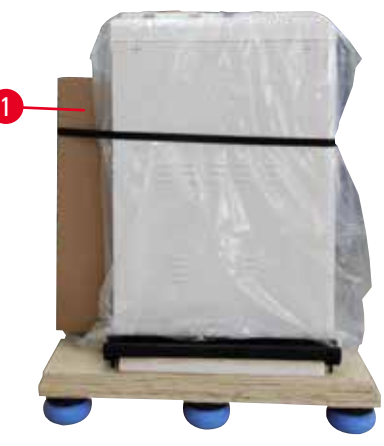

**Hình 5**

<span id="page-34-1"></span>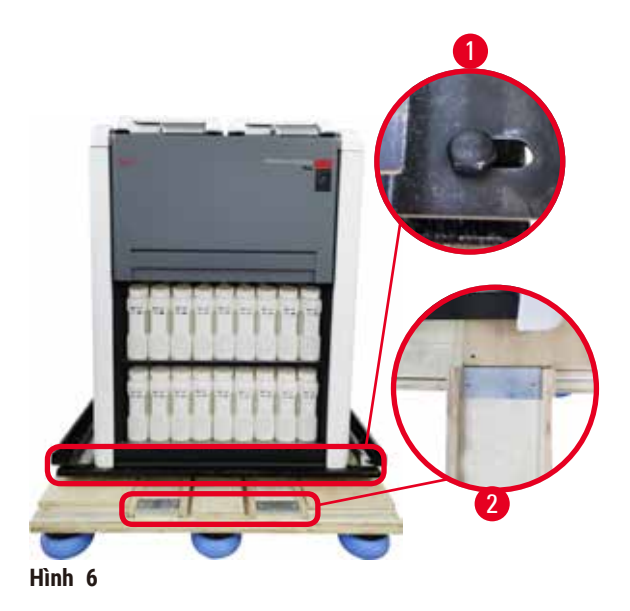

- 7. Tháo các vít  $(\rightarrow$  Hình 6-1) neo giữ thiết bị vào pallet. Trước tiên, tháo 4 vít ở 4 góc. Để làm như vậy, hai người lần lượt dùng cờ lê nới lỏng các vít ở các góc chéo. Sau đó, nới lỏng các vít ở mặt trước và mặt sau.
- 8. Kéo hai thanh ray ( $\rightarrow$  Hình 6-2) dành cho bệ dốc ở bên dưới thiết bị ra bằng cách kéo chúng về phía trước.
- 9. Móc các thanh ray này vào bên trái và bên phải sao cho tấm thép nằm trong rãnh của pallet để chúng ngang với tấm ván gỗ giữ thiết bị.
- <span id="page-34-2"></span>10.Bây giờ nhả cần phanh trên hai bánh xe vận chuyển phía trước để có thể di chuyển thiết bị.

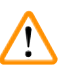

Thiết bị nghiêng khi di chuyển trong lần lắp đặt đầu tiên.

#### **Thương tích cho người**

• Cần có ít nhất hai người để giữ thiết bị khi đưa thiết bị ra khỏi pallet qua bệ dốc.

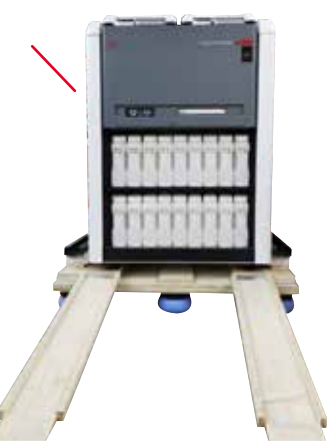

- 11.Khi đưa thiết bị xuống khỏi pallet, dùng cả hai tay đỡ thiết bị ở các góc trên cùng bên ngoài.
- 12.Sau khi thiết bị đã ra khỏi pallet, có thể đưa thiết bị đến vị trí cuối cùng.
- 13.Khi thiết bị được lắp đặt ở vị trí cuối cùng, phải gài lại các phanh trên bánh xe của thiết bị lại một lần nữa. Để làm như vậy, hãy đẩy cần gạt xuống dưới.

**Hình 7**

#### **Lưu ý**

• Cần giữ lại thùng carton vận chuyển và các bộ phận giữ kèm theo trong trường hợp cần thiết phải gửi trả lại sau này. Để gửi thiết bị trở lại, hãy làm theo hướng dẫn ở trên theo thứ tự ngược lại.
#### **4.3.2 Lắp màn hình**

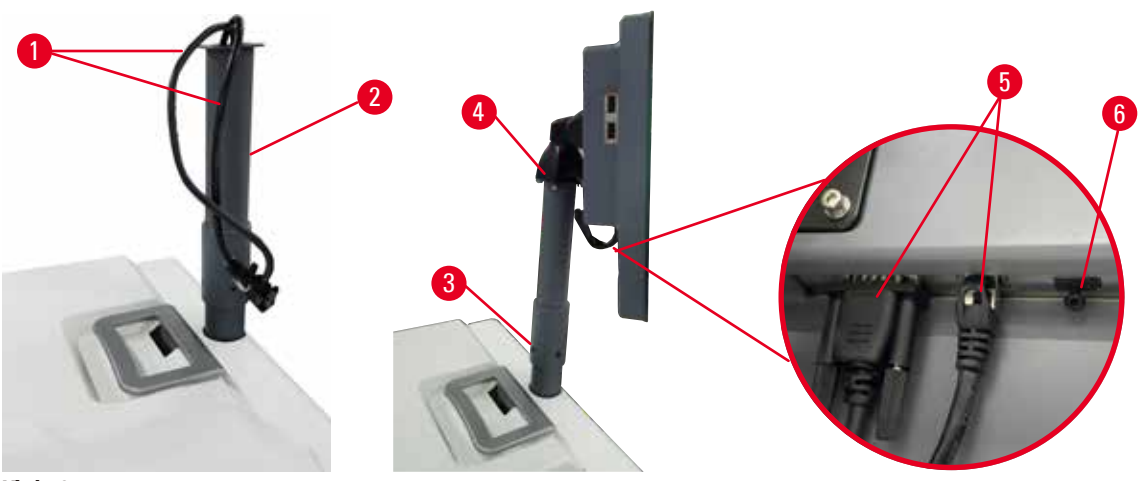

<span id="page-36-0"></span>**Hình 8**

- 1. Dẫn hai dây cáp (→ Hình 8-1) qua khung đỡ màn hình (→ Hình 8-2).
- 2. Cố định khung đỡ màn hình bằng cách siết chặt 4 vít ( $\rightarrow$  Hình 8-3) ở đầu dưới.
- 3. Lắp màn hình bằng cách siết chặt 4 vít ( $\rightarrow$  Hình 8-4) ở đầu trên cùng của khung đỡ màn hình.
- 4. Cắm hai dây cáp ( $\rightarrow$  Hình 8-5). Dây cáp không thích hợp với biện pháp cắm chốt nhanh.
- 5. Tháo chốt nhưa ( $\rightarrow$  Hình 8-6) ra khỏi cổng USB và cắm dây cáp của máy quét.

#### **4.3.3 Bộ lọc cac-bon hoạt tính**

#### **Cảnh báo**

Hệ thống xả không đủ hoặc không có hệ thống xả/Kết nối không đúng cách với hệ thống xả

#### **Thương tích cho người do hơi bị rò rỉ hoặc quá nhiều khói**

- Không bao giờ chạy thiết bị mà không có bộ lọc cac-bon hoạt tính hoặc hệ thống xả bên ngoài, vì điều này sẽ làm thoát khói mang nguy hiểm tiềm ẩn vào phòng xét nghiệm.
- Chúng tôi khuyến nghị sử dụng hệ thống xả bên ngoài.
- Ngay cả khi thiết bị được kết nối với một thiết bị xả bên ngoài, vẫn phải sử dụng bộ lọc cac-bon hoạt tính được cung cấp.

Bộ lọc cac-bon hoạt tính hấp thụ khói thuốc thử, từ đó, ngăn khói xâm nhập vào bầu không khí phòng xét nghiệm. Phải thay thế bộ lọc cac-bon hoạt tính định kỳ để đảm bảo nó hoạt động hiệu quả. Người giám sát có thể đặt ngưỡng thay thế bằng cách nhấn **Carbon filter threshold** (Ngưỡng bộ lọc cac-bon) trên màn hình **Settings** (Cài đặt) > **Instrument settings** (Cài đặt thiết bị).

Để lắp/thay thế bộ lọc cac-bon hoạt tính, hãy mở nắp đổ/xả từ xa ( $\rightarrow$  Hình 9-1). Sau đó đẩy bộ lọc cacbon hoạt tính (→ Hình 9-2) vào sâu nhất có thể. Ngày lắp bộ lọc cac-bon hoạt tính có thể được đánh dấu trên nhãn ở mặt trước.

<span id="page-37-0"></span>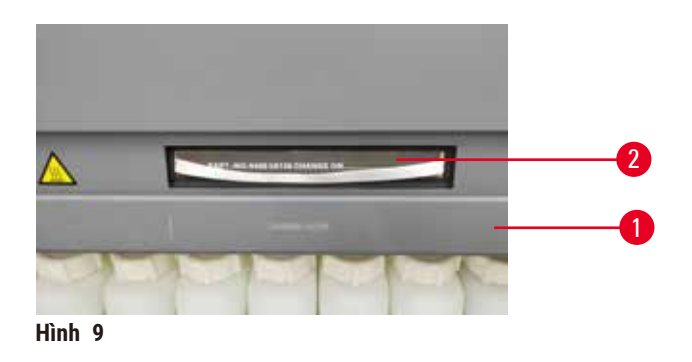

#### **4.3.4 Hệ thống xả bên ngoài**

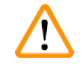

# **Cảnh báo**

Hệ thống xả không đủ hoặc không có hệ thống xả/Kết nối không đúng cách với hệ thống xả **Thương tích cho người do hơi bị rò rỉ hoặc quá nhiều khói**

- Không bao giờ chạy thiết bị mà không có bộ lọc cac-bon hoạt tính hoặc hệ thống xả bên ngoài, vì điều này sẽ làm thoát khói mang nguy hiểm tiềm ẩn vào phòng xét nghiệm.
- Chúng tôi khuyến nghị sử dụng hệ thống xả bên ngoài.
- Ngay cả khi thiết bị được kết nối với một thiết bị xả bên ngoài, vẫn phải sử dụng bộ lọc cac-bon hoạt tính được cung cấp.

Thiết bị đã được thiết kế để có thể kết nối với thiết bị xả bên ngoài. Tùy chọn giao bao gồm ống hút cho mục đích này. Chúng tôi khuyến nghị sử dụng hệ thống xả bên ngoài.

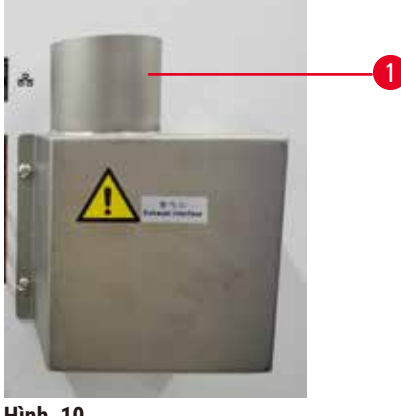

<span id="page-37-1"></span>**Hình 10**

Gắn một đầu của ống hút vào ống hướng lên trên ( $\rightarrow$  Hình  $\,10$ -1) của khớp nối ống xả và đẩy nó xuống sâu nhất có thể. Nối đầu kia của ống hút với trạm xả bên ngoài.

#### **4.4 Thiết bị/phần cứng cơ bản**

#### **4.4.1 Bình chưng**

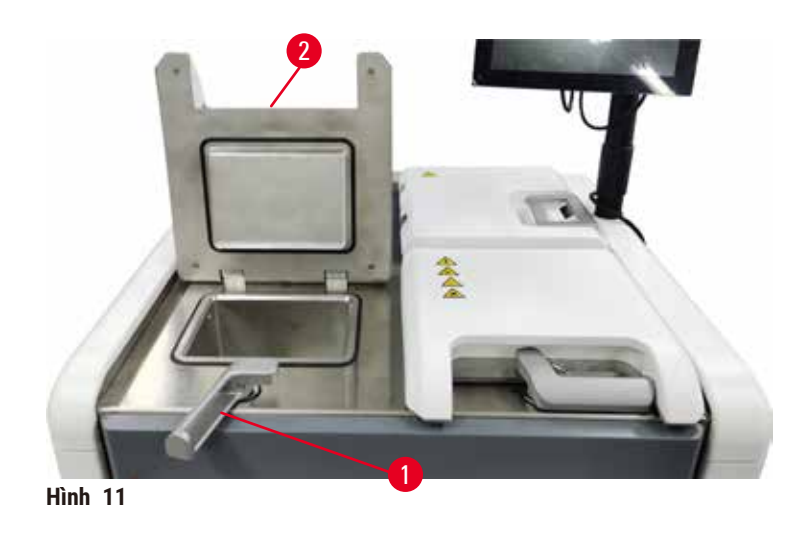

<span id="page-38-0"></span>Có hai bình chưng, mỗi bình chứa tối đa 200 cassette trong hai giỏ cassette. Mỗi bình chưng hoạt động độc lập, với các cài đặt nhiệt độ, áp suất và Bật/Tắt cánh khuấy riêng. Hệ thống lên lịch cho các nguồn vào để cả hai lần bình chưng có thể hoạt động hiệu quả. Việc lên lịch đảm bảo rằng các quy trình chạy đồng thời không sử dụng cùng một bình thuốc thử tại cùng một thời điểm.

Hai nắp bình chưng được sấy trong khoảng thời gian chạy quy trình, giúp giảm thiểu lượng hơi nguy hiểm mà người dùng hít phải khi nắp bình chưng mở ra sau khi quy trình được tạm dừng, bị hủy bỏ hay đã hoàn tất.

#### **Mở và đóng Nắp bình chưng**

Sử dụng tay cầm ở phía trước của thiết bị để khóa/mở nắp bình chưng.

Để mở bình chưng, xoay tay cầm theo chiều kim đồng hồ (→ Hình 11-1) và mở nắp bình chưng bằng cách nâng đầu phía trước của nắp bình chưng lên  $(\rightarrow$  Hình  $\,11-2)$ . Không cố cay tay cầm. Để khóa bình chưng, dùng sức đẩy tay cầm về lại vị trí cũ.

Luôn luôn lưu ý về đồ bên trong, nhiệt độ và áp suất của bình chưng trước khi mở. Trong một số trường hợp, bạn có thể cần phải cài đặt áp suất và nhiệt độ bình chưng theo cách thủ công trước khi có thể mở một cách an toàn.

Bạn có thể thấy cảnh báo nếu nhiệt độ bình chưng lớn hơn nhiệt độ tiếp cận bình chưng rỗng (hiển thị trên màn hình **Settings** (Cài đặt) > **Processing settings** (Cài đặt xử lý)) hoặc nhiệt độ tiếp cận an toàn liên quan đến thuốc thử trong bình chưng (thiết lập trên màn hình **Reagents** (Thuốc thử) > **Reagent types** (Loại thuốc thử) > **Temperature thresholds** (Ngưỡng nhiệt độ)).

Trong trường hợp khẩn cấp khi nắp bình chưng bị khóa do trục trặc về từ tính và không thể nâng lên được, hãy cay nắp màu đen (→ Hình 12-1) bên cạnh tay cầm của bình chưng lên, chèn tuốc nơ vít thẳng vào lỗ và giữ nó ở vị trí đó. Thao tác này làm nhả khóa điện tử. Khi đó, nắp bình chưng có thể mở. Sau đó rút tuốc nơ vít thẳng ra và lắp nắp đen trở lại vị trí cũ.

<span id="page-39-0"></span>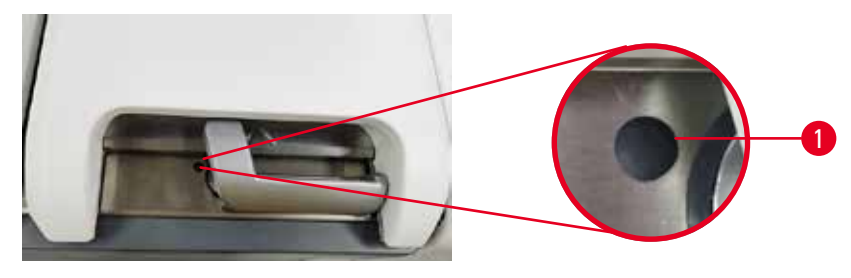

**Hình 12** 

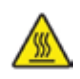

# **Cảnh báo**

Mở bình chưng trong khi thiết bị đang xử lý / sau khi tạm dừng / sau khi quy trình kết thúc, người dùng tiếp xúc với bề mặt nóng của nắp/giỏ/chất lỏng/thuốc thử nguy hiểm/hơi từ bình chưng.

Mở bình chưng và quy trình không thể tiếp tục.

#### **Thương tích cho người / Hư hại mẫu / Hỏng mẫu**

- Bề mặt có nhiệt độ cao. Mặc quần áo bảo hộ chống hóa chất, đeo kính bảo hộ, mặt nạ phòng độc, găng tay cao su và tất cả các thiết bị bảo hộ cá nhân cần thiết khác khi vận hành.
- Không mở nắp bình chưng hoặc lấy bình thuốc thử / nắp lò paraffin / bể paraffin ra khi quy trình đang chạy, trừ khi có thông báo hệ thống cho biết cần làm như vậy. Trong khi quy trình đang chạy, nếu bạn muốn lấy các mẫu mô ra khỏi bình chưng hoặc thêm mẫu mô vào bình chưng, hãy nhấn nút tạm dừng.
- Cẩn thận khi mở bình chưng hoặc bể paraffin sau khi tạm dừng thiết bị. Đọc bất kỳ thông báo cảnh báo nào — ví dụ: nhiệt độ bình chưng nằm trên ngưỡng nhiệt độ tiếp cận an toàn — và thực hiện các biện pháp phòng ngừa thích hợp trước khi tiếp tục.
- Paraffin nóng chảy có nhiệt độ cao và có thể gây bỏng. Cẩn thận khi xử lý paraffin và tháo giỏ.

# **Cảnh báo**

Ņ

Va chạm vào nắp bình chưng khi đang mở.

#### **Thương tích cho người. Ngón tay hoặc bàn tay bị nghiến.**

• Không va chạm vào nắp bình chưng khi đang mở.

#### **Thông khí bình chưng**

Bạn phải đảm bảo rằng không có áp suất hoặc chân không bên trong bình chưng trước khi mở nắp. Bình chưng tự động thông khí khi bắt đầu và kết thúc một quy trình và cả trong thời gian tạm dừng trong một quy trình. Tuy nhiên, bạn có thể cần phải thông khí bình chưng theo cách thủ công nếu thông khí tự động bị lỗi hoặc nếu bạn muốn tiếp cận bình chưng có áp suất hoặc được hút chân không vào những thời điểm khác.

Sử dụng màn hình **Reagents** (Thuốc thử) > **Manual operations** (Vận hành thủ công) để thông khí bình chưng theo cách thủ công. Chọn bình chưng bạn muốn mở và nhấn nút **Vent** (Thông khí) dành cho bình chưng đó. Bạn có thể cần đợi đến 90 giây để áp suất cân bằng.

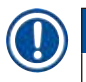

#### **Lưu ý**

• Nếu bạn để bình chưng có nhiệt độ cao đóng trong một thời gian dài, không khí trong bình chưng sẽ nguội đi và tạo ra chân không. Khi đó, bạn phải thông khí bình chưng trước khi mở nắp.

#### **Mức đổ đầy**

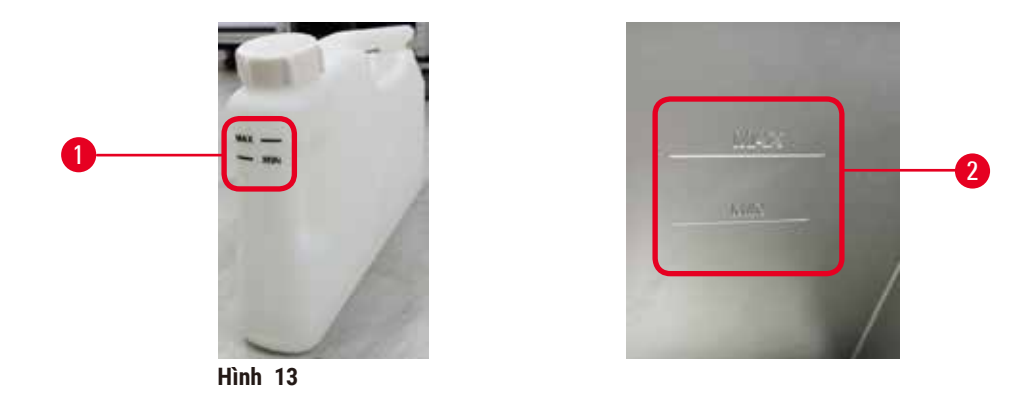

<span id="page-40-0"></span>Bình chưng có thể được đổ đầy một lượng thuốc thử đủ cho hai giỏ cassette. Dấu trên bình thuốc thử  $(\rightarrow$  Hình 13-1) và trong bể paraffin ( $\rightarrow$  Hình 13-2) sẽ giúp bạn xác định xem bạn có đủ lượng thuốc thử để đổ đầy các bình chưng đến mức cần thiết hay không. Luôn giữ cho thể tích thuốc thử và paraffin cao hơn mức tối thiểu (**MIN**) và thấp hơn mức tối đa (**MAX**). Mức hóa chất/parafin dưới vạch tối thiểu sẽ khiến quy trình chạy không thành công hoặc sử dụng trình tự hóa chất không tối ưu. Mức hóa chất/parafin cao hơn vạch tối đa sẽ dẫn đến tình trạng nhiễm bẩn hóa chất, hủy bỏ quy trình hoặc tổn hại mô.

# $^{\prime}$

# **Cảnh báo**

Không đổ hóa chất đến trên vạch chỉ báo tối thiểu, bình hóa chất bị đổ thiếu và mô sẽ khô trong khi thực hiện quy trình.

Không đổ hóa chất dưới mức chỉ báo tối đa, bình hóa chất bị tràn và hóa chất dư thừa sẽ gây nhiễm chéo.

#### **Hư hỏng mẫu**

**Cảnh báo** 

- Kiểm tra xem mức dung dịch của mỗi bình hóa chất có nằm giữa các vạch chỉ báo tối đa và tối thiểu không trước khi bắt đầu quy trình hoặc đổ hóa chất.
- Trong trường hợp đổ thiếu, hãy đổi bình hóa chất hoặc nạp thêm hóa chất có cùng nồng độ. Trong trường hợp đổ tràn, hãy đổ lượng hóa chất dư ra khỏi bình hóa chất.

# $\sqrt{N}$

Người dùng đổ quá nhiều parafin đặc/nấu chảy vào bồn parafin. Điều này có thể khiến parafin xâm nhập vào hệ thống không khí hoặc gây nhiễm chéo parafin.

# **Hư hỏng mẫu/tắc nghẽn thiết bị.**

- Luôn sử dụng nút thông hơi khi đổ parafin và chú ý không đổ quá vạch mức tối đa.
- Trước khi bắt đầu quy trình, hãy kiểm tra xem mức parafin có nằm giữa các vạch tối đa và tối thiểu không.

### **Cảm biến mức dung dịch**

<span id="page-41-0"></span>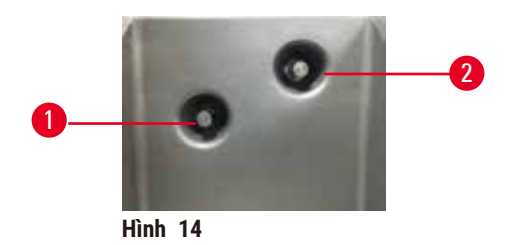

Mỗi bình chưng có hai cảm biến mức dung dịch để theo dõi mức chất lỏng. Cảm biến bên dưới  $(\rightarrow$  Hình  $\,14$ -1) theo dõi mức ở hai giỏ. Cảm biến bên trên ( $\rightarrow$  Hình  $\,14$ -2) được kích hoạt khi thể tích chất lỏng đi vào bình chưng vượt quá mức tối đa. Cảm biến này là một tính năng an toàn.

Các cảm biến đôi khi có thể bị ảnh hưởng bởi sự tích tụ của nước ngưng tụ hoặc vật liệu kết tủa. Luôn đảm bảo các cảm biến được giữ sạch sẽ như một phần của quá trình vệ sinh bình chưng thường xuyên ( $\rightarrow$  p. 154 [– 9.3.1 Tác vụ hằng ngày\)](#page-153-0).

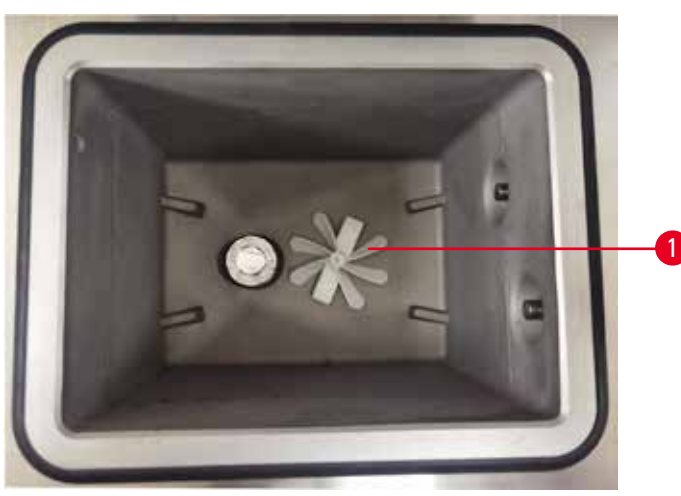

#### **Cánh khuấy từ tính**

<span id="page-41-1"></span>**Hình 15**

Mỗi bình chưng có một cánh khuấy từ tính ( $\rightarrow$  Hình 15-1) có vai trò khuấy trôn thuốc thử hoặc paraffin để đảm bảo nhiệt độ đồng nhất và khả năng thâm nhập mô tốt. Cánh khuấy được dẫn động bởi một động cơ gắn khớp từ tính bên ngoài. Có thể bật tắt cánh khuấy cho từng bước quy trình và dễ dàng tháo rời để vệ sinh  $(\rightarrow p. 154 - 9.3.1$  Tác vụ hằng ngày).

#### **Bộ lọc bồn chưng cất**

Mỗi bồn chưng cất có một bộ lọc ở dưới đáy. Đặt lưới lọc ở đúng vị trí và xoay theo chiều kim đồng hồ để lắp.Kiểm tra và vệ sinh thường xuyên ( $\rightarrow$  p. 154 [– 9.3.1 Tác vụ hằng ngày\).](#page-153-0)

#### **4.4.2 Giỏ cassette**

<span id="page-42-1"></span>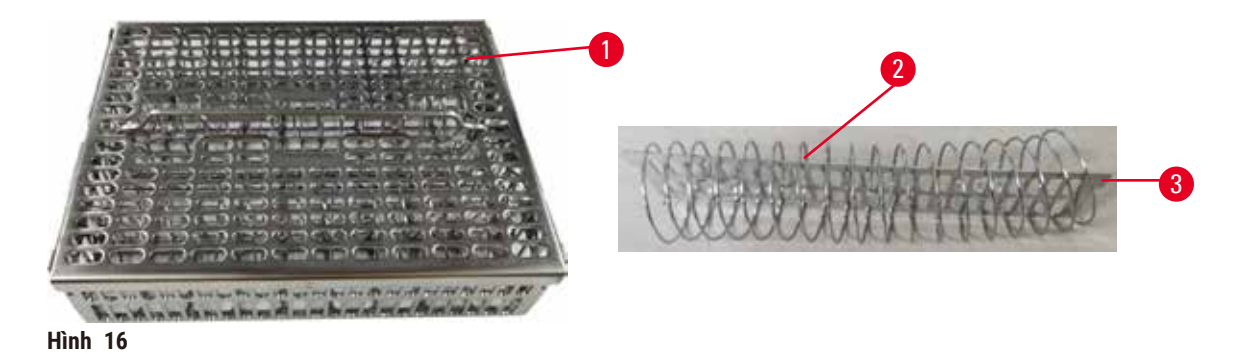

<span id="page-42-0"></span>Giỏ cassette bằng thép không gỉ ( $\rightarrow$  Hình 16-1) chấp nhận hầu hết các loại cassette thông thường. Sử dụng giỏ trong quá trình xử lý. Không đặt mẫu mô trực tiếp vào bình chưng.

Lò xo của giỏ ( $\rightarrow$  Hình  $\,16$ -2) được sử dụng để căn chỉnh các cassette trong giỏ một cách chính xác và được sử dụng cùng với tấm phân chia giỏ ( $\rightarrow$  Hình 16-3) để lắp tấm đó vào giỏ.

Khi có lò xo, giỏ có thể chứa tới 72 cassette mẫu mô. Khi không có lò xo, các cassette có thể chứa nhiều hơn, do đó, tối đa 100 cassette có thể vừa trong giỏ.

Giỏ có lò xo đảm bảo dòng chảy thuốc thử tối ưu với lượng chất mang theo tối thiểu và phải được sử dụng cho tất cả các quy trình không có xylene.

#### **Nắp giỏ, tay cầm giỏ và móc giỏ**

Nắp giỏ vừa khít với lồng giỏ và có hai vấu ở cạnh trong được gắn vào các lỗ ở mặt trên của lồng. Bạn có thể nhấc nắp giỏ ra bằng cách nắm chặt các cạnh của nó và nâng lên trên.

Tay cầm của giỏ được thu gọn dọc theo trục trung tâm của giỏ và có thể được mở rộng bằng cách nâng lên trên. Tay cầm giỏ hạ vào phần lõm ở trung tâm với một phần nhỏ còn lại ở trên nắp giỏ. Nó hoạt động như một thiết bị chặn giỏ xếp chồng ở trên, để tránh rơi giỏ ở trên trong quá trình di chuyển.

Móc giỏ được cung cấp cùng với thiết bị. Dùng móc để nhấc giỏ ra khỏi bình chưng.

<span id="page-43-1"></span>**Kẹp giỏ**

<span id="page-43-0"></span>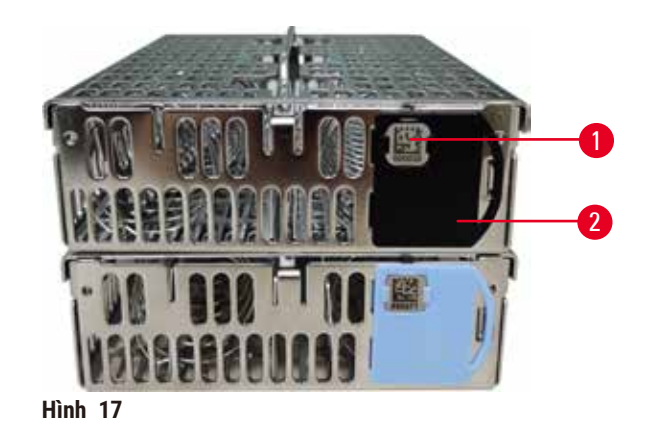

Kẹp giỏ (→ Hình 17-2) có thể được sử dụng cho các quy trình được đề xuất, nghĩa là liên kết các giỏ cụ thể với các quy trình cụ thể. Kẹp giỏ có hai màu, xanh dương và đen.

Mỗi giỏ được cung cấp một cặp kẹp. Một kẹp trong cặp có một mã vạch duy nhất ( $\rightarrow$  Hình  $\,$  17-1) được in trên thân kẹp. Mã vạch này có thể được quét trước khi đặt giỏ vào bình chưng. Mã vạch được nhận dạng sẽ được ghi lại cùng với các chi tiết khác của lần chạy xử lý  $(\rightarrow$  p. 148 [– 8.3.4 Tùy chọn theo dõi\)](#page-147-0). Sau khi quét mã vạch và chụp ảnh giỏ, bạn có thể đặt giỏ vào bình chưng.

Bạn nên sử dụng các vật tư tiêu hao đã được Leica Biosystems định sẵn/thẩm định (giỏ và cassette).

#### **4.4.3 Bể paraffin**

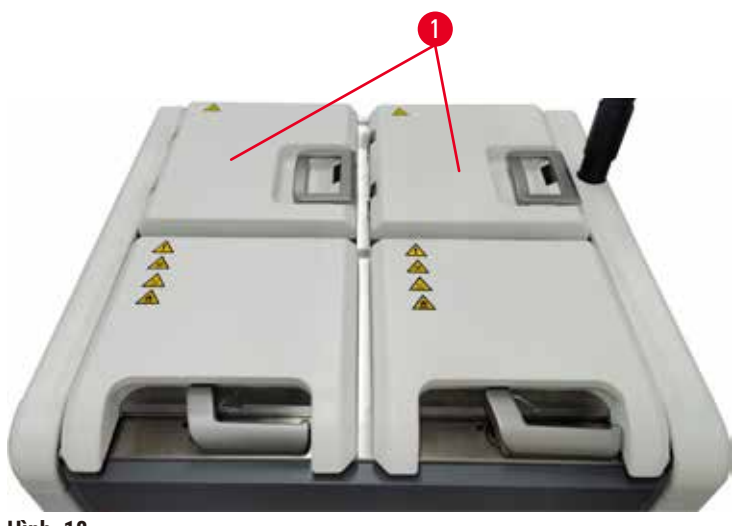

<span id="page-44-0"></span>**Hình 18**

Bốn bể paraffin được đặt ở phía sau trên cùng của thiết bị và có thể tiếp cận qua hai nắp bể paraffin  $(\rightarrow$  Hình 18-1). Mỗi bể hoạt động độc lập, chứa đủ paraffin để đổ đầy một bình chưng. Mặc dù paraffin không di chuyển giữa các bể nhưng chúng được kết nối với nhau để tạo dòng thông khí và do đó luôn có cùng áp suất.

Sử dụng tay cầm của nắp bể paraffin để mở nắp bể paraffin. Cẩn thận khi mở nắp bể paraffin. Nếu cần, xoay màn hình để dễ dàng tiếp cân bể paraffin ( $\rightarrow$  Hình 23). Luôn sử dụng tay cầm bể paraffin để đóng nắp, đảm bảo nắp được chốt đúng cách.

Luôn đảm bảo rằng áp suất bể paraffin bằng với áp suất môi trường xung quanh trước khi mở nắp bể paraffin. Nếu áp suất không ở mức áp suất môi trường xung quanh, hãy thông gió cho bể paraffin trước. Bạn có thể làm việc này khi tạm dừng quy trình đang chạy hoặc khi thiết bị đang nghỉ. Truy cập nút **Vent** (Thông khí) từ màn hình **Reagents** (Thuốc thử) > **Manual operations** (Vận hành thủ công) (→ p. [133](#page-132-0) – [8.1.1 Vận hành thủ công\).](#page-132-0)

Xem nhiệt độ hiện tại của từng trạm paraffin bằng cách vào **Reagents** (Thuốc thử) > **Stations** (Trạm) > **Paraffin chambers** (Khoang chứa paraffin).

Tùy theo loại paraffin được sử dụng, bạn có thể thiết lập để thiết bị vệ sinh paraffin trong bể paraffin (→ p. 143 [– 8.3.2 Cài đặt xử lý\)](#page-142-0).

Xả paraffin đã sử dụng bằng các lệnh trên màn hình **Reagents** (Thuốc thử) > **Remote fill/drain** (Đổ/xả từ xa). Đổ trực tiếp paraffin ở thể nóng chảy hoặc thể rắn vào bể paraffin ( $\rightarrow$  p. 129 – 7.4.5 Thay thế [paraffin\)](#page-128-0).

# **Cảnh báo**

Mở nắp bể paraffin khi có paraffin trong bình chưng hoặc paraffin đang được chuyển sang.

#### **Thương tích cho người**

• Không bao giờ mở nắp bể paraffin khi có paraffin trong bình chưng hoặc paraffin đang được chuyển sang. Paraffin nóng có thể bắn tóe ra khỏi bể.

#### **Cảnh báo**

Va chạm vào nắp bể paraffin khi đang mở.

#### **Thương tích cho người**

• Cẩn thận không va chạm vào nắp bể paraffin khi đang mở. Chúng có thể nghiến ngón tay hoặc bàn tay.

#### **4.4.4 Tủ thuốc thử**

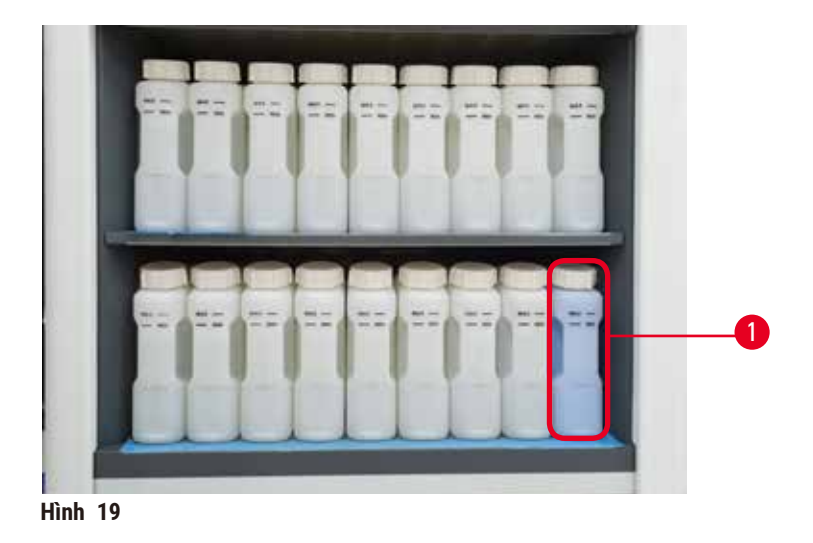

<span id="page-45-0"></span>Tủ thuốc thử chứa mười bảy bình thuốc thử và một bình nước ngưng tu ( $\rightarrow$  Hình 19-1). Các bình có dạng trong mờ để giúp bạn nhìn thấy mức thuốc thử bên trong bình.

Tủ thuốc thử được chiếu sáng ở phía sau. Nếu thuốc thử trong chai vượt ngưỡng, thì đèn chiếu phía sau chai này sẽ nháy sáng. Hãy thay ngay thuốc thử.

#### **Bình thuốc thử**

Tủ thuốc thử chứa mười bảy bình thuốc thử. Có đủ thuốc thử để lên lịch đồng thời cho các quy trình trong cả hai bình chưng và đồng thời cũng có nhiều thuốc thử vệ sinh sẵn sàng để sử dụng. Bình thuốc thử ở mỗi trạm chứa đủ thuốc thử để đổ đầy một bình chưng.

Các bình thuốc thử có dạng trong mờ và có nhãn được mã hóa màu. Chúng cũng có dấu ở mặt trước hiển thị mức đổ đầy tối thiểu ( $\rightarrow$  Hình 20-1) cho một lần chạy cùng mức đổ đầy tối đa ( $\rightarrow$  Hình 20-2).

<span id="page-46-0"></span>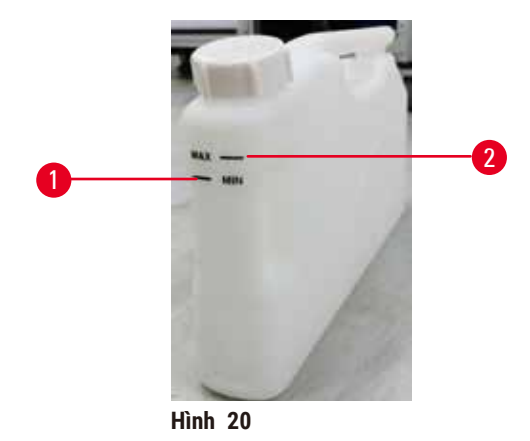

Để lấy bình thuốc thử, kéo bình ra ngoài. Đẩy lại vào đúng vi trí để đặt trở lại. Bạn sẽ nghe thấy tiếng tách và cảm thấy bình khớp vào điểm kết nối ở sau tủ.

Bạn có thể thay thuốc thử trong bình thuốc thử bằng cách:

- thủ công, sau khi lấy bình thuốc thử ra khỏi thiết bị, hoặc
- bán thủ công, với bình thuốc thử vẫn ở đúng vị trí trong tủ thuốc thử nhưng được đổ đầy bằng cách sử dụng các lệnh trên màn hình **Reagents** (Thuốc thử) > **Remote fill/drain** (Đổ/xả từ xa) (→ p. 123 [– 7.4](#page-122-0)  [Thay thế thuốc thử\)](#page-122-0).

Một số hóa chất có thể khiến các bình thuốc thử nở ra theo thời gian. Điều này là bình thường và không ảnh hưởng đến hiệu suất của thiết bị.

#### **Cảnh báo**

Thiết bị chạy khi thiếu bình thuốc thử hoặc các bình thuốc thử bị mất nắp hoặc đóng nắp không chặt.

**Người bị trượt hoặc hít phải khói độc hại/nguy hiểm.**

#### **Nhiễm bẩn môi trường.**

- Không bao giờ chạy thiết bị khi thiếu bình hoặc khi bình bị mất nắp hoặc đóng nắp không chặt.
- Không bao giờ chạy thiết bị mà không có bộ lọc cac-bon hoặc hệ thống xả bên ngoài, vì điều này sẽ làm thoát khói mang nguy hiểm tiềm ẩn vào phòng xét nghiệm.

#### **Bình nước ngưng tụ**

Một bình riêng biệt thu thập chất lỏng ngưng tụ. Bình này nằm bên cạnh các bình thuốc thử ở ngăn dưới của tủ thuốc thử. Đổ bỏ dung dịch trong bình nước ngưng tụ hằng tuần. Không để bình nước ngưng tụ bị tràn vì chất lỏng ngưng tụ có thể nhiễm bẩn cho các thuốc thử khác.

# **Cảnh báo**

Thiết bị chạy khi thiếu bình nước ngưng tụ hoặc có các bình nước ngưng tụ bị mất nắp hoặc đóng nắp không chặt.

**Người bị trượt hoặc hít phải khói độc hại/nguy hiểm.**

### **Nguy hiểm sinh học do rò rỉ khói độc/nguy hiểm.**

- Không bao giờ chạy thiết bị khi không có bình nước ngưng tụ hoặc khi bình nước ngưng tụ bị mất nắp hoặc đóng nắp không chặt.
- Không bao giờ chạy thiết bị mà không có bộ lọc cac-bon hoặc hệ thống xả bên ngoài, vì điều này sẽ làm thoát khói mang nguy hiểm tiềm ẩn vào phòng xét nghiệm.

### **Nhãn dính dành cho bình thuốc thử**

<span id="page-47-0"></span>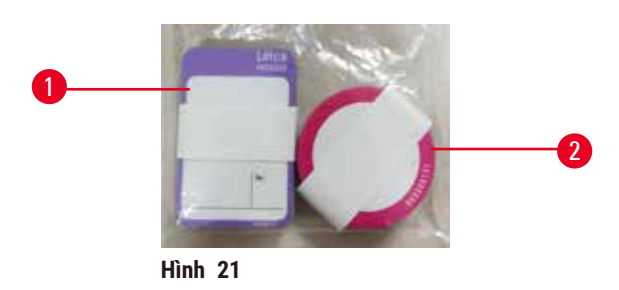

Nhãn dành cho bình thuốc thử có tám màu khác nhau. Màu sắc được điều chỉnh theo bảng màu có thể lựa chọn dành cho các nhóm thuốc thử riêng lẻ trong thiết bị. Đảm bảo dán nhãn các bình thuốc thử theo thông tin xác định trạm trên màn hình **Status** (Trạng thái).

Nhãn hình chữ nhật ( $\rightarrow$  Hình 21-1) được dán vào mặt trước của bình thuốc thử. Nhãn hình tròn (→ Hình 21-2) được dán vào nắp bình thuốc thử. Bề mặt trên bình thuốc thử phải sạch và khô; sau đó dán nhãn và ấn mạnh – đặc biệt là ở mép nhãn. Các nhãn có khả năng chống chịu các thuốc thử được sử dụng trong thiết bị.

#### **4.4.5 Khay hứng nhỏ giọt**

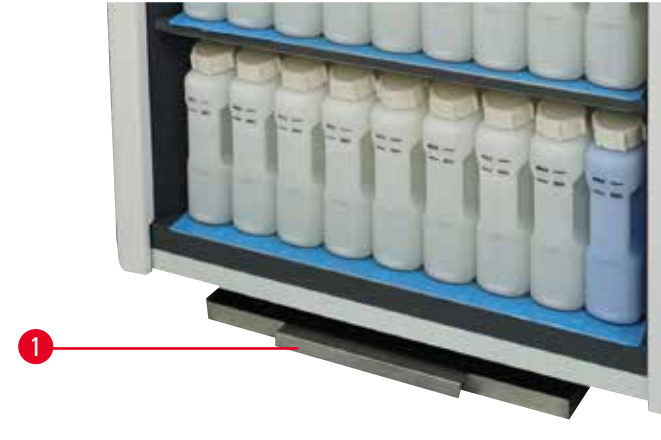

<span id="page-47-1"></span>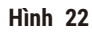

Khay hứng nhỏ giọt đượt đặt cùng với các phụ kiện khác trong hộp đóng gói. Ấn khay hứng nhỏ giọt  $(\rightarrow$  Hình 22-1) vào bên dưới tủ thuốc thử.

Khay hứng nhỏ giọt thu thập thuốc thử bị tràn hoặc đổ ra để không gây nhiễm bẩn ở trong hoặc dưới thiết bị. Thể tích khay không nhỏ hơn 3,88 L.

Khay hứng nhỏ giọt phải được kiểm tra thường xuyên về các dấu hiệu rò rỉ thuốc thử. Để làm việc này, hãy nắm lấy tay cầm và kéo khay ra, đổ sạch (nếu cần) và ấn vào lại vị trí cũ.

# $^{\prime\prime}$

# **Cảnh báo**

Khay hứng nhỏ giọt không được lắp đặt hoặc được lắp đặt không chính xác và chất lỏng chảy ra sàn. **Thương tích cho người.**

**Nhiễm bẩn môi trường.**

- Không sử dụng thiết bị khi chưa lắp khay hứng nhỏ giọt.
- Sử dụng PPE (Thiết bị bảo hộ cá nhân) khi sử dụng thiết bị.

#### **4.4.6 Màn hình**

Màn hình cảm ứng gắn ở bên phải thiết bị kết nối với một máy tính trong thiết bị để điều khiển tất cả các hoạt động của thiết bị.

Sử dụng màn hình cảm ứng để thiết lập cấu hình thiết bị, chạy các quy trình và thực hiện các hoạt động phụ trợ như thay thế thuốc thử. Dùng ngón tay hoặc một vật thể cùn để nhấn các nút và biểu tượng. Không dùng vật thể sắc nhọn. Đảm bảo không để dung môi mạnh tiếp xúc với màn hình cảm ứng.

Ở vị trí hoạt động bình thường, màn hình cảm ứng nằm trên nắp bể paraffin, nhưng người dùng cũng có thể xoay màn hình để dễ dàng tiếp cận bể paraffin như trong hình bên dưới ( $\rightarrow$  Hình 23). Người dùng cũng có thể lật màn hình lên xuống một chút để đáp ứng các chiều cao khác nhau của người dùng.

<span id="page-48-0"></span>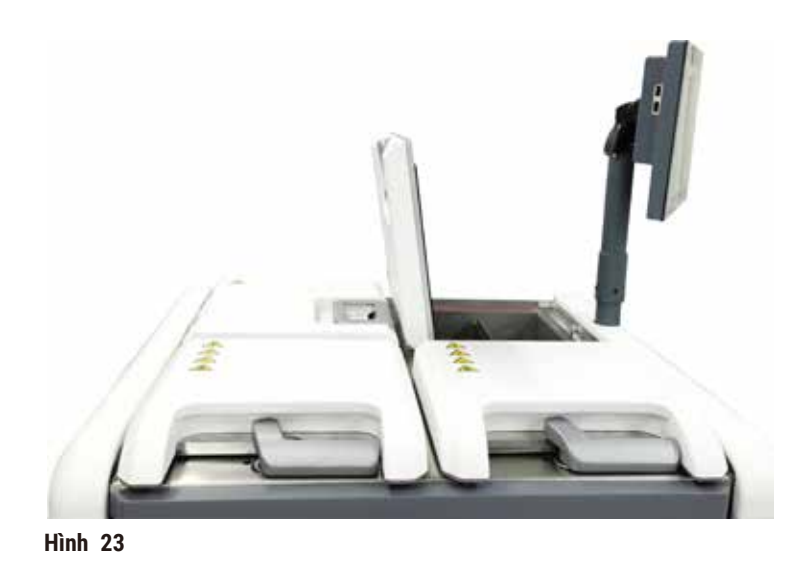

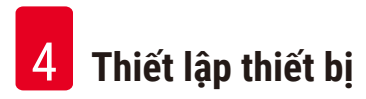

#### **4.4.7 HistoCore I-Scan**

<span id="page-49-0"></span>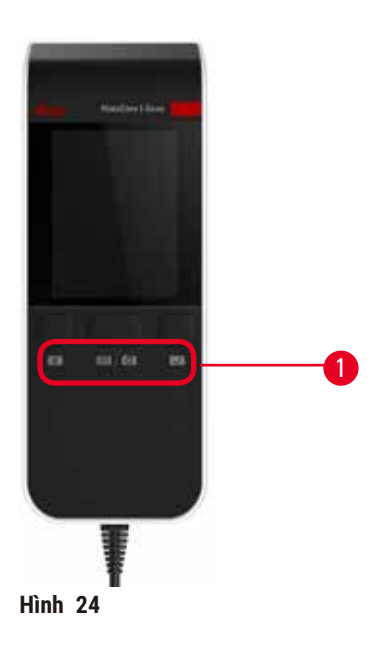

HistoCore I-Scan nằm trong một giá đỡ được gắn trên trụ đỡ màn hình cảm ứng. Cáp USB được sử dụng để cấp nguồn và truyền dữ liệu giữa máy quét và thiết bị.

Máy quét có hai chức năng chính, quét mã vạch 1D/2D và chụp ảnh. Bộ phận này có thể được sử dụng để nhập nhanh ID của bạn, ID trên kẹp giỏ (→ p. 44 - Kẹp giỏ), số lô của thuốc thử và chụp ảnh giỏ.

Có ba nút ( $\rightarrow$  Hình 24-1) để vận hành máy quét.

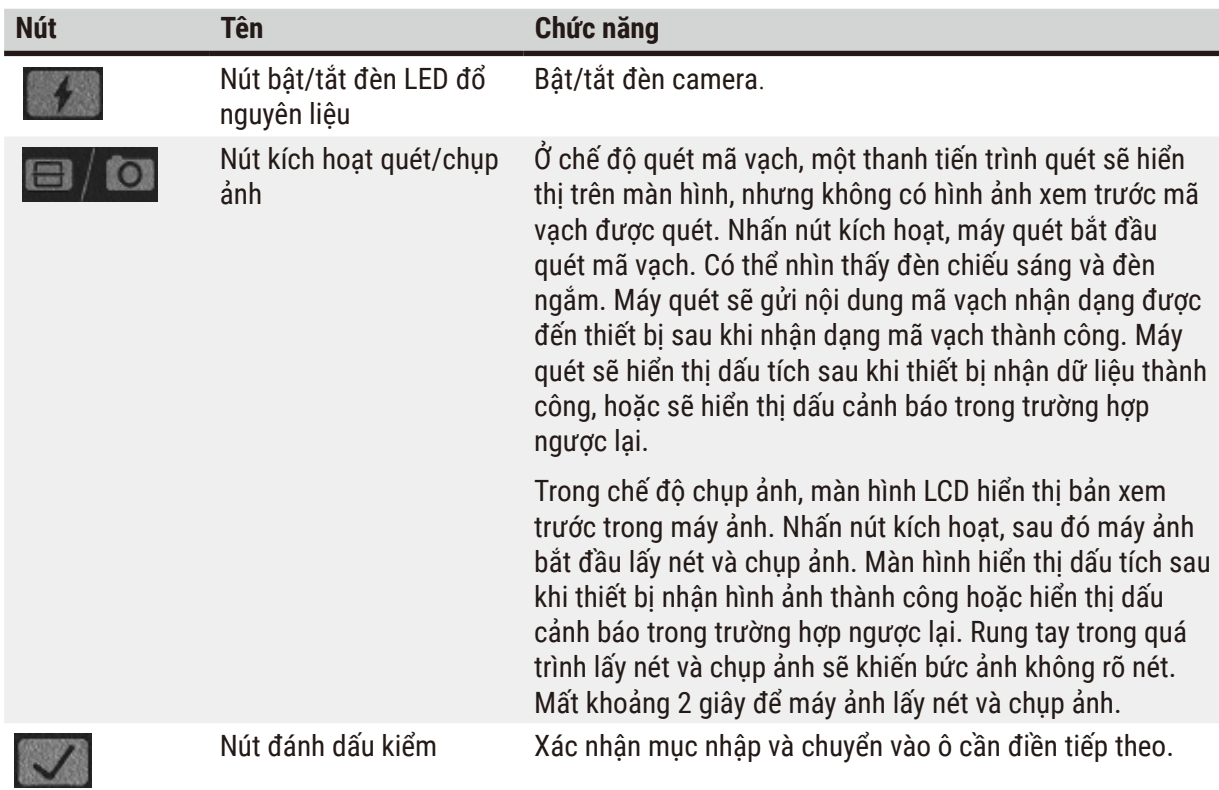

Nếu nhận dạng mã vạch không thành công, hãy thử quét lại. Khoảng cách quét được khuyến nghị như sau.

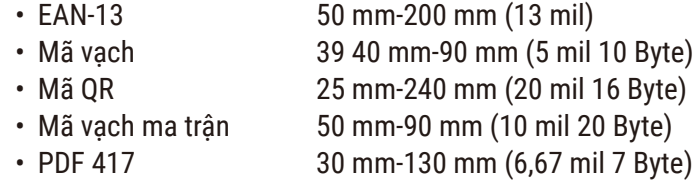

Nếu dấu cảnh báo vẫn còn trên màn hình, hãy ngắt kết nối máy quét khỏi thiết bị, sau đó kết nối lại. Nếu cách này không hiệu quả, hãy khởi động lại thiết bị. Nếu sự cố vẫn tiếp diễn, hãy liên hệ với đại diện dịch vụ bảo trì của bạn.

Máy quét sẽ vào chế độ ngủ nếu không có nút nào được nhấn hoặc không nhận được lệnh nào sau 5 phút. Ở chế độ ngủ, màn hình LCD sẽ tắt. Bất kỳ lệnh nào từ thiết bị hoặc thao tác nhấn nút nào cũng sẽ làm máy quét hoạt động trở lại.

#### **4.4.8 Cổng USB**

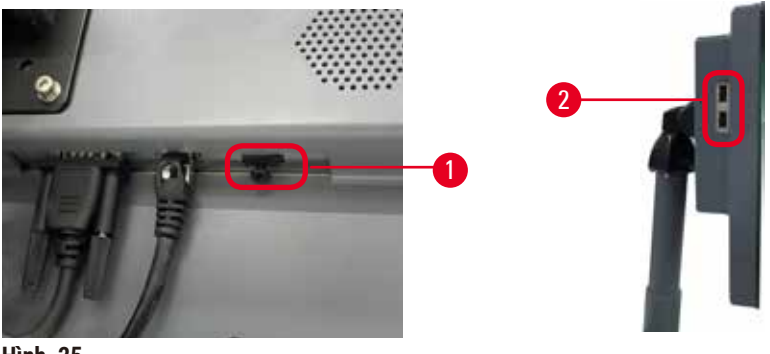

<span id="page-50-0"></span>**Hình 25**

Có ba cổng USB trên màn hình, một cổng ( $\rightarrow$  Hình 25-1) ở dưới cùng và hai cổng ( $\rightarrow$  Hình 25-2) ở cạnh trái màn hình.

Cổng USB ở đáy màn hình hiển thị là sự lựa chọn phù hợp nhất cho máy quét (và đây là cấu hình phần cứng mặc định).

Hai cổng USB khác có thể được sử dụng để:

- xuất nhật ký và báo cáo sự cố;
- xuất và nhập các tệp quy trình.

Để đảm bảo thiết bị không bị nhiễm vi-rút, nên sử dụng thẻ nhớ USB đã quét vi-rút.

Cắm USB vào cổng USB để truyền dữ liệu. Khi bạn được nhắc cắm USB thì tức là thiết bị không nhận dạng được USB của bạn. Thử cắm lại USB. Nếu cách này không hiệu quả, hãy kiểm tra xem USB có đủ dung lượng hoặc có hoạt động bình thường hay không. Nếu sự cố vẫn tiếp diễn, hãy sử dụng một USB mới.

#### **4.4.9 Kết nối báo động**

**Cảnh báo** 

Báo động cục bộ / báo động từ xa không được kết nối.

### **Hư hại mẫu**

• Hệ thống báo động từ xa / hệ thống báo động cục bộ phải được kết nối với thiết bị.

<span id="page-51-0"></span>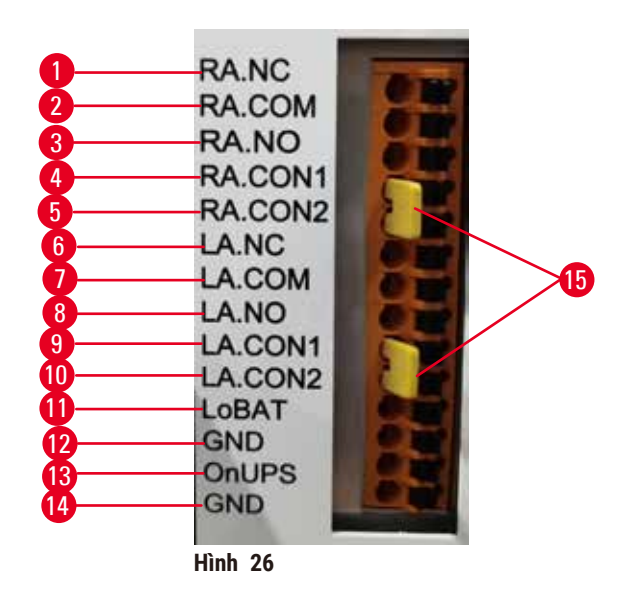

Thiết bị có các cổng ghép nối báo động cục bộ và từ xa. Những kết nối này có thể được sử dụng để điều khiển một loạt các thiết bị cho biết báo động, bao gồm báo động âm thanh, báo động hình ảnh hoặc trình quay số điện thoại tự động.

Hai đầu nối chéo ( $\rightarrow$  Hình 26-15) cho thiết bị biết hệ thống báo động có được kết nối hay không. Khi thiết bị được kết nối với một hệ thống báo động từ xa hoặc tại chỗ, các đầu nối chéo phải được cắm vào vị trí RA.CON hoặc LA.CON tương ứng. Khi thiết bị không được kết nối với hệ thống báo động từ xa hoặc tại chỗ, đừng cắm các đầu nối chéo tương ứng, tức là không được phép thực hiện cấu hình được minh họa trong ( $\rightarrow$  Hình 26) trên thiết bị (các đầu nối được cắm trong khi hệ thống báo động không được kết nối).

# **Thông số kỹ thuật đầu nối báo động**

Dòng diện kết nối với đầu nối báo động không được vượt quá các thông số kỹ thuật sau.

- Điện áp tối đa: 30 V DC
- Dòng điện tối đa: 1 A (tải thuần trở)
- Dòng điện tối đa: 0,5 A (tải điện cảm)

#### **Chốt đầu nối báo động**

Mỗi đầu nối báo động có ba chốt.

#### Báo động từ xa

**RA.NC** (→ Hình 26-1) -- Thường đóng; **RA.COM** (→ Hình 26-2) -- Chung; **RA.NO** (→ Hình 26-3) -- Thường mở

#### Báo động cục bộ

**LA.NC** (→ [Hình 26‑4\),](#page-51-0) -- Thường đóng; **LA.COM** (→ [Hình 26‑5\)](#page-51-0) -- Chung; **LA.NO** (→ [Hình 26‑](#page-51-0)6) -- Thường mở

#### **Sơ đồ chốt trong quá trình hoạt động bình thường**

Khi thiết bị hoạt động bình thường (không có báo động), các chốt báo động sẽ kết nối như bên dưới.

#### Báo động từ xa

Chốt **RA.NO** -- Thường mở; Chốt **RA.NC** -- Thường đóng và kết nối với **RA.COM**

#### Báo động cục bộ

Chốt **LA.NO** -- Thường mở; Chốt **LA.NC** -- Thường đóng và kết nối với **LA.COM**

#### **Sơ đồ chốt trong điều kiện báo động**

Khi thiết bị có báo động, các chốt báo động sẽ kết nối như bên dưới.

#### Báo động từ xa

Chốt **RA.NO** -- Thường mở và kết nối với **RA.COM**; Chốt **RA.NC** -- Thường đóng nhưng mở trong điều kiện báo động.

#### Báo động cục bộ

Chốt **LA.NO** -- Thường mở và kết nối với **LA.COM**; Chốt **LA.NC** -- Thường đóng nhưng mở trong điều kiện cảnh báo.

#### **4.5 Kết nối bộ lưu điện (UPS)**

Bộ lưu điện (UPS) bảo vệ máy móc và thiết bị khỏi sự cố trong nguồn điện. Thiết bị có một cổng ghép nối UPS. Sử dụng chốt LoBAT (→ Hình 26-11), GND (→ Hình 26-12) OnUPS (→ Hình 26-13) và GND  $(\rightarrow$  Hình 26-14) để thiết lập cấu hình thiết bị UPS.

Chúng tôi đề xuất bạn nên sử dụng một UPS theo dõi chủ động (ví dụ: sê-ri APC SUA3000, có AP9613 Dry Contact I/O SmartSlot Card) để bảo vệ thiết bị và mẫu trong các tình huống mất điện tạm thời, vọt áp, hụt áp và quá áp.

UPS phải được thiết kế cho điện áp nguồn tại vị trí lắp đặt. Liên hệ với nhà sản xuất UPS để được tư vấn thêm.

#### **4.6 Bật tắt**

# Thiết bị được cắm vào bảng điện cùng với các thiết bị khác.

**Thiết bị có thể hoạt động với dòng điện/nguồn điện không ổn định, dẫn đến hư hại mẫu.**

- Không dùng dây cáp nối dài.
- Chỉ cắm thiết bị vào ổ điện được nối đất. Đảm bảo bắt buộc sử dụng Cầu dao.

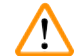

/\

### **Cảnh báo**

**Cảnh báo** 

Phụ kiện/bộ phận có thể bị lỏng/hư hại trong quá trình vận chuyển

#### **Hư hại mẫu**

• Trước khi bật thiết bị, dùng mắt thường kiểm tra thiết bị và các phụ kiện xem có bất kỳ hư hỏng nào có thể xảy ra do quá trình vận chuyển hoặc trong khi di chuyển thiết bị hay không.

Trong điều kiện bình thường, luôn bật thiết bị, ngay cả khi không hoạt động trong thời gian dài. Tắt thiết bị để bảo trì hoặc di chuyển.

#### **4.6.1 Bật**

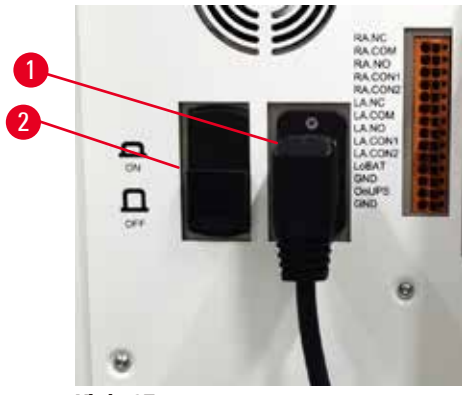

<span id="page-53-0"></span>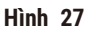

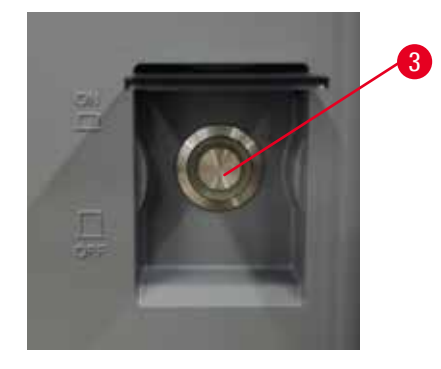

- 1. Cắm dây nguồn vào ổ điện chính  $(\rightarrow$  Hình 27-1).
- 2. Đảm bảo cầu dao  $(\rightarrow$  Hình 27-2) ở vị trí **ON** (BẬT).
- 3. Nhấn On (Bật) công tắc nguồn chính (→ Hình 27-3) ở mặt trước thiết bị Thiết bị sẽ mất vài phút để khởi chạy.
- 4. Màn hình đăng nhập xuất hiện sau khi quá trình khởi chạy hoàn tất. Nhập tên người dùng, mật khẩu và màn hình Status (Trạng thái) sẽ được hiển thị  $(\rightarrow$  p. 73 [– 5.4 Màn hình Trạng thái\).](#page-72-0)
- 5. Đối với lần đầu đăng nhập ( $\rightarrow$  p. 61  [Đăng nhập lần đầu\)](#page-60-0), hãy sử dụng tài khoản Người quản trị.

#### **4.6.2 Tắt**

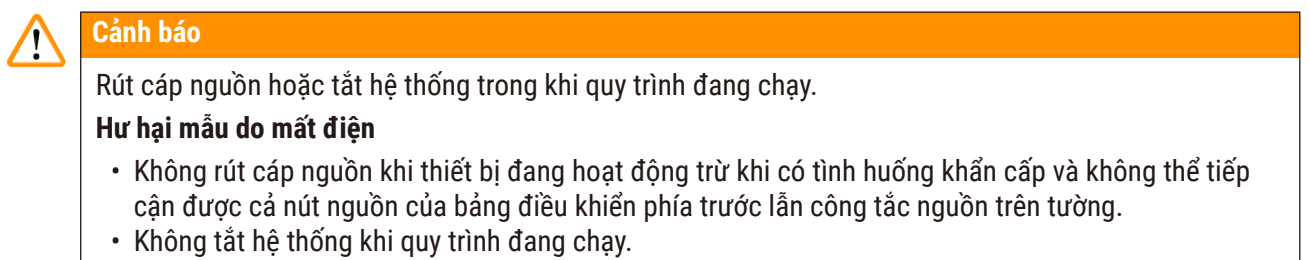

Việc tắt bình thường sẽ tắt phần mềm theo trật tự. Thiết bị phải ở chế độ nghỉ, không có quy trình hoặc các hoạt động khác đang diễn ra.

- 1. Nhấn vào logo Leica trên góc trên bên phải của màn hình và nhấn **Exit** (Thoát). Hoặc chọn **Settings** (Cài đặt) > **Instrument settings** (Cài đặt thiết bị) > **Exit software** (Thoát phần mềm).
- 2. Xác nhận thoát. Chờ cho màn hình cảm ứng trống rồi nhấn công tắc nguồn chính.
- 3. Chuyển cầu dao sang vị trí **OFF** (TẮT) để tắt nó đi.
- 4. Tắt nguồn ở ổ cắm chính và rút dây nguồn.

#### **4.6.3 Tắt khẩn cấp**

Trong trường hợp khẩn cấp, ngay lập tức nhấn công tắc nguồn điện chính.

Nếu điều kiện cho phép, hãy tắt nguồn ở ổ cắm chính và rút dây nguồn.

#### **4.6.4 Khởi động lại sau thời gian dài tắt máy**

Nếu ngừng sử dụng thiết bị do bảo dưỡng hoặc thải bỏ, trước tiên người dùng phải tắt nguồn điện rồi rút cáp nguồn, đảm bảo thiết bị được bảo quản đúng cách. Ngoài ra, người dùng phải làm sạch bề mặt thiết bị, bình chưng, bình thuốc thử, bể paraffin và khay hứng nhỏ giọt. Nếu lắp ống hút thì phải tháo nó ra.

Khi khởi động lại thiết bị, hãy lắp lại cáp nguồn ban đầu. Kiểm tra bình chưng, bình thuốc thử, bể paraffin và khay hứng nhỏ giọt, đảm bảo không có tạp chất. Trong trường hợp có ống hút, hãy lắp ống theo hướng dẫn. Bật thiết bị và chạy một quy trình đã được thẩm định để đảm bảo thiết bị hoạt động bình thường.

# **4.7 Di chuyển thiết bị**

### **Cảnh báo**

 $\sqrt{N}$ 

Nâng thiết bị mà không dùng dụng cụ hoặc công cụ.

**Thiết bị có thể rơi vào người dùng khi được nâng lên, gây thương tích cho người.**

• Luôn sử dụng thiết bị nâng được đánh giá thích hợp, chẳng hạn như xe đẩy hoặc xe nâng, khi di chuyển thiết bị lên tầng.

### **Cảnh báo**

Di chuyển thiết bị đã nạp thuốc thử và paraffin, và/hoặc đã kết nối dây nguồn.

#### **Thương tích cho người.**

• Trước mỗi lần vận chuyển mà thiết bị có thể bị rung lắc, nghiêng hoặc nâng lên, phải làm sạch thiết bị bao gồm ống dẫn, bể paraffin và các bình thuốc thử. Phải rút dây nguồn.

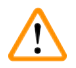

 $\sqrt{N}$ 

#### **Cảnh báo**

Phụ kiện/bộ phận/thiết bị có thể bị lỏng hoặc hư hại trong quá trình vận chuyển.

#### **Hư hại mẫu**

- Phải đóng nắp lò paraffin trong quá trình vận chuyển.
- Phải khóa nắp bình chưng trong quá trình vận chuyển.

Tắt thiết bị trước khi di chuyển. Phải rút dây nguồn khỏi ổ điện và để thiết bị nguội.

- 1. Tháo các bình thuốc thử và khay hứng nhỏ giọt ra khỏi thiết bị.
- 2. Lấy máy quét ra khỏi bệ đỡ.
- 3. Nhả phanh các bánh xe của thiết bị.
- 4. Dùng tay đỡ các góc của thiết bị và đẩy thiết bị đến vị trí mới.
- 5. Khóa các bánh xe sau khi thiết bị đã đến vị trí cuối cùng.
- 6. Lắp lại khay hứng, bình thuốc thử và máy quét.

# **5. Chạy quy trình**

#### **5.1 Sử dụng phần mềm**

Các chức năng của thiết bị được điều khiển từ màn hình cảm ứng.

#### **5.1.1 Vận hành cơ bản**

#### **Nút**

Nhấn vào các nút trên màn hình cảm ứng để mở menu, màn hình và hộp thoại cũng như để bắt đầu và dừng các thao tác. Trạng thái của một nút được biểu thị bằng màu sắc hoặc đường viền. Tùy thuộc vào màn hình và các thao tác khả dụng, các nút được kích hoạt  $(\rightarrow$  Hình  $28)$  có thể có màu xám đậm, xanh dương tươi, hồng tươi hoặc xanh lá cây tươi. Các nút bị vô hiệu  $(\rightarrow$  Hình 29) là các nút có màu nền nhạt hơn so với màu khi nút được kích hoạt. Các nút được chọn có viền màu xanh dương ( $\rightarrow$  Hình  $\,$  30). Các nút trong cặp chuyển đổi có màu xám đậm và xanh dương tươi.

<span id="page-56-0"></span>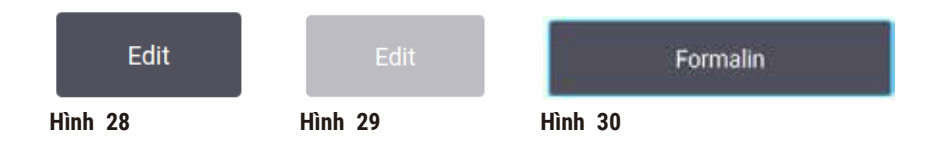

#### **Biểu tượng**

Các biểu tượng được sử dụng để đại diện cho các thành phần khác nhau của hệ thống, chẳng hạn như trạm thuốc thử và bình chưng. Các biểu tượng có thể chọn  $(\rightarrow$  Hình 31) xuất hiện ở dạng được nâng lên. Nhấn vào một biểu tượng để chọn, tương tự như với nút. Biểu tượng đã chọn  $(\rightarrow$  Hình 32) xuất hiện ở dạng được nâng lên với viền màu xanh dương.

<span id="page-56-4"></span><span id="page-56-3"></span><span id="page-56-2"></span><span id="page-56-1"></span>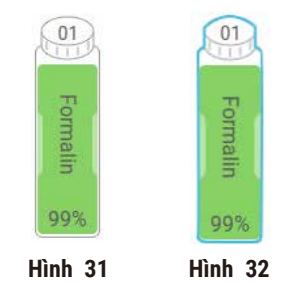

#### **Bàn phím**

Bàn phím xuất hiện khi cần để cho phép bạn nhập văn bản và số. Có hai loại: chữ và số (văn bản và số)  $(\rightarrow$  Hình 33) và số (chỉ có số). Bàn phím tương tự như bàn phím máy tính với các nút trên màn hình.

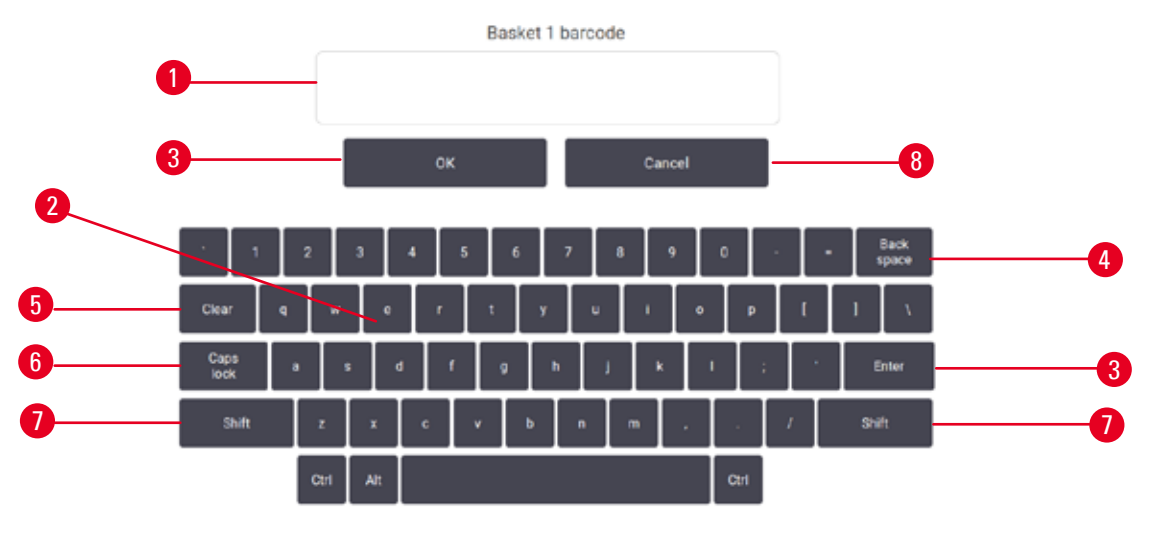

<span id="page-57-0"></span>**Hình 33**

- 1. Cửa sổ văn bản
- 2. Văn bản và số
- 3. Phím **OK** và **Enter** Xác nhận mục nhập
- 4. Phím **Back Space** xóa ký tự cuối cùng
- 5. Phím **Clear** Xóa tất cả các ký tự
- 6. Phím **Caps Lock** chọn giữa viết in hoa và viết thường
- 7. Phím **Shift** chọn giữa viết in hoa và viết thường
- 8. Phím **Cancel** thoát mà không lưu

#### **5.1.2 Điều hướng**

Bạn điều hướng trong toàn bộ phần mềm từ thanh chức năng ( $\rightarrow$  Hình 34) ở trên cùng màn hình.

<span id="page-57-1"></span>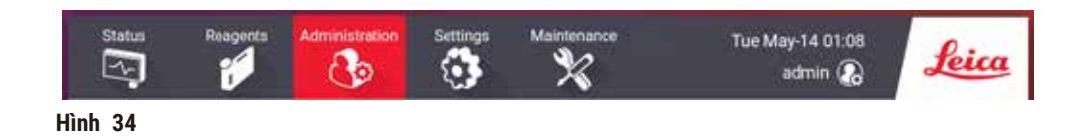

Thanh chức năng luôn hiển thị, vì vậy bạn luôn có thể tìm thấy màn hình mình muốn. Nhấn vào một nút trên thanh chức năng để mở màn hình hoặc menu với các tùy chon dành cho màn hình liên quan.

Một số màn hình có các chế độ hiển thị thay thế để phân chia thông tin được trình bày. Ví dụ: màn hình **Reagent Stations** có hai chế độ hiển thị, một cho thông tin bình thuốc thử và một cho thông tin khoang chứa paraffin. Nhấn vào các nút trên các màn hình này để di chuyển giữa các chế độ hiển thị thay thế.

Trong Hướng dẫn sử dụng này, các đường dẫn điều hướng được hiển thị theo cách sau: **1** > **2** > **3**

Tức là từ nút trên thanh chức năng, nhấn **1** rồi nhấn **2** và cuối cùng nhấn **3**. Ví dụ: **Administration** (Quản trị) > **Protocols** (Quy trình) > **New** (Mới) có nghĩa là nhấn nút **Administration** (Quản trị) trên thanh chức năng, nhấn **Protocols** (Quy trình) (sẽ hiển thị trên menu **Administration** (Quản trị)) rồi nhấn **New** (Mới) (là một nút trên màn hình **Protocol selection** (Lựa chọn quy trình)).

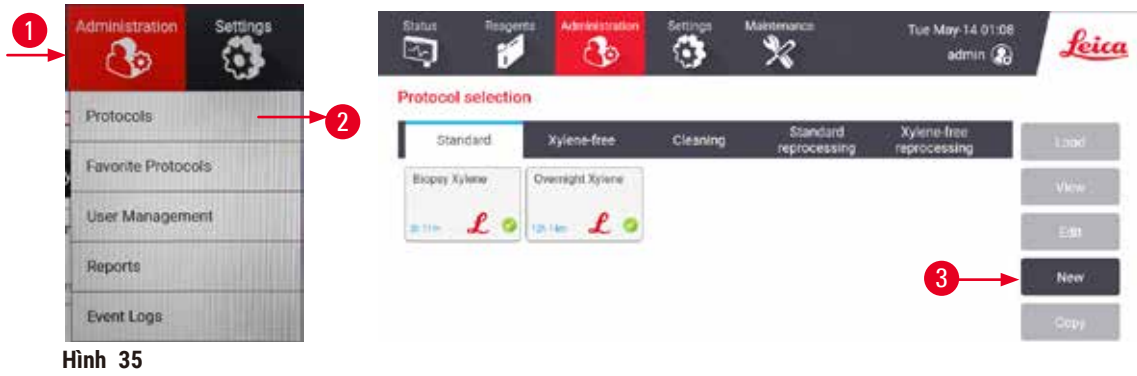

Bảng dưới đây liệt kê tất cả các màn hình trong phần mềm cùng với phần mô tả sơ lược về chức năng của chúng. Ngoài ra còn có các liên kết đến các phần liên quan của Hướng dẫn sử dụng này.

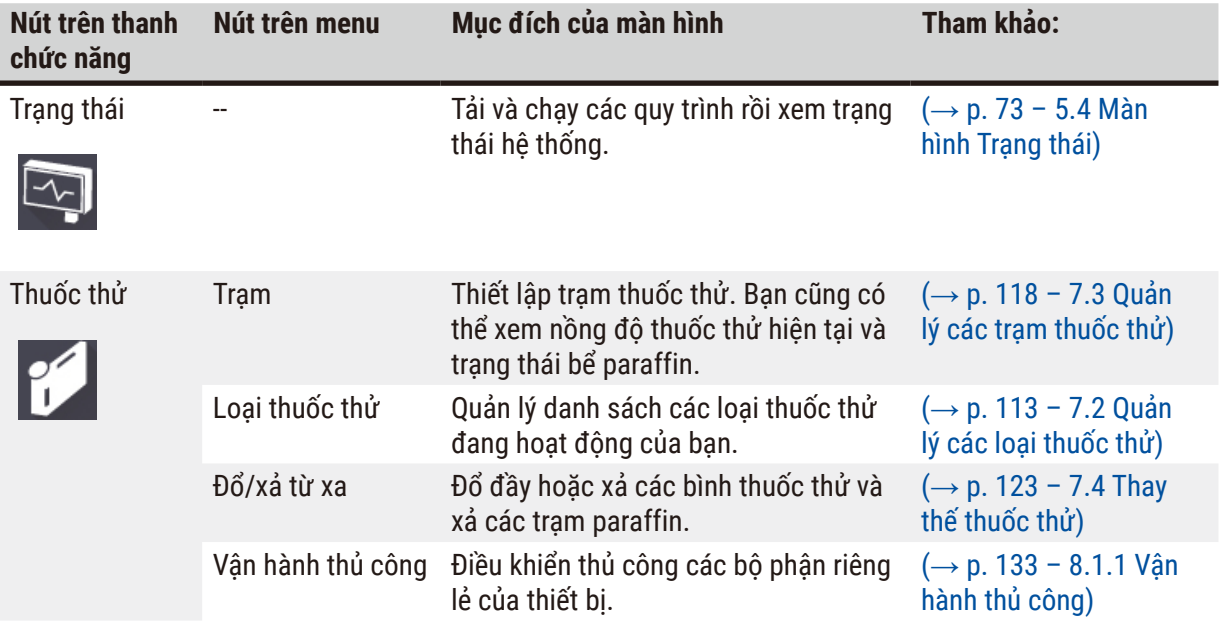

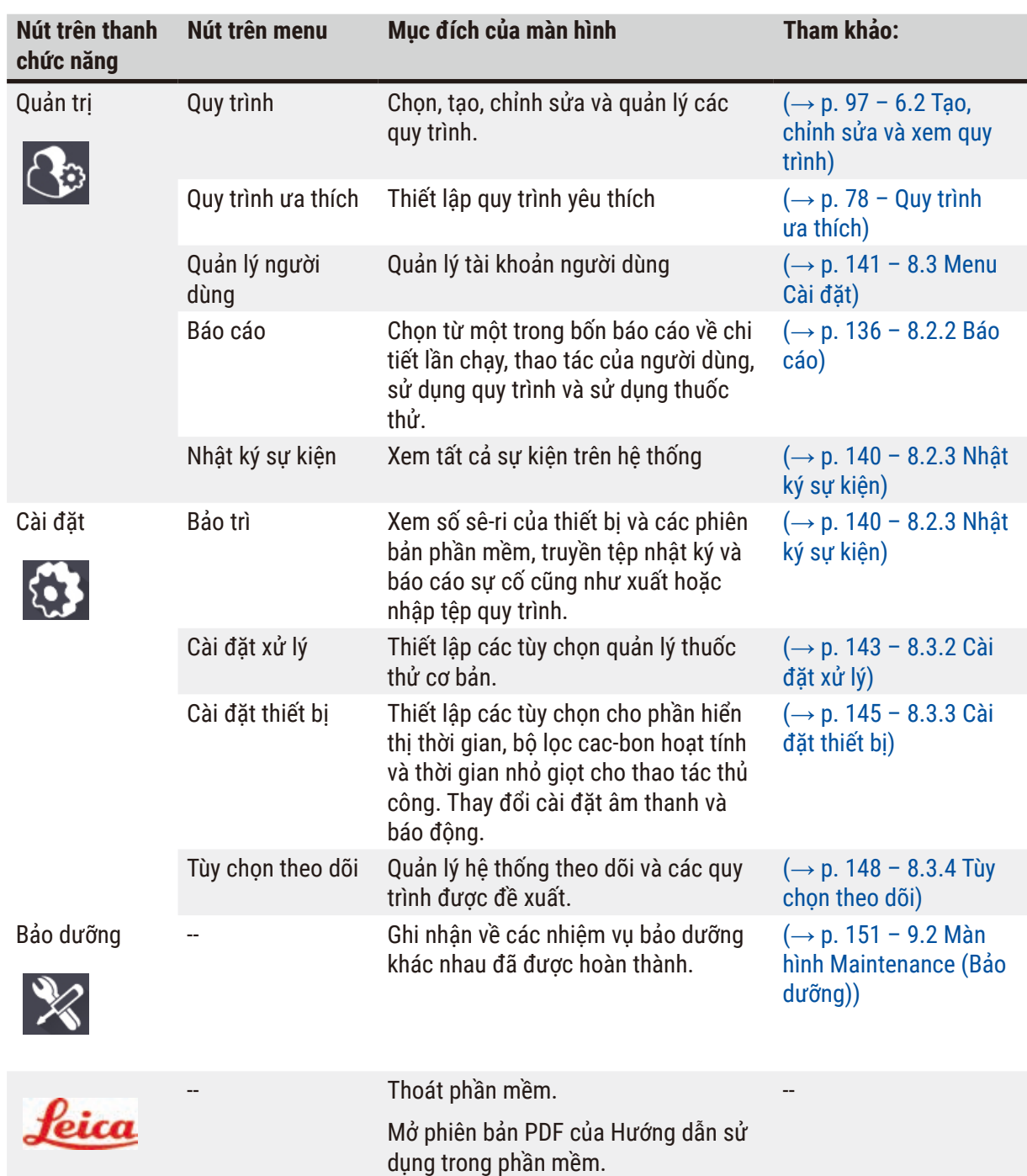

#### **5.1.3 Các cấp độ truy cập**

15 **Chạy quy trình**

Có ba cấp độ truy cập người dùng dành cho nhân viên phòng xét nghiệm: Người vận hành, Người giám sát và Người quản trị. Người vận hành có thể thực hiện tất cả công việc thường quy, chẳng hạn như chạy các quy trình và thay thuốc thử. Tuy nhiên, người vận hành không thể chỉnh sửa quy trình hoặc cài đặt cấu hình bình thuốc thử: bạn phải có quyền của người giám sát để thực hiện những thao tác này. Người giám sát cũng có quyền thiết lập cấu hình hệ thống. Người quản trị có tất cả các quyền của Người giám sát và có thể tạo tài khoản cho người giám sát và người vận hành.

Một số cài đặt cấu hình hiển thị trong phần mềm cần quyền truy cập của cấp độ dịch vụ bảo trì mới có thể thay đổi. Những thông tin này được cung cấp để bạn có thể xem cài đặt, nhưng bạn phải liên hệ với đại diện dịch vụ bảo trì được ủy quyền của mình khi muốn thay đổi.

#### <span id="page-60-0"></span>Đăng nhập lần đầu

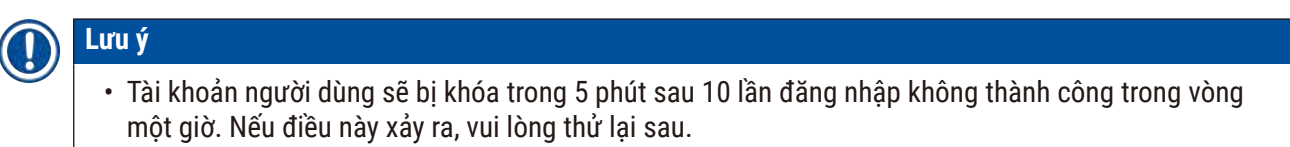

Tài khoản và mật khẩu của Người quản trị được thiết lập cấu hình tại nhà máy, tài khoản này được sử dụng để tạo các tài khoản mới. Mật khẩu mặc định là admin.

1. Màn hình đăng nhập xuất hiện sau khi quá trình khởi tạo hoàn tất. Nhấn vào nút chỉnh sửa  $(\rightarrow$  Hình 36-1) và nhập "admin".

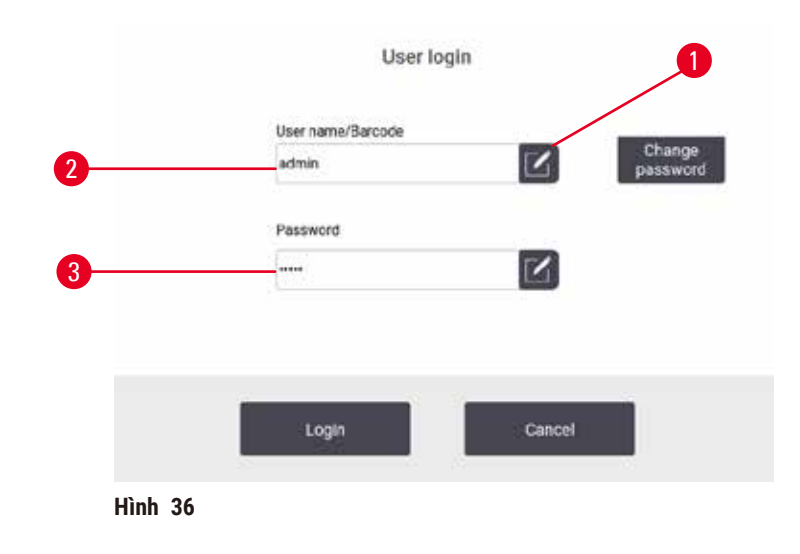

- 2. Nhập mật khẩu mặc định: admin và nhấn **OK**. Bạn phải thay đổi mật khẩu.
- 3. Trên bàn phím, nhập "admin", sau đó nhập mật khẩu mới hai lần và nhấn **OK** để xác nhận. Mật khẩu phải chứa tối thiểu 6 ký tự, ít nhất một chữ cái và một số. Màn hình Status (Trạng thái) được hiển thị. Nhãn trên thanh chức năng cho biết tên người dùng của ban ( $\rightarrow$  Hình  $\,37$ -1).

<span id="page-60-2"></span><span id="page-60-1"></span>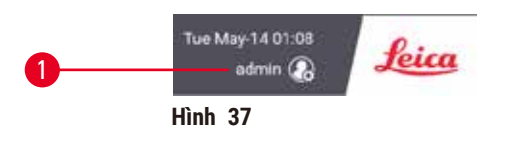

 Bây giờ, người quản trị có thể tạo tài khoản cho người giám sát và người vận hành (→ p. 141 [– 8.3 Menu Cài đặt\).](#page-140-0)

#### Đăng nhập

Để đăng nhập, hãy nhập tên người dùng (→ Hình 36-2) và mật khẩu (→ Hình 36-3), sau đó nhấn Login (Đăng nhập). Hoặc, hãy quét mã vạch trên thẻ tên.

#### Chuyển đổi người dùng/Đăng xuất

- 1. Nhấn vào tên người dùng ( $\rightarrow$  Hình 37-1) trên thanh chức năng.
- 2. Chọn **Switch user** (Chuyển đổi người dùng) hoặc **Logout** (Đăng xuất).
- 3. Tiếp tục thao tác lựa chọn tiếp theo.

Thời gian đăng xuất tự động theo mặc định là 15 phút. Để thay đổi thời gian đăng xuất tự động, chuyển đến **Settings** > **Service** > **Lock screen** (Cài đặt > Dịch vụ > Màn hình khóa).

#### **5.1.4 Trợ giúp**

Hướng dẫn sử dụng được cung cấp ở định dạng PDF trên phương tiện lưu trữ dữ liệu. Hướng dẫn cũng có trong phần mềm thiết bị (ở định dạng PDF). Nhấn vào logo **Leica** trên thanh chức năng để mở. Trên một số màn hình, nhấn **Help** (Trợ giúp) để mở trang trợ giúp cụ thể của màn hình đó.

### **5.2 Bắt đầu nhanh**

#### **Cảnh báo**

Phụ kiện/bộ phận có thể bị lỏng/hư hại trong quá trình vận chuyển

#### **Hư hại mẫu**

- Trước khi xử lý mẫu mô từ bệnh nhân sau khi vận chuyển hoặc di chuyển thiết bị, hãy thực hiện chạy thử nghiệm để đảm bảo tính phù hợp của thiết bị và quy trình được sử dụng. Sử dụng một quy trình được định sẵn hoặc kết hợp hoạt động này với việc xác nhận các quy trình của riêng bạn.
- Chỉ xử lý các mẫu mô của bệnh nhân cho mục đích chẩn đoán sau khi đã thực hiện thành công tất cả các hoạt động kiểm tra nêu trên. Nếu không thực hiện thành công bất kỳ bước nào trước đó, không vận hành thiết bị và liên hệ với Đại diện dịch vụ bảo trì của Leica Biosystems tại địa phương bạn.

# **Cảnh báo**

Quy trình do người dùng xác định chưa được thẩm định.

#### **Hư hại mẫu**

• Các quy trình được định sẵn và các quy trình tùy chỉnh phải được người dùng thẩm định trước khi chạy quy trình, tức là xử lý mô với mô của bệnh nhân để chẩn đoán, theo các yêu cầu công nhận của địa phương hoặc khu vực.

Bồn chưng cất không được đổ hết trước khi điền từ xa.

#### **Hư hỏng mẫu**

**Cảnh báo** 

- Kiểm tra bồn chưng cất và bảo đảm không còn gì trong bồn chưng cất trước khi chạy một quy trình.
- Bảo đảm bình hóa chất được kết nối đúng cách và mức dung dịch trong bình hóa chất nằm giữa các vạch chỉ báo tối đa và tối thiểu.

# **Cảnh báo**

Mở bình chưng trong khi thiết bị đang xử lý / sau khi tạm dừng / sau khi quy trình kết thúc, người dùng tiếp xúc với bề mặt nóng của nắp/giỏ/chất lỏng/thuốc thử nguy hiểm/hơi từ bình chưng. Mở bình chưng và quy trình không thể tiếp tục.

#### **Thương tích cho người / Hư hại mẫu / Hỏng mẫu**

- Bề mặt có nhiệt độ cao. Mặc quần áo bảo hộ chống hóa chất, đeo kính bảo hộ, mặt nạ phòng độc, găng tay cao su và tất cả các thiết bị bảo hộ cá nhân cần thiết khác khi vận hành.
- Không mở nắp bình chưng hoặc lấy bình thuốc thử / nắp lò paraffin / bể paraffin ra khi quy trình đang chạy, trừ khi có thông báo hệ thống cho biết cần làm như vậy. Trong khi quy trình đang chạy, nếu bạn muốn lấy các mẫu mô ra khỏi bình chưng hoặc thêm mẫu mô vào bình chưng, hãy nhấn nút tạm dừng.
- Cẩn thận khi mở bình chưng hoặc bể paraffin sau khi tạm dừng thiết bị. Đọc bất kỳ thông báo cảnh báo nào — ví dụ: nhiệt độ bình chưng nằm trên ngưỡng nhiệt độ tiếp cận an toàn — và thực hiện các biện pháp phòng ngừa thích hợp trước khi tiếp tục.
- Paraffin nóng chảy có nhiệt độ cao và có thể gây bỏng. Cẩn thận khi xử lý paraffin và tháo giỏ.

### **Cảnh báo**

Quá trình xử lý bắt đầu khi paraffin chưa nóng chảy hoàn toàn.

#### **Hư hại mẫu**

• Đảm bảo rằng paraffin trong bể paraffin nóng chảy hoàn toàn trước khi nhấn nút Bắt đầu.

#### **Cảnh báo**   $\sqrt{N}$

Mẫu không được bao phủ bởi thuốc thử/paraffin.

#### **Mẫu bị khô và bị hư hại.**

- Trước khi chạy quy trình, hãy kiểm tra mức thuốc thử trong bình thuốc thử từ bên ngoài. Đảm bảo rằng mức thuốc thử nằm trong giữa dấu Min. (Tối thiểu) và Max. (Tối đa). Kiểm tra cả mức paraffin.
- Không thêm mẫu quá cảm biến mức.
- Không thêm mẫu mô nhiều hơn mức đề xuất.
- Luôn đảm bảo rằng các cassette được lắp chính xác vào các giỏ và các giỏ được đặt chính xác vào bình chưng.
- Các quy trình lựa chọn trạm không được khuyến nghị đối với xử lý qua đêm. Nếu không có thuốc thử vì bất kỳ lý do gì, thì quy trình không thể kết thúc.

#### **Cảnh báo**

Tắc do mất cassette/mô từ bình chưng hoặc tạp chất từ thuốc thử hoặc paraffin

#### **Hư hại mẫu**

- Sử dụng giỏ trong quá trình xử lý. Không đặt mẫu mô trực tiếp vào bình chưng.
- Kiểm tra xem bộ lọc có được lắp ở đáy bồn chưng cất không trước khi chạy một quy trình.
- Cẩn thận để không làm rơi bất cứ thứ gì vào bồn chưng cất khi tháo bộ lọc bồn chưng cất. Vật liệu lạ trong đường ống có thể khiến van không thể hoạt động bình thường.

Trước khi bắt đầu, tất cả thuốc thử ban cần phải được thiết lập cấu hình ( $\rightarrow$  p. 118 – 7.3 Quản lý các [trạm thuốc thử\).](#page-117-0) Ngoài ra, với người dùng chỉ có quyền truy cập cấp độ người vận hành, ít nhất phải có một quy trình được thẩm đinh sẵn sàng để tải ( $\rightarrow$  p. 97 [– 6.2 Tạo, chỉnh sửa và xem quy trình\)](#page-96-0). Phải khóa phanh bánh trước. Không di chuyển thiết bị khi quy trình đang chạy.

#### Kiểm tra và thiết lập thiết bị

- 1. Nhấn nút **Status** (Trạng thái) để hiển thị màn hình **Status** (Trạng thái). Tất cả quy trình chạy bắt đầu từ màn hình **Status** (Trạng thái) (→ [Hình 45\)](#page-72-1).
- 2. Kiểm tra xem biểu tượng bình chưng ( $\rightarrow$  p. 74  [Biểu tượng bình chưng\)](#page-73-0) ban muốn sử dụng có hiển thị rằng bình chưng đã sạch hay có cặn thuốc thử tương thích với thuốc thử đầu tiên của quy trình hay không.
- 3. Nếu cần, hãy thay bất kỳ thuốc thử nào hoặc paraffin trong bể paraffin cần được thay thế  $(\rightarrow$  p. 123 [– 7.4 Thay thế thuốc thử\).](#page-122-0) Các biểu tượng tiêu chuẩn cho thuốc thử và bể paraffin sẽ được sửa đổi theo nhiều cách khác nhau nếu cần hoặc được khuyến nghị thay thế. Xem các biểu tượng Bình ( $\rightarrow$  p. 76 [– Biểu tượng bình\)](#page-75-0) và biểu tượng bề Paraffin ( $\rightarrow$  p. 75 – Biểu tượng bể [paraffin\).](#page-74-0)
- 4. Đảm bảo rằng thiết bị đã được chuẩn bị:
	- A. Tất cả 17 bình thuốc thử và bình nước ngưng tụ phải được lắp vào thiết bị đúng cách.
	- B. Phải có đủ thuốc thử trong các bình thuốc thử và bể paraffin. Đổ đầy các bình thuốc thử và bể paraffin đến mức trong khoảng từ dấu **MIN** (TỐI THIỂU) đến **MAX** (TỐI ĐA).
	- C. Mở bình chưng để sử dụng. Kiểm tra xem bình chưng đã sạch hay có cặn là thuốc thử tương thích với thuốc thử đầu tiên trong quy trình.
- 5. Chuẩn bị cassette và nạp vào giỏ  $(\rightarrow p. 43 4.4.2 \text{ Giỏ cassette}).$

# Tải quy trình

Với các cài đặt khác nhau cho chức năng theo dõi, có 3 tùy chọn để chạy quy trình xử lý.

- Tùy chon 1: Chay quy trình xử lý không theo dõi
- Tùy chọn 2: Chạy quy trình xử lý có bật chức năng theo dõi
- Tùy chọn 3: Chạy quy trình được đề xuất
	- 6. Chạy quy trình xử lý không theo dõi.
		- A. Chọn một quy trình trong bảng danh sách yêu thích hoặc nhấn nút **...More** (Khác) ở dưới cùng bên trái (với bình chưng A) hoặc dưới cùng bên phải (với bình chưng B) để chọn một quy trình trên màn hình **Protocol selection** (Lựa chọn quy trình). Người dùng ở cấp độ người vận hành chỉ được chọn quy trình đã được thẩm định (biểu thị bằng dấu tích màu xanh lá)  $(\rightarrow$  Hình 38-1).

<span id="page-63-0"></span>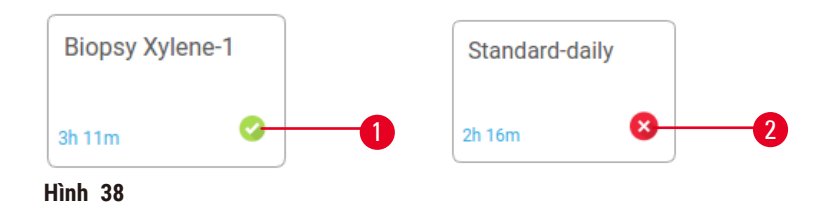

- B. Nếu bước đầu tiên của quy trình sử dụng thuốc thử không tương thích với căn trong bình chưng, một thông báo cảnh báo sẽ hiển thị. Bạn có thể cần chạy quy trình vệ sinh hoặc có thể bỏ qua các bước đầu tiên trong quy trình ( $\rightarrow$  p. 83 – 5.5.2 Thay đổi bước bắt đầu cho [một lần chạy\)](#page-82-0). Nếu chạy quy trình, hãy nhấn **Clear all** (Xóa tất cả) trong hộp thoại cảnh báo để tiếp tục.
- C. Nếu bạn muốn thêm ghi chú vào quy trình, hãy nhấn **Add note** (Thêm ghi chú). Sử dụng bàn phím trên màn hình để nhập ghi chú và nhấn **Enter** hoặc **OK**. Ngoài ra, có thể thêm ghi chú vào quy trình khi quy trình đang chạy.
- D. Nhấn nút **Run** (Chạy). Tiếp tục bước 9.
- 7. Chạy quy trình xử lý có bật tùy chon theo dõi. Ở tùy chọn này, thiết bị phải làm việc với HistoCore I-Scan và các chức năng theo dõi được kích hoạt ( $\rightarrow$  p. 148 – 8.3.4 Tùy chon theo dõi).
	- A. Thực hiện các bước 6A, 6B và 6C ở trên.
	- B. Nhấn nút **Run** (Chạy). Màn hình **Retort A/B baskets** (Giỏ bình chưng A/B) xuất hiện.
	- C. Nhập thông tin Giỏ 1. Để nhập, hãy nhấn nút Bật/Tắt đèn LED đổ nguyên liêu ( $\rightarrow$  Hình  $\,$  39-1) trên máy quét để bật đèn máy quét. Ấn nút kích hoạt Quét/Chup ảnh ( $\rightarrow$  Hình 39-2), máy quét mã vạch sẽ bắt đầu quét mã vạch. Sau khi nhận diện thành công mã vạch, dấu tích sẽ hiển thị trên màn hình máy quét. Thông tin mã vạch được điền vào trường tên của Basket 1 (Giỏ 1) ( $\rightarrow$  Hình 39-4) và ô điền tiếp theo được kích hoạt ( $\rightarrow$  Hình 39-5). Chup ảnh giỏ bằng cách nhấn nút kích hoạt Quét/Chụp ảnh. Xem ảnh giỏ ở bên phải màn hình  $(\rightarrow$  Hình 39-6). Sử dụng công cụ xem ảnh để điều chỉnh ảnh ( $\rightarrow$  Hình 39-7). Ấn nút Tích ( $\rightarrow$  Hình 39-3). Sau đó, nhập thông tin Giỏ 2 ( $\rightarrow$  Hình 39-8) theo cách tương tư.
	- D. Sau khi kết thúc, nhấn **OK**. Tiếp tục bước 9.

<span id="page-64-0"></span>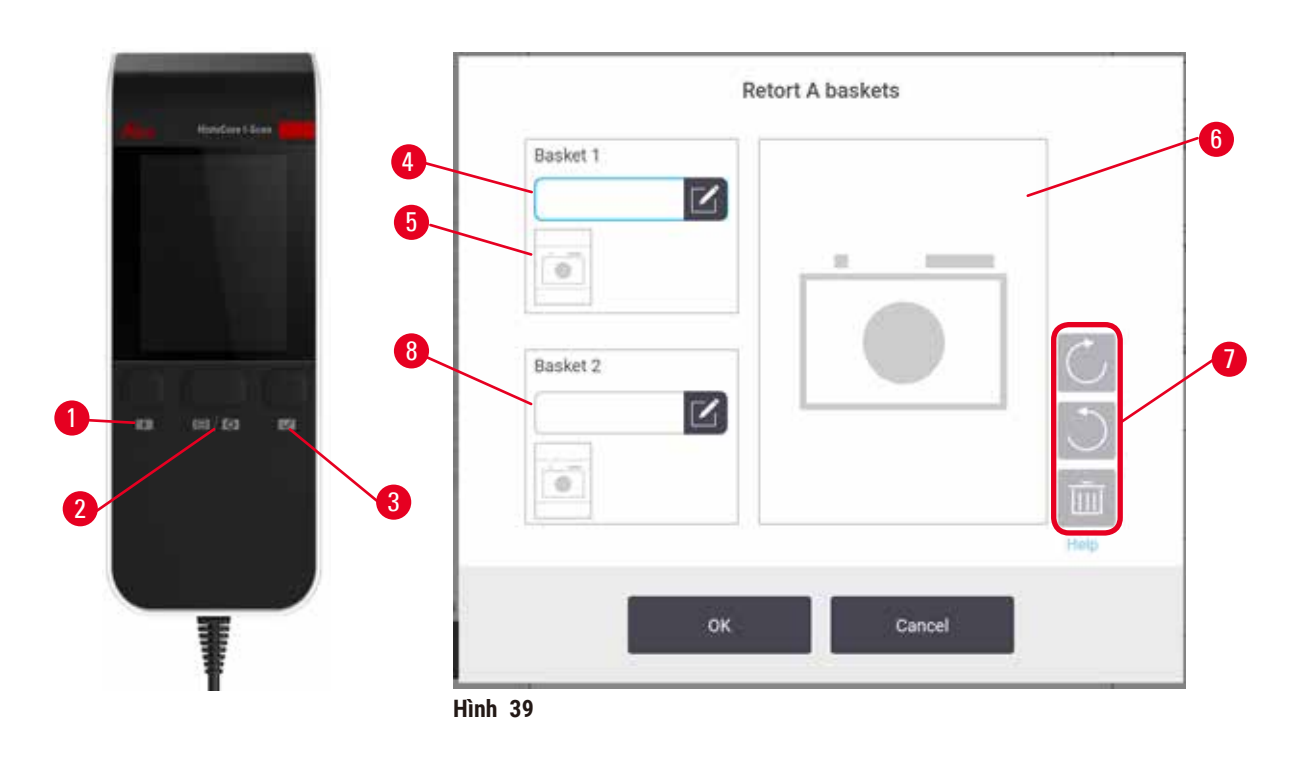

- 8. Chạy quy trình được đề xuất. Ở tùy chọn này, thiết bị phải hoạt động với HistoCore I-Scan, các chức năng theo dõi được kích hoạt và giỏ được liên kết với một quy trình được đề xuất  $(\rightarrow p. 148 - 8.3.4$  Tùy chọn theo dõi).
	- A. Nhấn vào các nút máy quét ( $\rightarrow$  Hình 45-2) ( $\rightarrow$  Hình 45-7).
	- B. Quét mã vạch và chụp ảnh giỏ. Tham khảo bước 7C.
	- C. Sau khi kết thúc, nhấn **OK**. Tiếp tục bước 9.
- 9. Đặt giỏ vào bình chưng cần thiết và đóng chặt nắp bình chưng.

#### Chạy quy trình

10.Hộp thoại (→ Hình 40) xuất hiện để bạn nhập số lượng cassette trong bình chưng.

<span id="page-65-0"></span>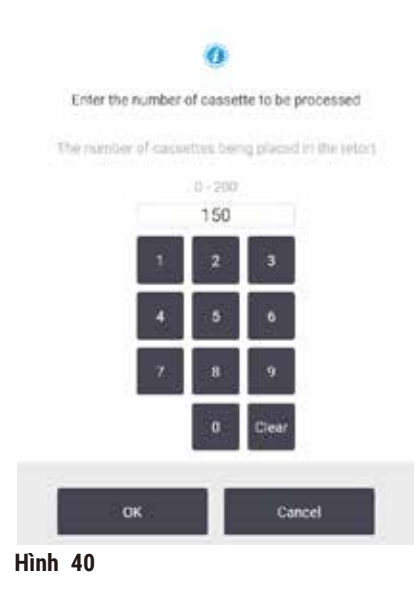

Người giám sát thiết lập số được hiển thị theo mặc định (→ [8.3.2 Cài đặt xử lý\).](#page-142-0) Tuy nhiên, quan trọng là bạn nhập đúng số lượng cassette. Số liệu bạn nhập được hệ thống quản lý thuốc thử sử dụng để tính toán nồng độ thuốc thử. Nhập số lượng và nhấn **OK**. Bây giờ, màn hình lên lịch quy trình sẽ xuất hiện.

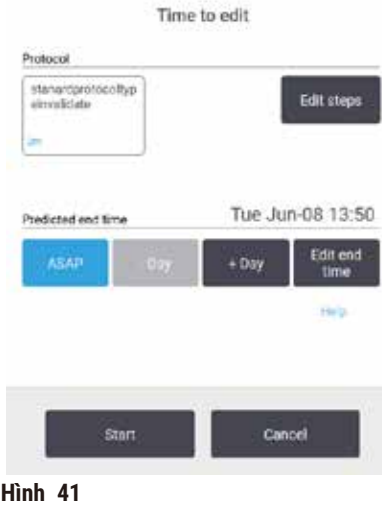

- 11.Nếu bạn muốn chỉnh sửa bất kỳ bước nào trong quy trình hoặc thay đổi thời lượng của bước, hãy nhấn Edit steps (Chỉnh sửa bước). Quy trình xử lý được giải thích trong (→ p. 83 – 5.5.2 Thay [đổi bước bắt đầu cho một lần chạy\).](#page-82-0)
- 12.Nếu bạn muốn chạy quy trình ngay lập tức, hãy chạm vào **ASAP** (Sớm nhất có thể) và tiếp tục với bước 15 bên dưới.
- 13.Nếu bạn muốn trì hoãn thời điểm bắt đầu chạy:
	- A. sau một ngày đêm, hãy nhấn **+Day** (+Ngày)
	- B. đến một thời điểm khác, hãy nhấn **Edit end time** (Chỉnh sửa thời gian kết thúc) và xác định thời gian trì hoãn ( $\rightarrow$  p. 81 [– 5.5.1 Lên lịch quy trình\)](#page-80-0).
- 14.Kiểm tra xem thời gian kết thúc dự kiến được hiển thị trên màn hình có chấp nhận được không. Nếu không, lặp lại từ bước 12 ở trên.
- 15.Nhấn nút **Start** (Bắt đầu) và hệ thống sẽ lên lịch quy trình.
	- A. Nếu hệ thống không thể lên lịch quy trình, thông báo cảnh báo sẽ hiển thị. Nhấn **Clear all** (Xóa tất cả) và điều chỉnh tất cả các lỗi trước khi chạy lại quy trình ( $\rightarrow$  p. 89 – 5.7.2 Xung [đột thuốc thử không tránh được\)](#page-88-0).
	- B. Nếu hệ thống có thể lên lịch tác vụ chạy, quy trình sẽ bắt đầu.
	- C. Nếu bạn đã cài đặt thời gian kết thúc có trì hoãn, điều kiện đổ đầy ban đầu sẽ xảy ra  $(\rightarrow$  p. 89 [– 5.7.1 Thời gian kết thúc bị hoãn và lần đổ ban đầu\)](#page-88-1).

Bạn có thể xem tiến trình chạy trên màn hình **Status** (Trạng thái). Bạn có thể dừng chạy quy trình để thêm cassette bổ sung hoặc hủy bỏ hoàn toàn lần chạy  $(\rightarrow$  p. 86 [– 5.6 Tạm dừng và hủy bỏ quy trình\).](#page-85-0)

#### Kết thúc chạy quy trình

16.Khi quy trình kết thúc, hộp thoại **Protocol complete** (Hoàn thành quy trình) xuất hiện và âm báo vang lên.

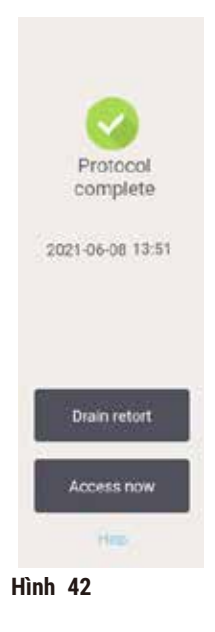

Bạn có thể lấy giỏ ra trước khi xả bình chưng, mặc dù tùy chọn này không được khuyến nghị. Để lấy giỏ ra, nhấn **Access now** (Tiếp cận ngay). Để xả bình chưng, nhấn **Drain retort** (Xả bình chưng).

- 17.Khi được nhắc, hãy mở bình chưng.
- 18.Một thông báo xuất hiện nhắc bạn lấy tất cả mô ra. Sau khi lấy xong, nhấn **Done** (Đã xong). Không nhấn **Done** (Đã xong) cho đến khi toàn bộ giỏ được lấy ra khỏi bình chưng.

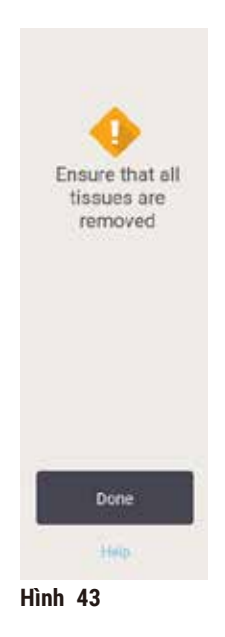

#### Chạy quy trình vệ sinh

19.Bây giờ, bảng Clean now (Làm sạch ngay) sẽ được hiển thị. Chạy quy trình vệ sinh trước khi chạy quy trình xử lý tiếp theo.

**Cảnh báo** 

Có mô trong bình chưng khi chạy quy trình vệ sinh.

#### **Hư hại mẫu**

- Lấy tất cả các mô ra khỏi bình chưng trước khi chạy quy trình vệ sinh vì bước làm khô sẽ gây hư hại cho mô.
- 20.Nếu bạn muốn chấp nhận quy trình vệ sinh mặc định được chọn sẵn, nhấn **Start** (Bắt đầu) và tiếp tục từ bước 23 dưới đây. Nếu không, hãy chọn quy trình vệ sinh và chạy như khi bạn thực hiện quy trình xử lý mô (được trình bày trong quy trình này).
- 21.Bạn được nhắc đặt giỏ bẩn vào bình chưng. Đảm bảo rằng trước khi bạn đặt, tất cả các mô đã được lấy ra khỏi giỏ. Nhấn **OK** sau khi bạn đặt giỏ vào bình chưng và đóng nắp bình chưng.
- 22.Nếu bạn muốn chỉnh sửa các bước trong quy trình vệ sinh, nhấn **Edit steps** (Chỉnh sửa bước).  $(\rightarrow$  p. 83 – 5.5.2 Thay đổi bước bắt đầu cho một lần chay).
- 23.Nhấn **Start** (Bắt đầu) để bắt đầu lần chạy.
- 24.Khi quy trình kết thúc, bảng **Protocol complete** (Hoàn thành quy trình) xuất hiện và âm báo vang lên. Nhấn **Access now** (Tiếp cận ngay) để tiếp tục.
- 25.Khi bảng **Access retort now** (Tiếp cận bình chưng ngay) xuất hiện, hãy mở nắp bình chưng và lấy giỏ ra.
- 26.Chạm vào **Open retort** (Mở bình chưng) để tiếp tục.

#### **5.3 Quy trình vệ sinh**

Quy trình vệ sinh sẽ làm sạch các bình chưng và các dòng thuốc thử phổ biến. Bạn có thể chọn tùy chọn **Clean now** (Vệ sinh ngay) khi được nhắc khi kết thúc một lần chạy. Tùy chọn này sẽ chạy quy trình vệ sinh định sẵn (gọi là **Quick Clean** (Vệ sinh nhanh)). Ngoài ra, bạn có thể chọn một quy trình vệ sinh khác.

Bạn cũng cần làm sạch bình chưng:

- sau khi thay thuốc thử sử dụng chức năng đổ đầy và xả từ xa
- nếu bạn đổ đầy theo cách thủ công, và/hoặc
- nếu thuốc thử cuối cùng không tương thích với quy trình tiếp theo sẽ chạy ( $\rightarrow$  p. 171 10.5 Bảng độ [tương thích của thuốc thử\).](#page-170-0)

Với hầu hết phòng xét nghiệm, quy trình định sẵn **Quick Clean** (Vệ sinh nhanh) thường sẽ là quy trình vệ sinh duy nhất cần thiết. Trong điều kiện bình thường, quy trình sẽ tẩy sạch căn trong bình chưng về lại bể paraffin trước bước đầu tiên. Sau đó là hai bước thuốc thử: xylene vệ sinh và ethanol vệ sinh. Tiếp theo là bước làm khô. Bước này sử dụng nhiệt độ cao, chân không và luồng khí để làm bay hơi tất cả cặn thuốc thử. Ở cuối bước làm khô, bộ gia nhiệt sẽ tắt nhưng luồng khí vẫn tiếp tục làm mát bình chưng.

Tải và chạy quy trình vệ sinh giống như các quy trình khác, nhưng không được đặt mô trong bình chưng. Bước làm khô sẽ làm hỏng mô. Điều này nghĩa là bạn không được dùng quy trình vệ sinh cho các lần chạy xử lý lại. Thay vào đó, hãy sử dụng quy trình xử lý lại.

Nếu cần, hãy tạo quy trình vệ sinh riêng.

Để tạo quy trình vệ sinh mới, hãy làm như sau.

- 1. Mở màn hình **Protocol selection** (Lựa chọn quy trình) (**Administration** > **Protocols** (Quản trị > Quy trình)) và nhấn **Cleaning** (Vệ sinh).
- 2. Nhấn **New** (Mới) và chọn loại quy trình là **Cleaning** (Vệ sinh).
- 3. Nhập tên cho quy trình vệ sinh.
- 4. Chọn một phương pháp lựa chọn thuốc thử, **Type** (Loại) hoặc **Station** (Trạm). Bây giờ, một chuỗi hộp thoại sẽ hướng dẫn bạn chi tiết cách tạo bước đầu tiên.
- » Quy trình vệ sinh tự động có bước làm khô cuối cùng. Bạn không được chỉnh sửa bước này.
- 5. Nhấn vào hàng thứ hai trong bảng quy trình và nhấn **Insert** (Chèn) để thêm bước thứ hai. Thêm các bước khác nếu cần.
- 6. Có thể nhấn nút **Name** (Tên) để chỉnh sửa tên quy trình vệ sinh của bạn.
- 7. Có thể nhấn nút **Notes** (Ghi chú) để thêm thông tin bạn muốn lưu giữ kèm theo quy trình.
- 8. Nhấn nút **Save** (Lưu) để lưu quy trình.
- 9. Nhấn nút **Done** (Đã xong) để kết thúc.
- 10.Cửa sổ sẽ xuất hiện cảnh báo bạn về bất kỳ thao tác nào cần thiết hoặc được khuyến nghị trước khi sử dụng quy trình. Sẽ luôn xuất hiện một cảnh báo khi sử dụng quy trình chưa được thẩm định. Theo mặc định, quy trình mới được tạo không phải một quy trình hợp lệ. Phòng xét nghiệm của bạn sẽ cần thẩm định quy trình trước khi sử dụng trong lâm sàng. Sau khi thẩm định, người giám sát có thể truy cập màn hình **Edit protocol** (Chỉnh sửa quy trình) và nhấp vào nút **Validate protocol** (Thẩm định quy trình). Khi đó, quy trình sẽ khả dụng với người vận hành (với điều kiện là các lỗi khác xuất hiện trên cửa sổ đã được chú ý đến). Nhấn nút **Default** (Mặc định) để đặt quy trình vệ sinh làm quy trình vệ sinh mặc định, nếu cần.

Để tạo quy trình vệ sinh của riêng bạn bằng cách sao chép quy trình **Quick Clean** (Vệ sinh nhanh) định sẵn, hãy làm như sau.

- 1. Nhấn **Administration** > **Protocols** (Quản trị > Quy trình) và chọn **Cleaning** (Vệ sinh).
- 2. Chọn quy trình **Quick Clean** (Vệ sinh nhanh) và nhấn **Copy** (Sao chép).
- 3. Nhập tên mới cho quy trình của bạn.
- 4. Sửa đổi quy trình vệ sinh  $(\rightarrow$  p. 97  [6.2.2 Chỉnh sửa quy trình\).](#page-96-1) Bạn không thể chỉnh sửa bước làm khô cuối cùng trong quy trình vệ sinh.
- 5. Tiếp tục thực hiện bước 6 để tạo quy trình vệ sinh mới ở trên.

Quy trình vệ sinh không cần bước dùng nước và hiệu quả với các thuốc thử vệ sinh thông thường.

Để loại bỏ hoàn toàn xylene ra khỏi thiết bị, Leica Biosystems có thể cung cấp Waxsol™, một dung dịch vệ sinh không chứa xylene ( $\rightarrow$  p. 110 – 7.1.4 Thuốc thử khuyến nghi).

**Cảnh báo** 

Có mô trong bình chưng khi chạy quy trình vệ sinh.

#### **Hư hại mẫu**

• Lấy tất cả các mô ra khỏi bình chưng trước khi chạy quy trình vệ sinh vì bước làm khô sẽ gây hư hại cho mô.

# **Cảnh báo**

Sử dụng quy trình vệ sinh để xử lý lại mẫu.

# **Hư hại mẫu**

• Không sử dụng quy trình vệ sinh để xử lý lại vì bước làm khô sẽ gây hư hại cho mẫu.

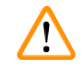

# **Cảnh báo**

Sử dụng sai/không đủ dụng cụ/thuốc thử vệ sinh

# **Hư hại mẫu**

- Không sử dụng lại chất khử nước đã nhiễm bẩn làm ethanol vệ sinh. Chất khử nước đã nhiễm bẩn sẽ chứa formaline (hoặc các chất cố định khác) và bước làm khô sẽ khiến muối kết tinh trên bề mặt bên trong bình chưng.
- Luôn chạy quy trình vệ sinh sau khi paraffin đã ở trong bình chưng.

Tất cả thuốc thử vệ sinh định sẵn đều có ngưỡng độ tinh khiết theo chu trình. Các ngưỡng này sẽ bắt buộc bạn phải thay thế thuốc thử sau mười hoặc sáu lần chạy vệ sinh (nếu thuốc thử chưa vượt quá ngưỡng nồng độ trước đó). Nhưng các ngưỡng này được thiết kế cho lần chạy vệ sinh chỉ khi giỏ cassette đang ở bình chưng.

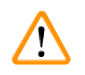

# **Cảnh báo**

Chạy quy trình vệ sinh để làm sạch các vật liệu phụ khác ngoài giỏ.

**Hỏng mẫu - Thuốc thử vệ sinh bị biến chất với tốc độ nhanh hơn. Nếu ngưỡng độ tinh khiết của chu trình không được hạ thấp, thuốc thử vệ sinh có độ tinh khiết thấp dẫn đến chất lượng vệ sinh thấp.**

• Không vệ sinh các vật liệu khác bằng quy trình vệ sinh.

# Sửa đổi quy trình vệ sinh cho các chất cặn khác trong bình chưng

Luôn chạy quy trình vệ sinh đầy đủ càng sớm càng tốt nếu paraffin hoặc thuốc thử làm sạch còn sót lại trong bình chưng.

Đối với dư lượng ethanol hoặc formaline, bỏ qua bước đầu tiên của quy trình và bắt đầu từ bước ethanol  $(\rightarrow$  p. 83 – 5.5.2 Thay đổi bước bắt đầu cho một lần chay).

Dư lượng formaline sạch được phép giữ lại trong bình chưng nếu quy trình xử lý tiếp theo bắt đầu từ bước formaline. Nếu còn lại formaline trong bình chưng ở cuối một quy trình, bạn có thể tiếp tục mà không cần làm sạch nếu cần. Khi bảng **Clean now** (Vệ sinh ngay) xuất hiện, quy trình vệ sinh mặc định được tải trước và sẵn sàng chay. Để bỏ qua quy trình vệ sinh này:

- 1. Nhấn **...More** (Khác).
- 2. Chọn quy trình xử lý mô bất kỳ và nhấn **Load** (Tải).
- 3. Nhấn **Run** (Chạy).
- 4. Nhấn **Unload protocol** (Bỏ tải quy trình).
- 5. Tiếp tục thao tác lựa chọn tiếp theo.

#### Quá trình tẩy trước khi làm sạch

Các quy trình vệ sinh thường được chạy để làm sạch cặn paraffin khỏi bình chưng, vì paraffin là bước cuối cùng trong quy trình xử lý. Để giúp tối đa hóa thời gian sử dụng hữu ích của dung môi vệ sinh, thiết bị thường tẩy sạch toàn bộ cặn paraffin từ bình chưng về lại khoang chứa paraffin ban đầu trước khi bắt đầu quy trình vệ sinh.

Nếu bạn cố tải quy trình xử lý cho một bình chưng vẫn còn chứa cặn không tương thích bên trong, bạn sẽ được cảnh báo với sự kiện 10011: "Thuốc thử không tương thích trong bình chưng. Hãy làm sạch bình chưng hoặc chỉnh sửa quy trình." Lần chạy quy trình vệ sinh sau cảnh báo này sẽ không có quá trình tẩy thông thường vào khoang chứa paraffin. Điều này được áp dụng khi cassette mới được đặt trong bình chưng, làm nhiễm formaline vào dư lượng paraffin. Việc tẩy rửa trong những điều kiện này sẽ làm đường dẫn paraffin nhiễm formaline.

Nếu bạn đã từng đặt cassette mới vào bình chưng bẩn để chuẩn bị xử lý, hãy lấy các cassette đó ra, sau đó thực hiện tải quy trình xử lý trước khi tải quy trình vệ sinh. Cảnh báo 10011 xuất hiện khi bạn cố tải quy trình xử lý khiến quy trình vệ sinh bỏ qua quá trình tẩy bể paraffin. Phần cặn trong bình chưng, hiện chứa cả formaline bên trong, sẽ không đi vào bể paraffin mà vào dung môi vệ sinh.

Sau khi quy trình vệ sinh kết thúc, hãy thay dung môi vệ sinh (vì dung môi bây giờ sẽ bị nhiễm formaline). Nói chung, hãy tránh tình huống này bằng cách luôn làm sạch bình chưng ngay sau mỗi lần chạy xử lý. Bạn sẽ được nhắc thực hiện việc này. Không đặt cassette mới vào bình chưng vẫn còn cặn bên trong, như được biểu thi bằng biểu tượng dưới đây ( $\rightarrow$  Hình 44). (Căn formaline có thể chấp nhận được).

<span id="page-71-0"></span>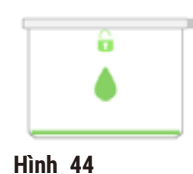
# **Cảnh báo**

 $\bf \Psi$ 

Các mẫu chưa xử lý (có cặn formaline) được đặt vào bình chưng trước khi chạy quy trình vệ sinh.

**Hỏng mẫu - Formaline trong cặn được tẩy vào bể paraffin khi bắt đầu chạy vệ sinh có thể gây hư hại cho mô trong các lần chạy tiếp theo.**

- Không nạp các mẫu mô chưa xử lý vào bình chưng trước khi chạy quy trình vệ sinh.
- Nếu bạn vô tình nạp các mẫu chưa xử lý vào bình chưng trước khi chạy quy trình vệ sinh, hãy lấy các mẫu ra và thực hiện tải quy trình xử lý trước khi tải quy trình vệ sinh. Quá trình tẩy trước khi vệ sinh sẽ được bỏ qua.

#### **5.4 Màn hình Trạng thái**

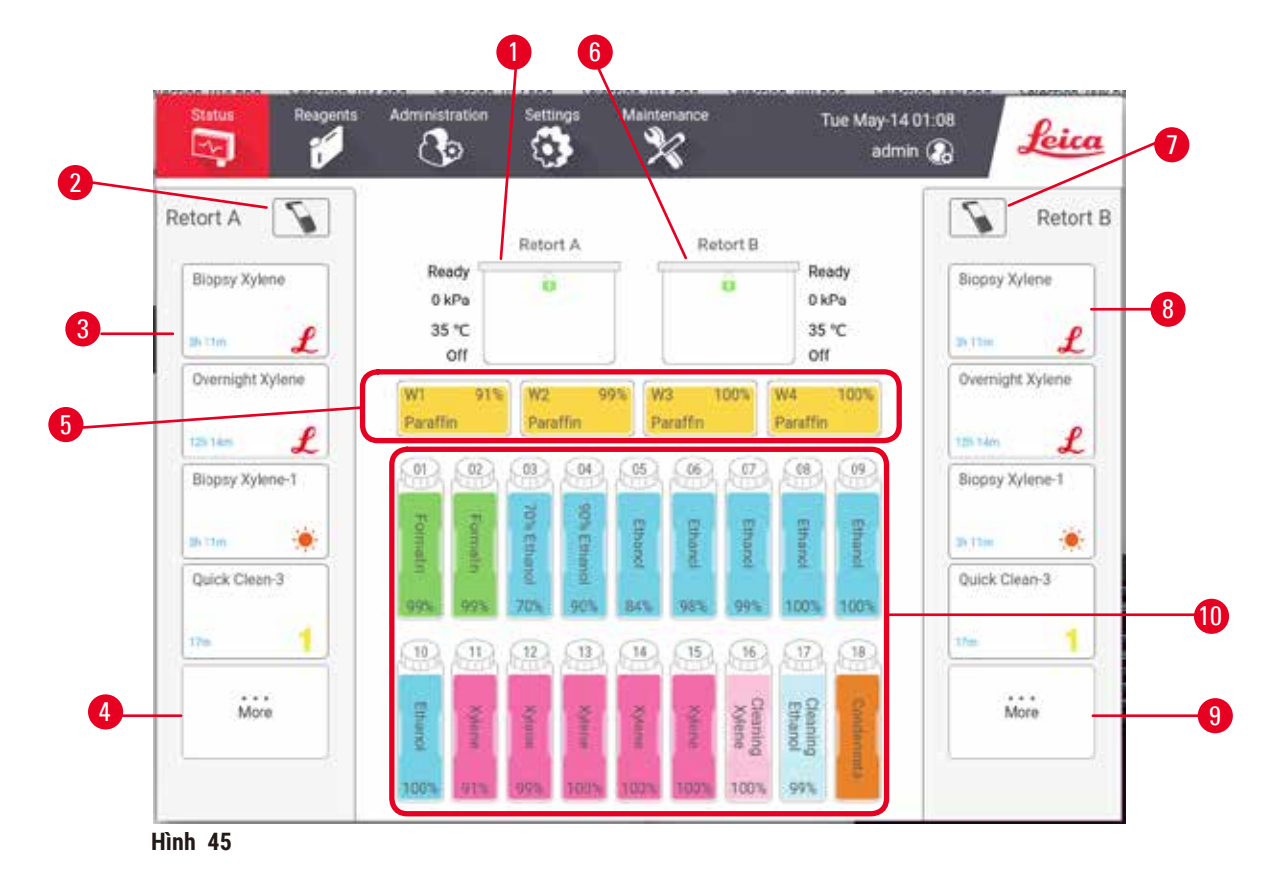

- 1. Bình chưng A
- 2. Nút máy quét ở Bình chưng A
- 3. Bảng quy trình yêu thích của Bình chưng A
- 4. Nút **...More** (Khác) của Bình chưng A (để xem toàn bộ quy trình)
- 5. Bể paraffin (W1-W4)
- 6. Bình chưng B
- 7. Nút máy quét ở Bình chưng B
- 8. Bảng quy trình yêu thích của Bình chưng B
- 9. Nút **...More** (Khác) của Bình chưng B (để xem toàn bộ quy trình)
- 10.17 bình thuốc thử và 1 bình nước ngưng tụ

Màn hình **Status** (Trạng thái) là nơi bạn tải và chạy quy trình cũng như theo dõi tiến trình của quy trình.

#### **5.4.1 Khu vực trạng thái**

Khu vực trung tâm của màn hình hiển thị trạng thái của bình chưng, bể paraffin, các bình thuốc thử và bình nước ngưng tụ.

#### **Biểu tượng bình chưng**

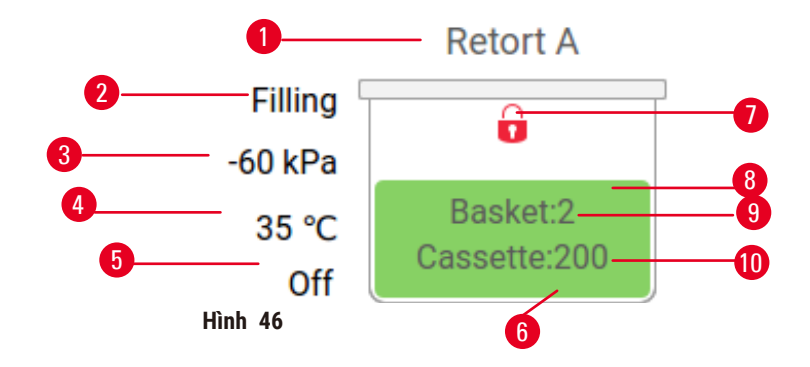

- 1. Tên bình chưng
- 2. Trạng thái vận hành bình chưng hiện tại
- 3. \*Áp suất bình chưng
- 4. \*Nhiệt độ bình chưng
- 5. \*Bật/tắt cánh khuấy
- 6. Mã hóa màu đối với nhóm thuốc thử hiện đang ở trong bình chưng
- <span id="page-73-0"></span>7. Trạng thái khóa bình chưng
- 8. Màu hoặc mẫu hình khác cho biết trạng thái bình chưng
- 9. Số lượng giỏ đã được nhập ID.
- 10.Số lượng cassette trong bình chưng

\*Các trạng thái bình chưng này không hiển thị sau 10 phút ở cấp độ người vận hành hoặc khi đăng xuất.

Trạng thái vận hành bình chưng hiện tại ( $\rightarrow$  Hình 46-2) có thể là:

- **Ready** (Sẵn sàng) bình chưng đã sẵn sàng để sử dụng cho bất kỳ thao tác mới nào
- **Reserved** (Đã đặt chỗ) một quy trình đã được tải nhưng chưa bắt đầu
- **Processing** (Đang xử lý) bình chưng hiện đang chạy một quy trình
- **Completed** (Hoàn tất) bình chưng đã hoàn tất quy trình được tải
- **Drying** (Đang làm khô) bình chưng đang được làm khô như là bước cuối cùng của quy trình vệ sinh
- **Filling** (Đang đổ đầy) bình chưng hiện đang được đổ đầy
- **Draining** (Đang xả) bình chưng hiện đang được xả
- **Pending** (Đang chờ) (xả hoặc đổ đầy) bình chưng đang đợi các nguồn để thực hiện đổ đầy hoặc xả
- **Aborting** (Đang hủy) bình chưng đang hủy bỏ thao tác hiện tại
- **Unavailable** (Không khả dụng) không thể sử dụng bình chưng. Liên hệ với đại diện dịch vụ bảo trì của bạn.

Bình chưng có sáu trạng thái có thể xảy ra ( $\rightarrow$  Hình 46-6).

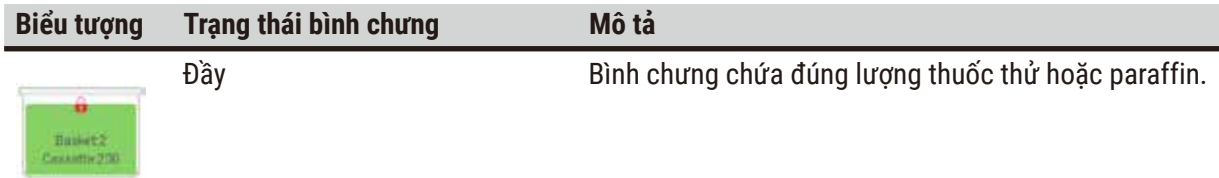

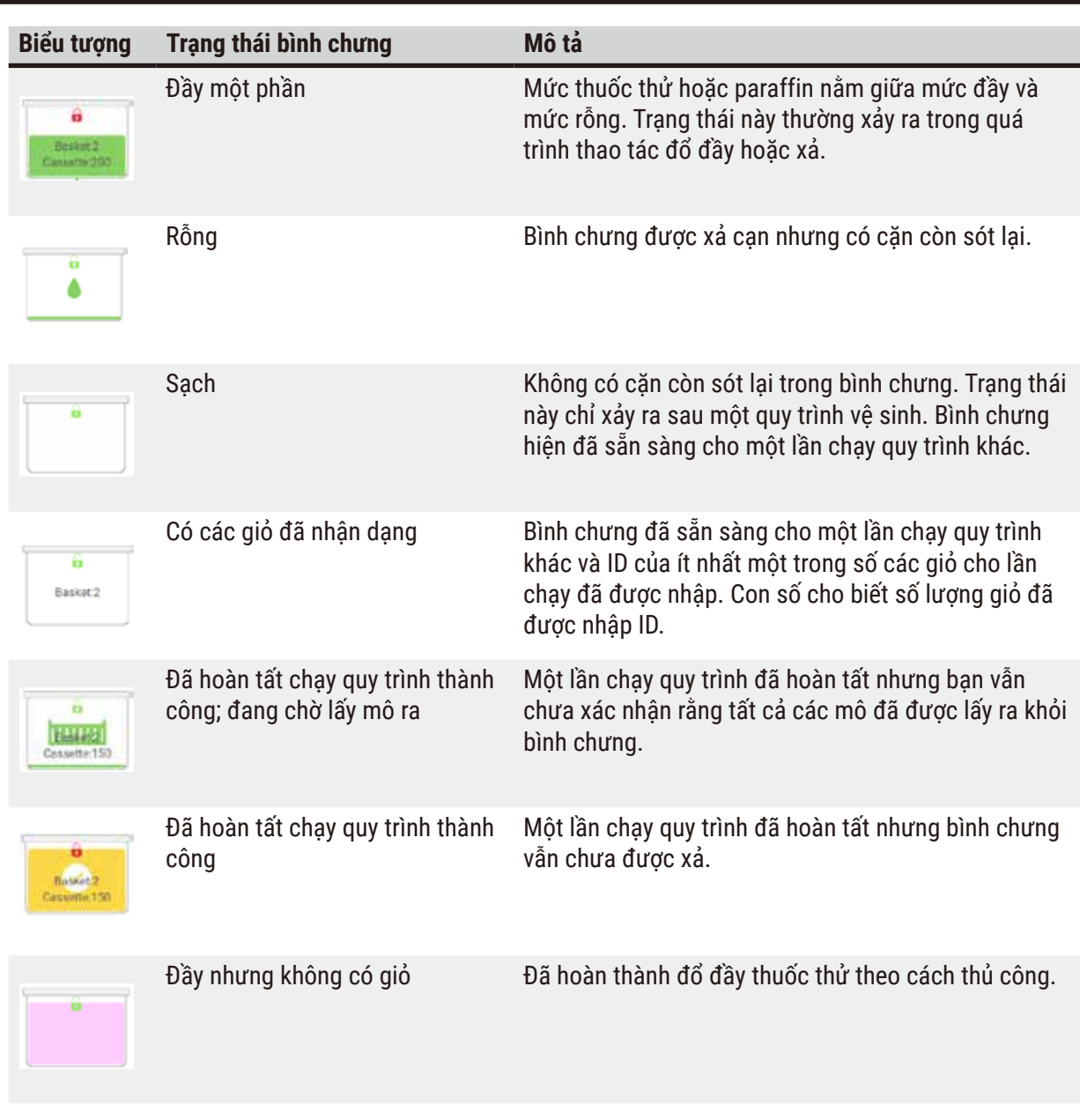

Biểu tượng bể paraffin

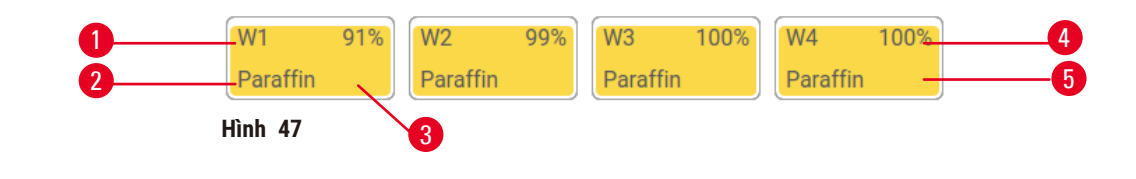

- 1. Số bể paraffin
- 2. Loại thuốc thử (tức là loại paraffin)
- 3. Mã màu: màu cam cho nhóm thuốc thử "Paraffin"
- 4. Nồng độ paraffin
- 5. Màu hoặc mẫu hình khác cho biết trạng thái trạm

Bể paraffin có bốn trạng thái trạm có thể xảy ra:

# 15 **Chạy quy trình**

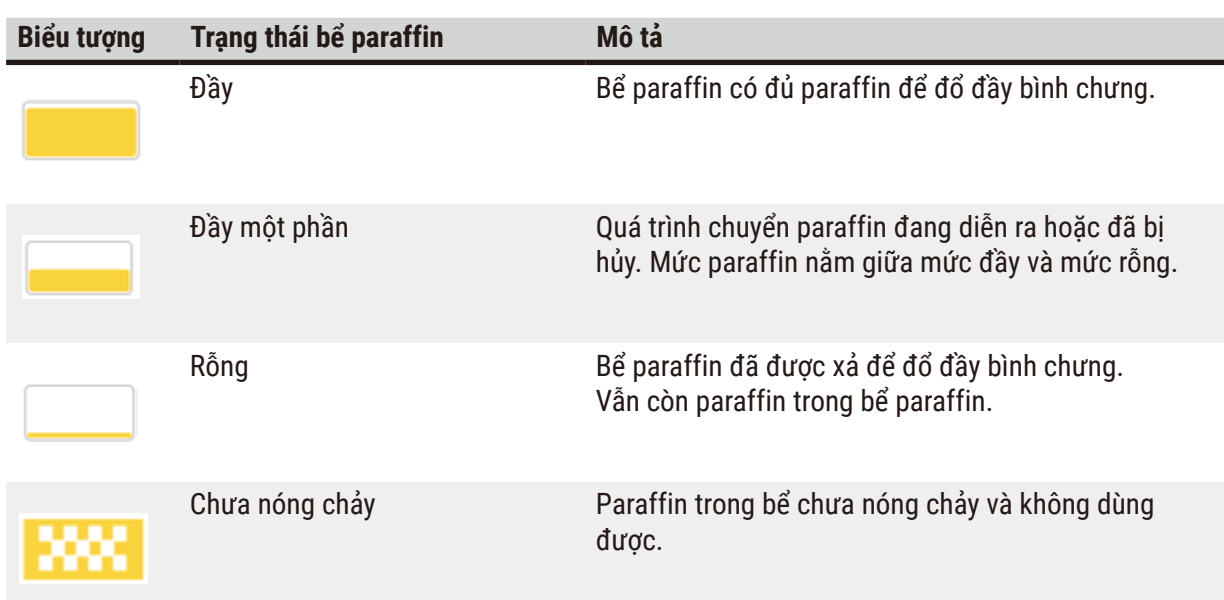

#### **Biểu tượng bình**

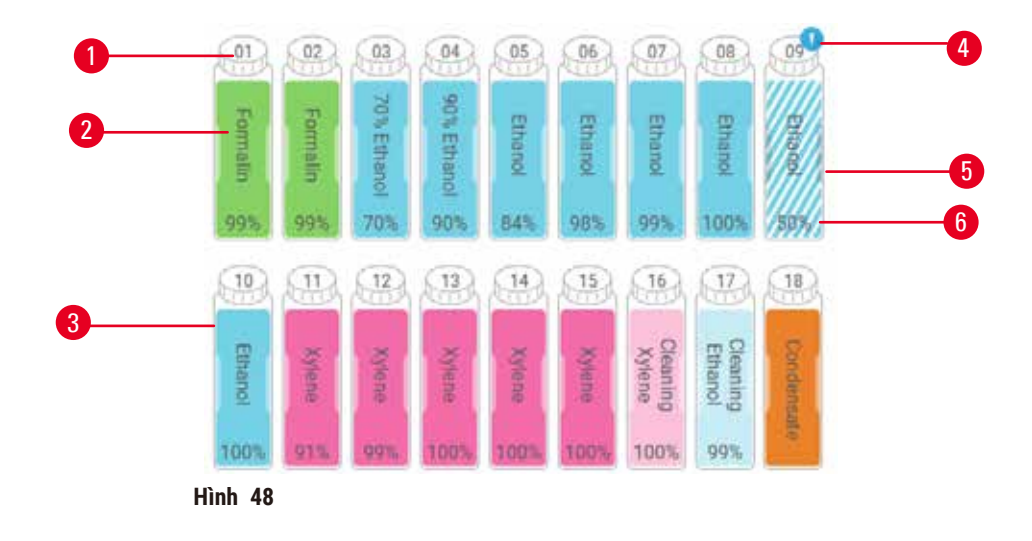

- 1. Số bình
- 2. Loại thuốc thử
- 3. Mã màu theo nhóm thuốc thử (xem  $(\rightarrow p. 104 - 7.1.1$  Nhóm, loại và trạm [thuốc thử\)\)](#page-103-0)
- 4. Biểu tượng cảnh báo và dấu gạch chéo cho biết thuốc thử đã vượt ngưỡng
- 5. Màu hoặc mẫu hình khác cho biết trạng thái trạm (xem bên dưới)
- 6. Nồng độ thuốc thử

# Chạy quy trình 5

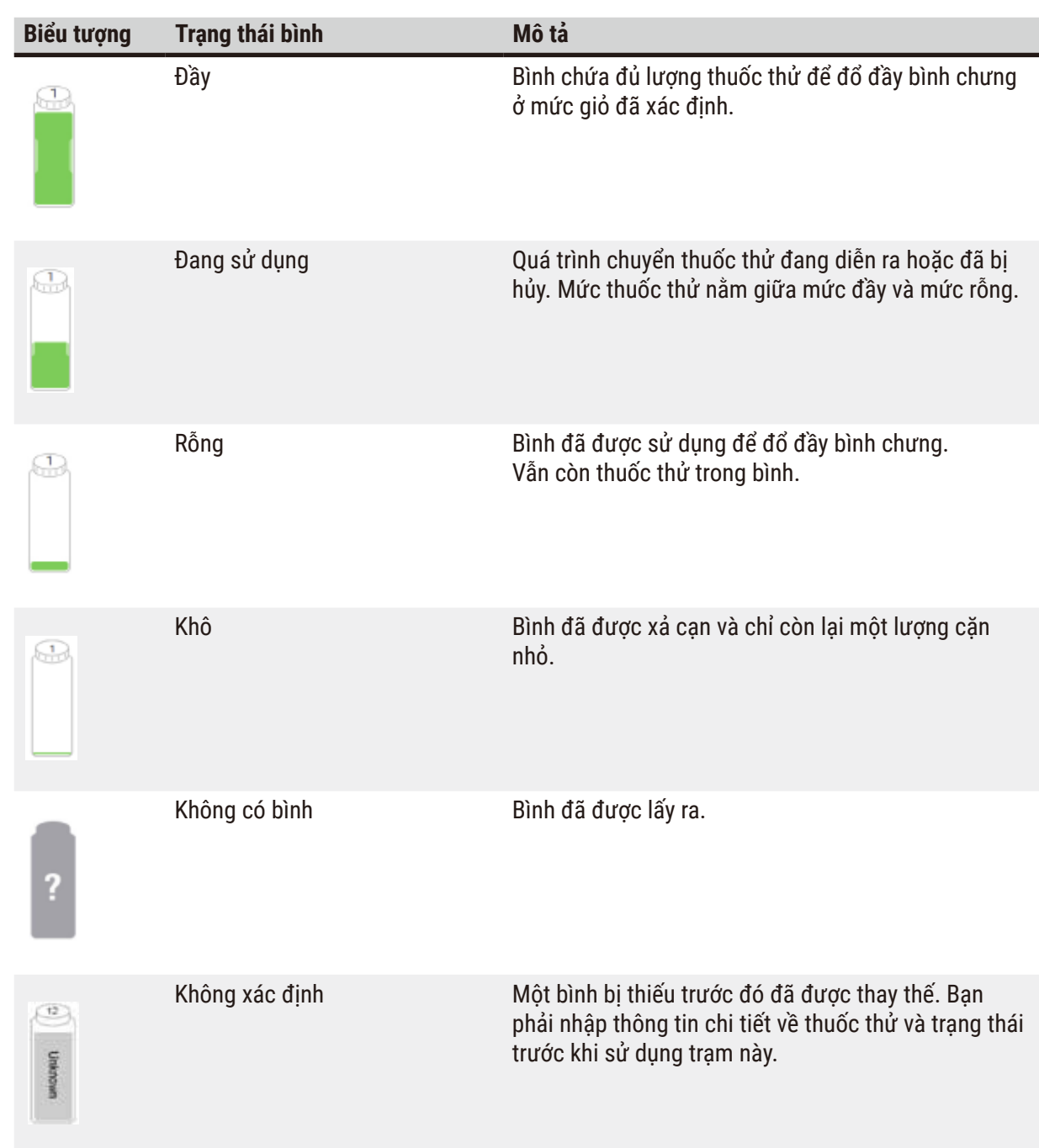

#### **5.4.2 Bảng quy trình**

#### Quy trình ưa thích

Có thể chọn tối đa 4 quy trình làm quy trình yêu thích hiển thị trên màn hình **Status** (Trạng thái) cho bình chưng. Bình chưng A và B có cùng danh sách quy trình yêu thích.

Để đặt một quy trình làm quy trình yêu thích, hãy làm theo các bước sau.

- 1. Truy cập **Administration** (Quản trị) > **Favorite protocols** (Quy trình yêu thích).
- 2. Nhấn nút Add (Thêm)  $(\rightarrow$  Hình 49-1).

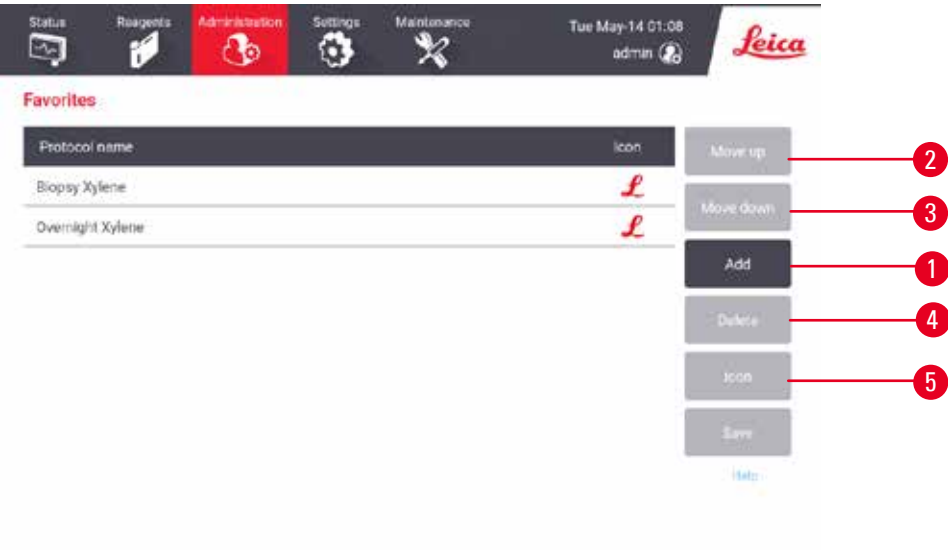

#### <span id="page-77-0"></span>**Hình 49**

- 3. Chọn quy trình bạn muốn từ danh sách **Protocol selection** (Lựa chọn quy trình). Nhấn nút **Select** (Chọn) ở cạnh bên phải màn hình.
- 4. Hộp thoại Select icon (Chọn biểu tượng) xuất hiện (→ Hình 50). Chọn một biểu tượng cho quy trình từ danh sách và nhấn **OK**.

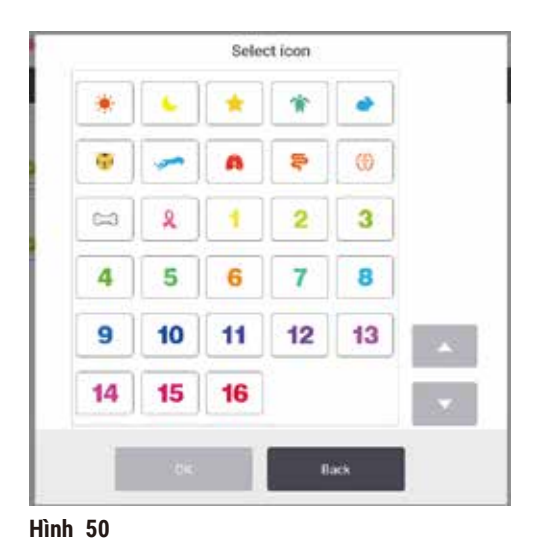

<span id="page-78-0"></span>5. Quy trình đã chọn hiển thị trong danh sách **Favorites** (Yêu thích). Nhấn **Save** (Lưu) trên hộp thoại **Favorites** (Yêu thích) và quy trình đã chọn sẽ hiển thị trên màn hình **Status** (Trạng thái) dành cho cả hai bình chưng.

Nhấn các nút Move up (Chuyển lên) (→ Hình 49-2) hoặc Move down (Chuyển xuống) (→ Hình 49-3) để điều chỉnh trình tự hiển thị các quy trình yêu thích trên màn hình **Status** (Trạng thái). Nhấn nút **Delete** (Xóa) (→ [Hình 49‑4\)](#page-77-0) để xóa quy trình yêu thích khỏi màn hình **Status** (Trạng thái). Nhấn nút **Icon** (Biểu tượng)  $(\rightarrow$  Hình 49-5) để thay đổi biểu tượng cho quy trình yêu thích.

#### Bảng quy trình

Khi bạn chọn một quy trình từ danh sách quy trình yêu thích hoặc từ danh sách lựa chọn quy trình, các bước của quy trình sẽ hiển thị trên màn hình **Status** (Trạng thái) cho mỗi bình chưng. Sử dụng các bảng để tải và bỏ tải các quy trình, bắt đầu chạy xử lý và tạm dừng chạy. Bạn cũng có thể theo dõi tiến trình chạy.

Bạn có thể xem các bảng ở hai chế độ: tiêu chuẩn ( $\rightarrow$  Hình 51) và mở rộng ( $\rightarrow$  Hình 52).

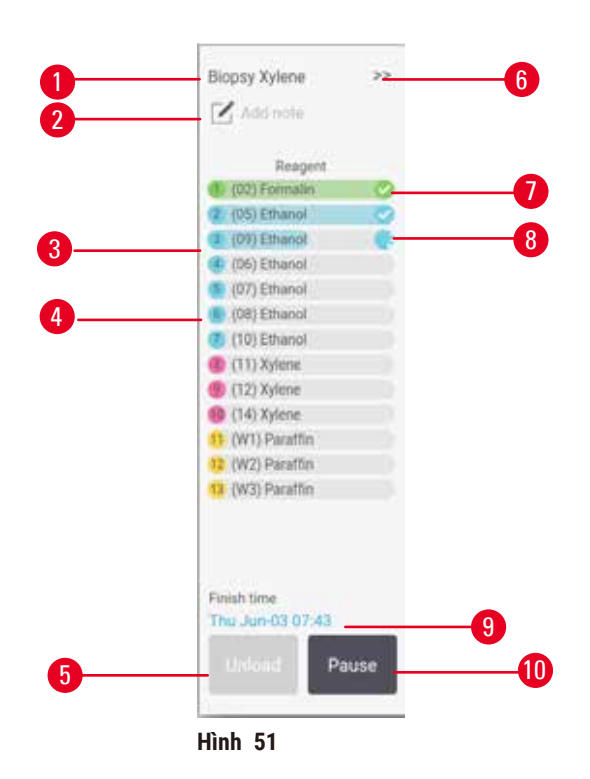

- 1. Tên quy trình
- 2. Chỗ trống ghi lưu ý
- 3. Các bước của quy trình
- 4. Trạm đã được lên lịch cho bước quy trình (có thể sử dụng một trạm khác)
- 5. **Unload protocol** (Gỡ tải quy trình): gỡ tải các quy trình (bị tắt trong khi quy trình đang chạy)
- <span id="page-79-0"></span>6. Chế độ mở rộng: chạm vào mũi tên để mở rộng bảng quy trình
- 7. Bước đã hoàn tất được đánh dấu kiểm
- 8. Thanh tiến trình được tô xám cho biết tiến trình trong bước hiện tại
- 9. Thời gian hoàn tất quy trình
- 10.**Run**/**Pause** (Chạy/Tạm dừng): bắt đầu quy trình đã tải hoặc tạm dừng quy trình đang chạy

Chế độ mở rộng cũng sẽ hiển thị các lưu ý, thời gian xử lý và thông tin chi tiết về các bước của quy trình.

| Reagent          | Min | e.     | P/V           | Stimer |  |
|------------------|-----|--------|---------------|--------|--|
| (02) Formalin    |     | Amb.   | Ambient       | On     |  |
| (D5) Ethanol     |     | Amb.   | Ambient       | On     |  |
| (09) Ethanol     |     | Armb.  | Ambient       | On     |  |
| (06) Ethanul     |     | Arrib. | Ambient       | On     |  |
| (07) Ethanol     |     | Arrib. | Arribient     | On     |  |
| (08) Ethanol     | 15  | 45     | Ambient       | On     |  |
| (10) Ethanol     | 50  | 45     | Ambient       | On:    |  |
| (11) Xylene      |     | Amb.   | Ambient       | On.    |  |
| (12) Xylene      | 5   | Amb.   | Ambient       | On     |  |
| $(14)$ Xylene    | 35  | 455    | Ambient       | On     |  |
| (W1) Paraffin    | s   | 65     | <b>Vacuum</b> | On     |  |
| 13 (W2) Paraffin | 10  | 65     | Vacuum        | On     |  |
| (W3) Paraffin    | 25  | 45     | Vacuum        | On     |  |

**Hình 52**

- 1. Thời gian diễn ra từng bước, nhiệt độ, P/V (Áp suất/Chân không) và BẬT/TẮT cánh khuấy
- <span id="page-80-0"></span>2. Thời gian xử lý: tổng thời gian chạy quy trình

#### **5.5 Các tùy chọn chạy quy trình**

Bạn có thể lên lịch chạy quy trình để hoàn tất trong thời gian thuận tiện. Bạn cũng có thể sửa đổi để quy trình bắt đầu từ bước thứ hai hoặc bước sau đó và thay đổi thời lượng của bước**.**

#### **5.5.1 Lên lịch quy trình**

<span id="page-80-1"></span>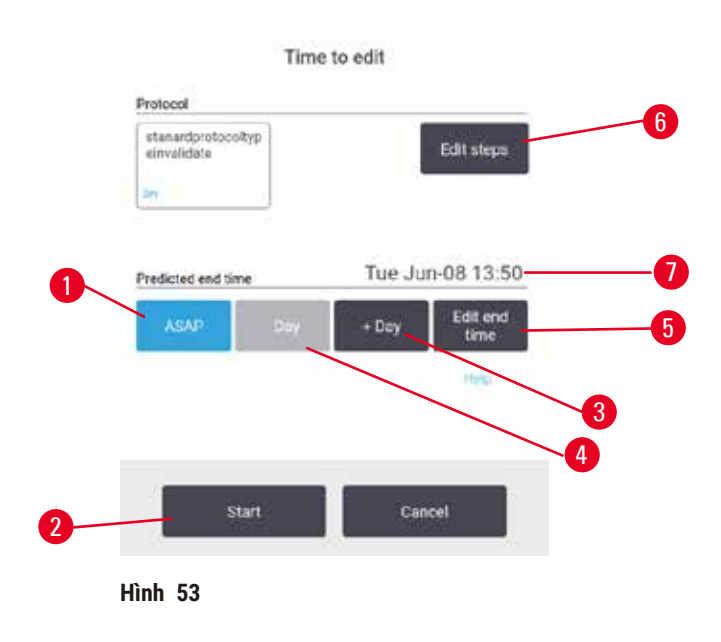

Bạn có thể lên lịch chạy quy trình trong hộp thoại Time to edit (Đến lúc chỉnh sửa) (→ Hình 53). Sau khi bạn tải quy trình thì hộp thoại mở ra, hãy nhập ID giỏ và số lượng cassette ( $\rightarrow$  p. 83 – 5.5.2 Thay đổi [bước bắt đầu cho một lần chạy\).](#page-82-0)

Mỗi bình chưng đều có cài đặt lên lịch mặc định  $(\rightarrow p. 83 - Nh$ ập thời gian kết thúc mới hoặc nhập cài [đặt lên lịch mặc định\)](#page-82-1). Bạn có thể chấp nhận cài đặt mặc định hoặc thay đổi cài đặt cho lần chạy: có thể chọn thiết lập thời gian kết thúc khác hoặc chạy quy trình ngay khi có thể (tùy chọn **ASAP** (Ngay khi có thể)) ( $\rightarrow$  Hình 53-1). Ban cũng có thể thay đổi thời gian mặc định của bình chưng.

Hệ thống coi thời gian kết thúc cần thiết là thời gian hoàn tất guy trình được chấp nhận gần nhất. Để tránh xung đột nguồn nguyên liệu, có thể lên lịch cho các quy trình kết thúc sớm hơn thời gian kết thúc cần thiết.

Thời gian kết thúc cần thiết dành cho quy trình vệ sinh luôn được đặt là **ASAP** (Ngay khi có thể).

**Lưu ý** 

• Trước khi bắt đầu quy trình, hãy luôn kiểm tra xem thời gian kết thúc dự kiến có phù hợp hay không.

#### Cách lên lịch cho lần chạy quy trình

Hộp thoại **Time to edit** (Đến lúc chỉnh sửa) mở ra sẽ hiển thị chức năng lên lịch mặc định của bình chưng.

- Nếu thời gian kết thúc mặc định được cài đặt là **ASAP** (Ngay khi có thể), quy trình sẽ được lên lịch kết thúc vào thời gian sớm nhất có thể.
- Nếu cài đặt mặc định là vào thời gian cụ thể trong ngày, hộp thoại sẽ mặc định đặt vào thời gian đó cho ngày hôm sau.

Bạn có bốn tùy chọn:

- Chấp nhận luôn các giá trị mặc định. Chỉnh sửa quy trình để chạy nếu cần  $(\rightarrow$  p. 83 5.5.2 Thay [đổi bước bắt đầu cho một lần chạy\)](#page-82-0) rồi sau đó nhấp vào **Start** (Bắt đầu) (→ [Hình 53‑2\)](#page-80-1) để bắt đầu lần chạy.
- Giữ lại thời gian mặc định nhưng thay đổi ngày sẽ chạy quy trình. Nhấp vào nút + day  $(\rightarrow$  Hình 53-3) (thêm ngày) hoặc **– day** (→ [Hình 53‑4\)](#page-80-1) (bớt ngày) để giữ thời gian kết thúc mặc định nhưng thay đổi ngày. Nếu cài đặt mặc định là vào thời gian cụ thể trong ngày, hộp thoại mở ra với lần chạy được cài đặt cho ngày hôm sau. Để chạy quy trình vào ngày hôm nay, hãy nhấp vào nút **– day** (bớt ngày) một lần. Tùy vào thời điểm bạn cài đặt, thời gian kết thúc mới có thể không thực hiện được. Nếu làm như vậy, Thời gian kết thúc dự kiến ( $\rightarrow$  Hình 53-7) sẽ được tô sáng màu đỏ.
- Bắt đầu lần chạy ngay khi có thể. Nhấp vào nút **ASAP** (Ngay khi có thể). Thường thì quy trình sẽ bắt đầu ngay lập tức. Tuy nhiên, nếu chạy quy trình trong bình chưng khác khiến xung đột thuốc thử, thì thời gian bắt đầu thực tế của quy trình này có thể bị trì hoãn ( $\rightarrow$  p. 89 – 5.7.1 Thời gian kết thúc bị [hoãn và lần đổ ban đầu\)](#page-88-0).
- Cài đặt thời gian kết thúc mới. Nhấn vào nút **Edit end time** (Chỉnh sửa thời gian kết thúc) (→ [Hình 53‑5\)](#page-80-1) để mở hộp thoại **Enter required end time** (Nhập thời gian kết thúc cần thiết). (Xem mục tiếp theo để biết hướng dẫn.)

#### <span id="page-82-1"></span>Nhập thời gian kết thúc mới hoặc nhập cài đặt lên lịch mặc định

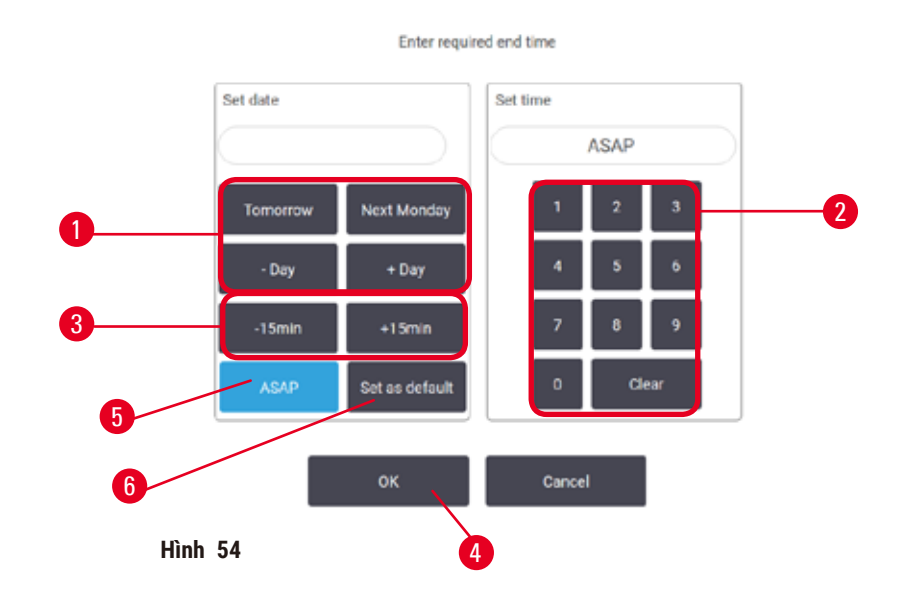

<span id="page-82-2"></span>Bạn có thể thay đổi thời gian kết thúc cho lần chạy đang chọn trong hộp thoại **Enter required end time** (Nhập thời gian kết thúc cần thiết) (→ [Hình 54\),](#page-82-2) mở từ hộp thoại **Time to edit** (Đến lúc chỉnh sửa) bằng cách nhấp vào nút Edit end time (Chỉnh sửa thời gian kết thúc) (→ Hình 53-5).

Ngoài ra, bạn có thể chỉ định một cài đặt lên lịch làm cài đặt mặc định mới cho bình chưng hiện tại.

- Cài đặt ngày mới bằng cách sử dụng các nút **Tomorrow** (Ngày mai), **Next Monday** (Thứ Hai tới), **+ Day** (Thêm ngày) và **– Day** (Bớt ngày) (→ [Hình 54‑1\)](#page-82-2) để thay đổi ngày. Cài đặt thời gian kết thúc mới bằng cách sử dụng bàn phím số ( $\rightarrow$  Hình 54-2) để nhập thời gian (theo định dạng 24 giờ) hoặc sử dụng các nút **–15min** (bớt 15 phút) hoặc **+15min** (thêm 15 phút) (→ [Hình 54‑3\)](#page-82-2) để tăng giảm thời gian mỗi lần 15 phút. Nhấp vào **OK** (→ Hình 54-4) khi hoàn tất.
- Cài đặt lên lịch mặc định mới cho bình chưng bằng cách nhập thời gian trong ngày (khi bạn muốn thay đổi thời gian kết thúc cho một lần chạy) hoặc nhấp vào **ASAP** (→ [Hình 54‑5\)](#page-82-2) (Ngay khi có thể). Ngày này không phù hợp cho cài đặt mặc định. Nhấp vào Set as default (→ Hình 54-6) (Đặt làm mặc định), sau đó nhấp vào **OK**.

#### **5.5.2 Thay đổi bước bắt đầu cho một lần chạy**

<span id="page-82-0"></span>Sau khi chọn quy trình và ngay trước khi quy trình bắt đầu, ban có thể thay đổi bước bắt đầu quy trình.

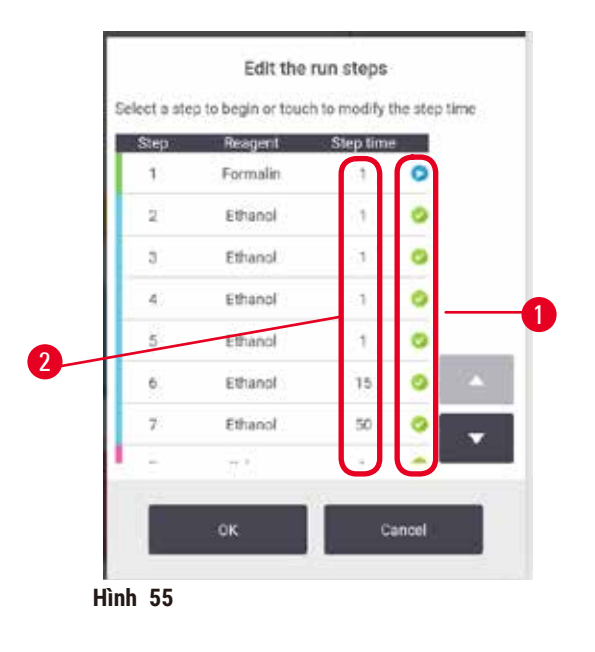

- <span id="page-83-0"></span>1. Bắt đầu lần chạy quy trình như bình thường từ màn hình **Status** (Trạng thái) và tiếp tục cho tới khi mở ra hộp thoại **Time to edit** (Đến lúc chỉnh sửa) (→ [Hình 53\)](#page-80-1). Nhấp vào **Edit steps** (Chỉnh sửa bước) (→ Hình 53-6) để mở hộp thoại Edit the run steps (Chỉnh sửa bước của lần chạy)  $(\rightarrow$  Hình 55).
- 2. Bỏ qua một hoặc nhiều bước trong quy trình bằng cách nhấp vào biểu tượng bước (→ Hình 55-1) của bước mà bạn muốn bắt đầu quy trình. Biểu tượng các bước đứng trước bước này sẽ biến mất để cho biết rằng các bước đó sẽ không được chay. Thuốc thử đã chọn làm bước đầu tiên mới sẽ được dùng để đổ ban đầu, nếu cần  $(\rightarrow$  p. 89 – 5.7.1 Thời gian kết thúc bi [hoãn và lần đổ ban đầu\).](#page-88-0)
- 3. Nhấp vào **OK**. Hộp thoại **Time to edit** (Đến lúc chỉnh sửa) xuất hiện. Bây giờ, bạn có thể lên lịch cho lần chạy.

#### **Lưu ý**

- Việc bỏ qua các bước sẽ ảnh hưởng đến việc lên lịch quy trình. Hãy xác nhận rằng Thời gian kết thúc dự kiến mới hiển thị trong hộp thoại Scheduling (Lên lịch) là thời gian chấp nhận được trước khi tiếp tục.
- Nếu bạn muốn hoàn tác về quy trình ban đầu tại giai đoạn này, bạn cần phải gỡ tải quy trình đã thay đổi và tải lại quy trình ban đầu.

#### **5.5.3 Thay đổi thời gian diễn ra từng bước cho một lần chạy**

Sau khi chọn quy trình và ngay trước khi quy trình bắt đầu, bạn có thể thay đổi thời gian diễn ra một hoặc nhiều bước trong quy trình.

- 1. Bắt đầu lần chạy quy trình như bình thường từ màn hình **Status** (Trạng thái) và tiếp tục cho tới khi mở ra hộp thoại **Time to edit** (Đến lúc chỉnh sửa) (→ [Hình 53\)](#page-80-1). Nhấp vào **Edit steps** (Chỉnh sửa bước) (→ [Hình 53‑](#page-80-1)6) để mở hộp thoại **Edit the run steps** (Chỉnh sửa bước của lần chạy)  $(\rightarrow$  Hình 55).
- 2. Để thay đổi thời gian diễn ra bước, hãy nhấp vào thời gian diễn ra bước hiện tại ( $\rightarrow$  Hình 55-2).
- 3. Cài đặt khoảng thời gian mới trong hộp thoại.

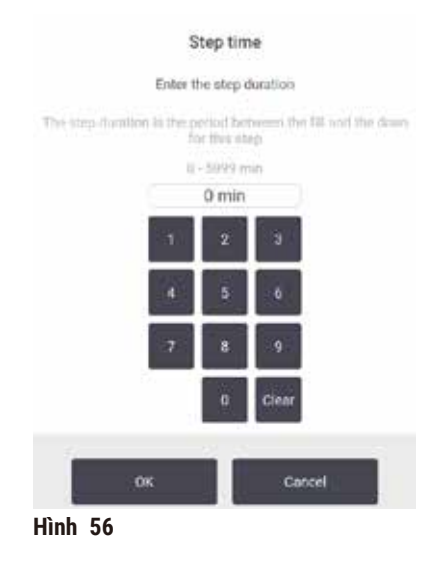

4. Nếu bạn muốn thay đổi bất kỳ khoảng thời gian của bước nào khác, hãy nhấp vào **OK** và lặp lại từ bước 2 ở trên.

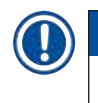

#### **Lưu ý**

- Hãy cẩn thận không nhấp vào biểu tượng bước ở bên phải của hộp thoại. Vì làm như vậy có thể thay đổi bước bắt đầu quy trình.
	- 5. Nhấp vào **OK**. Hộp thoại **Time to edit** (Đến lúc chỉnh sửa) xuất hiện. Bây giờ, bạn có thể lên lịch cho lần chạy.

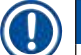

#### **Lưu ý**

• Việc thay đổi thời gian diễn ra của bước sẽ ảnh hưởng đến việc lên lịch quy trình. Hãy xác nhận rằng **Predicted end time** (Thời gian kết thúc dự kiến) mới hiển thị trong hộp thoại Time to edit (Đến lúc chỉnh sửa) là thời gian chấp nhận được trước khi tiếp tục.

#### **5.6 Tạm dừng và hủy bỏ quy trình**

#### **Cảnh báo**

Mở bình chưng trong khi thiết bị đang xử lý / sau khi tạm dừng / sau khi quy trình kết thúc, người dùng tiếp xúc với bề mặt nóng của nắp/giỏ/chất lỏng/thuốc thử nguy hiểm/hơi từ bình chưng.

Mở bình chưng và quy trình không thể tiếp tục.

#### **Thương tích cho người / Hư hại mẫu / Hỏng mẫu**

- Bề mặt có nhiệt độ cao. Mặc quần áo bảo hộ chống hóa chất, đeo kính bảo hộ, mặt nạ phòng độc, găng tay cao su và tất cả các thiết bị bảo hộ cá nhân cần thiết khác khi vận hành.
- Không mở nắp bình chưng hoặc lấy bình thuốc thử / nắp lò paraffin / bể paraffin ra khi quy trình đang chạy, trừ khi có thông báo hệ thống cho biết cần làm như vậy. Trong khi quy trình đang chạy, nếu bạn muốn lấy các mẫu mô ra khỏi bình chưng hoặc thêm mẫu mô vào bình chưng, hãy nhấn nút tạm dừng.
- Cẩn thận khi mở bình chưng hoặc bể paraffin sau khi tạm dừng thiết bị. Đọc bất kỳ thông báo cảnh báo nào — ví dụ: nhiệt độ bình chưng nằm trên ngưỡng nhiệt độ tiếp cận an toàn — và thực hiện các biện pháp phòng ngừa thích hợp trước khi tiếp tục.
- Paraffin nóng chảy có nhiệt độ cao và có thể gây bỏng. Cẩn thận khi xử lý paraffin và tháo giỏ.

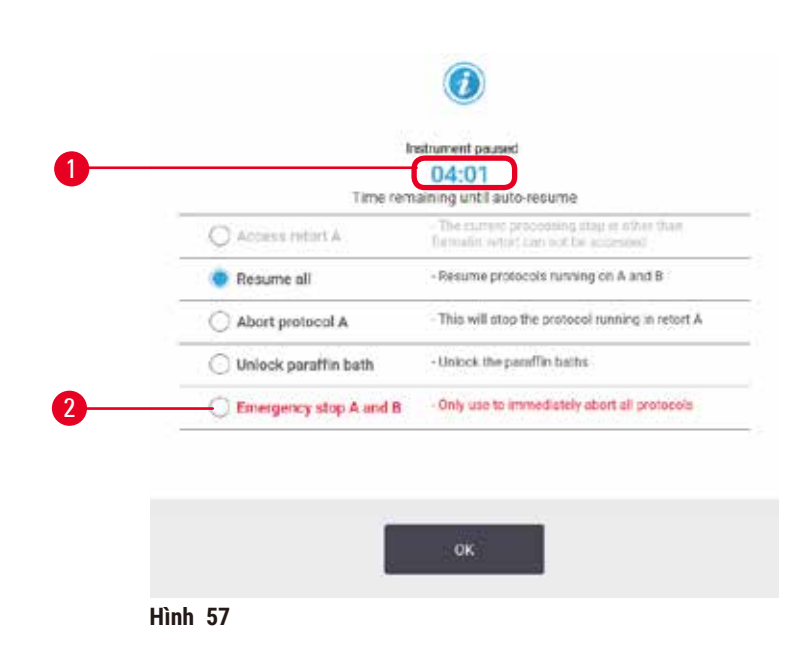

<span id="page-85-0"></span>Để dừng một quy trình đã bắt đầu, hãy nhấp vào một trong các nút **Pause** (Tạm dừng) trên bảng quy trình của màn hình **Status** (Trạng thái). Khi nhấp vào nút **Pause** (Dừng), quy trình trên cả hai bình chưng đều dừng chay và hộp thoại *Instrument paused* (Đã tạm dừng thiết bị) (→ Hình 57) mở ra các tùy chọn sau:

- Hủy bỏ mọi quá trình xử lý hoặc chỉ quy trình đó trong một bình chưng.
- Tiếp cận vào bình chưng ví dụ để thêm cassette rồi sau đó tiếp tục quy trình chạy trong bình này.
- Thông hơi bể paraffin để có thể mở bể.

Khi hệ thống bắt đầu đếm ngược ( $\rightarrow$  Hình  $\,$  57-1), các tùy chon sẽ khả dụng để chon lưa. Bạn có năm phút để đưa ra một lựa chọn, sau đó thì quá trình xử lý sẽ tự động chạy tiếp tục.

#### Dừng khẩn cấp và hủy bỏ

Sau khi bạn đã tạm dừng thiết bị, bạn có thể hủy bỏ mọi quy trình bằng nút **Emergency stop** (Dừng khẩn cấp) ( $\rightarrow$  Hình 57-2). Lưu ý là thao tác này không tắt thiết bị hoặc tắt điện thiết bị ( $\rightarrow$  p. 54 – 4.6 Bật [tắt\)](#page-53-0).

Ngoài ra, hãy chỉ hủy bỏ lần chạy quy trình trong bình chưng đã chọn bằng nút **Abort** (Hủy bỏ) phù hợp. Mọi quy trình chạy trong bình chưng còn lại đều sẽ tiếp tục diễn ra.

Khi quá trình xử lý dừng, thiết bị sẽ đi qua các bước thường quy như khi dừng lần chạy quy trình thông thường. Hệ thống sẽ nhắc bạn xả bình chưng (nếu đầy), tháo cassette ra và chạy quy trình vệ sinh. Tuy nhiên, sẽ có thêm nhắc nhở trong suốt các bước khôi phục (kèm trợ giúp trên màn hình để hỗ trợ bạn)  $(\rightarrow$  p. 88 [– 5.6.1 Khôi phục sau lần chạy bị hủy bỏ\)](#page-87-0).

# **Lưu ý**

- Sau khi hủy bỏ một quy trình, bạn có thể chạy một quy trình xử lý lại để khôi phục các cassette. Trong trường hợp này, không tháo cassette ra hoặc chạy quy trình vệ sinh khi được nhắc thực hiện. Bạn có thể tìm thấy thao tác phù hợp sau lần chạy bị hủy bỏ tại  $(\rightarrow$  p. 88 – 5.6.1 Khôi phục sau [lần chạy bị hủy bỏ\).](#page-87-0)
- Nếu thuốc thử cuối cùng là chất cố định, bạn có thể bỏ qua quy trình vệ sinh vì phần cặn sẽ không ngăn bạn chạy quy trình xử lý tiêu chuẩn. Nếu bạn quyết định chạy quy trình vệ sinh, hãy cài đặt bước đầu thành ethanol vệ sinh ( $\rightarrow$  p. 83 – 5.5.2 Thay đổi bước bắt đầu cho một lần chay). Các dung môi vệ sinh không tương thích với chất cố định.

#### Tiếp cận bình chưng

Bạn có thể tiếp cận bình chưng trên thiết bị đã tạm dừng (ví dụ: để thêm hoặc lấy lại mẫu bệnh phẩm). Nếu không gian cho phép bạn có thể thêm cassette vào các giỏ, thêm một giỏ vào một hoặc cả hai bình chưng nếu như mỗi bình chưng chỉ có một giỏ. Nếu bạn thêm giỏ, bạn có thể nhập ID của giỏ — bằng cách quét hoặc nhập trực tiếp — trước khi tiếp tục lần chạy.

Nếu bạn muốn thêm các cassette hoặc giỏ khác, thì bạn nên xả cạn bình chưng trước khi mở.

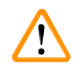

#### **Cảnh báo**

Thêm các mẫu đã cố định vào một quy trình đang chạy.

**Hỏng mẫu.**

• Cẩn thận khi thêm các mẫu đã cố định vào một quy trình đang chạy. Chất cố định bổ sung sẽ làm bẩn thuốc thử được sử dụng trong bước hiện tại và sự nhiễm bẩn này sẽ không được hệ thống quản lý thuốc thử theo dõi.

### **Cảnh báo**

Thêm mẫu trong quá trình xử lý.

#### **Hỏng mẫu.**

• Quy trình càng đi qua nhiều bước trước khi bạn thêm mẫu thì chất lượng xử lý những mẫu đó càng bị ảnh hưởng nhiều hơn. Bạn chỉ thêm mẫu trong các bước cố định hoặc trong bước khử nước đầu tiên.

Khi thiết bị đang xử lý, để tiếp cận bình chưng thì:

- 1. Hãy tạm dừng thiết bị bằng cách nhấp vào một trong các nút **Pause** (Tạm dừng) trên màn hình **Status** (Trạng thái).
- 2. Nhấp vào nút **Access retort** (Tiếp cận bình chưng) thích hợp trong hộp thoại **Instrument paused** (Đã tạm dừng thiết bị).
- 3. Chọn xả hoặc không xả bình chưng trong hộp thoại **The retort is not empty** (Bình chưng không rỗng). Chờ theo lời nhắc nhở nếu xả.
- 4. Khi hộp thoại **Retort Baskets** (Giỏ của bình chưng) mở, hãy tháo các giỏ ra khỏi bình chưng và thêm hoặc lấy cassette ra khi cần.
- 5. Đưa giỏ trở lại bình chưng (quét hoặc nhập ID nếu cần) và nhấp vào **OK** trong hộp thoại **Retort Baskets** (Giỏ của bình chưng).
- 6. Nhấp vào **Resume All** (Tiếp tục tất cả) trong hộp thoại **Instrument paused** (Đã tạm dừng thiết bị) để tiếp tục quy trình.

#### **5.6.1 Khôi phục sau lần chạy bị hủy bỏ**

- <span id="page-87-0"></span>1. Thu thập thông tin
	- A. Kiểm tra báo cáo **Run Details** (Thông tin chi tiết lần chạy) (**Administration** (Quản trị) > **Reports** (Báo cáo) > **Run Details** (Thông tin chi tiết lần chạy)).
	- B. Kiểm tra nhật ký sự kiện (**Administration** (Quản trị) > **Event Logs** (Nhật ký sự kiện)).
- 2. Quyết định
	- A. Theo thông tin trong báo cáo và nhật ký, bạn có nên tiếp tục xử lý mô trên thiết bị không?
	- B. Nếu thiết bị lỗi, hãy lấy mô ra rồi sử dụng báo cáo **Run Details** (Thông tin chi tiết lần chạy) để quyết định chạy tiếp tục từ bước nào trên thiết bị khác.
	- C. Nếu thiết bị hoạt động bình thường nhưng thiếu thuốc thử hoặc mức thuốc thử thấp, hãy xử lý vấn đề rồi sử dụng báo cáo **Run Details** (Thông tin chi tiết lần chạy) để quyết định chạy tiếp tục từ bước nào.
- 3. Hành động: Theo quyết định bạn đưa ra, hãy
	- A. lấy mô ra khỏi thiết bị và gọi bảo trì, hoặc
	- B. tiếp tục xử lý bằng cách tải quy trình và sử dụng chức năng **Edit steps** (Chỉnh sửa bước) để chọn bước bắt đầu phù hợp ( $\rightarrow$  p. 83 [– 5.5.2 Thay đổi bước bắt đầu cho một lần chạy\).](#page-82-0)

#### **5.7 Lên lịch cho bình chưng**

Hệ thống cho phép bạn chạy các quy trình cùng lúc trên cả hai bình chưng. Chức năng lên lịch tự động sẽ cố gắng chỉ định các trạm thuốc thử và thời gian bắt đầu để không xảy ra xung đột. Điều này có thể thay đổi thời gian kết thúc đã yêu cầu của bạn bằng cách bắt đầu quy trình sớm hơn hoặc bằng cách làm chậm một hay nhiều bước ( $\rightarrow$  p. 89 [– 5.7.1 Thời gian kết thúc bị hoãn và lần đổ ban đầu\)](#page-88-0).

Khi quy trình thứ hai bắt đầu, trạm thuốc thử đã chỉ định khi tải quy trình có thể thay đổi. Tình trạng này diễn ra vì các yêu cầu thuốc thử của quy trình đầu tiên luôn được ưu tiên.

Đôi khi, không thể lên lịch cho quy trình thứ hai. Tình huống này và biện pháp khắc phục tình huống được thảo luận trong ( $\rightarrow$  p. 89 [– 5.7.3 Thuốc thử không khả dụng\)](#page-88-1). Ngoài ra, đôi khi quy trình sẽ bị lỗi nếu như trạm thuốc thử bất ngờ không khả dụng. Hãy xem  $(\rightarrow$  p. 89 [– 5.7.3 Thuốc thử không khả dụng\)](#page-88-1) để biết các cách tránh tình huống này.

#### **5.7.1 Thời gian kết thúc bị hoãn và lần đổ ban đầu**

<span id="page-88-0"></span>Không cần phải bắt đầu quy trình ngay lập tức, và có thể cài đặt thời gian kết thúc cần thiết dẫn đến phải trì hoãn thời điểm bắt đầu quy trình. Khung thời gian trễ này có thể lên đến nhiều ngày. Ngoài ra, khi chọn tùy chọn lên lịch **ASAP** (Ngay khi có thể), hoặc nếu bạn đã yêu cầu một thời gian kết thúc bất khả thi, thiết bị có thể buộc phải trì hoãn thời gian bắt đầu quy trình. Trong khi hoãn quy trình, thiết bị sẽ bảo vệ cassette bằng cách ngâm chúng trong thuốc thử. Quy trình này được gọi là lần đổ ban đầu.

Trong lần đổ ban đầu, bình chưng được đổ đầy thuốc thử đã lên lịch đầu tiên (thường là chất cố định) để bảo vệ mẫu. Nếu thuốc thử không phải là paraffin, thì sẽ không xảy ra quá trình làm nóng hoặc khuấy trộn. Nếu bước đầu tiên dùng paraffin (để xử lý lại hoặc cho quy trình chỉ dùng paraffin), nhiệt độ trong bình chưng sẽ được đặt về chế độ chờ paraffin và cánh khuấy sẽ được cài đặt về tốc độ của bước đầu tiên. Sau khi kết thúc giai đoạn đổ ban đầu, quy trình sẽ chạy bình thường và sẽ kết thúc vào thời gian kết thúc dự kiến.

Chúng tôi khuyến nghị nên bắt đầu tất cả các quy trình bằng bước chất cố định (ngay cả khi bước này rất ngắn); do đó, chất cố định được sử dụng cho mọi lần đổ ban đầu. Nếu không có bước chất cố định, lần đổ ban đầu có thể khiến mô bị ngâm trong chất khử nước trong thời gian dài, điều này có thể khiến cho mô bị cứng và giòn.

#### **5.7.2 Xung đột thuốc thử không tránh được**

Xung đột không tránh được xảy ra khi thiếu trạm thuốc thử khả dụng để đáp ứng quy tắc chọn thuốc thử cho cả hai quy trình ( $\rightarrow$  p. 92 [– 6.1.2 Phương pháp lựa chọn thuốc thử\)](#page-91-0). Tình huống này chủ yếu xảy ra khi sử dụng quy trình dựa theo loại hoặc dựa theo trạm vì các quy trình này bị hạn chế tính linh hoạt khi chỉ định trạm.

Phải luôn đảm bảo rằng có đủ trạm của nhóm hoặc loại thuốc thử đầu tiên để có trạm khả dụng cho bước đổ đầu tiên.

#### **5.7.3 Thuốc thử không khả dụng**

<span id="page-88-1"></span>Khi quy trình bắt đầu được thực hiện, các quy trình dựa trên loại có thể chỉ định lại trạm để phục hồi hoạt động sau khi gặp lỗi do không có thuốc thử (ví dụ: khi bình bị đồng hồ đo độ đặc khóa lại). Thao tác chỉ định lại này có thể sử dụng thuốc thử đã được chỉ định cho quy trình khác.

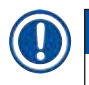

#### **Lưu ý**

• Quy trình dựa theo trạm sẽ bị lỗi nếu thuốc thử đã chỉ định trở nên không khả dụng. Quy trình dựa theo loại sẽ bị lỗi nếu chỉ có duy nhất một trạm có loại được chỉ định và trạm này lại không khả dung.

Dưới đây là mô tả một số nguyên nhân phổ biến dẫn đến tình trạng trạm không khả dụng và các cách để tránh lỗi này.

- Trạm không có đủ thuốc thử. Trước mỗi lần chạy, hãy kiểm tra mức thuốc thử trong từng trạm xem có đủ cho mức đổ hiện tại không. (Truy cập **Reagents** (Thuốc thử) > **Stations** (Trạm) để biết mức hiện tại.)
- Bình đã lên lịch sử dụng bị lấy ra khỏi tủ thuốc thử. Vì lý do an toàn, bạn không nên lấy bất kỳ bình nào trong khi đang chạy quy trình. Tuy nhiên, nếu bạn chọn lấy ra, bạn phải đảm bảo bình mà bạn định tháo không được lên lịch sử dụng cho cả hai bình chưng.
- Trạm paraffin không được làm nóng chảy tại thời điểm cần thiết. Đảm bảo có đủ thời gian để làm nóng chảy paraffin và cài đặt trạng thái trạm paraffin chính xác ( $\rightarrow$  p. 120 – 7.3.2 Cài đặt các đặc điểm của [trạm thuốc thử\)](#page-119-0).
- Đồng hồ đo độ đặc đã tính được nồng độ và giá trị đó không khớp với nồng độ được ghi lại cho thuốc thử trên màn hình **Reagent Stations** (Trạm thuốc thử) (**Reagents** (Thuốc thử) > **Stations** (Trạm)). Thành phần trong bình sẽ cần được (người vận hành hoặc người giám sát) kiểm tra hoặc thay đổi và nồng độ được người giám sát cập nhật. Đồng hồ đo độ đặc sẽ kiểm tra lại nồng độ.

# **6. Thiết lập quy trình**

#### **6.1 Tổng quan về quy trình**

Một quy trình bao gồm một loạt các bước sẽ được áp dụng cho mô trong bình chưng. Trong mỗi bước (trừ một trường hợp ngoại lệ), bình chưng được đổ đầy thuốc thử và giữ yên trong một thời gian ở các điều kiện được quy trình kiểm soát. Mỗi bước quy trình đều nêu rõ:

- loại thuốc thử sử dụng
- thời gian thuốc thử nằm trong bình chưng
- nhiệt độ của thuốc thử
- áp suất của bình chưng: áp suất không khí, tăng áp hoặc chân không, hoặc chu trình chuyển đổi giữa tăng áp và chân không
- Bật/Tắt cánh khuấy của bình chưng
- thời gian nhỏ giọt, có nghĩa là thời gian mà thuốc thử được phép nhỏ giọt từ cassette và thành bình chưng trước khi quy trình bắt đầu bước tiếp theo. Thời gian nhỏ giọt lâu hơn làm giảm lượng thuốc thử bị mang sang bước sau.

Một loại bước ngoại lệ là bước làm khô cuối cùng của quy trình vệ sinh, bước này không sử dụng thuốc thử.

Có năm loại quy trình. Loại quy trình đặt ra các giới hạn về loại thuốc thử có thể sử dụng và thứ tự sử dung chúng.

<span id="page-90-0"></span>Quy trình có các thuộc tính khác gồm phương pháp chọn thuốc thử và giá trị mang sang bắt buộc.

#### **6.1.1 Loại quy trình**

Thiết bị sử dụng năm loại quy trình, mỗi loại có chức năng xử lý khác nhau. Loại quy trình cho phép thứ tự sử dụng thuốc thử khác nhau và phạm vi nhiệt độ khác nhau  $(\rightarrow$  p. 171 – 10.5 Bảng độ tương thích của [thuốc thử\)](#page-170-0) ( $\rightarrow$  p. 171 [– 10.4 Nhiệt độ ở bước quy trình\)](#page-170-1). Sau khi đã tạo một quy trình, bạn không thể thay đổi loại của nó.

Có các loại quy trình là:

- **Standard** (Tiêu chuẩn) thứ tự xử lý mô thông thường bằng chất tẩy rửa như xylene. Những quy trình này phù hợp với các yêu cầu xử lý thông thường và có thể bao gồm các bước khử chất béo.
- **Xylene-free** (Không dùng xylene) các quy trình có các bước dùng paraffin nhiệt độ cao và kỹ thuật xử lý nâng cao để xử lý mô mà không cần áp dụng các bước tẩy rửa thông thường. Quy trình này phù hợp với các yêu cầu xử lý thông thường.
- **Cleaning** (Vệ sinh) các quy trình vệ sinh bình chưng và dòng thuốc thử thường gặp. Luôn chạy quy trình vệ sinh ngay khi có thể sau khi đã dùng paraffin trong bình chưng. Xem Quy trình vệ sinh  $(\rightarrow$  p. 69 [– 5.3 Quy trình vệ sinh\)](#page-68-0) để biết thêm thông tin.
- **Standard Reprocessing** (Xử lý lại tiêu chuẩn) để khôi phục mô xử lý chưa đủ trên thiết bị đã cấu hình để xử lý tiêu chuẩn. Các quy trình này bắt đầu bằng thuốc thử vệ sinh trước khi bắt đầu trình tự xử lý mô tiêu chuẩn.

• **Xylene-free Reprocessing** (Xử lý lại không có xylene) — để khôi phục mô xử lý chưa đủ trên thiết bị đã cấu hình để xử lý không có xylene. Các quy trình này bắt đầu bằng thuốc thử vệ sinh trước khi bắt đầu chuỗi xử lý mô không có xylene.

Để biết các biểu tượng dùng cho mỗi loại quy trình, hãy tham khảo ( $\rightarrow$  p. 97 – 6.2.1 Màn hình lựa chọn [quy trình\).](#page-96-0)

Lưu ý những điểm sau đây:

- Lựa chọn thuốc thử không có xylene: các quy trình không có xylene sử dụng hai bộ chất khử nước thay vì tổ hợp chất khử nước rồi đến chất tẩy rửa như trong quy trình tiêu chuẩn.
- Giỏ không có xylene luôn sử dụng giỏ có lò xo cho các quy trình không có xylene.
- Lượng chất mang sang trong quy trình xử lý lại trong quy trình xử lý lại, có lượng thuốc thử mang sang đáng kể sau khi sử dụng thuốc thử vệ sinh. Sau khi chạy quy trình xử lý lại, bạn nên thay ba thuốc thử xử lý đầu tiên được sử dụng sau loại thuốc thử vệ sinh cuối cùng.

#### **6.1.2 Phương pháp lựa chọn thuốc thử**

<span id="page-91-0"></span>Tất cả các quy trình đều sử dụng một trong hai phương pháp lựa chọn thuốc thử: dựa theo loại hoặc theo trạm. Sau khi đã tạo một quy trình, bạn không thể thay đổi phương pháp lựa chọn thuốc thử.

Phương pháp lựa chọn thuốc thử của quy trình sẽ xác định cách mà hệ thống chọn trạm thuốc thử khi đang chạy quy trình. Với phương pháp chon dựa theo trạm, bạn xác định chính xác trạm cần sử dụng cho mỗi bước, nên hệ thống không cần lựa chọn. Khi chọn dựa theo loại, hệ thống sẽ chọn trạm tốt nhất từ những trạm có sẵn dành cho loại đó ( $\rightarrow$  p. 92 [– Quy tắc chọn trạm\).](#page-91-1) Tóm lại:

- **Type selection** (Chọn dựa theo loại) hệ thống chọn từ các trạm có thuốc thử theo loại đã xác định cho bước của quy trình. Sử dụng tên thuốc thử của trạm (tức là loại) và nồng độ để chọn. Ví dụ, bạn có hai bình thuốc thử loại Ethanol 70% trên thiết bị. Nếu bước chất khử nước đầu tiên của quy trình chỉ định Ethanol 70%, hệ thống sẽ sử dụng bình Ethanol 70% nồng độ thấp hơn.
- **Station selection** (Chọn dựa theo trạm) hệ thống sử dụng các trạm được xác định trong quy trình. (Thông thường thì bạn xác định thứ tự bình: bình 1 trước, sau đó là bình 2, 3, v.v.). Xác định trạm theo mã số, vì vậy khi chọn sẽ không sử dụng tên của thuốc thử trong trạm (loại thuốc thử) cũng như nhóm thuốc thử. Với ví dụ trên, nếu trên thiết bị có hai bình Ethanol 70%, và bước chất khử nước đầu tiên của quy trình xác định dùng bình đầu tiên trong số hai bình, thì sẽ sử dụng bình đó dù nồng độ của thuốc thử trong bình kia là bao nhiêu.

#### <span id="page-91-1"></span>Quy tắc chọn trạm

Hệ thống sử dụng các quy tắc sau để chọn trạm cho các quy trình có lựa chọn thuốc thử theo loại. Từ "Trình tự" sử dụng ở dưới có nghĩa là một loạt các bước của quy trình sử dụng cùng một loại thuốc thử.

- Bước đầu tiên của trình tự sẽ sử dụng trạm có nồng độ thấp nhất có sẵn.
- Bước cuối cùng của trình tự sẽ sử dụng trạm có nồng độ cao nhất có sẵn.
- Các bước ở giữa trình tự sẽ sử dụng trạm có nồng độ thấp nhất mà chưa được sử dụng.
- Khi chỉ có một bước dành cho nhóm hoặc loại thuốc thử cụ thể thì sẽ sử dụng trạm có nồng độ cao nhất.
- Các trạm đã vượt quá ngưỡng sử dụng (mà chưa bị khóa) sẽ không được chọn trừ khi không có sẵn trạm nào khác.

#### So sánh phương pháp lựa chọn thuốc thử

Khi tạo ra quy trình, bạn nên quyết định xem phương pháp nào phù hợp nhất với nhu cầu xử lý và chiến lược quản lý thuốc thử của mình. Hãy lưu ý rằng, quy trình không có Xylene sử dụng chất khử nước đầu tiên cho hai chức năng khác nhau.

Việc lựa chọn dựa theo loại đem lại các lợi ích là: lựa chọn tối ưu thuốc thử theo nồng độ, rất ít phải quản lý thuốc thử, sử dụng thuốc thử hiệu quả và giảm thiểu xung đột khi lên lịch.

Lựa chọn dựa theo trạm sẽ cho bạn toàn quyền kiểm soát lựa chọn thuốc thử. Tuy nhiên, khi thuốc thử biến chất, bạn có thể phải sắp xếp lại các bình giữa các quy trình nếu muốn đảm bảo sử dụng các thuốc thử phù hợp nhất. Điều này dễ xảy ra sai sót và tạo gánh nặng đáng kể trong quản lý. Ngoài ra, phương pháp lựa chọn dựa theo trạm không cho phép thiết bị linh hoạt trong khi lên lịch quy trình. Ví dụ, thiết bị không thể khôi phục được lỗi xử lý do việc bất ngờ không có sẵn thuốc thử.

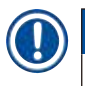

# **Lưu ý**

• Khi chạy các quy trình lưa chọn dựa theo trạm, luôn kiểm trạ nồng độ của trạm được chỉ định trước khi bắt đầu chạy vì có thể nồng độ không được sắp xếp chính xác nếu đã chạy các quy trình khác.

Bạn phải đưa ra quyết định về phương pháp lựa chọn thuốc thử cùng với quyết định về việc sử dụng bao nhiêu loại và tên các loại thuốc thử, và đặt ngưỡng nồng độ bao nhiêu cho các thuốc thử đó. Xin lưu ý rằng tất cả các quy trình định sẵn trong hệ thống đều sử dụng phương pháp lựa chọn dựa theo loại, nhưng với cấu hình bình khuyến nghi có số lượng loại thuốc thử tối thiểu ( $\rightarrow$  p. 164 – 10.2.2 Danh sách quy [trình định sẵn\)](#page-163-0) ( $\rightarrow$  p. 168 [– 10.3 Cấu hình trạm\)](#page-167-0).

#### **6.1.3 Các quy trình định sẵn**

Hệ thống có 5 quy trình định sẵn: Biopsy Xylene (Sinh thiết có xylene), Overnight Xylene (Qua đêm có xylene), Biopsy Xylene-free (Sinh thiết không có xylene), Overnight Xylene-free (Qua đêm không có xylene) và Quick Clean (Vệ sinh nhanh). Giống như tất cả các quy trình, bạn có thể truy cập các quy trình định sẵn bằng cách chọn **Administration** (Quản trị) > **Protocols** (Quy trình).

Quy trình định sẵn được thiết kế để dùng với các cấu hình bình  $(\rightarrow p. 168 - 10.3$  Cấu hình trạm). Leica Biosystems đã kiểm thử chuyên sâu các quy trình và thấy rằng chúng đem lại kết quả tuyệt vời (khi kết hợp với việc quản lý thuốc thử và bảo dưỡng thiết bị phù hợp). Tuy nhiên, người dùng nên thẩm định tất cả các quy trình, bao gồm các quy trình định sẵn, để sử dụng trong phòng xét nghiệm của mình vì các điều kiện khác nhau có thể cho các kết quả khác nhau.

Có thể sao chép các quy trình đinh sẵn và sau đó chỉnh sửa các bản sao để phù hợp với mục đích riêng. Cần phải đổi tên các bản sao trước khi chỉnh sửa chúng  $(\rightarrow p. 100 - 6.2.3$  Tạo quy trình mới).

#### **6.1.4 Thẩm định quy trình**

Người giám sát tạo hoặc chỉnh sửa guy trình (hoặc sao chép các guy trình định sẵn) có thể thẩm định guy trình đó trong phần mềm. Thao tác này là chỉ báo cho thấy các quy trình đã thông qua kiểm thử thẩm định của phòng xét nghiệm và có thể sử dụng để xử lý thông thường trong lâm sàng. Người giám sát cũng có thể đánh dấu các quy trình hợp lệ thành không hợp lệ.

Người dùng ở cấp người vận hành có thể chạy các quy trình đã được đánh dấu là hợp lệ nhưng không thể chạy các quy trình không hợp lệ. Người giám sát có thể chạy các quy trình không hợp lệ.

Các biểu tượng của quy trình đã được thẩm định có dấu kiểm ( $\rightarrow$  Hình 58-1) trong vòng tròn màu xanh lục, trong khi các biểu tượng của quy trình không hợp lệ có dấu gạch chéo ( $\rightarrow$  Hình 58-2) trong vòng tròn màu đỏ.

<span id="page-93-0"></span>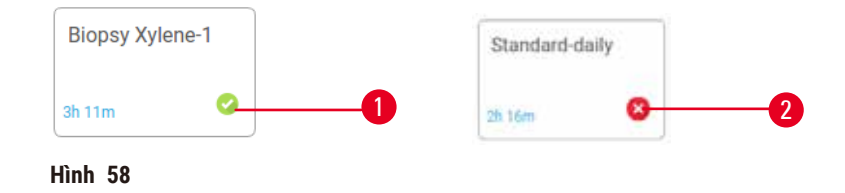

Cài đặt trạng thái thẩm định quy trình trên màn hình **Edit protocol** (Chỉnh sửa quy trình) bằng cách nhấp vào **Validate protocol** (Thẩm định quy trình) (để thẩm định quy trình chưa được thẩm định) hoặc **Invalidate protocol** (Bỏ thẩm định quy trình) (để bỏ thẩm định quy trình đã được thẩm định).

#### **6.1.5 Cài đặt mang sang**

<span id="page-93-1"></span>Khi thuốc thử được xả ra khỏi bình chưng, sẽ còn lại một lượng thuốc thử nhất định trong bình và trộn với thuốc thử tiếp theo trong quy trình. Cài đặt mang sang là phần thuốc thử ước tính được mang từ bước này sang bước kia của quy trình. Hệ thống quản lý thuốc thử sẽ cân nhắc cài đặt mang sang khi xác định nồng độ thuốc thử.

Cặn thuốc thử được mang sang có thể đến từ:

- Lượng thuốc thử bị giữ lại trên giỏ và thành bình chưng
- Thuốc thử nằm trên mô và thấm vào trong mô
- Thuốc thử nằm trên và thấm vào vật mang mô nhỏ (ví dụ: miếng thấm sinh thiết, cassette sinh thiết, gói bọc, v.v.).

Hệ thống quản lý thuốc thử tự động tính toán lượng thuốc thử mang sang trên giỏ và thành bình chưng, có tính đến thời gian nhỏ giọt.

Lượng thuốc thử mang sang từ cassette và mô được tính bằng số lượng cassette mà người dùng đưa vào lúc bắt đầu mỗi lần chạy. Sử dụng lượng thuốc thử mang sang trên cassette chuẩn để tính toán. Ngoài ra cũng có tính đến thời gian nhỏ giọt.

Hệ thống quản lý thuốc thử tính toán lượng thuốc thử mang sang từ vật mang mô nhỏ bằng cách sử dụng giá trị lượng mang sang của quy trình mà bạn cài đặt.

Giá trị mang sang nằm trong khoảng từ 0 đến 100:

- Cài đặt giá trị 0 cho biết là không có thuốc thử được mang sang do vật mang mô nhỏ như miếng thấm sinh thiết, nghĩa là lần chạy chỉ có các cassette chuẩn mà không có vật mang mô nhỏ.
- Cài đặt giá trị 100 cho biết là có lượng thuốc thử mang sang tương đương với việc tất cả mô trong lần chạy đều dùng miếng thấm sinh thiết. (Miếng thấm sinh thiết có lượng thuốc thử mang sang tối đa trong tất cả các vật mang mô nhỏ).

Do miếng thấm sinh thiết có lượng thuốc thử mang sang gấp tối đa 10 lần so với cassette chuẩn, nên quan trọng là phải cài đặt giá trị mang sang thực sự có tính đại diện cho các quy trình (cũng như phải nhập chính xác số cassette trong mỗi lần chạy). Nếu đặt giá trị mang sang quá cao, hệ thống sẽ tính toán mức thuốc thử biến chất quá mức, điều này sẽ khiến bạn phải thay chúng sớm hơn mức cần thiết. Trong khi nếu đặt giá trị quá thấp thì hệ thống sẽ coi như thuốc thử đó tinh khiết hơn mức vốn có. Do đó, bạn sẽ sử dụng thuốc thử không đạt hiệu quả tối ưu, dẫn đến chất lượng xử lý kém.

Chỉ người giám sát mới có thể cài đặt các giá trị mang sang. Cài đặt giá trị mặc định trên màn hình **Processing settings** (Cài đặt xử lý) (**Settings** (Cài đặt) > **Processing settings** (Cài đặt xử lý)). Có thể thay đổi giá trị mang sang cho một quy trình cụ thể trên màn hình **Edit Protocol** (Chỉnh sửa quy trình) (**Administration** (Quản trị) > **Protocols** (Quy trình) > **Edit** (Chỉnh sửa)). Nhấp vào nút **Carryover** (Mang sang) và nhập số từ 0 (nghĩa là không có thuốc thử mang sang từ vật mang mô nhỏ) đến 100 (nghĩa là lượng thuốc thử mang sang tối đa từ vật mang mô nhỏ).

#### Cách tính toán giá trị mang sang

Giá trị mang sang phụ thuộc vào các loại cassette và các vật mang mô nhỏ khác đã sử dụng: miếng thấm sinh thiết, giấy hoặc miếng chèn mô, cassette mini, cassette sinh thiết, v.v. Giá trị này cũng phụ thuộc vào tỷ lệ của vật đựng trong mỗi lần chạy.

Cài đặt mang sang là cài đặt dành cho một quy trình, không phải cho một lần chạy cụ thể, vì vậy phải cài đặt giá trị mang sang trung bình cho các lần chạy sử dụng quy trình đó.

Bảng sau cho biết các giá trị mang sang nên được sử dụng cho một loạt các loại cassette và các vật mang mô khác do Leica Biosystems cung cấp. Áp dụng các giá trị trong bảng khi tất cả mô trong lần chạy đều sử dụng loại cassette hoặc vật mang tương ứng.

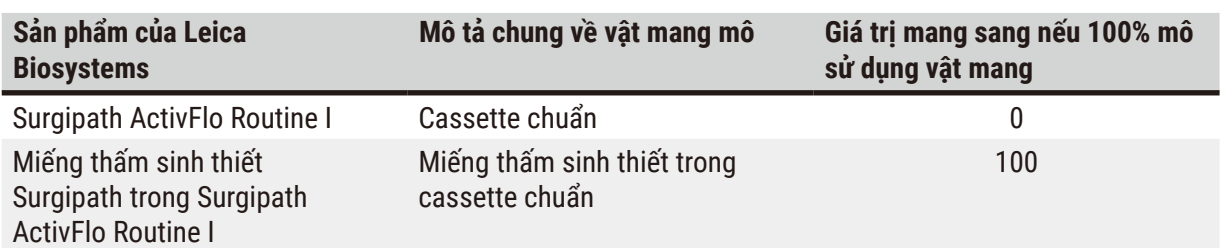

<span id="page-94-0"></span>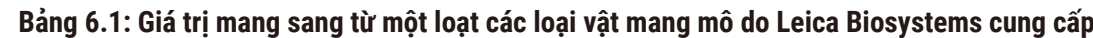

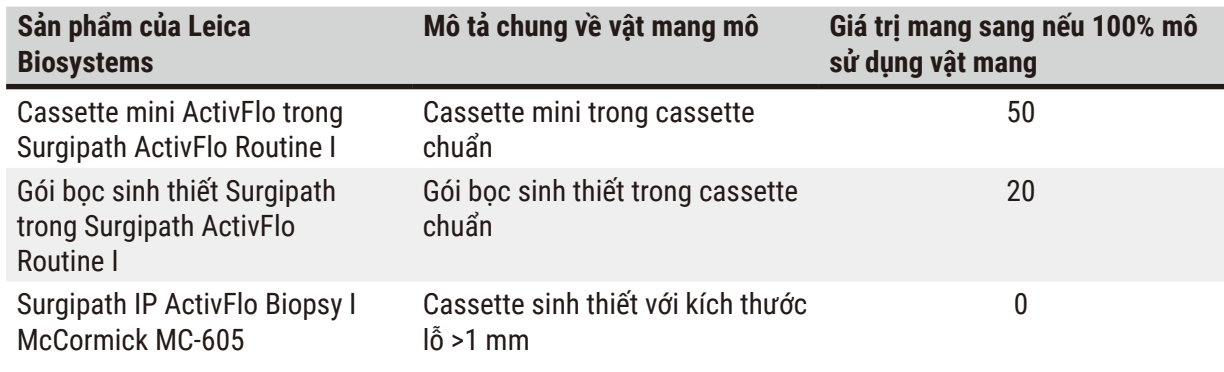

#### Phép tính mẫu

Giả sử lần chay trung bình của một quy trình sử dụng tỷ lệ vật mang mô sau:

- Surgipath ActivFlo Routine I: 40%
- Gói bọc sinh thiết Surgipath trong Surgipath ActivFlo Routine I: 60%

Nhân tỷ lệ của mỗi vật mang với giá trị của chúng trong bảng bên trên để tính toán giá trị thuốc thử mang sang thêm cho vật mang đó:

- Surgipath ActivFlo Routine I: 40% × 0 = 0
- Gói bọc sinh thiết Surgipath trong Surgipath ActivFlo Routine I: 60% × 20 = 12

Cộng các giá trị thu được:

 $0 + 12 = 12$ 

Nhập giá trị mang sang là 12 cho quy trình.

#### Các sản phẩm khác

Đối với các vật mang mô nhỏ không phải những vật mang liệt kê ở Bảng 6.1 ( $\rightarrow$  p. 95 – Bảng 6.1: Giá [trị mang sang từ một loạt các loại vật mang mô do Leica Biosystems cung cấp\),](#page-94-0) chúng tôi khuyến nghị nên bắt đầu với cài đặt mang sang là 50. Hãy tự quan sát mô và chất lượng thuốc thử để điều chỉnh giá trị này cho đúng. Tình trạng co rút mô trong khối và dung môi thừa trong bể paraffin có thể cho thấy là bạn đã cài đặt giá trị mang sang quá thấp. Vui lòng sử dụng mẫu vật giá đỡ thích hợp để tránh tạo ra lượng mang sang thừa hoặc lớn.

#### **Cảnh báo**

**Cài đặt chuyển giao không phù hợp cho các loại mẫu đang được xử lý có thể gây hư hỏng mẫu!**

Để đảm bảo cài đặt chuyển tiếp chính xác:

- Để biết cài đặt chuyển nguồn, vui lòng tham khảo Chương 6.1.5 "Cài đặt mang sang".
- Các giao thức được xác định trước và tùy chỉnh (bao gồm giá trị chuyển giao) phải được phòng thí nghiệm xác nhận theo quy trình vận hành tiêu chuẩn của họ.

#### **Lưu ý**

• Người dùng chịu trách nhiệm thẩm định các cài đặt mang sang trong quy trình của mình. Hãy liên hệ với đại diện hỗ trợ kỹ thuật nếu bạn cần trợ giúp trong việc áp dụng các cài đặt mang sang phù hợp.

 $\sqrt{N}$ 

#### **6.1.6 Tệp quy trình**

Có thể xuất quy trình thành tệp cơ sở dữ liệu qua USB với đuôi tệp là .db. Bạn có thể sao lưu tệp này. Ngoài ra, bạn có thể gửi quy trình cho đại diện dịch vụ bảo trì của mình để khắc phục sự cố. Có thể nhập các tệp quy trình đã sao lưu vào HistoCore PEGASUS Plus.

Hãy xem Truyền tệp ( $\rightarrow$  p. 142 [– Xuất tệp\)](#page-141-0) để biết hướng dẫn cách xuất và nhập tệp quy trình.

#### **6.2 Tạo, chỉnh sửa và xem quy trình**

Người giám sát có thể tạo và chỉnh sửa quy trình. Thực hiện thao tác này từ màn hình **Protocol selection** (Lựa chọn quy trình). Người vận hành không thể tạo hoặc chỉnh sửa quy trình nhưng có thể xem thông tin chi tiết về quy trình từ màn hình **Protocol selection** (Lựa chọn quy trình).

#### **6.2.1 Màn hình lựa chọn quy trình**

<span id="page-96-0"></span>Nhấp vào **Administration** (Quản trị) > **Protocols** (Quy trình) để mở màn hình **Protocol selection** (Lựa chọn quy trình). Từ đây, bạn có thể truy cập tất cả các tùy chọn cấu hình quy trình.

#### Biểu tượng quy trình

Mỗi biểu tượng có thể chọn trên **Protocol selection** (Lựa chọn quy trình) đại diện cho một quy trình. Mỗi biểu tượng gồm các thông tin chi tiết sau về quy trình:

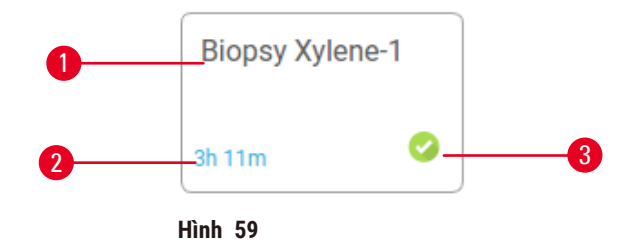

- 1. Tên quy trình
- 2. Thời gian diễn ra quy trình

3. Trạng thái thẩm định

#### **6.2.2 Chỉnh sửa quy trình**

<span id="page-96-1"></span>Chỉ người giám sát mới có thể chỉnh sửa quy trình. Chỉnh sửa quy trình bằng cách mở màn hình **Protocol selection** (Lựa chọn quy trình) (**Administration** (Quản trị) > **Protocols** (Quy trình)), chọn quy trình rồi sau đó nhấp vào **Edit** (Chỉnh sửa). Màn hình **Edit Protocol** (Chỉnh sửa quy trình) xuất hiện.

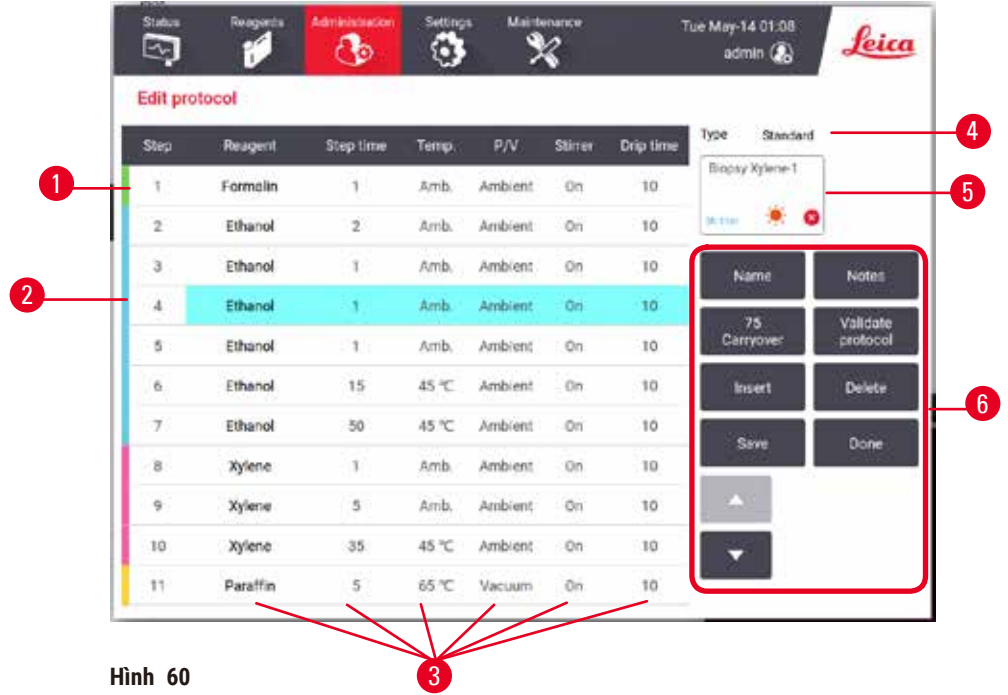

- 1. Mỗi hàng đại diện cho một bước trong quy trình
- 2. Nhấp vào mã số bước để chọn bước
- 3. Các ô trong bảng bước quy trình cho biết cài đặt của từng bước. Nhấp vào từng ô để mở hộp thoại thay đổi cài đặt.
- 4. Loại quy trình (không thể thay đổi)
- 5. Biểu tượng quy trình: cập nhật khi quy trình được chỉnh sửa
- 6. Các nút thiết lập cấu hình quy trình

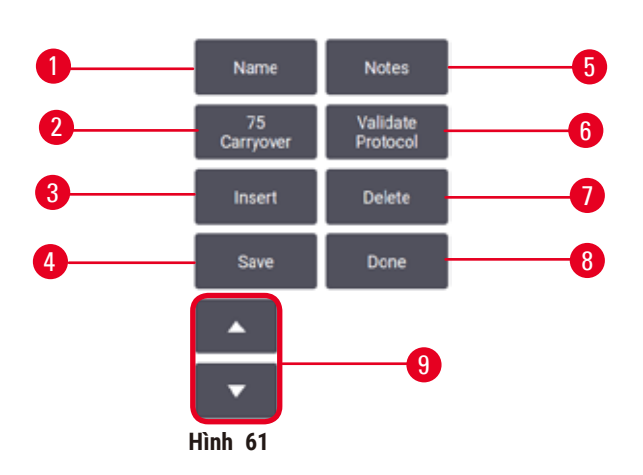

- 1. **Name** (Tên): thay đổi tên quy trình
- 2. **Carryover** (Mang sang): cài đặt giá trị mang sang
- 3. **Insert** (Chèn): chèn một bước trước bước đã chọn
- 4. **Save** (Lưu): lưu thay đổi đã thực hiện với quy trình
- 5. **Notes** (Lưu ý): nhập mô tả hoặc lưu ý khác cho quy trình
- 6. **Validate**/**Invalidate** (Thẩm định/Bỏ thẩm định) quy trình: cài đặt một quy trình là hợp lệ hoặc không hợp lệ
- 7. **Delete** (Xóa): xóa bước đang chọn khỏi quy trình
- 8. **Done** (Hoàn tất): xác nhận các thay đổi đã thực hiện với quy trình và trở lại màn hình **Protocol selection** (Lựa chọn quy trình)
- 9. Đi đến hàng trước đó/tiếp theo

Có thể thêm và xóa các bước và có thể thay đổi thông tin chi tiết của bước (như Thời gian diễn ra bước, nhiệt độ, v.v.). Ngoài ra, có thể thay đổi tên quy trình, lưu ý, cài đặt mang sang và trạng thái thẩm định. Tuy nhiên, bạn không thể thay đổi loại quy trình hoặc phương pháp lưa chọn thuốc thử cũng như không thể xóa bước làm khô từ quy trình vệ sinh.

Theo mặc định thì quy trình đã thay đổi không phải là quy trình hợp lệ. Người dùng cần thẩm định quy trình này trước khi sử dụng trong lâm sàng. Sau khi thẩm định, người giám sát có thể trở lại màn hình **Edit protocol** (Chỉnh sửa quy trình) và nhấp vào nút **Validate protocol** (Thẩm định quy trình). Sau đó, quy trình sẽ khả dụng cho người vận hành.

#### Chon thuốc thử

Bạn có thể thay đổi thuốc thử bằng cách nhấp vào thuốc thử hiện tại trong cột **Reagent** (Thuốc thử) trên màn hình **Edit protocol** (Chỉnh sửa quy trình). Hộp thoại xuất hiện sẽ phụ thuộc vào phương pháp lựa chọn thuốc thử.

Chỉ có các thuốc thử tương thích với bước trước đó của quy trình (cho loại của quy trình) mới hiển thị. Với các quy trình dựa theo trạm, bạn có thể ẩn các trạm đã được chọn. Nếu bạn chọn một thuốc thử không tương thích hoặc bị ẩn, thì thuốc thử được thêm vào bảng quy trình kèm một dấu sao cho biết rằng thuốc thử đó không cho phép. Bạn không thể tải hoặc chạy quy trình.

# Select a reagent tipe Fixatives 2 Formalin 1 Dehydrants 60/20 Ethenol/IPA 85% Ethanol Cano **Hình 62**

#### Lựa chọn thuốc thử dựa theo loại

- 1. Loại thuốc thử
- 2. **Show compatible**/**Show all** (Hiển thị tương thích/Hiển thị tất cả): chỉ hiển thị các nhóm thuốc thử tương thích/hiển thị tất cả các nhóm thuốc thử

Nếu quy trình chạy dựa trên loại thuốc thử, thì các thuốc thử được thiết lập cấu hình cho thiết bị sẽ được phân nhóm theo loại. Bạn có thể chọn một loại cụ thể.

#### Lựa chọn thuốc thử dựa theo trạm

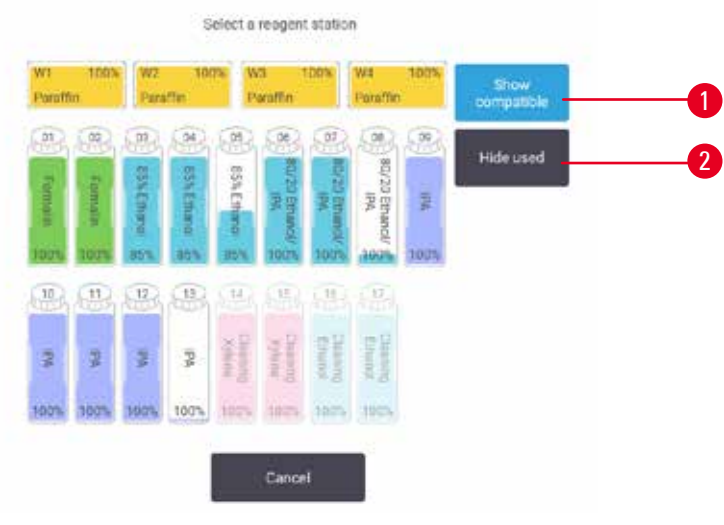

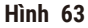

- 1. **Show compatible**/**Show all** (Hiển thị tương thích/Hiển thị tất cả): chỉ hiển thị các trạm tương thích là khả dụng/hiển thị các trạm không tương thích là khả dụng
- 2. **Hide used** (Ẩn trạm đã sử dụng): ẩn các trạm đã được chọn là không khả dụng

Nếu quy trình chạy dựa trên trạm, bạn sẽ thấy tất cả các trạm được thiết lập cấu hình cho thiết bị. Các bình có sẵn để chọn sẽ hiển thị ở dạng 3D có nắp và tay cầm. Các bình đã được sử dụng hoặc không tương thích thì không khả dụng và được tô xám mờ đi. Các trạm paraffin được hiển thị tương tự là các biểu tượng được tô sáng (khả dụng) hoặc biểu tượng bị tô xám mờ đi (không khả dụng). Chọn các trạm cụ thể cho quy trình của bạn.

#### Xóa một quy trình

Chỉ có người giám sát mới xóa được quy trình.

Xóa một quy trình bằng cách chọn biểu tượng của quy trình đó trên màn hình **Protocol selection** (Lựa chọn quy trình) và nhấp vào **Delete** (Xóa).

Không thể xóa được các quy trình định sẵn. Không thể truy xuất các quy trình khác trừ khi bạn đã sao chép chúng vào một thiết bị bên ngoài. Sau đó, bạn có thể nhập quy trình vào bằng các chức năng truyền tệp.

#### **6.2.3 Tạo quy trình mới**

<span id="page-99-0"></span>Chỉ có người giám sát mới có thể tạo quy trình mới.

Bạn có thể tạo quy trình mới từ đầu, hoặc sao chép và sửa một quy trình hiện có (quy trình định sẵn hoặc quy trình khác). Hãy đảm bảo là bạn chọn đúng loại quy trình và phương pháp lưa chọn thuốc thử khi bắt đầu (hoặc sao chép quy trình thuộc đúng loại và phương pháp lựa chọn thuốc thử) vì không thể thay đổi các cài đặt này sau khi đã bắt đầu thiết lập cấu hình quy trình mới đó.

#### **Cảnh báo**

Các quy trình do người dùng xác định không được thẩm định.

#### **Hư hại mẫu**

• Các quy trình được định sẵn và các quy trình tùy chỉnh phải được người dùng thẩm định trước khi chạy quy trình, tức là xử lý mô với mô của bệnh nhân để chẩn đoán, theo các yêu cầu công nhận của địa phương hoặc khu vực.

#### Tạo quy trình mới từ đầu

- 1. Mở màn hình **Protocol selection** (Lựa chọn quy trình) (**Administration** (Quản trị) > **Protocols** (Quy trình)) và nhấp vào **New** (Mới).
- 2. Chon loại quy trình ( $\rightarrow$  p. 91  [6.1.1 Loại quy trình\)](#page-90-0)
- 3. Nhập tên cho quy trình.
- 4. Chon phương pháp lựa chọn thuốc thử ( $\rightarrow$  p. 92  [6.1.2 Phương pháp lựa chọn thuốc thử\).](#page-91-0) Bây giờ, một chuỗi hộp thoại sẽ hướng dẫn bạn chi tiết cách tạo bước đầu tiên.
- 5. Nhấp vào hàng tiếp theo trong bảng quy trình để thêm bước thứ hai. Bạn được nhắc cung cấp thuốc thử và thời gian diễn ra bước. Các thuộc tính khác của bước (áp suất, cánh khuấy, v.v.) sẽ được lấy từ bước trước đó. Nhấp vào ô thích hợp để thay đổi bất kỳ giá trị nào trong số này.
- » Sử dụng ethanol đã giảm nồng độ sau bước formalin. Sử dụng 100% ethanol ngay sau bước formalin sẽ gây ra nguy cơ kết tinh do nồng độ cao. Quy trình vệ sinh tự động có bước làm khô cuối cùng. Bạn không được chỉnh sửa bước này.
- 6. Thêm các bước khác nếu cần.
- 7. Nhấp vào nút **Name** (Tên) để chỉnh sửa tên quy trình nếu muốn.
- 8. Có thể nhấn nút **Notes** (Ghi chú) để thêm thông tin bạn muốn lưu giữ kèm theo quy trình.
- 9. Nhấp vào nút **Carryover** (Mang sang) và cài đặt giá trị mang sang (→ p. 94  [6.1.5 Cài đặt](#page-93-1)  [mang sang\).](#page-93-1)
- 10.Nhấn nút **Save** (Lưu) để lưu quy trình.
- 11.Nhấn nút **Done** (Đã xong) để kết thúc.
- 12.Cửa sổ sẽ xuất hiện cảnh báo bạn về bất kỳ thao tác nào cần thiết hoặc được khuyến nghị trước khi có thể sử dụng quy trình  $(\rightarrow$  Hình 64). Sẽ luôn xuất hiện một cảnh báo khi sử dụng quy trình chưa được thẩm định. Theo mặc định, quy trình mới được tạo không phải một quy trình hợp lệ. Phòng xét nghiệm của bạn sẽ cần thẩm định quy trình trước khi sử dụng trong lâm sàng. Sau khi thẩm định, người giám sát có thể truy cập màn hình **Edit Protocol** (Chỉnh sửa quy trình) và nhấp vào nú **Validate protocol** (Thẩm định quy trình). Khi đó, quy trình sẽ khả dụng với người vận hành (với điều kiện là các lỗi khác xuất hiện trên cửa sổ đã được chú ý đến).

<span id="page-101-0"></span>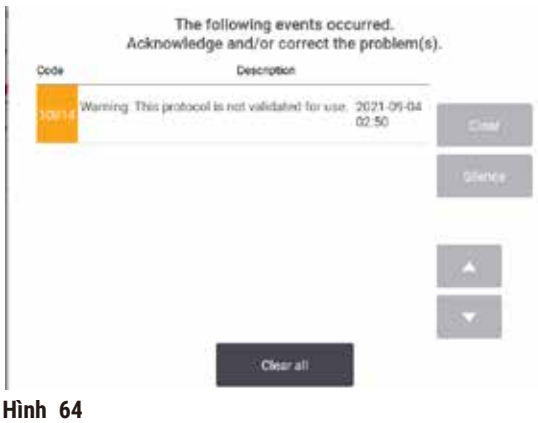

 $\checkmark$  Bây giờ, quy trình mới của bạn sẽ xuất hiện trong danh sách lựa chọn quy trình.

Để tạo một quy trình vệ sinh mới, vui lòng xem Quy trình vệ sinh  $(\rightarrow p. 69 - 5.3$  Quy trình vệ sinh).

#### Sao chép quy trình

Người giám sát có thể sao chép mọi quy trình hiển thị trên màn hình **Protocol selection** (Lựa chọn quy trình) và tạo một quy trình mới dựa trên quy trình đó.

- 1. Nhấp vào **Administration** (Quản trị) > **Protocols** (Quy trình) và trên màn hình **Protocol selection** (Lựa chọn quy trình), hãy:
	- A. chọn một quy trình cần sao chép và nhấp vào **Copy** (Sao chép) hoặc
	- B. nhấp vào biểu tượng **New** (Mới) > **Pre-defined** (Định sẵn) rồi sau đó chọn quy trình định sẵn để sao chép.
- 2. Nhập tên mới cho quy trình của bạn.
- 3. Một cảnh báo xuất hiện cho bạn biết rằng quy trình mới đó chưa hợp lệ để sử dụng. Nhấp vào **OK** để đóng cảnh báo. Màn hình **Edit protocol** (Chỉnh sửa quy trình) mở ra cho biết các thông tin chi tiết về quy trình đã sao chép.
- 4. Chỉnh sửa quy trình ( $\rightarrow$  p. 97  [6.2.2 Chỉnh sửa quy trình\).](#page-96-1) Bạn không thể chỉnh sửa bước làm khô cuối cùng trong các quy trình vệ sinh.
- 5. Nhấn nút **Save** (Lưu) để lưu quy trình.
- 6. Nhấn nút **Done** (Đã xong) để kết thúc.
- 7. Cửa sổ  $(\rightarrow$  Hình 64) sẽ xuất hiện cảnh báo bạn về bất kỳ thao tác nào cần thiết hoặc được khuyến nghị trước khi sử dụng quy trình. Sẽ luôn xuất hiện một cảnh báo khi sử dụng quy trình chưa được thẩm định. Theo mặc định, quy trình mới được tạo không phải một quy trình hợp lệ. Phòng xét nghiệm của bạn sẽ cần thẩm định quy trình trước khi sử dụng trong lâm sàng. Sau khi thẩm định, người giám sát có thể đến màn hình **Edit Protocol** (Chỉnh sửa quy trình) và nhấp vào nú **Validate protocol** (Thẩm định quy trình). Khi đó, quy trình sẽ khả dụng với người vận hành (với điều kiện là các lỗi khác xuất hiện trên cửa sổ đã được chú ý đến).
- Bây giờ, quy trình mới của bạn sẽ xuất hiện trong danh sách lựa chọn quy trình.

#### **6.2.4 Xem quy trình**

Người dùng ở cấp người vận hành không thể tạo hoặc chỉnh sửa quy trình. Tuy nhiên, những người dùng này có thể xem thông tin chi tiết của quy trình (bao gồm thông tin chi tiết về bước, lưu ý, ngày và giờ đã chỉnh sửa quy trình lần cuối).

- 1. Nhấp vào **Administration** (Quản trị) > **Protocols** (Quy trình).
- 2. Nhấp một lần vào quy trình mà bạn muốn xem.
- 3. Nhấp vào **View** (Xem).

# **7. Thiết lập thuốc thử**

#### **7.1 Tổng quan**

Quan trọng nhất là phải sử dụng đúng thuốc thử vào đúng thời điểm ở đúng nồng độ để xử lý mô đạt hiệu quả chất lượng cao. Hệ thống có một hệ thống quản lý thuốc thử (RMS) tiên tiến giúp đảm bảo xử lý mô chất lượng cao nhất quán trong khi vẫn cho phép bạn làm việc linh hoạt.

#### **7.1.1 Nhóm, loại và trạm thuốc thử**

<span id="page-103-0"></span>Hệ thống này quản lý thuốc thử theo nhóm, loại và trạm.

#### Nhóm

Nhóm cho biết rõ chức năng của thuốc thử. Ví dụ, nhóm thuốc thử chất cố định bao gồm tất cả các thuốc thử có thể sử dụng làm chất cố định.

Có 10 nhóm do nhà sản xuất xác định. Mỗi nhóm có một mã màu riêng, được sử dụng nhất quán trong phần mềm, trên nhãn và nắp bình. Bảng dưới đây liệt kê các nhóm, chức năng và màu.

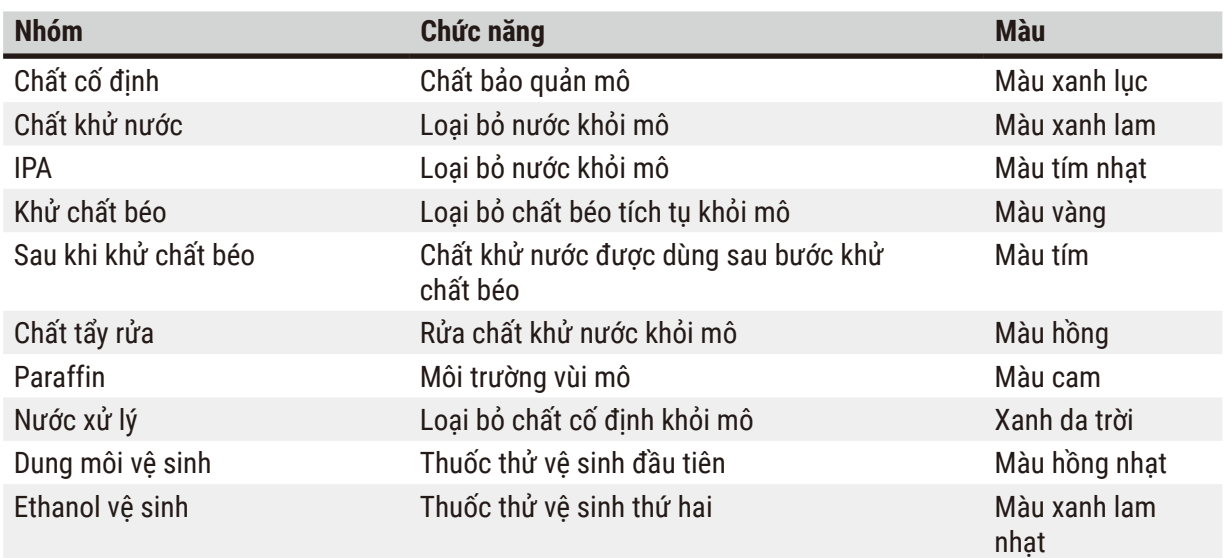

#### **Bảng 7.1: Nhóm và màu thuốc thử**

Thuốc thử được coi là tương thích trong một lần chạy của quy trình dựa trên nhóm của thuốc  $(\rightarrow$  p. 112 [– 7.1.6 Tính tương thích của thuốc thử\)](#page-111-0).

#### Loại

Loại thuốc thử là các thuốc thử cụ thể trong từng nhóm, ví dụ như formalin, xylene, Waxsol. Tương tự như thành phần hóa học, định nghĩa loại thuốc thử có thể gồm cả nồng độ. Ví dụ, "Ethanol 70%" và "Ethanol 80%" là các loại thuốc thử (và được định nghĩa trong hệ thống này).

Các loại thuốc thử có các đặc tính sau:

- Tên riêng
- Nồng độ mặc định: nồng độ của thuốc thử khi còn mới.
- Ngưỡng tinh khiết: để đảm bảo bạn thay thế thuốc thử bị biến chất  $(\rightarrow p. 107 7.1.3 \text{ Ngrõng}).$
- Ngưỡng nhiệt độ: dùng để đảm bảo chất lượng xử lý và sử dụng an toàn thuốc thử ( $\rightarrow$  p. 107 7.1.3 [Ngưỡng\)](#page-106-0).

Hệ thống có bao gồm một số loại thuốc thử định sẵn. Số lượng này đủ cho hầu hết các phòng xét nghiệm. Tuy nhiên, bạn có thể tạo các loại thuốc thử riêng nếu cần. Nhấp vào **Reagents** (Thuốc thử) > **Reagent types** (Loại thuốc thử) để xác định và chỉnh sửa loại thuốc thử (→ p. 113 [– 7.2 Quản lý các loại thuốc](#page-112-0)  [thử\)](#page-112-0).

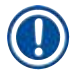

# **Lưu ý**

• Tên của loại thuốc thử không ảnh hưởng đến nồng độ của chúng. Ví dụ, khi chỉ định loại thuốc thử có tên là "Ethanol 70%" vào một trạm, giá trị nồng độ ban đầu là giá trị mặc định của loại đó (có thể là 70%), nhưng bạn có thể cài đặt nồng độ ban đầu là bất kỳ giá trị nào từ 0 đến 100%.

#### Trạm

Hệ thống có 21 trạm thuốc thử: 17 bình thuốc thử và 4 bể paraffin.

Mỗi trạm có các đặc tính sau:

- Loại thuốc thử có trong trạm
- Nồng độ thuốc thử trong trạm, như được hệ thống quản lý thuốc thử tính toán
- Lịch sử sử dụng trạm, bao gồm:
	- A. Số lượng cassette đã xử lý với thuốc thử trong trạm
	- B. Số lượng lần chạy (tức là chu trình) đã xử lý với thuốc thử trong trạm
	- C. Số lượng ngày mà thuốc thử đã lưu trong trạm
- Trạng thái của trạm, bao gồm:
	- A. **Dry** (Khô): đã xả cạn hoàn toàn trạm, chỉ để lại một lượng nhỏ cặn thuốc thử. Có thể đổ đầy bất kỳ loại thuốc thử tương thích nào vào trạm.
	- B. **Empty** (Rỗng): thuốc thử đã được rút ra khỏi trạm để đổ đầy bình chưng. Thuốc thử vượt quá lượng cần thiết để đổ đầy bình chưng sẽ vẫn còn trong trạm.
	- C. **In use** (Đang sử dụng): đang truyền thuốc thử hoặc quá trình truyền đã bị hủy bỏ.
	- D. **Full** (Đầy): trạm giữ đủ lượng thuốc thử để đổ đầy bình chưng.
	- E. **Not molten** (Chưa nóng chảy): chỉ dành cho các khoang paraffin, trạng thái để cài đặt khi thêm paraffin rắn ( $\rightarrow$  p. 129 [– 7.4.5 Thay thế paraffin\)](#page-128-0).
- Nhiệt độ hiện tại của bể paraffin, chỉ đối với các bể paraffin.

Truy cập **Reagents** (Thuốc thử) > **Stations** (Trạm) để xác định các trạm thuốc thử và theo dõi lịch sử sử dụng cũng như nồng độ của thuốc thử  $(\rightarrow p. 118 - 7.3$  Quản lý các trạm thuốc thử).

#### **7.1.2 Quản lý nồng độ**

Hệ thống xử lý mô đạt chất lượng cao chủ yếu là do theo dõi chính xác nồng độ của các thuốc thử trong từng trạm.

#### Nồng độ trong hệ thống

Nồng độ là tỷ lệ thuốc thử trong nhóm mà thuốc thử đó được chỉ định. Các ví dụ sau mô tả cách xác định nồng độ.

- Chất khử nước gồm 80% ethanol (chất khử nước) và 20% nước (không phải chất khử nước) có nồng độ là 80%.
- Chất khử nước gồm 80% ethanol (chất khử nước) và 20% IPA (không phải chất khử nước) có nồng độ là 100%.
- Ethanol nguyên chất (100% chất khử nước) bị nhiễm thuốc thử mang sang từ IMS nguyên chất (100% chất khử nước) có nồng độ là 100% vì cả thuốc thử ban đầu và chất nhiễm bẩn đều là chất khử nước.
- Xylene mới (100% chất tẩy rửa) bị nhiễm thuốc thử mang sang từ ethanol nguyên chất (100% chất khử nước) làm giảm nồng độ — thường là khoảng 94% sau một chu trình — vì sẽ bao gồm 94% xylene (chất tẩy rửa) và 6% ethanol (không phải chất tẩy rửa).

Thuốc thử được dùng ở đầu của trình tự thuốc thử cùng nhóm sẽ nhanh chóng bị giảm nồng độ, vì hầu hết chất nhiễm bẩn vào thuốc thử này sẽ đến từ nhóm trước đó. Thuốc thử được dùng ở cuối của trình tự sẽ bị giảm nồng độ chậm hơn, vì hầu hết chất nhiễm bẩn vào thuốc thử này sẽ đến từ cùng nhóm đó.

#### Quản lý nồng độ

Phần mềm sử dụng các nồng độ thuốc thử để chọn trạm khi chạy quy trình (trừ khi quy trình sử dụng lựa chọn thuốc thử dựa theo trạm). Phần mềm sẽ chọn trạm có nhóm hoặc loại thuốc thử với nồng độ thấp nhất trong ngưỡng dành cho bước đầu tiên sử dụng nhóm hoặc loại đó, sau đó ở các bước tiếp theo là các trạm có nồng độ tăng dần. Phần mềm luôn sử dụng thuốc thử có nồng độ cao nhất cho bước cuối trước khi đổi sang nhóm hoặc loại thuốc thử khác. Ngoài ra, phần mềm sử dụng thông tin về nồng độ (cùng các yếu tố khác) để nhắc bạn đổi thuốc thử đã vượt quá ngưỡng tinh khiết.

Để xử lý đạt chất lượng cao và sử dụng thuốc thử hiệu quả, điều kiện rất quan trọng là thông tin nồng độ mà phần mềm sử dụng phải thật chính xác. Phần mềm tự động theo dõi nồng độ thuốc thử ở mỗi trạm, cập nhật giá trị sau mỗi lần chạy. Để thực hiện hiệu quả, bạn phải nhập chính xác thông tin để phần mềm xử lý. Ví dụ, bạn nên cài đặt giá trị thuốc thử mang sang thực tế cho quy trình và nhập chính xác số cassette trong mỗi lần chạy. Ngoài ra, bạn nên cập nhật phần mềm chính xác bất cứ khi nào đổi thuốc thử.

Theo mặc định thì phần mềm sẽ chỉ định nồng độ "theo tính toán". Để tính toán nồng độ trong mỗi trạm, phương pháp này sử dụng số lượng cassette được xử lý, cài đặt thuốc thử mang sang và nhóm thuốc thử dùng đến.

Để xử lý đạt hiệu quả cao nhất quán, khi được nhắc, phải luôn thay thuốc thử bằng thuốc thử mới ở nồng độ mặc định. Nếu bạn tháo một bình ra khỏi thiết bị, thì khi lắp lại, hãy luôn kiểm tra xem mình đã nhập chính xác thông tin thuốc thử của bình hay chưa. Nếu người giám sát cho rằng giá trị không chính xác, họ có thể thay đổi giá trị nồng độ trong trạm theo cách thủ công trong màn hình **Reagent** (Thuốc thử) > **Stations** (Trạm). Hãy chắc chắn là bạn tự xác minh nồng độ nếu thực hiện thay đổi đó.

#### <span id="page-106-1"></span>Tự động kiểm tra nồng độ

Hệ thống có hai đồng hồ đo độ đặc, mỗi chiếc cho một bình chưng. Các đồng hồ này sẽ đo nồng độ của một số thuốc thử nhất định (được liệt kê ở bảng 7.2 bên dưới) ở lần đầu tiên chúng được sử dụng cho một lần xử lý với một trong các điều kiện sau:

- Thuốc thử được thay thế hoặc
- Người giám sát đã thay đổi nồng độ được ghi lại cho thuốc thử đó.

Nếu nồng độ đo được không khớp với giá trị nồng độ được ghi lại cho bình đó trên màn hình **Reagent Stations** (Trạm thuốc thử), thì bình sẽ bị khóa lại (và một ký hiệu cảnh báo sẽ được xếp chồng lên biểu tượng của bình này trên màn hình **Status** (Trạng thái)). Hệ thống sẽ bỏ qua bình bị khóa ở mọi lần chạy tiếp sau (với giả định là lần chạy này có thể tiếp tục mà không cần có bình bị khóa).

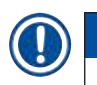

#### **Lưu ý**

• Đồng hồ đo độ đặc sẽ chỉ kiểm tra ethanol (kể cả ethanol đạt tiêu chuẩn thuốc thử và hỗn hợp IPA – ethanol), IPA và thuốc thử xylene. Chất cố định, thuốc thử vệ sinh và chất thay thế thuốc thử (như Histolene) sẽ không được kiểm tra. Bảng 7.2 liệt kê các thuốc thử sẽ được kiểm tra. Tất cả các thuốc thử khác, kể cả loại do bạn tự tạo, sẽ không được kiểm tra.

#### **Bảng 7.2: Danh sách thuốc thử sẽ được đồng hồ đo độ đặc kiểm tra**

- Ethanol 50% Ethanol 95% IMS 70% Isopropanol
- Ethanol 70% Ethanol tuyệt đối IMS 80% IPA
	-
- 
- Ethanol 80% Ethanol/IPA theo tỷ lệ
- 
- 
- 
- Ethanol 85% Ethanol IMS 95% Xylene
	-
- 
- IMS 90% Ethanol/Xylene theo tỷ lệ 50/50
	-
- 
- 

80/20

- <span id="page-106-0"></span>• Ethanol 90% • IMS 50% • IMS tuyệt đối
- **7.1.3 Ngưỡng**

Mỗi loại thuốc thử có một số ngưỡng. Các ngưỡng này được đặt ra để đảm bảo xử lý đạt chất lượng cao và an toàn cho người dùng. Người giám sát có thể thiết lập cấu hình các ngưỡng này bằng cách truy cập **Reagents** (Thuốc thử) > **Reagent types** (Loại thuốc thử).

Các ngưỡng mặc định cho các loại thuốc thử định sẵn là đủ cho hầu hết các phòng xét nghiệm, nhưng một số phòng xét nghiệm có thể thay đổi cài đặt để phù hợp hơn. Hãy liên hệ với bộ phận hỗ trợ khách hàng để được tư vấn trước khi thay đổi các cài đặt ngưỡng. Hãy thẩm định mọi thay đổi ngưỡng bằng cách sử dụng quy trình áp dụng trong phòng xét nghiệm của bạn.

Các ngưỡng được chia làm hai loại:

- Ngưỡng tinh khiết: đặt ra các giới hạn sử dụng cho thuốc thử theo độ tinh khiết của chúng
- Ngưỡng nhiệt độ: đặt ra các giới hạn về nhiệt độ của bình chưng.

#### Ngưỡng tinh khiết

Hệ thống sử dụng các ngưỡng tinh khiết để giới hạn việc sử dụng thuốc thử khi thuốc thử ngày càng bị nhiễm bẩn bởi thuốc thử mang sang từ các nhóm khác sang.

Khi đạt hoặc vượt ngưỡng, phần mềm sẽ cảnh báo bạn cần thay thuốc thử. Theo cài đặt mặc định thì bạn có thể sử dụng trạm có thuốc thử nằm ngoài ngưỡng thêm một lần chạy sau khi có cảnh báo. Sau đó, trạm này sẽ bị khóa (có nghĩa là không thể sử dụng được cho đến khi đổ thuốc thử mới).

Độ tinh khiết của thuốc thử sẽ được kiểm tra bằng một hoặc một vài phương pháp trong bốn phương pháp sau:

- Nồng độ của thuốc thử đó
- Số lượng cassette đã xử lý với thuốc thử đó
- Số lượng lần chạy xử lý đã sử dụng thuốc thử đó
- Số ngày mà thuốc thử đã được đổ vào trong thiết bị.

Theo mặc định thì bạn có thể chọn tất cả các phương pháp trên để thiết lập cấu hình từng loại thuốc thử (thực hiện trên màn hình **Reagent types** (Loại thuốc thử)). Mục **Reagent threshold check** (Kiểm tra ngưỡng thuốc thử) của màn hình **Settings** (Cài đặt) > **Processing settings** (Cài đặt xử lý) sẽ hiển thị các phương pháp có sẵn cho hệ thống của bạn ( $\rightarrow$  Hình 65).

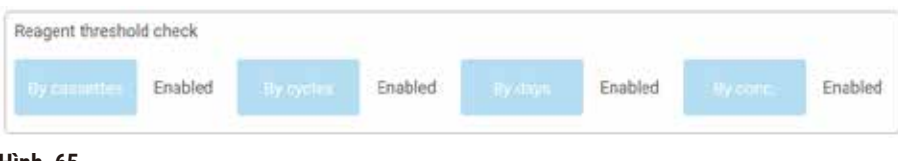

<span id="page-107-0"></span>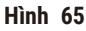

Chỉ có đại diện hỗ trợ khách hàng mới có thể thay đổi các cài đặt phương pháp kiểm tra này.

Các phương pháp kiểm tra được thiết kế để theo dõi ba loại ngưỡng tinh khiết:

- ngưỡng thuốc thử sắp đạt đến mức cần thay đổi
- ngưỡng thay đổi thuốc thử
- ngưỡng thuốc thử cuối cùng.

Xem giải thích bên dưới.

Đồng hồ đo độ đặc của thiết bị thực hiện kiểm tra thêm độ tinh khiết của nồng độ. Hoạt động này được giải thích ở ( $\rightarrow$  p. 107 – Tư đông kiểm tra nồng đô).
#### Ngưỡng thuốc thử sắp đạt đến mức cần thay đổi

Trạm có thuốc thử sắp đạt đến ngưỡng thay đổi được hiển thị với biểu tượng cảnh báo trên màn hình **Status** (Trạng thái). Nếu bạn nhấp vào biểu tượng cảnh báo này thì sẽ xuất hiện thông báo dành riêng cho bình đó ở phía trên bình, cho bạn biết cần chuẩn bị thuốc thử trước.

#### Ngưỡng thay đổi thuốc thử

Trạm có thuốc thử đã vượt quá ngưỡng thay đổi được hiển thị với biểu tượng kẻ chéo trên màn hình **Status** (Trạng thái).

Hệ thống không sử dụng các trạm vượt ngưỡng cần thay đổi trừ khi không có sẵn trạm nào khác. Nếu không có sẵn trạm nào khác, trạm vượt ngưỡng sẽ được sử dụng trong một lần chạy trước khi bị khóa. Không thể sử dụng các trạm bị khóa cho đến khi thay thế thuốc thử. Hệ thống sẽ không cho phép bạn tải các quy trình cần có trạm bị khóa.

#### Ngưỡng thuốc thử cuối cùng

Ngưỡng thuốc thử cuối cùng đặt ra giới hạn về độ tinh khiết của thuốc thử ngay trước khi đổi sang nhóm thuốc thử khác (hoặc loại khác, đối với quy trình được thiết lập cấu hình theo loại) trong một lần chạy của quy trình.

Ngưỡng thuốc thử cuối cùng được đặt cao hơn ngưỡng thay đổi. Mục đích là để giảm thiểu nhiễm bẩn từ nhóm thuốc thử trước sang nhóm thuốc thử sau.

Khi một loại hoặc nhóm thuốc thử đã vượt quá ngưỡng thuốc thử cuối cùng (nghĩa là không có bình nào trong loại hoặc nhóm đó đang ở mức hoặc cao hơn ngưỡng thuốc thử cuối cùng), ký hiệu cảnh báo hình kim cương màu cam sẽ xuất hiện ở bình ít tinh khiết nhất trong loại hoặc nhóm đó. Ngoài ra, phía trên bình đó sẽ xuất hiện thông báo.

Sau khi đóng thông báo, bạn có thể cho hiện lại thông báo bằng cách nhấp vào ký hiệu cảnh báo trên biểu tượng bình.

Khi bắt đầu lần chạy tiếp theo, một thông báo sẽ xuất hiện cho bạn biết rằng đây là lần cuối có thể chạy nếu không thay đổi thuốc thử nằm dưới ngưỡng cuối cùng:

Bạn có thể nhấp vào **OK** để tiếp tục lần chạy. Ký hiệu cảnh báo trong tam giác màu đỏ sẽ xuất hiện trên biểu tượng của bình trên màn hình **Status** (Trạng thái).

Nếu bạn chạm vào ký hiệu cảnh báo, một thông báo dành riêng cho bình đó sẽ xuất hiện bên trên bình:

Nếu bạn cố chạy một quy trình khác nhưng lại sử dụng loại thuốc thử đó, một thông báo sẽ xuất hiện cho bạn biết là không thể chạy thêm lần chạy nào cho tới khi thay thuốc thử.

Thi thoảng, bạn có thể sẽ thấy bình có hình kẻ chéo kèm ký hiệu cảnh báo bằng hình kim cương màu cam. Tình trạng này xảy ra khi đã đạt đến cả ngưỡng thay đổi và ngưỡng cuối cùng, nên bình cần thay đổi vừa ít tinh khiết nhất (ngưỡng thay đổi cuối cùng) và vừa dưới ngưỡng thay đổi thuốc thử.

Lưu ý: Khi bạn được cảnh báo là thuốc thử đã vượt quá ngưỡng cuối cùng, hãy thay thế bình ít tinh khiết nhất của loại thuốc thử đó. Bình đã vượt quá ngưỡng thuốc thử cuối cùng, làm kích hoạt cảnh báo, sẽ vẫn chứa thuốc thử có nồng độ tương đối cao. Bình này vẫn sẽ được chấp nhận ở các bước trong trình tự quy trình trước bước cuối cùng, vì vậy thay thế sẽ lãng phí.

# Ngưỡng nhiệt độ

Mỗi loại thuốc thử có ba ngưỡng nhiệt độ:

- **Ambient** (Môi trường) nhiệt độ cao nhất được phép đối với thuốc thử trong bình chưng ở áp suất môi trường (và áp suất cao) (dựa trên điểm sôi của thuốc thử)
- **Vacuum** (Chân không) nhiệt độ cao nhất được phép đối với thuốc thử trong bình chưng khi hút chân không bình chưng (dựa trên điểm sôi của thuốc thử)
- **Safe** (An toàn) nhiệt độ cao nhất mà tại đó mở bình chưng chứa thuốc thử sẽ an toàn.

Bạn sẽ không thể tạo các quy trình đặt các thuốc thử vào điều kiện vượt quá ngưỡng nhiệt độ môi trường hoặc chân không của chúng. Ngoài ra, phần mềm sẽ cảnh báo nếu bạn phải mở một bình chưng và bình chưng đó chứa thuốc thử có nhiệt độ trên ngưỡng nhiệt độ an toàn của chúng.

# **Cảnh báo**

Thiết lập sai ngưỡng nhiệt độ của thuốc thử ở trên nhiệt độ sôi của thuốc thử đó.

**Thương tích cho người / Hư hại mẫu / Nhiễm bẩn môi trường do lượng khói tạo ra trong quá trình xử lý quá nhiều.**

- Cần hết sức cẩn thận khi quyết định thay đổi ngưỡng nhiệt độ của thuốc thử. Tăng ngưỡng có thể gây ra tình trạng sôi thuốc thử. Thuốc thử sôi sẽ giải phóng một lượng lớn khói, từ đó, có thể làm quá tải bộ lọc cac-bon hoạt tính bên trong hoặc hệ thống xả bên ngoài (nếu được lắp). Thuốc thử sôi cũng có khả năng khiến áp suất trong thiết bị quá lớn, tăng nhiễm bẩn thuốc thử và tràn thuốc thử. Nhiệt độ sôi của thuốc thử thấp hơn khi ở trong bình chưng đang hoạt động với chân không hoặc với chu trình dùng áp suất/chân không.
- Không bao giờ chạy thiết bị mà không có bộ lọc cac-bon hoạt tính hoặc hệ thống xả bên ngoài. Ngay cả khi thiết bị được kết nối với một thiết bị xả bên ngoài, vẫn phải sử dụng bộ lọc cac-bon hoạt tính được cung cấp.

#### **7.1.4 Thuốc thử khuyến nghị**

# **Cảnh báo**

Sử dụng thuốc thử khác với thuốc thử được khuyến nghị

**Thương tích cho người - Cháy hoặc nổ có thể xảy ra do một số thuốc thử độc hại/dễ cháy.**

**Chẩn đoán chậm- Các bộ phận của thiết bị có thể bị hỏng do thuốc thử ăn mòn.**

- Chỉ sử dụng thuốc thử được đề xuất dưới đây với thiết bị.
- Không sử dụng chất cố định có chứa axit picric vì axit picric dễ nổ khi khô.
- Không sử dụng thuốc thử có chứa hóa chất ăn mòn như muối thủy ngân, axit picric, axit nitric và axit clohydric.
- Không sử dụng axeton hoặc các xeton khác. Những chất này làm hỏng van của thiết bị.

Mặc dù mỗi phòng xét nghiệm sẽ chịu trách nhiệm khi lựa chọn thuốc thử và paraffin, nhưng việc sử dụng thuốc thử nằm ngoài các thuốc thử được khuyến nghị cho hệ thống này có thể dẫn đến kết quả xử lý kém hoặc ảnh hưởng đến độ tin cậy của thiết bị. Tuân thủ các hướng dẫn sau sẽ đảm bảo đạt được hiệu quả cao trong xử lý mô.

Phòng xét nghiệm phải thẩm định việc sử dụng thuốc thử thay thế theo các yêu cầu cấp phép của địa phương hoặc khu vực.

Cần phải cố định mẫu mô đầy đủ để có kết quả tối ưu. Phải đáp ứng yêu cầu này trước khi đặt mẫu vào hệ thống hoặc tích hợp bước này vào các bước cố định của quy trình.

Các thuốc thử sau đã được thẩm định để sử dụng cùng với hệ thống.

### **Chất cố định**

- Formalin 10% (có đệm và không đệm)
- Ethanol formol (70% ethanol và 30% formalin)

### **Khử nước**

- Ethanol 100%
- Khuyến nghị sử dụng ethanol đạt tiêu chuẩn thuốc thử dành cho Mô học
- Ethanol pha loãng với nước (khử ion hoặc chưng cất)
- Ethanol 99% (biến tính)
- Isopropanol 99% (cũng được sử dụng làm chất trung gian)
- Isopropanol pha loãng với nước
- < 50% methanol

# **Tẩy rửa**

- Hydrocarbon béo (khuyến nghị sử dụng cho Mô học)
- Isopropanol
- D-Limonene (khuyến nghị sử dụng cho Mô học)
- ParaLast™
- Sub-X
- Toluene
- Xylene

# **Vùi**

- Viên parafin hoặc parafin nóng chảy dùng cho mục đích nghiên cứu mô, có điểm nóng chảy trong khoảng 56°C – 58°C
- Paraffin vùi Surgipath
- Paraffin Surgipath có điểm nóng chảy cao ở 60°C

# **Thuốc thử vệ sinh**

- Ethanol
- Ethanol đạt tiêu chuẩn thuốc thử dành cho Mô học
- Ethanol đạt tiêu chuẩn thuốc thử dành cho Mô học
- Isopropanol
- Limonene
- SubX
- Toluene
- Xylene
- Waxsol
- Nước (khử ion và chưng cất)

#### **7.1.5 Thuốc thử không khuyến nghị**

Không khuyến nghị sử dụng các thuốc thử sau đây cùng với hệ thống. Sử dụng các thuốc thử đó có thể gây hỏng thiết bị hoặc mô.

- Acetone
- Chloroform
- Chất cố định chứa Axit picric
- Paraffin mô học có chứa dimethyl sulfoxide (DMSO), chẳng hạn như Paraplast Plus®
- Kẽm clorua

#### **7.1.6 Tính tương thích của thuốc thử**

Quá trình xử lý mô cần phải sử dụng các thuốc thử không tương thích Phần mềm đảm bảo chỉ được phép trộn thuốc thử tương thích. Quá trình trộn thuốc thử thường diễn ra khi thuốc thử đi vào bình chưng ở trạng thái Empty (Rỗng) (có nghĩa là bình chưng có chứa cặn thuốc thử trước đó). Điều này có thể xảy ra trong quy trình, trong khi vận hành thủ công hoặc trong các quá trình đổ/xả từ xa.

Nếu thuốc thử đầu tiên không tương thích với cặn trong bình chưng, bạn không thể chạy quy trình. Tuy nhiên, bạn có thể tải quy trình với bước đầu tiên chứa thuốc thử không tương thích, rồi sau đó chỉnh sửa để thuốc thử sử dụng đầu tiên tương thích với căn trong bình chưng ( $\rightarrow$  p. 83 – 5.5.2 Thay đổi [bước bắt đầu cho một lần chạy\).](#page-82-0)

Phần mềm cũng sẽ không cho bạn trôn các thuốc thử không tượng thích trong quá trình đổ/xả từ xa.

Tính tương thích của thuốc thử thay đổi tùy theo thao tác hoặc quy trình sẽ thực hiện. Sử dụng các bảng thuốc thử ( $\rightarrow$  p. 171 [– 10.5 Bảng độ tương thích của thuốc thử\)](#page-170-0) để kiểm tra tính tương thích của thuốc thử trước khi tạo quy trình, tiến hành hoạt động thủ công hoặc bắt đầu quá trình đổ/xả từ xa.

# **7.2 Quản lý các loại thuốc thử**

Phần mềm sử dụng hai danh sách loại thuốc thử: danh sách hoạt động (là thuốc thử bạn sử dụng) và danh sách không hoạt động (là tất cả các loại thuốc thử khác được thiết lập cấu hình trong hệ thống). Người giám sát có thể chỉnh sửa các nồng độ mặc định, ngưỡng tinh khiết và ngưỡng nhiệt độ của các thuốc thử hoạt động ( $\rightarrow$  p. 107 [– 7.1.3 Ngưỡng\).](#page-106-0) Người này cũng có thể di chuyển thuốc thử trong danh sách hoạt động và danh sách không hoạt động, đồng thời tạo ra các loại thuốc thử mới. Người vận hành chỉ có thể xem danh sách hoạt động.

### **7.2.1 Các thuốc thử định sẵn**

Một số loại thuốc thử định sẵn trong hệ thống. Bạn có thể chỉnh sửa đặc điểm của những loại thuốc thử này nhưng không thể xóa chúng. Không bắt buộc phải sử dụng các loại định sẵn, nhưng bạn có thể chuyển chúng vào danh sách không hoạt động.

Nếu bạn thay đổi thuộc tính của một loại thuốc thử định sẵn, thì bạn không thể sử dụng phần mềm để tự động khôi phục giá trị ban đầu của mục đó.

Nếu bạn đổi tên của ethanol định sẵn (ví dụ: ethanol) hoặc chất tẩy rửa định sẵn (ví dụ: xylene), thì đồng hồ đo độ đặc sẽ không kiểm tra nồng độ của mục này ở lần đầu tiên sử dụng.

### **7.2.2 Chỉnh sửa loại thuốc thử hoạt động**

Sử dụng màn hình **Reagent types** (Loại thuốc thử) (**Reagents** (Thuốc thử) > **Reagent types** (Loại thuốc thử)) để xem và chỉnh sửa danh sách loại thuốc thử hoạt động. Ngoài ra, bạn có thể truy cập các tùy chọn quản lý loại thuốc thử khác từ màn hình này.

Khi mở màn hình, bạn sẽ thấy danh sách các loại thuốc thử hoạt động. Bạn có thể cài đặt các loại thuốc thử này cho trạm thuốc thử. Có hai dạng xem danh sách hoạt động: một cho ngưỡng tinh khiết và một cho ngưỡng nhiệt độ. (Cả hai dạng xem đều cho biết nồng độ mặc định). Thay đổi dạng xem bằng các nút **Change thresholds** (→ [Hình 66\)](#page-113-0) (Ngưỡng thay đổi), **Final thresholds** (→ [Hình 67\)](#page-114-0)(Ngưỡng cuối cùng), và Temperature thresholds (Ngưỡng nhiệt độ) (→ Hình 68).

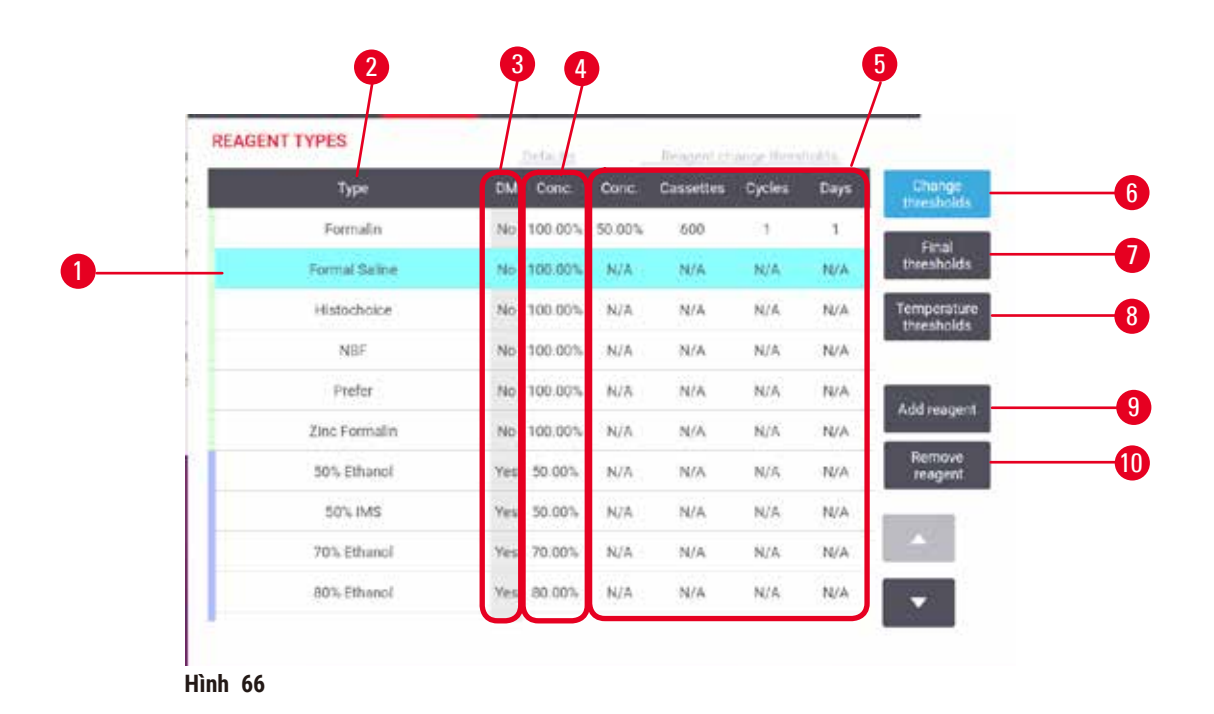

- 1. Loại thuốc thử đã chọn
- 2. Danh sách loại thuốc thử hoạt động
- 3. Kiểm tra qua đồng hồ đo độ đặc
- 4. Cài đặt mặc định và nồng độ
- 5. Ngưỡng thay đổi thuốc thử
- <span id="page-113-0"></span>6. Nút **Change thresholds** (Ngưỡng thay đổi)
- 7. Nút **Final thresholds** (Ngưỡng cuối cùng)
- 8. Nút **Temperaturee thresholds** (Ngưỡng nhiệt độ)
- 9. Nút **Add reagent** (Thêm thuốc thử): đưa thuốc thử không hoạt động vào danh sách hoạt động
- 10.Nút **Remove reagent** (Loại bỏ thuốc thử): di chuyển thuốc thử đã chọn ra khỏi danh sách hoạt động và chuyển vào danh sách không hoạt động

Không phải thuốc thử nào cũng được đồng hồ đo độ đặc kiểm tra. Nếu cột **DM** có chữ **Yes** (Có)  $(\rightarrow$  Hình 66-3) cho một thuốc thử, thì điều đó có nghĩa là đồng hồ đo độ đặc sẽ kiểm tra thuốc thử đó.

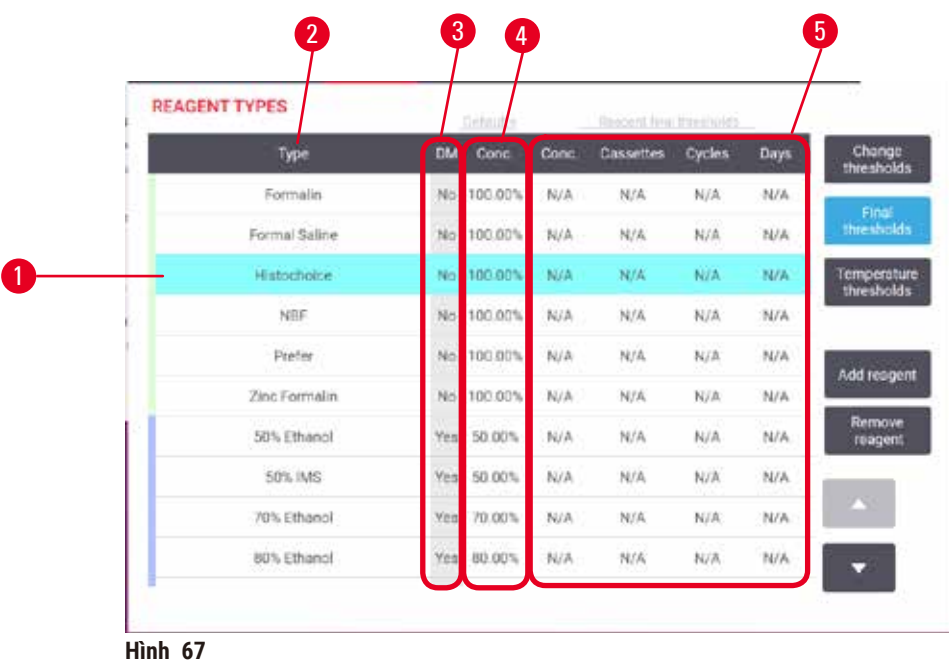

- 1. Loại thuốc thử đã chọn
- 2. Danh sách loại thuốc thử hoạt động
- 3. Kiểm tra qua đồng hồ đo độ đặc
- <span id="page-114-0"></span>4. Cài đặt mặc định và nồng độ
- 5. Ngưỡng thuốc thử cuối cùng

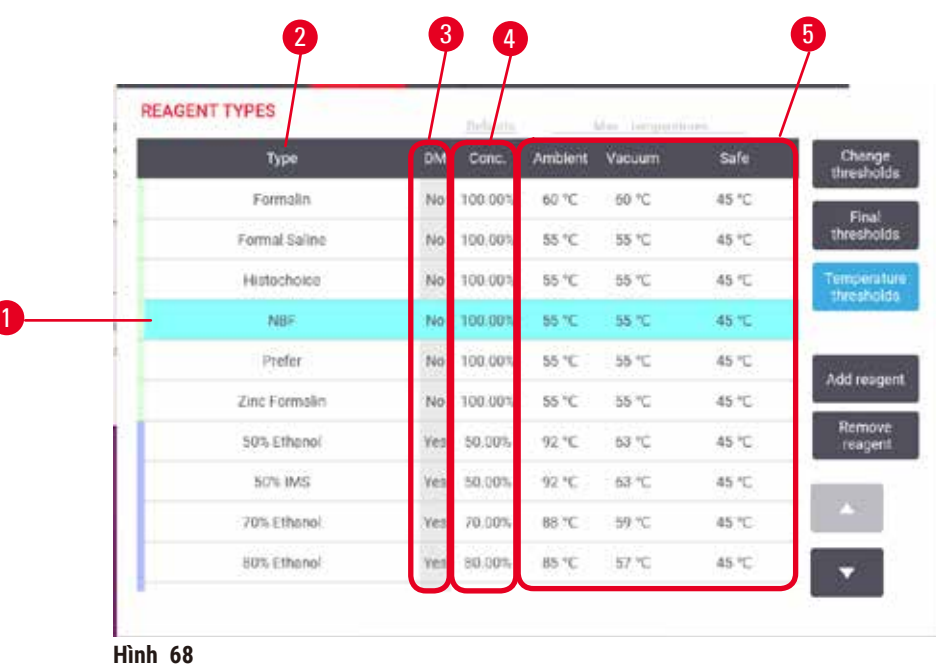

- 
- 1. Loại thuốc thử đã chọn
- 2. Danh sách loại thuốc thử hoạt động 3. Kiểm tra qua đồng hồ đo độ đặc
- <span id="page-114-1"></span>4. Cài đặt mặc định và nồng độ
- 5. Ngưỡng nhiệt độ thuốc thử

Người giám sát có thể chỉnh sửa nồng độ mặc định, ngưỡng thay đổi, ngưỡng cuối cùng và ngưỡng nhiệt độ của tất cả các loại thuốc thử hoạt động.

Bạn chỉnh sửa được thuộc tính của loại bằng cách nhấp vào ô thích hợp trong bảng, sau đó nhập giá trị cần thiết bằng bàn phím trên màn hình. Các thuộc tính đó sẽ cập nhật ngay và áp dụng cho tất cả các trạm thuốc thử và quy trình sử dụng loại thuốc thử đó. Thay đổi sẽ không ảnh hưởng đến các quy trình đang chạy.

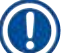

**Lưu ý** 

• Hạ thấp ngưỡng nhiệt độ có thể làm mất tính hợp lệ của các bước trong quy trình. Bạn phải hạ thấp nhiệt độ của bước để phù hợp với ngưỡng thuốc thử mới trước khi có thể tải hay chạy quy trình.

Leica Biosystems không khuyến nghị bạn hạ thấp ngưỡng nồng độ thuốc thử. Việc tăng ngưỡng nồng độ có thể có ích trong điều chỉnh quá trình xử lý chất lượng kém do thuốc thử không sạch.

Nếu bạn không còn sử dụng một thuốc thử trong danh sách hoạt động, bạn có thể di chuyển thuốc thử đó sang danh sách không hoạt động, do đó, hãy giữ danh sách hoạt động gọn và dễ quản lý nhất có thể. Chọn loại thuốc thử bằng cách nhấp vào tên thuốc thử rồi nhấp vào **Remove reagent** (Loại bỏ thuốc thử).

### **7.2.3 Thêm, ẩn và xóa thuốc thử**

<span id="page-115-0"></span>Để thêm, ẩn hoặc xóa thuốc thử, hãy truy cập **Reagents** (Thuốc thử) > **Reagent types** (Loại thuốc thử). Màn hình Reagent types (Loại thuốc thử) xuất hiện (→ Hình 68).

# Cách thêm thuốc thử

Bạn có thể chuyển một thuốc thử không hoạt động trở nên hoạt động và tạo một thuốc thử mới (có nghĩa là thêm một thuốc thử hiện không nằm trong danh sách thuốc thử hoạt động hoặc danh sách thuốc thử không hoạt động).

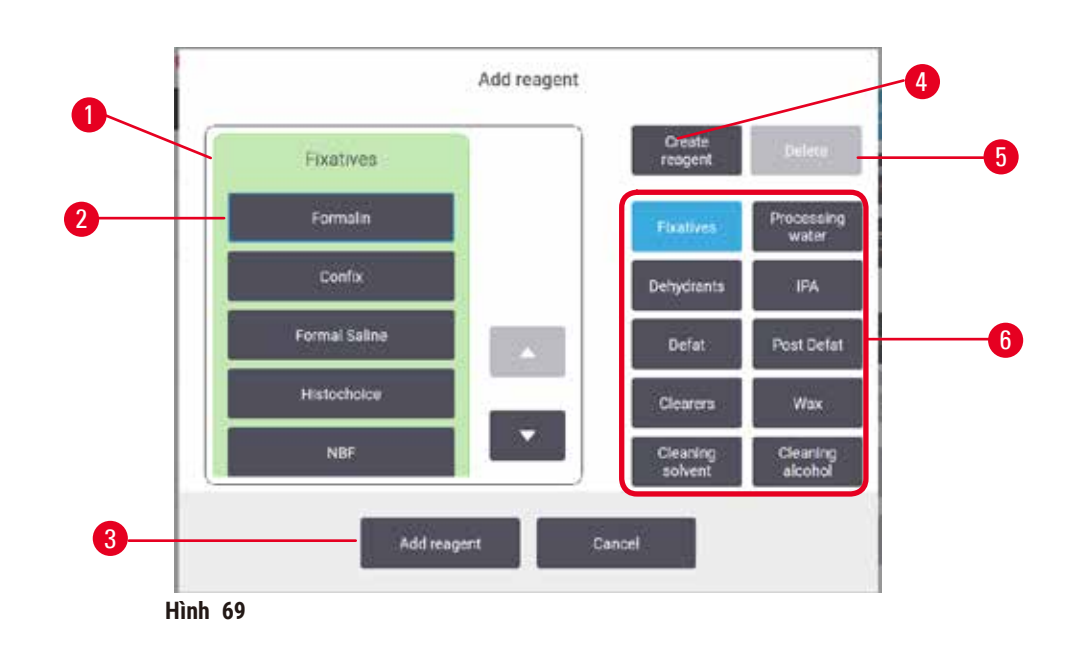

- 1. Hoàn thành danh sách loại thuốc thử được lọc theo nhóm thuốc thử (bằng các nút bên phải)
- 2. Loại thuốc thử đã chọn: nhấp vào nút để chọn
- 3. **Add reagent** (Thêm thuốc thử): chuyển loại thuốc thử đã chọn từ danh sách không hoạt động sang danh sách hoạt động
- <span id="page-116-0"></span>4. **Create reagent** (Tạo thuốc thử): tạo một thuốc thử mới để thêm vào danh sách không hoạt động
- 5. **Delete** (Xóa): Xóa loại thuốc thử đã chọn (chỉ trong quy trình do người dùng xác định)
- 6. Bộ lọc nhóm thuốc thử: nhấp vào để chỉ hiển thị loại thuốc thử trong nhóm đã chọn
- 1. Nhấp vào Add reagent (Thêm thuốc thử). Hộp thoại (→ Hình 69) liệt kê tất cả các loại thuốc thử, thứ tự sắp xếp theo nhóm thuốc thử, sẽ xuất hiện.
- 2. Cách thêm thuốc thử không hoạt động vào danh sách hoạt động:
	- A. Nhấp vào nút ( $\rightarrow$  Hình 69-6) ở bên phải màn hình tương ứng với nhóm của thuốc thử (Chất cố định, Chất khử nước, v.v.).
	- B. Chọn thuốc thử trong danh sách xuất hiện ở bên trái màn hình. (Bạn có thể phải cuộn xuống để tìm thuốc thử đó).
	- C. Nhấp vào Add reagent (→ Hình 69-3) (Thêm thuốc thử).
- Màn hình **Reagent types** (Loại thuốc thử) xuất hiện lại. Thuốc thử bạn chọn hiện nằm trong danh sách.
- 3. Cách thêm loại thuốc thử mới:
	- A. Nhấp vào Create reagent (→ Hình 69-4) (Tạo thuốc thử).
	- B. Chọn nhóm của thuốc thử mới đó.
	- C. Nhập tên duy nhất của thuốc thử và nhấp vào **Enter** (Nhập).
- Loại thuốc thử mới tạo sẽ được thêm vào danh sách các thuốc thử không hoạt động.
	- D. Nếu bạn muốn chuyển thuốc thử mới thành trạng thái hoạt động, hãy lặp lại từ bước 2 bên trên, nếu không, hãy nhấp vào **Cancel** (Hủy). Bạn sẽ được trở lại màn hình **Reagent types** (Loại thuốc thử).

### Cách ẩn hoặc xóa thuốc thử

Bạn có thể ẩn một thuốc thử hoạt động bằng cách chuyển thuốc thử đó sang danh sách không hoạt động. Bạn cũng có thể xóa thuốc thử. Thuốc thử đã xóa không còn xuất hiện trên danh sách hoạt động hay không hoạt động. (Chỉ có thuốc thử do người dùng xác định mới xóa được).

- 1. Cách ẩn thuốc thử:
	- A. Chọn thuốc thử trên màn hình **Reagent types** (Loại thuốc thử).
	- B. Nhấp vào **Remove reagent** (Loại bỏ thuốc thử).
	- C. Nhấp vào **OK** trên thông báo xác nhận.
- 2. Cách xóa thuốc thử:
	- A. Nhấp vào **Add reagent** (Thêm thuốc thử). Hộp thoại liệt kê tất cả các loại thuốc thử, thứ tự sắp xếp theo nhóm thuốc thử, sẽ xuất hiện ( $\rightarrow$  Hình 69).
	- B. Nhấp vào nút ( $\rightarrow$  Hình  $\beta$ 9-6) ở bên phải màn hình tương ứng với nhóm của thuốc thử (Chất cố định, Chất khử nước, v.v.).
	- C. Chon thuốc thử trong danh sách xuất hiện ở bên trái màn hình. (Ban có thể phải cuộn xuống để tìm thuốc thử đó).
	- D. Nhấp vào **Delete** (→ [Hình 69‑5\)](#page-116-0) (Xóa). Nếu nút **Delete** (Xóa) bị vô hiệu, thì thuốc thử là loại định sẵn và không thể xóa được.
	- E. Nhấp vào **OK** trên thông báo xác nhận.
	- F. Nhấp vào **Cancel** (Hủy) để trở lại màn hình **Reagent types** (Loại thuốc thử).

# **7.3 Quản lý các trạm thuốc thử**

Hệ thống có 21 trạm: 17 bình thuốc thử và 4 bể paraffin.

Bạn phải cài đặt trạm trong phần mềm cho loại thuốc thử được đổ trong thiết bị. Sau khi hoàn tất, hệ thống sẽ theo dõi lịch sử của từng trạm (số lần chạy, số cassette được xử lý và số ngày đã đổ trong thiết bi), nồng đô hiện tại và đối với khoang paraffin là nhiệt đô hiện tại. Xem ( $\rightarrow$  p. 104 – 7.1.1 Nhóm, loại và [trạm thuốc thử\)](#page-103-0) để biết thêm thông tin chi tiết.

Người giám sát có thể cài đặt loại thuốc thử cho từng trạm. Người giám sát cũng có thể thay đổi giá trị nồng độ nếu họ biết là nồng độ thực tế khác với nồng độ ghi trong hệ thống. Cả người giám sát và người vận hành đều có thể thay đổi trạng thái trạm nếu cần. Họ chỉ có thể xem thông tin chi tiết của lịch sử.

Để vận hành an toàn, cần phải đổ sẵn các bình trong tủ thuốc thử. Nếu bạn không muốn sử dụng một trạm cụ thể nào đó, hãy cài đặt trạng thái trạm đó về **Dry** (Khô), và đối với trạm không phải paraffin, hãy đưa bình rỗng vào vị trí tủ thuốc thử của trạm đó.

Bạn phải đưa ra quyết định quan trong là lựa chọn đổ loại thuốc thử nào vào thiết bị và mỗi lần đổ bao nhiêu bình. Điều này phụ thuộc vào quy trình bạn sẽ chạy. Xem Cấu hình trạm  $(\rightarrow$  p. 168 – 10.3 Cấu hình [trạm\)](#page-167-0) để biết cấu hình phù hợp cho các quy trình mặc định.

#### **7.3.1 Màn hình trạm thuốc thử**

Thiết lập, quản lý trạm thuốc thử và xem lịch sử của trạm bằng cách truy cập **Reagents** (Thuốc thử) > **Stations** (Trạm). Màn hình **Reagent Stations** (Trạm thuốc thử) xuất hiện. Màn hình này có hai dạng xem: một dạng xem 17 bình thuốc thử ( $\rightarrow$  Hình 70) và một dạng xem bốn khoang paraffin ( $\rightarrow$  Hình 71). Chuyển đổi giữa hai dạng xem bằng cách nhấp vào **Reagent bottles** (Bình thuốc thử) hoặc **Paraffin chambers** (Khoang paraffin).

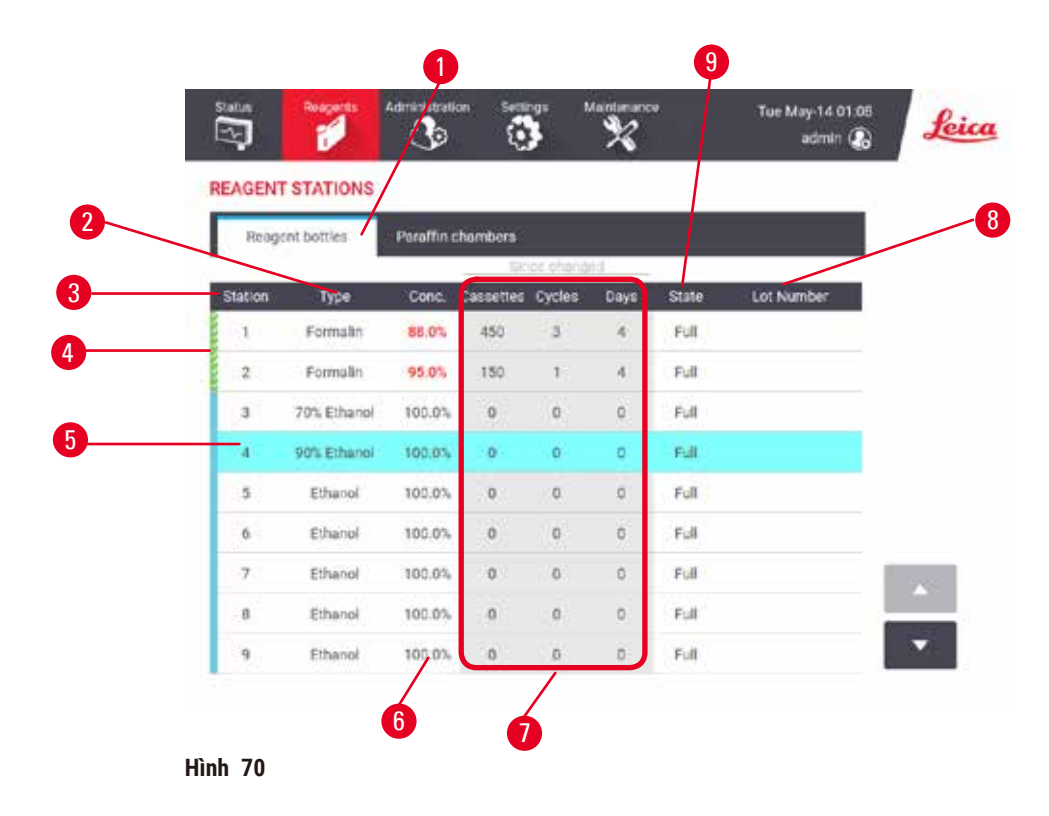

- <span id="page-118-0"></span>1. Nút **Reagent bottles** (Bình thuốc thử)
- 2. **Type** (Loại): loại thuốc thử trong trạm. Nhấp vào ô để thay đổi.
- 3. **Station** (Trạm): số trạm kèm mã màu của nhóm thuốc thử
- 4. Các ô có hình kẻ chéo cho biết đã vượt quá ngưỡng thay đổi. Giá trị nồng độ vượt ngưỡng có màu đỏ.
- 5. Trạm đã chọn: nhấp vào ô **Station** (Trạm) để chọn
- 6. **Conc.** (Nồng độ): nồng độ hiện tại của thuốc thử trong trạm. Nhấp vào ô để thay đổi.
- 7. **Since changed** (Kể từ khi thay đổi): lịch sử sử dụng của từng trạm chỉ được xem
- 8. **Lot Number** (Số lô): Thông tin chi tiết số Lô thuốc thử.
- 9. **State** (Trạng thái): trạng thái hiện tại của trạm. Nhấp vào ô để thay đổi.

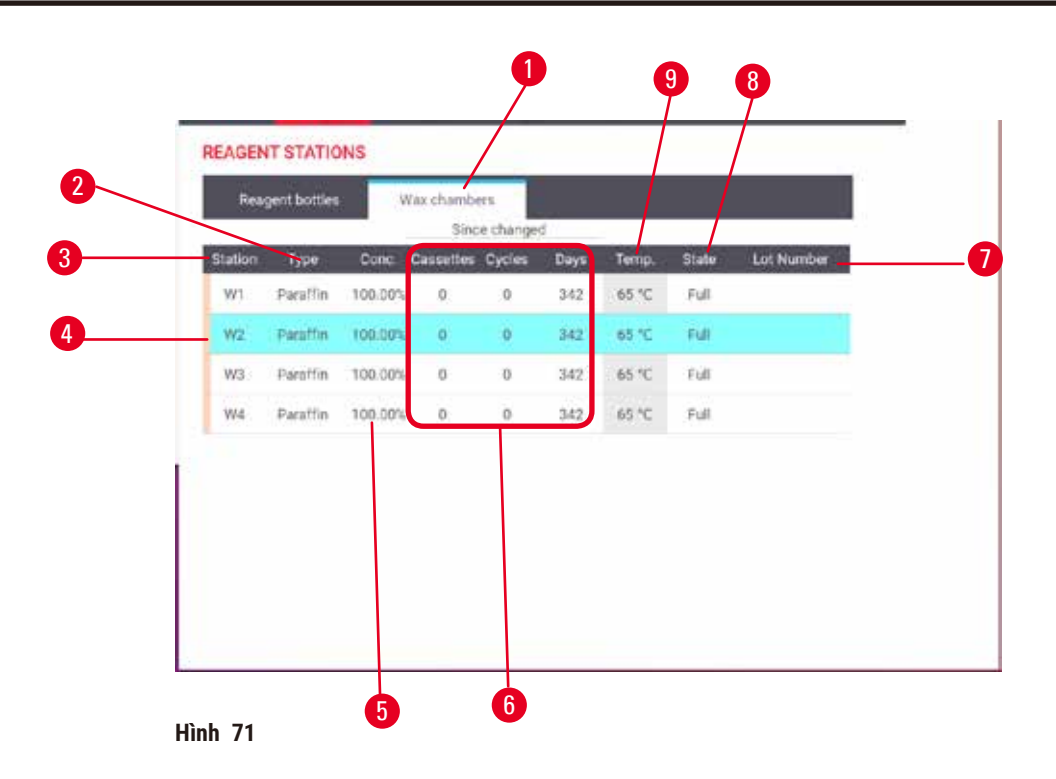

- <span id="page-119-0"></span>1. Nút **Paraffin chambers** (Khoang paraffin)
- 2. **Type** (Loại): loại thuốc thử trong trạm. Nhấp vào ô để thay đổi.
- 3. **Station** (Trạm): số trạm kèm mã màu của nhóm thuốc thử. Các ô có hình kẻ chéo cho biết đã vượt quá ngưỡng thay đổi. Giá trị nồng độ vượt ngưỡng có màu đỏ.
- 4. Trạm đã chọn: nhấp vào ô Station (Trạm) để chọn
- 5. **Conc.** (Nồng độ): nồng độ hiện tại của thuốc thử trong trạm. Nhấp vào ô để thay đổi.
- 6. **Since changed** (Kể từ khi thay đổi): lịch sử sử dụng của từng trạm chỉ được xem
- 7. **Lot Number** (Số lô): Thông tin chi tiết số Lô thuốc thử.
- 8. **State** (Trạng thái): trạng thái hiện tại của trạm. Nhấp vào ô để thay đổi.
- 9. **Temp.** (Nhiệt độ): nhiệt độ hiện tại của khoang paraffin

#### **7.3.2 Cài đặt các đặc điểm của trạm thuốc thử**

#### <span id="page-119-1"></span>Chỉ định thuốc thử mới cho trạm

L Bạn phải là người giám sát mới thực hiện được nhiệm vụ này, và không được thực hiện khi quy trình đang chạy hoặc đã tải trong bất kỳ bình chưng nào. Việc sửa đổi cấu hình trạm thuốc thử trong khi đang chạy quy trình có thể khiến quy trình bị hủy bỏ.

Nếu bạn thay đổi loại thuốc thử đã được đổ vào trạm, bạn phải thay đổi loại thuốc thử được chỉ định cho trạm trong phần mềm.

- 1. Tháo bình có loại thuốc thử (hoặc xả khoang paraffin) mà bạn sẽ thay.
- 2. Truy cập **Reagent** (Thuốc thử) > **Stations** (Trạm) và nhấp vào ô **Type** (Loại) trong trạm. Màn hình hộp thoại **Type** (Loại) sẽ xuất hiện. (→ Hình 72).

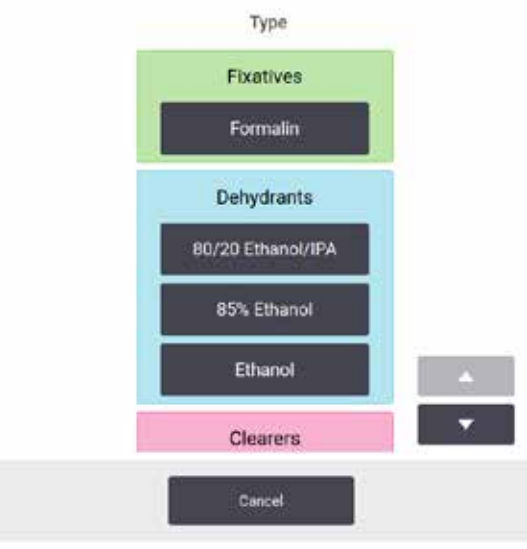

<span id="page-120-0"></span>**Hình 72**

- 3. Chon loại thuốc thử mới từ danh sách. Hộp thoại hiển thi tất cả các loại thuốc thử hiện hoạt động. Nếu thuốc thử không có trong danh sách, thì có thể thuộc danh sách thuốc thử không hoạt động. Xem  $(\rightarrow$  p. 116 [– 7.2.3 Thêm, ẩn và xóa thuốc thử\)](#page-115-0) để biết hướng dẫn về cách kích hoạt thuốc thử không hoạt động hoặc thêm thuốc thử mới.
- 4. Khi được yêu cầu, nếu bạn muốn cài đặt lại các đặc điểm của trạm đã chọn, hãy nhấp vào **Yes** (Có). Thao tác này sẽ cài đặt bộ đếm lịch sử về không và nồng độ tại trạm trở về mặc định cho loại thuốc thử mới.
- 5. Vệ sinh bình nếu cần và đổ đầy thuốc thử mới thuộc loại mới. Lắp lại bình vào thiết bị. (Hoặc hãy đổ đầy khoang paraffin).
- 6. Đối với bình:
	- A. Kéo bình ra, thay thế thuốc thử và lắp lại vào tủ thuốc thử. Màn hình **Replace the reagent bottle** (Thay thế bình thuốc thử) sẽ xuất hiện.
	- B. Chọn biểu tượng bình được thay và nhấp vào nút **Changed** (Đã thay đổi).
	- C. Nhập nồng độ thuốc thử.
	- D. Nhập thông tin chi tiết ngày hết hạn và số lô nhưng khôngbắt buộc.
- 7. Đối với khoang paraffin: Nhấp vào ô **State** (Trạng thái) và cài đặt trạng thái của trạm về **Full** (Đầy) trên màn hình **Reagent Stations** (Trạm thuốc thử).

Khi bạn thay đổi loại thuốc thử trong trạm, bạn luôn được nhắc cài đặt lại nồng độ và lịch sử của trạm. Nếu bạn chọn **No** (Không), bạn sẽ giữ lại nồng độ và lịch sử của thuốc thử trước đó. Chỉ sử dụng tùy chọn này nếu bạn đang chỉnh sửa lỗi xác định thuốc thử trước đó trong trạm và thực tế là không thay đổi thuốc thử trong trạm.

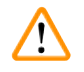

# **Cảnh báo**

Thông tin xác định thuốc thử sai

**Hư hại mẫu do thuốc thử không phù hợp giữa thông tin xác định GUI và nhãn bình.**

- Luôn cập nhật thông tin chi tiết trạm một cách chính xác.
- Luôn kiểm tra thông tin xác định của các trạm vào lúc/trước khi các quy trình bắt đầu.
- Không bao giờ cập nhật thông tin chi tiết mà không thay thuốc thử.

### Thay đổi nồng độ thuốc thử

Người giám sát có thể cài đặt giá trị nồng độ đã tính toán của trạm. Nhấp vào ô **Conc.** (Nồng độ) của trạm. Nhập nồng độ mới bằng cách sử dụng bàn phím trên màn hình.

Nếu có sự thay đổi đối với một thuốc thử được liệt kê trong bảng  $(\rightarrow$  p. 107 – Tự động kiểm tra nồng [độ\)](#page-106-1), thì đồng hồ đo độ đặc sẽ kiểm tra nồng độ của thuốc thử đó ở lần tiếp theo thuốc thử được sử dụng cho lần chạy quy trình.

#### **Cảnh báo**  ∕∖∖

Thiết lập nồng độ không chính xác

# **Hư hại mẫu hoặc giảm chất lượng xử lý mô**

• Không thay đổi nồng độ của thuốc thử đã sử dụng trừ khi bạn có thể xác minh được nồng độ thực tế.

# Cài đặt trạng thái trạm

Tất cả người dùng đều có thể thay đổi trạng thái trạm. Các trạng thái được phép là **Full** (Đầy), **Empty** (Rỗng), **In use** (Đang sử dụng) và **Dry** (Khô).

Thông thường, bạn không cần thực hiện thao tác này với bình thuốc thử. Bạn cập nhật trạng thái của bình khi tháo và thay thế bình, sau đó phần mềm sẽ tự động theo dõi trạng thái. Chỉ thay đổi trạng thái trạm của bình nếu màn hình hiển thị trạng thái sai hoặc bạn muốn chuyển một bình đầy sang trạng thái không sẵn sàng để sử dụng (bằng cách cài đặt về trạng thái **In use** (Đang sử dụng) hoặc **Empty** (Rỗng)).

Đối với khoang paraffin, bạn phải thay đổi trạng thái của trạm trong quá trình thay thế paraffin thông thường.

Để thay đổi trạng thái của trạm:

- 1. Hãy truy cập **Reagents** (Thuốc thử) > **Stations** (Trạm).
- 2. Nhấp vào ô **State** (Trạng thái) của trạm.
- 3. Nhấp vào biểu tượng phù hợp trên hộp thoại xuất hiện ( $\rightarrow$  Hình 73).

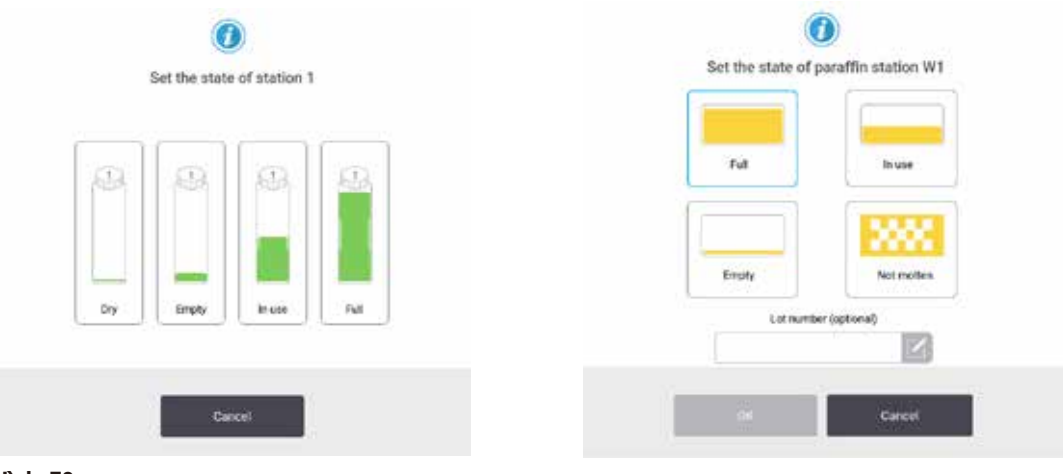

<span id="page-121-0"></span>**Hình 73**

### **Cảnh báo**

#### Thông tin xác định thuốc thử sai

- **Hư hại mẫu do thuốc thử không phù hợp giữa thông tin xác định GUI và nhãn bình.**
- Luôn cập nhật thông tin chi tiết trạm một cách chính xác.
- Luôn kiểm tra thông tin xác định của các trạm vào lúc/trước khi các quy trình bắt đầu.
- Không bao giờ cập nhật thông tin chi tiết mà không thay thuốc thử.

#### **7.4 Thay thế thuốc thử**

Khi hệ thống cảnh báo bạn rằng nên thay thuốc thử, bạn nên thay ngay khi có thể.

Có hai cách để thay thế thuốc thử trong bình:

- **Remote fill/drain** (Đổ/xả từ xa) sử dụng các lệnh trên màn hình **Remote fill/drain** (Đổ/xả từ xa), bơm thuốc thử cũ ra và bơm thuốc thử mới vào. Bạn không cần phải tháo bình ra khỏi tủ thuốc thử.
- **Manually** (Thủ công) tháo bình thuốc thử ra khỏi tủ thuốc thử, xả cạn và đổ lại, sau đó lắp lại vào tủ.

Đối với paraffin, bạn phải xả bể paraffin bằng cách sử dụng màn hình **Remote fill/drain** (Đổ/xả từ xa), đổ đầy bể paraffin thủ công rồi sau đó cập nhật phần mềm.

#### **7.4.1 Màn hình đổ/xả từ xa**

Để đổ và xả bình thuốc thử mà không tháo chúng ra khỏi thiết bị, hãy sử dụng màn hình **Remote fill/drain** (Đổ/xả từ xa) (**Reagents** (Thuốc thử) > **Remote fill/drain** (Đổ/xả từ xa)). Bạn cũng sử dụng màn hình này để xả bể paraffin. Bạn có thể xả hoặc đổ một trạm, hoặc xả hoặc đổ một nhóm trạm tương thích trong một lần. Ngoài ra, từ màn hình này bạn cũng có thể đổ và xả bình chưng. Thao tác này cho phép bạn khôi phục sau thao tác xả hoặc đổ một phần.

Tất cả người dùng, bao gồm người vận hành và người giám sát đều sử dụng được các chức năng trên màn hình Remote fill/drain (Đổ/xả từ xa) (→ Hình 74).

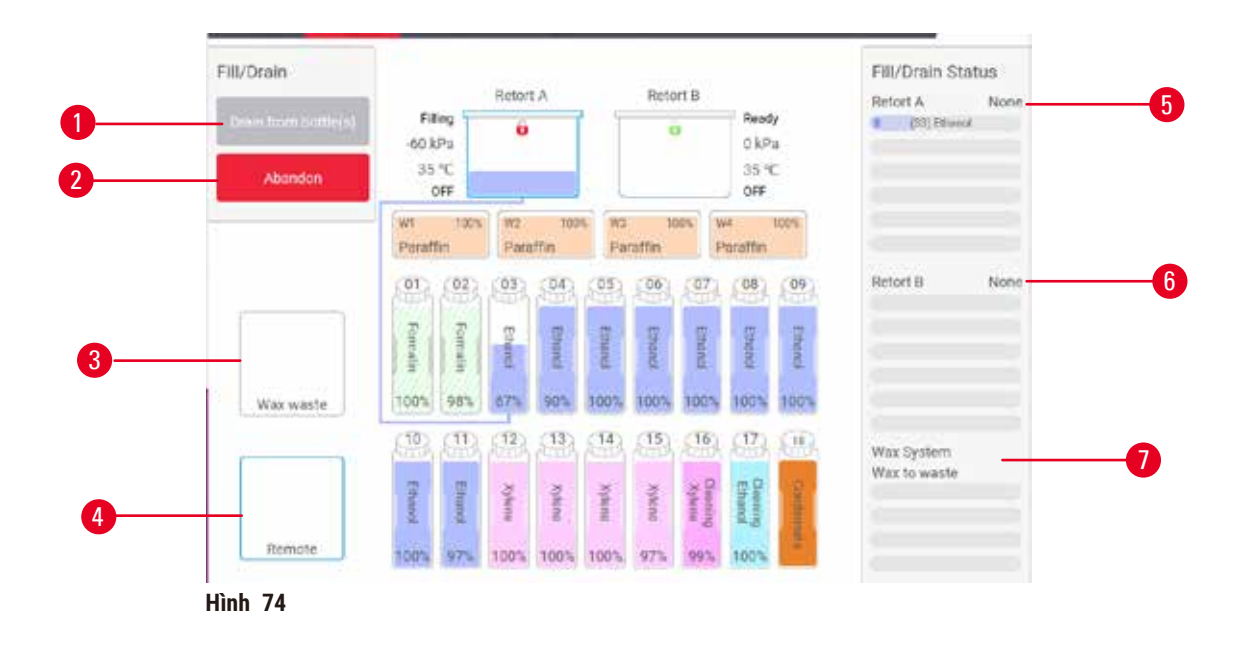

- <span id="page-123-0"></span>1. Đổ/xả bình, Xả chất thải, hoặc Đổ/xả bình chưng: bắt đầu đổ hoặc xả khi chọn trạm, nguồn nguyên liệu từ xa và bình chưng thích hợp
- 2. Hủy bỏ: dừng xả hoặc đổ
- 3. Thải bỏ paraffin: chọn một khoang paraffin để xả khoang này
- 4. Từ xa: chọn một bình chưng và bình để đổ hoặc xả bình đó
- 5. Bình chưng A: thao tác đổ/xả đã lên lịch cho bình chưng A
- 6. Bình chưng B: thao tác đổ/xả đã lên lịch cho bình chưng B
- 7. Hệ thống paraffin: thao tác xả đã lên lịch cho khoang paraffin

#### **7.4.2 Kết nối chức năng đổ/xả từ xa**

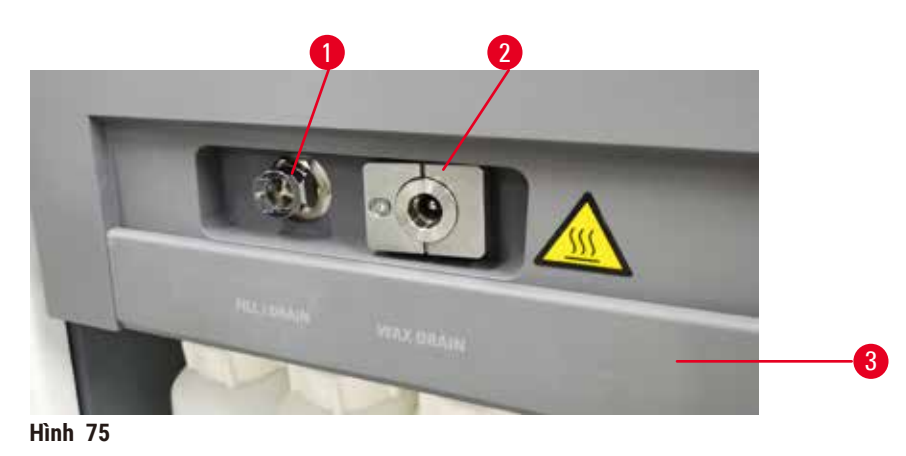

<span id="page-123-1"></span>Đường đổ/xả từ xa (→ Hình 75-1) và đường xả paraffin ra (→ Hình 75-2) nằm bên cạnh bộ lọc cac-bon hoạt tính trên tủ thuốc thử. Nắp bảo vệ (→ Hình 75-3) che các đường ra. Đường thải paraffin được làm nóng để đảm bảo rằng paraffin không đông đặc lại trong quá trình xả.

- Trước khi xả trạm paraffin, hãy mở nắp đổ/xả và lắp ống thải paraffin vào đường thải paraffin. Đảm bảo rằng:
	- A. ống thải paraffin chảy vào bình chứa phù hợp và
	- B. không có phần ống nào bị ngập trong paraffin xả ra. Điều này ngăn paraffin đông cứng quanh đầu của ống và làm tắc ống.
	- C. Trước khi đổ hoặc xả bình thuốc thử, hãy kết nối ống đổ/xả từ xa vào với đường đổ/xả từ xa. Ống có khớp nối lắp khít đảm bảo kết nối chắc chắn với đường. Để lắp ống, hãy mở nắp đổ/ xả và đẩy khớp nối vào đầu đường. Để tháo ống, hãy trượt ngược vòng khóa và kéo ống ra khỏi đường đổ/xả.

**Cảnh báo** 

# Đổ đầy thuốc thử từ hộp chứa không vững.

**Thương tích cho người - Các chức năng đổ đầy/xả có lực xả mạnh có thể làm cho hộp chứa không vững bị lật và tràn. Người sử dụng có thể bị trượt ngã trên thuốc thử bị đổ trên nền. Nhiễm bẩn môi trường.**

- Luôn đảm bảo đổ đầy từ hoặc xả vào một hộp chứa lớn vững vàng. Hộp chứa cũng phải có đủ thể tích để dễ dàng chứa tất cả chất lỏng được xả ra. Nếu bạn sử dụng hộp chứa nhỏ, bạn phải đỡ hộp chứa và ống trong quá trình đổ đầy hoặc xả.
- Luôn sử dụng ống cứng đi kèm với thiết bị.
- Luôn mặc quần áo bảo hộ chống hóa chất, đeo kính bảo hộ, mặt nạ phòng độc, găng tay cao su và tất cả các thiết bị bảo hộ cá nhân cần thiết khác khi xử lý thuốc thử. Thuốc thử được sử dụng để xử lý mô có thể độc hại và/hoặc dễ cháy.

# **7.4.3 Thay thế thuốc thử — đổ và xả từ xa**

# **Cảnh báo**

Đầu nối không khớp với ống / Đầu nối bị mòn; Tràn bình thuốc thử (lượng thuốc thử bên ngoài không phù hợp với bình thuốc thử, v.v.); Bình rơi trong quá trình đổ đầy hoặc đổi thuốc thử; Ống trở nên lỏng trong quá trình xả.

# **Người bị trượt hoặc hít phải khói độc hại/nguy hiểm.**

# **Nguy hiểm sinh học vì thuốc thử thải.**

# **Nhiễm bẩn môi trường.**

- Luôn mặc quần áo bảo hộ chống hóa chất, đeo kính bảo hộ, mặt nạ phòng độc, găng tay cao su và tất cả các thiết bị bảo hộ cá nhân cần thiết khác khi xử lý thuốc thử. Thuốc thử được sử dụng để xử lý mô có thể độc hại và/hoặc dễ cháy.
- Luôn sử dụng ống cứng đi kèm với thiết bị.
- Không bao giờ đổ đầy một trạm thuốc thử đã có sẵn chất trong đó.

Bạn có thể xả rồi sau đó đổ lại bình thuốc thử mà không cần tháo bình ra khỏi thiết bị. Quá trình sẽ xả từng bình vào bình chưng rồi sau đó xả bình chưng vào đường đổ/xả từ xa. Sử dụng quy trình đảo ngược để đổ đầy.

Nếu bạn thường xuyên sử dụng chức năng xả và đổ từ xa, đừng quên kiểm tra xem có cần vệ sinh bình không. Thực hiện vệ sinh bình mỗi tuần một lần.

Trước khi bắt đầu đổ đầy hoặc xả từ xa, hãy đảm bảo cả hai bồn chưng cất đều khả dụng. Khi một quy trình đang chạy trong (các) bồn chưng cất, không thể sử dụng chế độ đổ/xả từ xa. Đó là một tính năng được thiết kế, không phải là một sự cố.

- cả hai bồn chưng cất phải ở chế độ không nạp hoặc không chạy
- cả hai bồn chưng cất phải sạch sẽ hoặc rỗng và
- cả hai bồn chưng cất phải sạch hoặc cặn trong bồn chưng cất (nếu có) phải tương thích với thuốc thử trong (các) bình.

# Xả

- 1. Kết nối ống đổ/xả từ xa và đặt đầu ống vào bình chứa phù hợp.
- 2. Từ màn hình **Remote fill/drain** (Đổ/xả từ xa) (**Reagents** (Thuốc thử) > **Remote fill/drain** (Đổ/xả từ xa)), hãy chọn:
	- A. bình chưng cần sử dụng  $(\rightarrow$  Hình 76-1)
	- B. Biểu tượng **Remote** (Từ xa) (→ [Hình 76‑2\)](#page-125-0)
	- C. (các) bình cần xả (nhiều bình phải có cùng loại thuốc thử)  $(\rightarrow$  Hình 76-3)

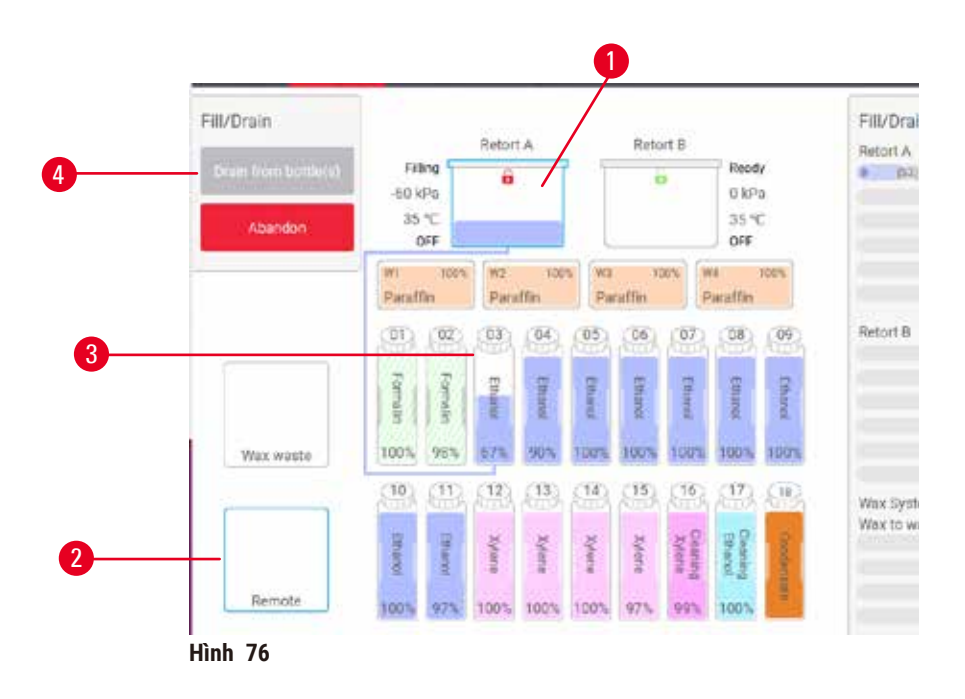

- <span id="page-125-0"></span>3. Nhấp vào Drain from bottle(s) (Xả từ (các) bình) (→ Hình 76-4) để bắt đầu xả.
- 4. Khi được nhắc, hãy kiểm tra xem nắp bình chưng đã đóng hay chưa và ống đổ/xả từ xa có được nối chính xác không.
- 5. Nhấp vào **OK** để bắt đầu xả.

Bây giờ, thiết bị sẽ xả (các) bình thông qua bình chưng đã chon. Ban có thể theo dõi tiến trình xả ở bảng trạng thái. Khi hoàn tất quá trình xả, trạng thái của bình chưng sẽ là **Empty** (Rỗng) và trạng thái của bình là **Dry** (Khô).

Đổ đầy

- 6. Đặt ống vào hộp chứa thuốc thử mới. Thuốc thử mới phải có nhiệt độ trên 5°C để đảm bảo cảm biến thuốc thử hoạt động chính xác.
- 7. Từ màn hình **Remote fill/drain** (Đổ/xả từ xa), hãy chọn:
	- A. Bình chưng cần sử dụng
	- B. Biểu tượng **Remote** (Từ xa)
	- C. (Các) bình cần đổ. (Tất cả các bình phải ở trạng thái **Dry** (Khô) và được cài đặt cùng loại thuốc thử.)

Tất cả cặn thuốc thử trong bình đều phải tương thích với thuốc thử mới.

- 8. Nhấp vào **Fill to bottle(s)** (Đổ (các) bình) để bắt đầu đổ.
- 9. Khi được nhắc, hãy kiểm tra xem nắp bình chưng đã đóng hay chưa và ống đổ/xả từ xa có được nối chính xác không. Nhấp vào **OK** để bắt đầu đổ.
- 10.Một hộp thoại xác nhận mở ra.
- 11.Xác nhận rằng loại, nồng độ và thông tin lịch sử của thuốc thử đều chính xác. Nếu không chính xác, hãy nhấp vào ô thích hợp và thay đổi giá trị. Ngoài ra, bạn có thể quét thông tin chi tiết số lô thuốc thử. Nếu bạn cài đặt loại thuốc thử mới, thì trạm đã phải được cài đặt về loại đó  $(\rightarrow$  p. 120 – Chỉ định thuốc thử mới cho tram). Thuốc thử phải tương thích với căn thuốc thử trong bình chưng và bình.

12.Nhấp vào **OK** để bắt đầu lần đổ.

Bây giờ, thiết bị sẽ đổ (các) bình thông qua bình chưng đã chọn. Bạn có thể theo dõi tiến trình đổ ở bảng trạng thái. Sẽ có thông báo cho bạn biết khi nào thì lần đổ hoàn tất. Bình chưng sẽ ở trạng thái **Empty** (Rỗng) và bình sẽ ở trạng thái **Full** (Đầy).

# **Lưu ý**

- Bạn có thể nhấp vào nút Abort (Hủy bỏ) để chấm dứt mọi hoạt động đổ/xả đang diễn ra và đang chờ xử lý vào bất kỳ lúc nào trong quá trình xả hoặc đổ.
- Nếu bạn hủy bỏ lần xả khi cả bình chưng và bình đều đầy một phần, bạn phải xả bình chưng trở lại bình ban đầu để tiếp tục. Để xả bình chưng, hãy bỏ chọn biểu tượng Remote (Từ xa), sau đó nhấp vào nút Drain retort (Xả bình chưng).
- Dùng khăn vải mềm, khô để vệ sinh bề mặt của ống trước và sau khi đổ/xả thuốc thử từ xa.

# Trình tự đổ và xả từ xa

Nên thực hiện các trình tự sau đây cho thuốc thử khi đổ và xả nhiều bình:

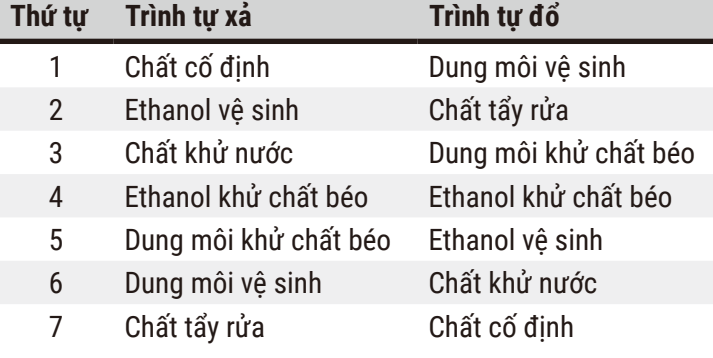

#### **7.4.4 Thay thế thuốc thử – thủ công**

Thay thế bình thủ công bằng cách tháo bình ra khỏi tủ thuốc thử và thải bỏ thuốc thử cũ (tuân theo các quy trình chuẩn trong phòng xét nghiệm của bạn). Vệ sinh bình nếu cần, rồi sau đó đổ thuốc thử mới vào bình. Lắp lại bình vào tủ thuốc thử, đảm bảo rằng bình vừa khít vào các đầu nối phía sau của tủ.

Phải đẩy bình thuốc thử vào đúng vị trí theo thông tin xác định về thuốc thử trên màn hình **Status** (Trạng thái).

Khi lắp lại bình thuốc thử, hộp thoại **Select a bottle to update** (Chọn bình để cập nhật) sẽ xuất hiện, cho biết loại và nồng độ thuốc thử dành cho bình khi được tháo ra.

Khi bạn chọn bình để cập nhật, sẽ có sẵn các tùy chọn sau:

- **Changed** (Đã thay đổi) Nhập nồng độ thuốc thử, nhập thông tin chi tiết ngày hết hạn và số lô nhưng không bắt buộc.
- **Topped off/up** (Đổ thêm/đầy) chọn tùy chọn này nếu bạn không thay tất cả thuốc thử nhưng đã thêm một lượng nhỏ thuốc thử mới cùng loại để tăng mức thuốc thử trong bình. (Với tùy chon này thì trạng thái bình chuyển sang Full (Đầy). Thông tin chi tiết nồng độ và lịch sử không thay đổi.)
- **No change** (Không thay đổi) chọn tùy chọn này nếu bạn không thay đổi thuốc thử trong bình.
- **Emptied** (Đã rỗng) chọn tùy chọn này nếu bạn đã xả rỗng bình nhưng không đổ lại.

# **Cảnh báo**

Bỏ qua thông tin do thiết bị cung cấp.

Cập nhật thông số thuốc thử/trạm nhưng không thay thế thuốc thử.

Không cập nhật trạng thái thuốc thử trên GUI từ Empty (Rỗng) sang Full (Đầy) sau khi đổ đầy bình. Hoặc thiết lập trạng thái thành Full (Đầy) trước khi đổ thuốc thử vào bình nhưng sau đó không đổ vào bình hoặc đổ chưa đầy.

# **Hư hại mẫu do thuốc thử bẩn hoặc quá hạn hoặc không đủ.**

#### **Trì hoãn chẩn đoán.**

- Luôn thay thuốc thử khi được nhắc.
- Luôn cập nhật thông tin chi tiết trạm một cách chính xác.
- Không bao giờ cập nhật thông tin chi tiết mà không thay thuốc thử.

### **7.4.5 Thay thế paraffin**

# **Cảnh báo**

Mở/Đóng nắp bể paraffin; Đổ đầy paraffin nóng chảy; Đầu nối không khớp với ống / Đầu nối bị mòn; Ống trở nên lỏng trong quá trình xả; Thùng chứa paraffin thải chưa sẵn sàng/không ổn định khi bắt đầu xả qua GUI; Rút ống dẫn xả ra.

### **Bàn tay/ngón tay bị bỏng.**

### **Người bị trượt hoặc hít phải khói độc hại/nguy hiểm.**

### **Nguy hiểm sinh học vì paraffin bị nhiễm bẩn.**

### **Nhiễm bẩn môi trường.**

- Mặc quần áo bảo hộ chống hóa chất, đeo kính bảo hộ, mặt nạ phòng độc, găng tay cao su và tất cả các thiết bị bảo hộ cá nhân cần thiết khác khi đổ đầy/xả paraffin nóng chảy. Paraffin đã qua sử dụng có thể bị nhiễm bẩn.
- Đảm bảo bạn sử dụng đúng kích thước ống xả paraffin mềm để tránh rò rỉ paraffin.
- Paraffin rời khỏi ống sẽ nóng và có thể gây bỏng. Đảm bảo rằng paraffin được xả ra một vật chứa thích hợp và tránh xa trong khi xả.
- Không tháo ống đổ/xả từ xa cho đến khi phần mềm cho biết quá trình hoàn tất và không khí nén đã làm thông ống. Việc ngừng dòng chảy của thuốc thử không phải là dấu hiệu cho thấy quy trình đã hoàn tất.

Trước khi xả parafin, hãy bảo đảm rằng bồn chưng cất đang không chạy hoặc không đổ/xả hóa chất. Không cần làm vệ sinh cho bồn chưng cất.

Paraffin được xả cần phải nóng chảy.

# Xả

- 1. Kết nối ống thải paraffin và đặt đầu ống vào bình chứa phù hợp.
- 2. Truy cập **Reagents** (Thuốc thử) > **Remote fill/drain** (Đổ/xả từ xa) và chọn:
	- A. trạm paraffin cần xả và
	- B. biểu tượng **Paraffin waste** (Paraffin thải bỏ).
- 3. Nhấp vào **Drain to waste** (Xả để thải bỏ).
- 4. Thông báo xác nhận sẽ xuất hiện yêu cầu bạn kiểm tra xem ống thải paraffin có được kết nối chính xác và đổ vào bình chứa phù hợp hay không.
- 5. Nhấp vào **OK** để bắt đầu xả. Bây giờ, thiết bị sẽ xả các khoang. Bạn có thể theo dõi tiến trình ở bảng trạng thái. Quá trình xả paraffin có thể mất đến 5 phút. Khi các ngăn đã được xả hoàn toàn, một hộp thoại sẽ xuất hiện và cho biết trạng thái của từng ngăn đã xả hết sẽ là **Dry** (Khô). Không tháo ống xả paraffin cho đến khi hộp thoại xác nhận xả thành công.
- 6. Để ngăn paraffin đông cứng lại trong ống xả, hãy lấy ngay ống khỏi bình chứa paraffin đã xả vào.

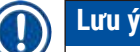

- Nếu không có paraffin xả ra thì có khả năng là ống paraffin bị tắc. Nếu bạn tháo ống bị tắc trước khi hủy bỏ lần xả, paraffin nóng sẽ phun ra từ phía trước của thiết bị. Hãy hủy bỏ lần xả trước khi tháo ống và làm chảy paraffin bằng nước nóng.
- Bạn có thể nhấp vào nút Abort (Hủy bỏ) để chấm dứt mọi hoạt động đổ/xả đang diễn ra và đang chờ xử lý vào bất kỳ lúc nào trong quá trình xả.

# Đổ đầy

7. Nếu bạn đổ đầy khoang paraffin bằng paraffin nóng chảy, hãy đặt chốt thông gió bể paraffin vào lỗ thông khí ở phía sau của khoang paraffin. Điều này giúp ngăn paraffin chảy vào lỗ thông khí trong khi đổ.

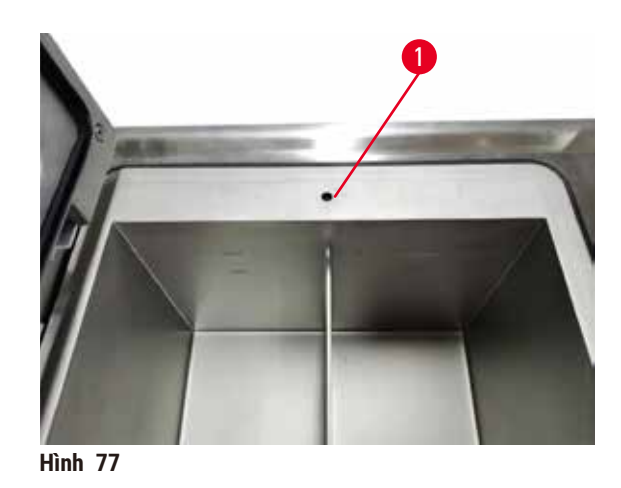

- 8. Đổ đầy khoang paraffin với paraffin nóng chảy hoặc cứng.
- 

**Lưu ý** 

- Đối với parafin rắn hoặc viên parafin, đổ khoảng 3kg (hoặc 6,6 lbs) parafin vào mỗi bồn parafin trống. Bắt đầu với 2kg để tan chảy, tiếp theo là thêm 1kg.
- Đối với Parafin PEGASUS Parablocks, hãy đổ 4 miếng Parafin Parablocks vào mỗi bồn parafin trống. Sau khi tan chảy, cả hai lựa chon sẽ biến thành khoảng 3,5 L parafin nóng chảy.
- Đảm bảo rằng mức parafin nóng chảy được duy trì giữa vạch MAX và MIN trong các bể parafin (W1-W4). Mức parafin nóng chảy không được vượt quá vạch MAX hoặc thấp hơn vạch MIN.

9. Nếu bạn đã đặt chốt thông gió bể paraffin vào lỗ thông khí, hãy tháo chốt này ra.

- 10.Đóng nắp của bể paraffin.
- 11.Truy cập **Reagents** (Thuốc thử) > **Stations** (Trạm) > **Paraffin chambers** (Khoang paraffin). Hàng dành cho khoang paraffin đã xả cho biết nồng độ mặc định. Hàng này cũng cho biết giá trị trước đó được đặt lại về không. Trạng thái của trạm là **Dry** (Khô). Loại thuốc thử sẽ không đổi so với paraffin mà bạn đã xả trừ khi bạn thay đổi loại thuốc thử được chỉ định cho trạm sau khi xả.
- 12.Nhấp vào ô State (Trạng thái) dành cho khoang đó.
- 13. Nếu bạn đã thêm vào paraffin nóng chảy, hãy chọn Full (Đầy).
- 14.Nếu sử dụng paraffin cứng, hãy chọn **Not molten (requires melting)** (Không nóng chảy (cần làm nóng chảy)).
- 15.Hãy nhập số lô của paraffin mới nhưng không bắt buộc.
- 16.Nhấp vào **OK**.
- 17.Nếu bạn đặt trạng thái thành **Not molten (requires melting)** (Không nóng chảy (cần làm nóng chảy)), thì quá trình đun parafin nhanh sẽ bắt đầu. Bạn có thể cần bổ sung thêm parafin khi parafin chảy ra. Đối với parafin đặc, hãy đổ khoảng 3 kg vào mỗi bồn parafin trống (bắt đầu với 2 kg để nấu chảy, sau đó thêm 1 kg). Hãy lưu ý rằng lượng parafin đặc cần thiết có thể thay đổi tùy theo các nhà cung cấp parafin khác nhau. Mức parafin nấu chảy phải nằm giữa các vạch chỉ báo MAX (Tối đa) và MIN (Tối thiểu) trong bồn parafin.
- 18. Trạng thái của trạm sẽ tự động chuyển thành Full (Đầy) khi parafin sẵn sàng sử dụng.

#### **7.4.6 Đổ và xả bình chưng**

#### <span id="page-131-0"></span>**Cảnh báo**

Đầu nối không khớp với ống / Đầu nối bị mòn; Tràn bình thuốc thử (lượng thuốc thử bên ngoài không phù hợp với bình thuốc thử, v.v.); Bình rơi trong quá trình đổ đầy hoặc đổi thuốc thử; Ống trở nên lỏng trong quá trình xả.

### **Người bị trượt hoặc hít phải khói độc hại/nguy hiểm.**

**Nguy hiểm sinh học vì thuốc thử thải.**

### **Nhiễm bẩn môi trường.**

- Luôn mặc quần áo bảo hộ chống hóa chất, đeo kính bảo hộ, mặt nạ phòng độc, găng tay cao su và tất cả các thiết bị bảo hộ cá nhân cần thiết khác khi xử lý thuốc thử. Thuốc thử được sử dụng để xử lý mô có thể độc hại và/hoặc dễ cháy.
- Luôn sử dụng ống cứng đi kèm với thiết bị.
- Không bao giờ đổ đầy một trạm thuốc thử đã có sẵn chất trong đó.

Ngoài ra, có thể sử dụng màn hình **Remote fill/drain** (Đổ/xả từ xa) để xả hoặc đổ đầy bình chưng. Chức năng này đặc biệt hữu ích khi khôi phục sau thao tác đổ/xả từ xa chưa hoàn tất. Chức năng đổ và xả bình chưng hoạt động theo quy tắc được tạo ra để tránh nhiễm bẩn, tràn và quá nóng thuốc thử. Bạn có thể bỏ qua một số quy tắc này, nhưng điều này có thể khiến giảm nồng độ của thuốc thử.

Ngoài ra, bạn cũng có thể đổ và xả bình chưng thông qua màn hình **Manual operations** (Vận hành thủ công) ( $\rightarrow$  p. 133 [– 8.1.1 Vận hành thủ công\).](#page-132-0)

Đổ và xả bình chưng thủ công theo các quy tắc là:

- Bình chưng phải sạch hoặc rỗng trước khi bắt đầu thao tác đổ đầy bình chưng.
- Nếu bình chưng rỗng, trạm đã chọn phải có thuốc thử tương thích  $(\rightarrow p. 171 10.5$  Bảng độ tương [thích của thuốc thử\)](#page-170-0).
- Bạn không thể đổ đầy bình chưng bằng thuốc thử có ngưỡng nhiệt độ thấp hơn nhiệt độ cài đặt của bình chưng.
- Khi xả bồn chưng cất, hóa chất/parafin phải được đưa trở lại trạm ban đầu tương ứng.
- Khi xả bồn chưng cất, trạm phải có đủ sức chứa cho tất cả thành phần trong bồn và không ở trạng thái đầy hoặc đang sử dụng.

Lưu ý: Để tránh tràn dung dịch, hãy đảm bảo là trạm có đủ dung tích trước khi bỏ qua lỗi thiếu dung tích.

Cách đổ hoặc xả bình chưng:

- 1. Truy cập **Reagents** (Thuốc thử) > **Remote fill/drain** (Đổ/xả từ xa).
- 2. Chon bình chưng cần được đổ hoặc xả.
- 3. Chọn trạm thuốc thử để đổ đầy bình chưng (hoặc thu chất xả từ bình chưng).
- 4. Nhấp vào nút **Fill retort** (Đổ đầy bình chưng) hoặc **Drain retort** (Xả bình chưng).
- 5. Để ngừng đổ hoặc xả ở bất kỳ giai đoạn nào, hãy nhấp vào **Abort** (Hủy bỏ).

# **8. Cài đặt & vận hành phụ trợ**

### **8.1 Menu Thuốc thử**

Bạn có thể kiểm soát thủ công số lượng tính năng xử lý thuốc thử trên hệ thống ở màn hình **Manual operations** (Thao tác thủ công).

#### **8.1.1 Vận hành thủ công**

<span id="page-132-0"></span>Bạn có thể điều khiển thủ công nhiều khía cạnh của thiết bị từ màn hình **Manual operations** (Vận hành thủ công) (**Reagents** (Thuốc thử) > **Manual operations** (Vận hành thủ công)) (→ [Hình 78\)](#page-132-1). Tất cả người dùng, gồm người vận hành và người giám sát, đều có thể thực hiện các chức năng này.

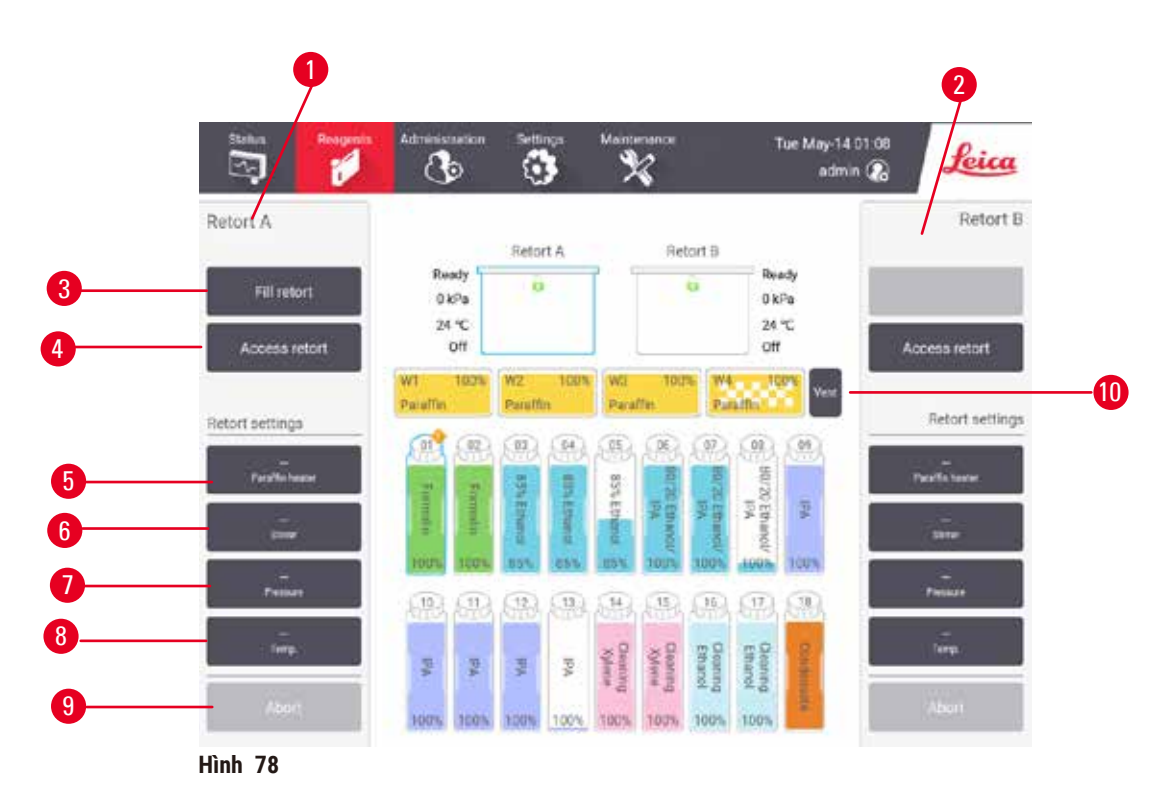

- <span id="page-132-1"></span>1. Các nút điều khiển Bình chưng A
- 2. Các nút điều khiển Bình chưng B
- 3. **Fill/Drain retort** (Đổ/Xả bình chưng): đổ hoặc xả bình chưng từ hoặc đến trạm đã chọn
- 4. **Tiếp cận bình chưng**
- 5. **Paraffin heater** (Bộ gia nhiệt paraffin): Bật/Tắt bộ gia nhiệt cho bể paraffin
- 6. **Stirrer** (Cánh khuấy): cài đặt cánh khuấy của bình chưng về trạng thái Bật/Tắt
- 7. **Pressure** (Áp suất): cài đặt áp suất của bình chưng môi trường, chân không, áp suất hoặc chu trình áp suất và chân không
- 8. **Temp.** (Nhiệt độ): cài đặt nhiệt độ của bình chưng
- 9. **Abort** (Hủy bỏ): dừng lần đổ hoặc xả
- 10.**Vent paraffin** (Thông khí khoang paraffin): giải phóng áp suất hoặc chân không trong khoang paraffin

Từ màn hình **Manual operations** (Vận hành thủ công), bạn không thể:

- bỏ qua một quy trình đang chay
- đổ hoặc xả bình chưng có quy trình đã tải.

# Phạm vi nhiệt độ bình chưng

Phạm vi nhiệt độ bình chưng được giới hạn ở các giá trị sau:

- **Reagent** (Thuốc thử): 35ºC đến tối đa 85ºC (giới hạn tối đa ở 65ºC khi chạy quy trình xử lý mô).
- **Paraffin**: Tối thiểu là điểm nóng chảy của paraffin +2ºC đến tối đa 85ºC (giới hạn ở 77ºC khi chạy quy trình chuẩn). Xem điểm nóng chảy paraffin hiện tại trên màn hình **Settings** (Cài đặt) > **Processing settings** (Cài đặt xử lý).

Có thể áp dụng các giới hạn khác tùy thuộc vào trạng thái của bình chưng và thuốc thử trong bình này. Bạn không thể tăng nhiệt độ của bình chưng cao hơn ngưỡng nhiệt độ an toàn của thuốc thử.

# Chuyển paraffin

Bể paraffin (bao gồm các van paraffin và ống chuyển) và bình chưng phải ở nhiệt độ chờ của paraffin trước khi bạn đổ paraffin vào bình chưng. Mỗi bình chưng có một bộ gia nhiệt paraffin để đạt được nhiệt độ này.

- 1. Truy cập **Reagents** (Thuốc thử) > **Manual operations** (Vận hành thủ công).
- 2. Kích hoạt bộ gia nhiệt paraffin bằng cách nhấp vào nút **Disabled Paraffin heater** (Bộ gia nhiệt paraffin bị tắt) phù hợp ( $\rightarrow$  Hình 78-5).
- 3. Nhấp vào **OK** trên thông báo xác nhận. Bật bộ gia nhiệt trong ít nhất năm phút.
- 4. Tắt bộ gia nhiệt bằng cách nhấp vào nút **Enabled Paraffin heater** (Bộ gia nhiệt paraffin đã bật) phù hợp.
- 5. Nhấp vào **OK** trên thông báo xác nhận.

# Đổ và xả bình chưng

Đổ (hoặc xả) bình chưng từ (hoặc tới) trạm thuốc thử bằng các lệnh trên màn hình **Manual operations** (Vận hành thủ công). Quy tắc và quy trình đổ và xả bình chưng thủ công cũng giống như khi bạn thực hiện từ màn hình **Reagents** (Thuốc thử) > **Remote fill/drain** (Đổ/xả từ xa) (→ p. 132 [– 7.4.6 Đổ và xả bình](#page-131-0)  [chưng\)](#page-131-0).

# **8.2 Menu Quản trị**

Bạn có thể chạy báo cáo, xem nhật ký sự kiện và thay đổi cài đặt theo mức độ truy cập từ menu **Administration** (Quản trị).

#### **8.2.1 Quản lý người dùng**

Sử dụng màn hình **User management** (Quản lý người dùng) (**Administration** (Quản trị) > **User management** (Quản lý người dùng)) để quản lý tài khoản của người dùng.

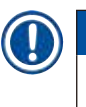

# **Lưu ý**

• Tài khoản người dùng sẽ bị khóa trong 5 phút sau 10 lần đăng nhập không thành công trong vòng một giờ. Nếu điều này xảy ra, vui lòng thử lại sau.

Thêm/Chỉnh sửa/Xóa tài khoản người dùng

 $\circled{1}$  Sau khi đăng nhập lần đầu ( $\rightarrow$  p. 60 [– 5.1.3 Các cấp độ truy cập\)](#page-59-0), Quản tri viên có thể tạo tài khoản cấp Người giám sát và Người vận hành.

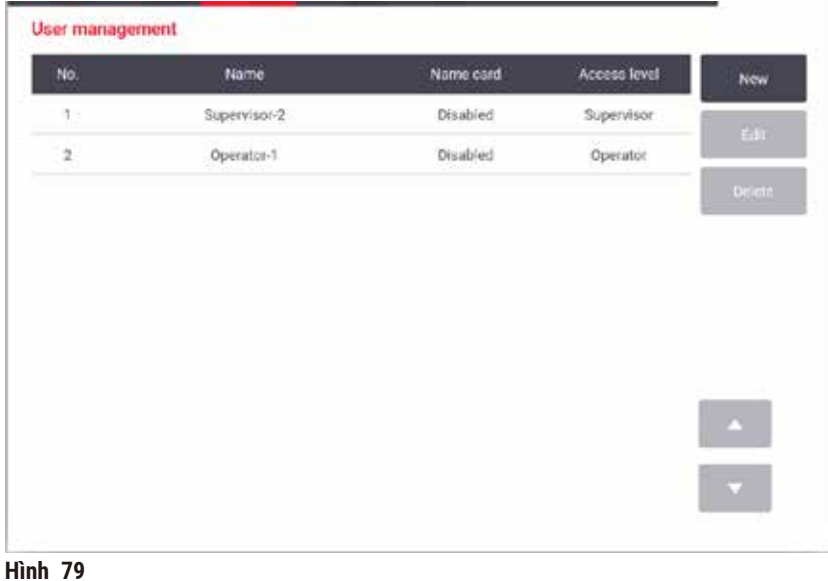

Cách thêm tài khoản người dùng mới:

- 1. Truy cập màn hình **User management** (Quản lý người dùng) (**Administration** (Quản trị) > **User management** (Quản lý người dùng)).
- 2. Nhấp vào **New** (Mới). Màn hình **Add/Edit user** (Thêm/Chỉnh sửa người dùng) xuất hiện.
- 3. Điền tên người dùng, mật khẩu và cấp độ truy cập.
- 4. Quét mã vạch để kích hoạt thẻ tên. Người dùng đã tạo có thể đăng nhập bằng cách quét mã vạch trên thẻ tên. Nếu chức năng thẻ tên bị tắt, người dùng đã tạo sẽ đăng nhập bằng tên và mật khẩu của người dùng.
- 5. Nhấp vào **OK**.

Cách chỉnh sửa tài khoản người dùng:

- 1. Truy cập màn hình **User management** (Quản lý người dùng) (**Administration** (Quản trị) > **User management** (Quản lý người dùng)).
- 2. Chọn một tài khoản người dùng từ bảng và nhấp vào **Edit** (Chỉnh sửa). Màn hình **Add/Edit user** (Thêm/Chỉnh sửa người dùng) xuất hiện.
- 3. Thay đổi tên người dùng, mật khẩu, cấp độ truy cập hoặc bật/tắt chức năng thẻ tên.
- 4. Nhấp vào **OK**.

Cách xóa tài khoản người dùng:

- 1. Truy cập màn hình **User management** (Quản lý người dùng) (**Administration** (Quản trị) > **User management** (Quản lý người dùng)).
- 2. Chọn một tài khoản người dùng từ bảng và nhấp vào **Delete** (Xóa).
- 3. Nhấp vào **OK** trong hộp thoại xác nhận nhắc nhở.

### Thay đổi mã vạch/mật khẩu.

L Quản trị viên có thể thay đổi mã vạch/mật khẩu cho tất cả các cấp độ truy cập. Người giám sát và Người vận hành chỉ có thể thay đổi mã vạch/mật khẩu của mình.

Cách thay đổi mật khẩu của quản trị viên:

- 1. Nhấn vào biểu tượng tên người dùng ở phía trên bên phải và nhấn **Switch user** (Chuyển đổi người dùng).
- 2. Màn hình **User login** (Đăng nhập người dùng) được hiển thị. Nhập "admin", sau đó nhấn **Change passwords** (Thay đổi mật khẩu).
- 3. Nhập mật khẩu hiện tại một lần và mật khẩu mới hai lần, sau đó nhấn **OK**.

Cách Người giám sát hoặc Người vận hành tự thay đổi mã vạch/mật khẩu của mình:

- 1. Đăng nhập với tư cách là Người giám sát hoặc Người vận hành, hãy nhấp vào **Administration** (Quản trị) > **User management** (Quản lý người dùng).
- 2. Chọn tài khoản của bạn và nhấp vào **Edit** (Chỉnh sửa).
- 3. Màn hình **Add/Edit user** (Thêm/Chỉnh sửa người dùng) hiển thị. Nhấp vào biểu tượng mã vạch/ mật khẩu.
- 4. Điền mật khẩu mới và mã vạch, và nhấp vào **OK**.

#### **8.2.2 Báo cáo**

Có bốn loại báo cáo trong **Administration** (Quản trị) > **Reports** (Báo cáo):

- Báo cáo chi tiết lần chạy
- Báo cáo thao tác của người dùng
- Báo cáo sử dụng quy trình
- Báo cáo sử dụng thuốc thử

#### Báo cáo chi tiết lần chạy

Báo cáo này cho biết thông tin chi tiết của một lần chạy quy trình cụ thể. Khi được chon, trước tiên, báo cáo này hiển thị danh sách tất cả các lần chạy quy trình, các lần chạy từ tháng trước hoặc trong 30 ngày qua ( $\rightarrow$  Hình 80). Nhấp vào một nút ở bên phải màn hình để chọn khoảng thời gian mà bạn muốn.

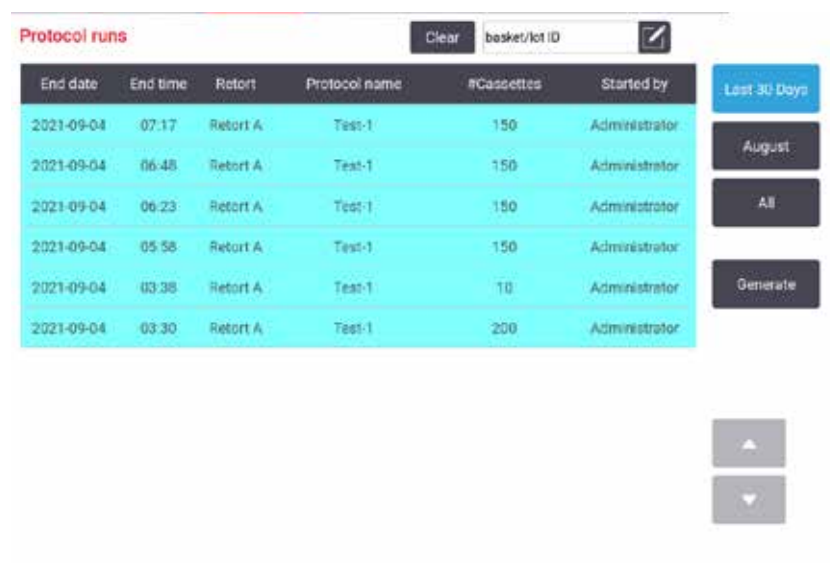

<span id="page-136-0"></span>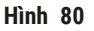

Từ danh sách quy trình, bạn có thể hiển thị thông tin chi tiết về một hoặc nhiều lần chạy cụ thể bằng cách chọn chúng và nhấp vào **Generate** (Tạo). Báo cáo **Run Details** (Chi tiết lần chạy) xuất hiện cho biết thông tin chi tiết về tất cả các lần chạy mà bạn đã chọn ( $\rightarrow$  Hình  $\,81$ ). Thông tin chi tiết được cung cấp bao gồm thời gian bắt đầu và kết thúc, ID người dùng, bình chưng, số cassette, ID giỏ, bước quy trình, trạm và thuốc thử (kèm số lô nếu điền) cho từng bước và khoảng thời gian diễn ra từng bước. Mọi sự kiện đáng kể xảy ra trong khi ghi lại lần chạy quy trình.

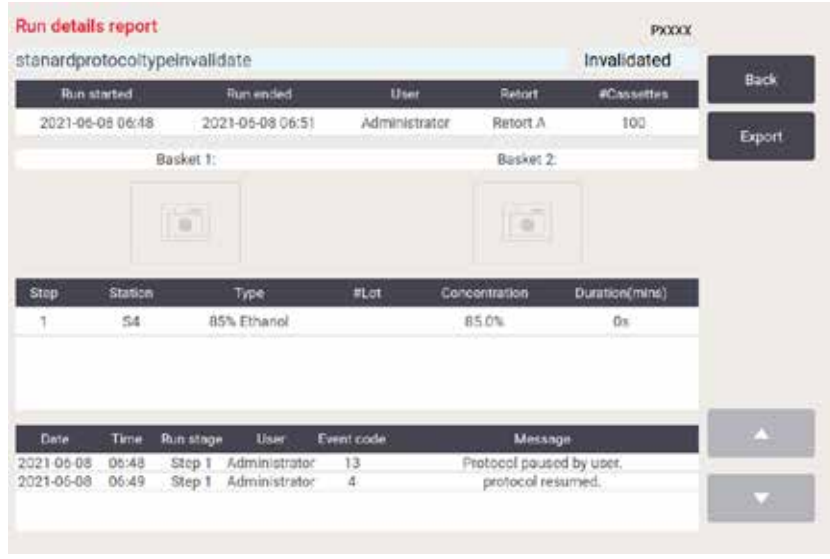

<span id="page-136-1"></span>**Hình 81**

Bạn có thể xuất thông tin chi tiết lần chạy bằng cách nhấp vào **Export** (Xuất). Nếu không cắm thẻ nhớ USB nào, bạn sẽ được nhắc cắm thẻ nhớ USB. Có thể lưu tệp CSV vào máy tính và mở bằng Excel.

#### Báo cáo thao tác của người dùng

Báo cáo này liệt kê thao tác của người dùng đã nhập bằng ID người dùng kể từ đầu tháng ( $\rightarrow$  Hình  $\,$  82). Có thể liệt kê thông tin chi tiết theo trình tự thời gian hoặc trình tự thao tác. ID người dùng chỉ hiển thị nếu báo cáo đang chạy ở chế độ người giám sát.

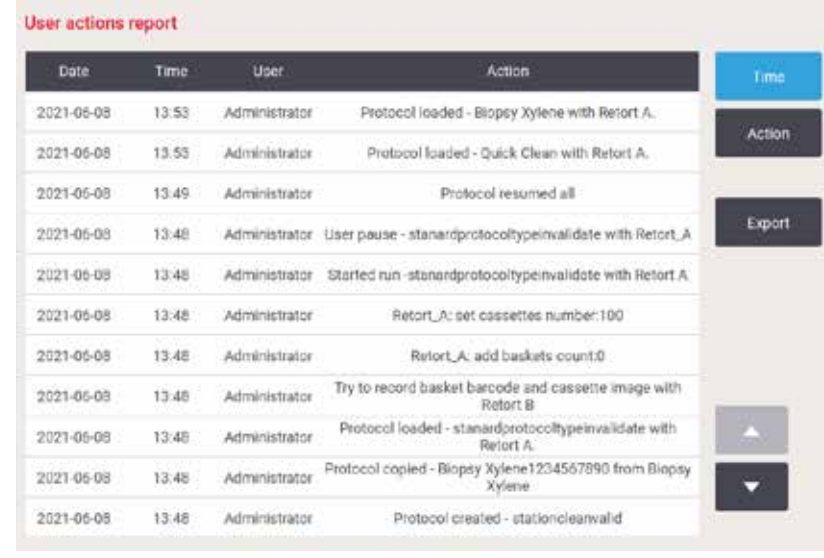

<span id="page-137-0"></span>**Hình 82**

Bạn có thể xuất thông tin chi tiết thao tác của người dùng bằng cách nhấp vào **Export** (Xuất). Nếu không cắm thẻ nhớ USB nào, bạn sẽ được nhắc cắm thẻ nhớ USB. Có thể lưu tệp CSV vào máy tính và mở bằng Excel.

#### Báo cáo sử dụng quy trình

Báo cáo này liệt kê số lần chạy xử lý, cassette và số cassette trung bình mỗi lần chạy qua ( $\rightarrow$  Hình 83). Bạn có thể phân nhóm dữ liệu theo ngày, tuần hoặc tháng.

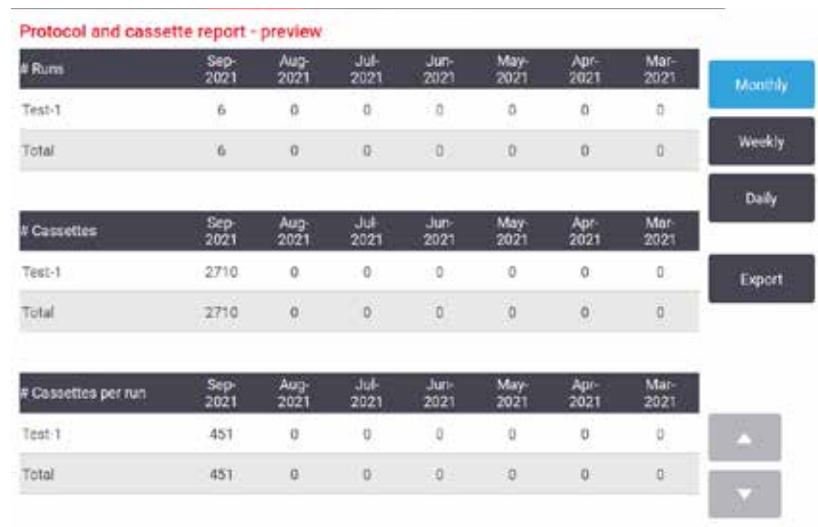

<span id="page-138-0"></span>**Hình 83**

Bạn có thể xuất thông tin chi tiết sử dụng quy trình bằng cách nhấp vào **Export** (Xuất). Nếu không cắm thẻ nhớ USB nào, bạn sẽ được nhắc cắm thẻ nhớ USB. Tệp tạo ra dưới dạng tương thích với Excel. Nhấp vào **Done** (Xong) khi truyền xong.

### Báo cáo sử dụng thuốc thử

Báo cáo này liệt kê tổng thể tích thuốc thử đã dùng bằng cách theo dõi khi có thay đổi thuốc thử  $(\rightarrow$  Hình 84). Ban có thể hiển thi dữ liệu theo ngày, tuần hoặc tháng.

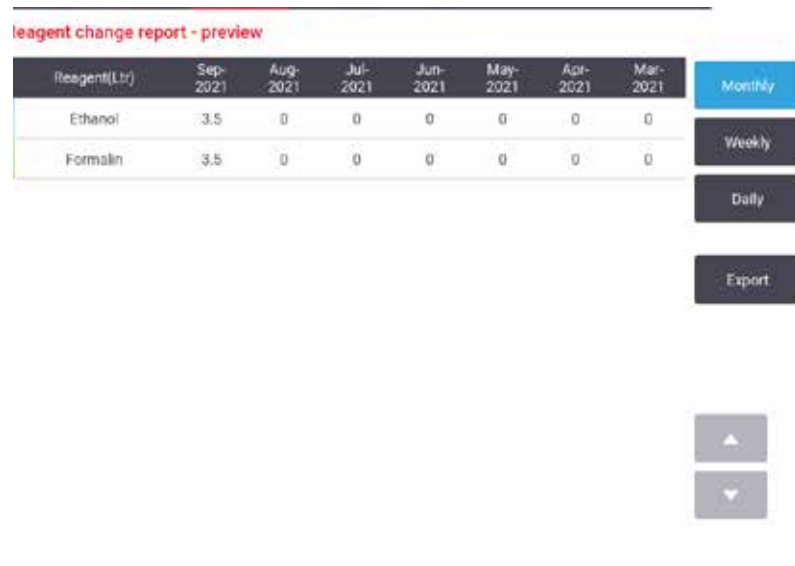

<span id="page-138-1"></span>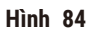

Bạn có thể xuất thông tin chi tiết sử dụng thuốc thử bằng cách nhấp vào **Export** (Xuất). Nếu không cắm thẻ nhớ USB nào, bạn sẽ được nhắc cắm thẻ nhớ USB. Tệp tạo ra dưới dạng tương thích với Excel. Nhấp vào **Done** (Xong) khi truyền xong.

### **8.2.3 Nhật ký sự kiện**

Nhật ký sự kiện (**Administration** (Quản trị) > **Event logs** (Nhật ký sự kiện)) hiển thị lịch sử các sự kiện của hệ thống. Bạn có thể sắp xếp các sự kiện theo thời gian hoặc tần suất xảy ra. Ngoài ra, bạn có thể lọc sự kiện theo loại sự kiện mà bạn muốn xem. Bạn có thể thêm thông báo và lưu vào dưới dạng sự kiện của người dùng.

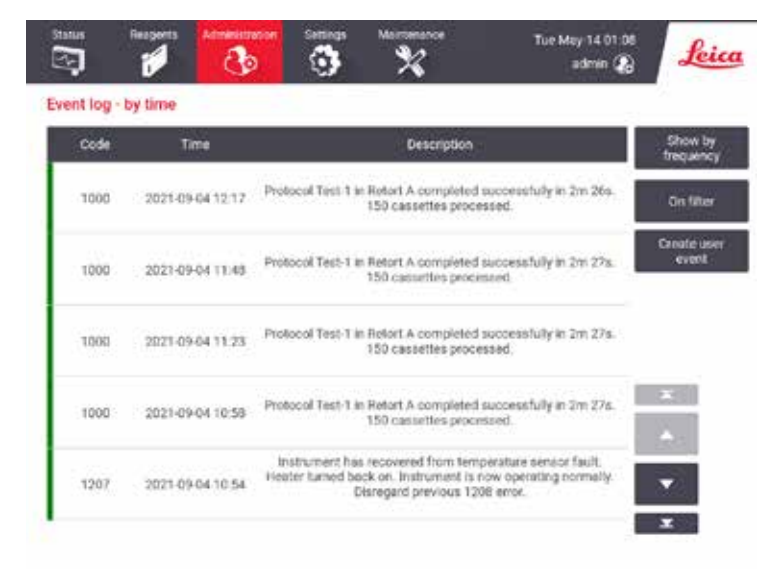

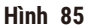

Ở dạng xem hiển thị theo thời gian, mỗi trường hợp sự kiện được liệt kê với sự kiện gần đây nhất ở trên cùng của màn hình. Mỗi sự kiện có một mã số loại sự kiện, mã màu chỉ mức độ nghiêm trọng của sự kiện  $(\rightarrow p. 141$  [– Mức độ nghiêm trọng của sự kiện\),](#page-140-0) thời gian xảy ra sự kiện và mô tả sự kiện.

Ở dạng xem hiển thị theo tần suất, mỗi mã số loại sự kiện có một hàng, ví dụ tất cả 1000 sự kiện — "quy trình hoàn tất thành công" — được trình bày trong một hàng. Cũng như mã số sự kiện, mã màu chỉ mức độ nghiêm trọng và mô tả, số lần diễn ra sự kiện và ngày giờ xảy ra trường hợp đầu tiên và cuối cùng của sự kiện sẽ hiển thị.

Chỉ có nhân viên bảo trì mới có thể xóa nhật ký sự kiện.

- Nhấp vào nút **Show by time**/**Show by frequency** (Hiển thị theo thời gian/Hiển thị theo tần suất) để chuyển đổi giữa hai dạng xem.
- Nhấp vào nút **On filter** (Bật bộ lọc) để mở hộp thoại **Configuration options …** (Tùy chọn cấu hình...) để bạn có thể chọn các loại sự kiện cần xem. Chọn các nút trong mục **Retort filter, Severity filters** (Bộ lọc bình chưng, bộ lọc mức độ nghiêm trọng) và **Alarm filters** (Bộ lọc báo động) để xem các loại sự kiện liên quan. Bạn phải chọn ít nhất một nút trong mỗi mục để xem bất kỳ sự kiện nào. Ví dụ, nếu bạn chọn **Retort A** (Bình chưng A) trong **Retort filter** (Bộ lọc bình chưng), **Information** (Thông tin) trong **Severity filters** (Bộ lọc mức độ nghiêm trọng) và **Non-alarmed events** (Sự kiện không có báo động) trong **Alarm filters** (Bộ lọc báo động), bạn sẽ nhìn thấy tất cả các sự kiện thông tin cho bình chưng A nhưng không làm phát ra báo động.
- Tạo sự kiện của người dùng bằng cách chọn **Create user event** (Tạo sự kiện của người dùng). Thao tác này mở ra bàn phím trên màn hình. Nhập thông tin bạn muốn ghi lại và nhấp vào **Enter** (Nhập) để thêm thông báo dưới dạng sự kiện. Mức độ nghiêm trọng của sự kiện sẽ là "Thông tin".

#### <span id="page-140-0"></span>Mức độ nghiêm trọng của sự kiện

Có ba loại mức đô nghiêm trong của sự kiện và mỗi loại có một mã màu:

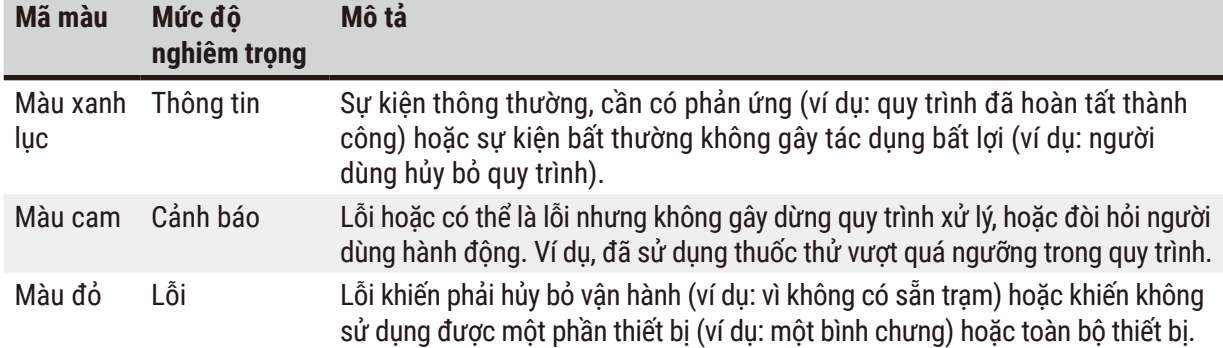

#### **8.3 Menu Cài đặt**

Màn hình cài đặt cho phép bạn xem thông tin thiết bị và phần mềm, xuất và nhập tệp, thay đổi một số cài đặt phần cứng và quản lý báo động.

#### **8.3.1 Bảo trì**

Truy cập **Settings** (Cài đặt) > **Service** (Bảo trì) để xem thông tin thiết bị và phần mềm.

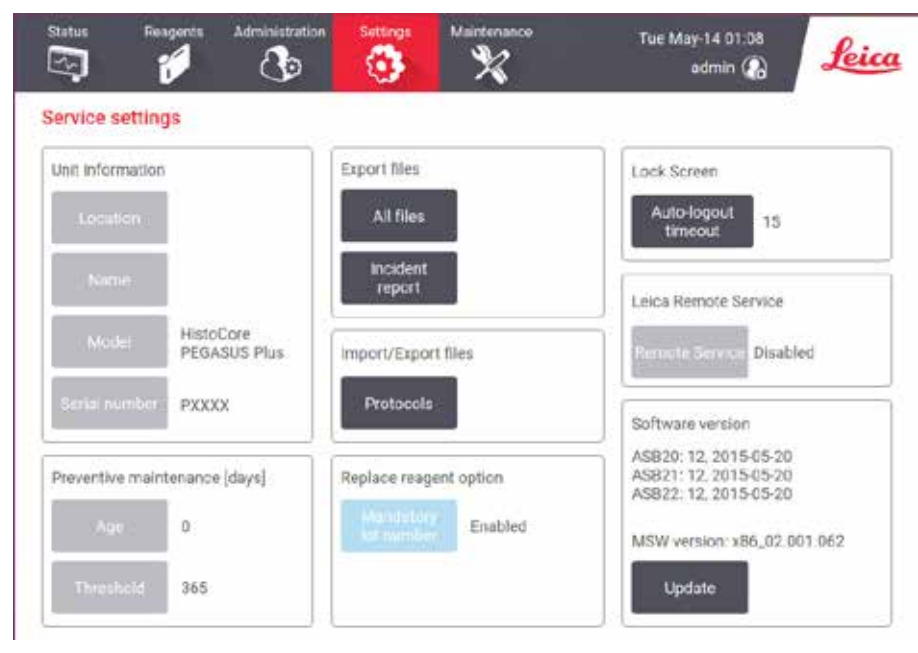

**Hình 86**

Vùng **Unit information** (Thông tin thiết bị) hiển thị tên, vị trí, model và số sê-ri của thiết bị. Tất cả các giá trị đều ở dạng chỉ được đọc.

Vùng **Preventive maintenance** (Bảo dưỡng phòng ngừa) hiển thị thời hạn và ngưỡng của dịch vụ bảo dưỡng phòng ngừa.

Vùng **Replace reagent option** (Tùy chọn thay thế thuốc thử) hiển thị trạng thái đang bật hay tắt của **Mandatory lot number** (Số lô bắt buộc). Nếu **Mandatory lot number** (Số lô bắt buộc) đang bật, sẽ cần có số lô thuốc thử khi thay thuốc thử.

Vùng **Lock screen** (Khóa màn hình) hiển thị thời gian tự động đăng xuất hiện tại. Người giám sát có thể thay đổi thời gian này.

Vùng **Leica Remote Service** (Dịch vụ từ xa Leica) hiển thị tình trạng sẵn sàng sử dụng của **Remote Service**  (Dịch vụ từ xa). Khi được kết nối với dịch vụ từ xa, thiết bị sẽ chủ động gửi các sự kiện đến máy chủ từ xa. Thiết lập kết nối mạng  $(\rightarrow p. 147 - \text{M}$ ang), và sử dụng dịch vụ tối ưu hóa của Leica Biosystems.

Vùng phần mềm hiển thị mã số phiên bản hiện tại của phần mềm. Có thể cần phải có phiên bản phần mềm khi báo cáo lỗi. Người giám sát có thể cập nhật phần mềm bằng cách nhấp vào nút **Update** (Cập nhật).

# Xuất tệp

Tùy chọn Xuất tệp trên màn hình **Service** (Bảo trì) cho phép bạn sao chép tệp quy trình, báo cáo sự cố và tệp nhật ký tới thẻ nhớ USB. Ngoài ra, bạn có thể nhập tệp quy trình từ thẻ nhớ USB.

Tất cả người dùng, gồm người vận hành và người giám sát, đều có thể chuyển tệp.

Dưới đây là giải thích các tùy chọn chuyển têp có sẵn:

- All files (Tất cả các tệp) chọn tùy chọn này nếu bạn muốn xuất tất cả các tệp từ hệ thống sang thẻ nhớ USB. Trong cửa sổ bật lên, chọn phạm vi thời gian và loại tệp, sau đó nhấn vào **OK**.
- Incident report (Báo cáo sự cố) chon tùy chọn này nếu bạn muốn tạo và xuất một báo cáo sự cố.
- Protocols (Quy trình) chọn tùy chọn này nếu bạn muốn di chuyển các quy trình tùy chỉnh giữa hệ thống và thẻ nhớ USB. Quy trình này được mô tả chi tiết trong mục tiếp theo.

#### Chuyển quy trình

- L Người vận hành chỉ có thể xuất quy trình.
- 1. Cắm thẻ nhớ USB vào cổng USB ở bên trái của màn hình hiển thị. Quan trọng là bạn phải cắm thẻ nhớ USB khi bắt đầu quy trình này, nếu không thì có thể không nhận được nội dung USB.
- 2. Nhấp vào **Settings** (Cài đặt) > **Service** (Bảo trì) > **Protocols** (Quy trình). Màn hình xuất hiện cho thấy quy trình cục bộ (có nghĩa là quy trình do người dùng xác định trên thiết bị) và quy trình từ xa (có nghĩa là quy trình do người dùng xác định ở cấp độ gốc của thẻ nhớ USB, nếu có). Các quy trình lưu trong danh mục trên thẻ sẽ bị bỏ qua.
- 3. Nhấp vào **Refresh** (Làm mới) để đảm bảo danh sách quy trình cập nhật.
- 4. Để sao chép mọi quy trình do người dùng xác định từ thiết bị sang thẻ nhớ, hãy nhấp vào **Export all** (Xuất tất cả).
- 5. Để sao chép một quy trình do người dùng xác định từ thiết bị sang thẻ nhớ, hãy chọn quy trình từ danh sách **Local protocols** (Quy trình cục bộ) và nhấp vào **Export** (Xuất).
- 6. Để sao chép mọi quy trình được liệt kê trên thẻ nhớ vào thiết bị, hãy nhấp vào **Import all** (Nhập tất cả).
- 7. Để sao chép một quy trình do người dùng xác định từ thẻ nhớ sang thiết bị, hãy chọn quy trình từ danh sách **Remote protocols list** (Danh sách quy trình từ xa) và nhấp vào **Import** (Nhập).
- 8. Nhấp vào **Done** (Xong) khi hoàn tất.

#### **8.3.2 Cài đặt xử lý**

**Cảnh báo** 

# /\

RMS (Hệ thống quản lý thuốc thử) được đặt thành N/A hoặc một giá trị sai.

**Tình trạng tiêu thụ thuốc thử không thể theo dõi được, điều này có thể ảnh hưởng đến chất lượng xử lý mô và gây hư hại mẫu.**

- Không đặt RMS thành N/A. Sử dụng RMS để theo dõi tình trạng tiêu thụ thuốc thử.
- Các cài đặt RMS phải được người dùng thẩm định trước khi chạy quy trình, tức là xử lý mô với mô của bệnh nhân để chẩn đoán, theo các yêu cầu công nhận của địa phương hoặc khu vực.

Trên màn hình **Processing settings** (Cài đặt xử lý) (**Settings** (Cài đặt) > **Processing settings** (Cài đặt xử lý)), người giám sát có thể:

- Bật/Tắt lời nhắc dành cho số cassette trước khi chạy một quy trình xử lý
- Cài đặt số cassette mặc định mỗi lần chạy
- Cài đặt giá trị mang sang mặc định
- Tắt và bật chức năng vệ sinh paraffin
- Cài đặt quy trình vệ sinh mặc định
- Cài đặt nhiệt độ chờ và nhiệt độ điểm nóng chảy của paraffin
- Kích hoạt/Vô hiệu hóa chức năng vệ sinh paraffin
- Thiết lập loại parafin

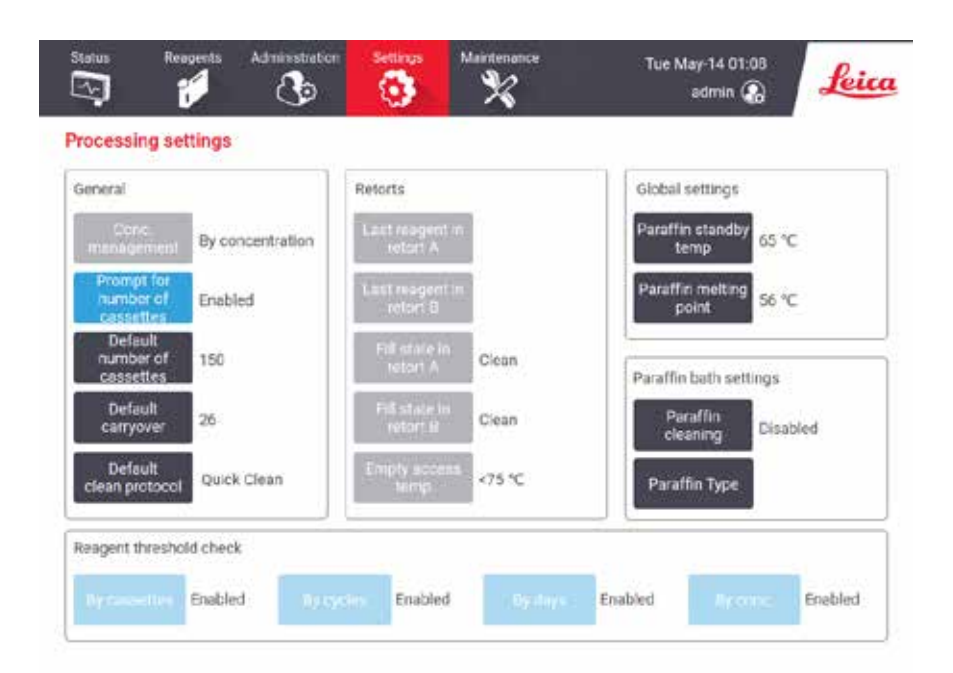

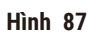

Bạn có thể xem một loạt các cài đặt cấu hình khác nhưng không thể thay đổi chúng. Liên hệ với bộ phận hỗ trợ khách hàng để thay đổi bất kỳ cài đặt nào trong số này. Màn hình cũng hiển thị trạng thái của từng bình chưng và thuốc thử cuối cùng trong mỗi bình chưng.

Dưới đây là mô tả các nút điều khiển trên màn hình **Processing settings** (Cài đặt xử lý), được phân nhóm theo muc.

# Tổng quát

- **Conc. Management** (Quản lý nồng độ): phương thức được hệ thống sử dụng để chỉ định giá trị nồng độ cho bình thuốc thử  $(\rightarrow p. 106 - 7.1.2$  Quản lý nồng đô).
- **Prompt for number of cassettes** (Nhắc nhở cho số lượng cassette): với cài đặt mặc định (**Enabled** (Được bật)), hệ thống sẽ nhắc nhở bạn nhập số lượng cassette trước mỗi lần chạy. Khi tắt chức năng này, hệ thống giả định rằng mỗi lần chạy sẽ xử lý số lượng cassette mặc định.
- **Default number of cassettes** (Số lượng cassette mặc định) cài đặt số lượng cassette mặc định cho mỗi lần chạy xử lý. Nếu **Prompt for number of cassettes** (Nhắc nhở cho số lượng cassette) được bật, hộp thoại nhắc nhở mở ra trước mỗi lần chạy cho biết số lượng cassette này. Bạn có thể chấp nhận hoặc thay đổi số này. Nếu **Prompt for number of cassettes** (Nhắc nhở cho số lượng cassette) bị tắt, hệ thống sẽ sử dụng số lượng cassette đã nhập ở đây cho tất cả các lần chạy xử lý. Trong trường hợp này, hãy đảm bảo nhập chính xác giá trị trung bình. Số lượng này được hệ thống quản lý thuốc thử sử dụng để tính toán nồng độ thuốc thử.
- **Default carryover** (Giá trị mang sang mặc định) cài đặt giá trị mang sang mặc định được dùng cho quy trình mới  $(\rightarrow p. 94 - 6.1.5$  Cài đặt mang sang).

# Kiểm tra ngưỡng thuốc thử

Bốn nút ở phần **Reagent threshold check** (Kiểm tra ngưỡng thuốc thử) trên màn hình **Processing**  settings (Cài đặt xử lý) hiển thị các loại ngưỡng thuốc thử mà hệ thống đang sử dụng (→ p. 107 − 7.1.3 [Ngưỡng\)](#page-106-0). Theo mặc định, cả bốn loại ngưỡng này đều được kích hoạt. Hãy liên hệ với đại diện hỗ trợ khách hàng để thay đổi bất kỳ mục cài đặt nào trong số này.

- **By cassettes** (Theo cassette) hệ thống theo dõi số lượng cassette được xử lý bằng thuốc thử ở mỗi trạm. Nếu loại thuốc thử đó được thiết lập ngưỡng cassette, thì bạn sẽ được cảnh báo khi trạm vượt quá ngưỡng đó.
- **By cycles** (Theo chu trình) hệ thống theo dõi số lần chạy xử lý được thực hiện bằng thuốc thử ở mỗi trạm. Nếu loại thuốc thử đó được thiết lập ngưỡng chu trình, thì bạn sẽ được cảnh báo khi trạm vượt quá ngưỡng này.
- **By days** (Theo số ngày) hệ thống theo dõi số ngày thuốc thử được nạp vào mỗi trạm. Nếu loại thuốc thử đó được thiết lập ngưỡng số ngày, thì bạn sẽ được cảnh báo khi trạm vượt quá ngưỡng đó.
- **By conc.** (Theo nồng độ) hệ thống theo dõi nồng độ thuốc thử ở mỗi trạm. Nếu loại thuốc thử đó được thiết lập ngưỡng nồng độ, thì bạn sẽ được cảnh báo khi trạm vượt quá ngưỡng này.

#### Bình chưng

Phần **Retorts** (Bình chưng) trên màn hình **Processing settings** (Cài đặt thuốc thử) hiển thị trạng thái của mỗi bình chưng và thuốc thử gần đây nhất được sử dụng ở đó. Phần này cũng hiển thị mức nhiệt độ mở bình rỗng (tức là mức nhiệt độ tối đa an toàn để mở bình chưng rỗng). Hệ thống sẽ cảnh báo bạn nếu bạn bắt đầu một hành động đòi hỏi phải mở bình chưng khi nhiệt độ trong bình vượt quá giá trị này.
## Cài đặt bể paraffin

Bật và tắt chức năng vệ sinh paraffin bằng nút **Paraffin cleaning** (Vệ sinh paraffin) trên màn hình **Processing settings** (Cài đặt xử lý). Chức năng vệ sinh paraffin giúp cải thiện chất lượng của paraffin thông qua việc định kỳ hút mọi chất bẩn khỏi bể paraffin (trong khoảng 30 giây). Bạn có thể cần định kỳ thêm một lượng nhỏ paraffin để bù cho lượng dung môi bị loại bỏ.

- Kích hoạt chức năng vệ sinh paraffin đối với các quy trình sử dụng xylene và/hoặc IPA.
- Vô hiệu hóa chức năng vệ sinh paraffin đối với các quy trình không sử dụng IPA, vì quy trình hút không thể loại bỏ hiệu quả các chất tẩy rửa này.

Thông qua việc loại bỏ chất bẩn, chức năng vệ sinh paraffin giúp làm tăng nồng độ paraffin. Hệ thống sẽ tự động cập nhật nồng độ ở từng trạm paraffin sau mỗi chu trình vệ sinh paraffin.

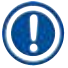

# **Lưu ý**

• Hoạt động vệ sinh paraffin có thể trì hoãn việc bắt đầu quy trình hoặc hoạt động khác đến tối đa là 30 giây.

Bạn có thể thiết lập **Paraffin type** (Loại parafin) là **Recommended** (Được đề xuất) hoặc **Not Recommended** (Không được đề xuất).

- Thiết lập loại parafin là **Recommended** (Được đề xuất) đối với các parafin được đề xuất (→ p. [110](#page-109-0) [7.1.4 Thuốc thử khuyến nghị\)](#page-109-0). Thời gian nóng chảy là dưới 7 giờ.
- Thiết lập loại parafin là **Not Recommended** (Không được đề xuất) đối với những parafin khác. Thời gian nóng chảy là dưới 9 giờ.

## Cài đặt chung

Thiết lập mức nhiệt độ làm tan chảy paraffin và nhiệt độ chờ cho paraffin ở phần **Global settings** (Cài đặt chung) trên màn hình **Processing settings** (Cài đặt xử lý).

- Nhiệt độ chờ cho paraffin là mức nhiệt độ được hệ thống duy trì làm nóng cho paraffin ở các trạm paraffin. Nhiệt độ mặc định là 65ºC.
- Điểm tan chảy paraffin là mức nhiệt độ mà hệ thống xác định sẽ làm tan chảy paraffin. Nhiệt độ mặc định là 56ºC.

## **8.3.3 Cài đặt thiết bị**

Sử dụng màn hình **Instrument settings** (Cài đặt thiết bị) (**Settings** (Cài đặt) > **Instrument settings** (Cài đặt thiết bị)) để thiết lập cấu hình thời gian sử dụng và ngưỡng của bộ lọc cac-bon hoạt tính, phần hiển thị ngày và giờ, thời gian nhỏ giọt cho thao tác xả thủ công khi vận hành thủ công và phần cài đặt mạng. Bạn phải có quyền truy cập của người giám sát để thực hiện tất cả các thao tác này.

Bạn cũng có thể ngừng vận hành thiết bị ở màn hình này. Bạn có thể xem các mục cài đặt khác trên màn hình **Instrument settings** (Cài đặt thiết bị), nhưng chỉ đại diện dịch vụ bảo trì mới có thể thay đổi chúng.

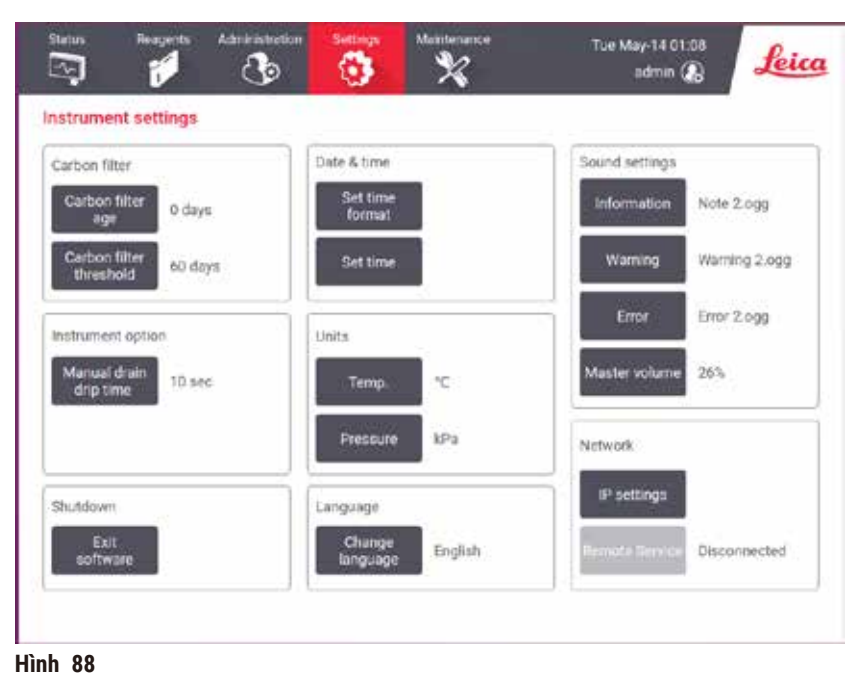

## Cài đặt cho bộ lọc cac-bon hoạt tính

Chạm vào nút **Carbon filter age** (Thời gian sử dụng bộ lọc cac-bon) để thiết lập lại thời gian sử dụng của bộ lọc cac-bon hoạt tính về 0 ngày. Bạn nên làm việc này khi thay thế bộ lọc cac-bon hoạt tính, để hệ thống có thể theo dõi thời gian sử dụng của bộ lọc và cung cấp cảnh báo chính xác khi bộ lọc vượt quá ngưỡng thời gian sử dụng.

Chạm vào nút **Carbon filter threshold** (Ngưỡng cho bộ lọc cac-bon) để thiết lập số ngày có thể sử dụng bộ lọc trước khi cần thay thế. Giá trị ngưỡng chính xác sẽ phụ thuộc vào số lượng quy trình bình quân bạn chạy mỗi ngày và các loại thuốc thử được sử dụng. Chúng tôi đề xuất bạn nên thiết lập ngưỡng ban đầu là 60 ngày và chỉ điều chỉnh nếu bạn chắc chắn rằng bộ lọc cac-bon hoạt tính sẽ trở nên bão hòa sớm hơn hoặc vẫn còn tốt sau thời điểm đó.

Nếu bạn sử dụng hệ thống xả bên ngoài, hãy thiết lập ngưỡng cho bộ lọc cac-bon hoạt tính theo:

- Kỳ hạn kiểm tra hệ thống bên ngoài
- Giá trị tối đa (365) để hạn chế số lượng cảnh báo không mong muốn
- Giá trị thay thế (liên hệ với đại diện dịch vụ bảo trì để thiết lập mục cài đặt này)

## Thời gian nhỏ giọt cho thao tác xả thủ công

Người giám sát có thể thay đổi thời gian nhỏ giọt cho các thao tác xả thủ công. Thời gian nhỏ giọt là khoảng thời gian hệ thống đợi để thuốc thử chảy nhỏ giọt từ cassette và thành bình chưng trước khi hoàn tất thao tác xả.

Hãy chạm vào nút **Manual drain drip time** (Thời gian nhỏ giọt cho thao tác xả thủ công), nhập số giây cần thiết và chạm vào **OK**.

## Tắt hệ thống

Chạm vào **Exit software** (Thoát phần mềm) để tắt hệ thống đúng cách. Khi màn hình hệ thống tối đen, hãy tắt bằng nút nguồn màu đỏ.

## Ngày và giờ

Chỉ người giám sát mới có thể thay đổi thời gian của hệ thống.

- Để thay đổi định dạng ngày và giờ, hãy chạm vào **Set time format** (Thiết lập định dạng giờ) và chạm vào định dạng mà bạn muốn thay đổi. Sửa đổi các định dạng khác, nếu cần, rồi chạm vào **Done** (Xong).
- Để thay đổi thời gian của hệ thống, hãy chạm vào **Set time** (Thiết lập thời gian), cuộn lên và xuống cho đến khi bạn thiết lập được thời điểm chính xác, rồi chạm vào **OK**.

## Cài đặt ngôn ngữ và đơn vị

Người giám sát có thể thay đổi thiết lập ngôn ngữ. Nhấn vào **Thay đổi ngôn ngữ** và chọn ngôn ngữ bạn cần. Để thay đổi thiết lập Đơn vị của thiết bị, nhấn vào **Temp.** (Nhiệt độ) hoặc **Pressure** (Áp suất).

## Cài đặt âm thanh

Người giám sát có thể chon trong số rất nhiều âm thanh sẽ được phát cho các thông báo thông tin, cảnh báo và lỗi. Hệ thống còn có phần kiểm soát âm lượng cho tất cả các âm thanh phát ra.

- Để thay đổi âm thanh liên quan đến một loại thông báo, hãy chạm vào nút loại thông báo đó trong bảng **Sound settings** (Cài đặt âm thanh). Chọn một tệp âm thanh trong hộp thoại **Select a sound from the following list** (Chọn âm thanh trong danh sách sau) và chạm vào **OK**. Để nghe thử âm thanh trong **Select a sound from the following list** (Chọn âm thanh trong danh sách sau), hãy chọn âm thanh đó và chạm vào **Play** (Phát).
- Để thay đổi âm lượng, hãy chạm vào **Master volume** (Âm lượng chính).

## Mạng

Để kết nối lần đầu với dịch vụ từ xa, hãy liên hệ với đại diện dịch vụ được ủy quyền.

Người giám sát có thể kết nối/ngắt kết nối thiết bị với dịch vụ từ xa của Leica nếu bật **Leica Remote Service** (Dịch vụ từ xa Leica) trên màn hình **Service settings** (Thiết lập dịch vụ) (→ p. 141 [– 8.3.1 Bảo trì\)](#page-140-0). Trước khi thiết lập kết nối, hãy đảm bảo thiết bị được kết nối với mạng qua cổng ethernet nằm ở phía sau của thiết bị. Nhấn vào nút **IP settings** (Thiết lập IP) để thiết lập cấu hình mạng, sau đó nhấn vào **Remote Service** (Dịch vụ từ xa). Trạng thái kết nối được hiển thị bên cạnh nút **Remote Service** (Dịch vụ từ xa).

## **8.3.4 Tùy chọn theo dõi**

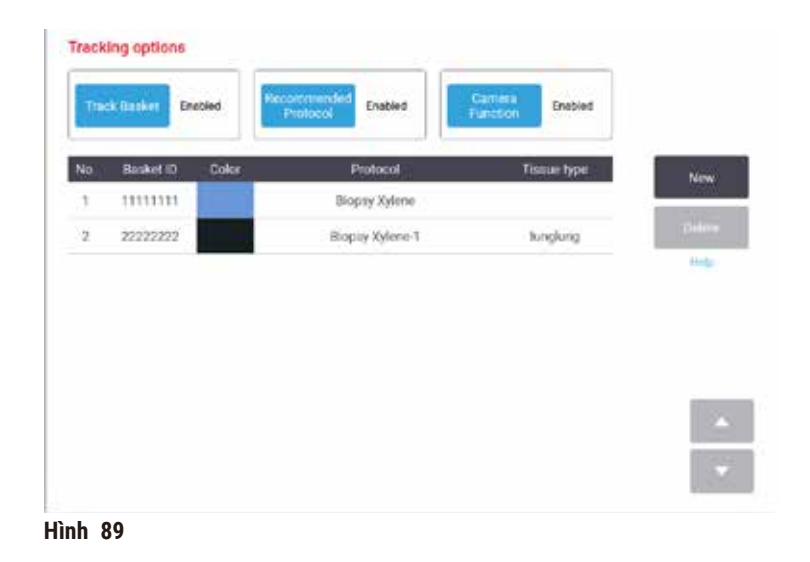

Sử dụng màn hình **Tracking options** (Tùy chọn theo dõi) (**Settings** (Cài đặt) > **Tracking options** (Tùy chọn theo dõi)) để kích hoạt/vô hiệu hóa **Track basket** (Theo dõi giỏ), **Recommended protocol** (Quy trình được đề xuất) và **Camera function** (Chức năng của camera).

## Theo dõi giỏ

Khi chức năng **Track basket** (Theo dõi giỏ) được kích hoạt, bạn có thể điền tên giỏ (→ [Hình 90‑1\)](#page-148-0)  $(\rightarrow$  Hình 90-3) bằng cách nhập hoặc quét mã vạch của giỏ trong khi thêm giỏ vào bình chưng.

## Quy trình được đề xuất

Người giám sát có thể thiết lập mối liên kết giữa mã vạch của giỏ với một quy trình được đề xuất. Quy trình này phải được xác thực. Không thể chọn quy trình vệ sinh làm quy trình được đề xuất.

Một quy trình được đề xuất có thể liên kết với nhiều ID giỏ. Mỗi ID giỏ chỉ có thể liên kết với một quy trình được đề xuất. Hệ thống sẽ tự động so sánh quy trình được tải với quy trình được đề xuất theo mã vạch của giỏ khi giỏ được nạp. Nếu quy trình được tải không giống như quy trình được đề xuất hoặc nếu hai quy trình được tải không giống nhau, thì một thông báo cảnh báo sẽ bật lên và bạn phải xác nhận hoặc thay đổi quy trình được tải.

Để thêm quy trình được đề xuất mới, hãy thực hiện các bước sau.

- 1. Chạm vào nút **New** (Mới).
- 2. Điền thông tin chi tiết về giỏ và quy trình, bao gồm ID giỏ, màu sắc, tên quy trình và loại mô.
- 3. Nhấp vào **OK**.

Để chỉnh sửa quy trình được đề xuất, hãy chạm vào ô bạn muốn cập nhật và thực hiện thay đổi.

Để xóa quy trình được đề xuất, hãy chạm vào ô **No.** (Số) của quy trình đó để chọn, rồi chạm vào **Delete** (Xóa).

## Chức năng của camera

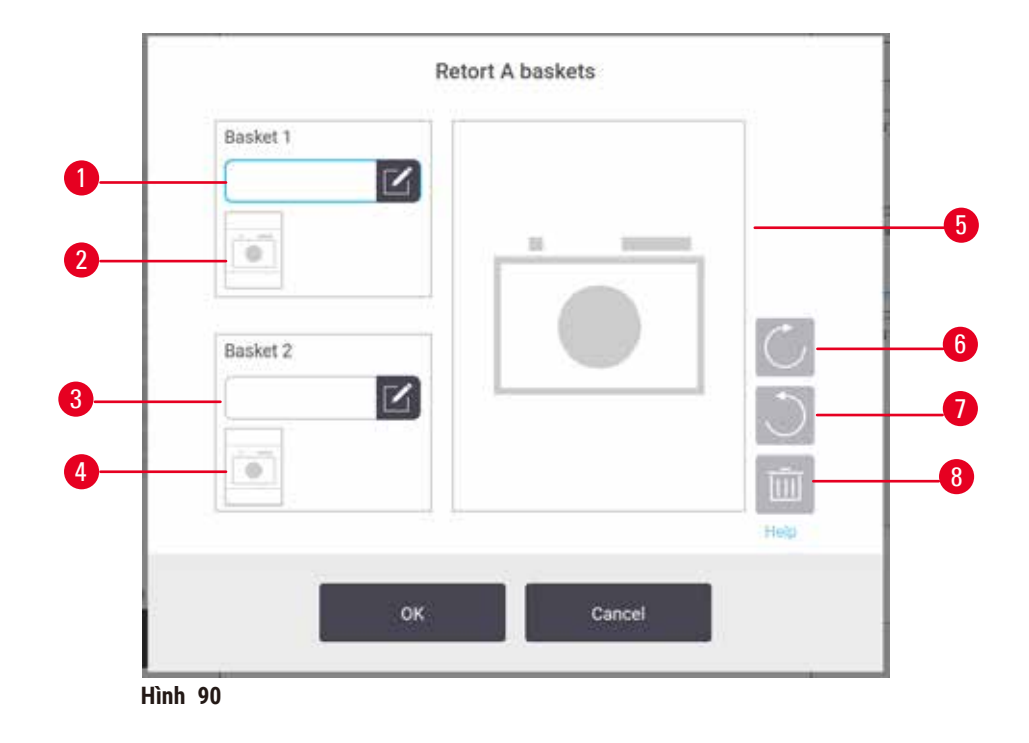

<span id="page-148-0"></span>Khi Camera function (Chức năng của camera) được kích hoạt, bạn có thể chụp ảnh giỏ (→ Hình 90-2) (→ Hình 90-4) sau khi mã vạch của giỏ được quét trong quá trình thêm giỏ vào bình chưng. Bạn có thể điều chỉnh dạng xem ảnh ( $\rightarrow$  Hình 90-5) bằng các nút xoay: theo chiều kim đồng hồ ( $\rightarrow$  Hình 90-6) và ngược chiều kim đồng hồ ( $\rightarrow$  Hình 90-7). Xóa ảnh ( $\rightarrow$  Hình 90-8) và chụp lại nếu cần.

# **9. Vệ sinh và bảo dưỡng**

## **Cảnh báo**

 $\sqrt{2}$ 

Sử dụng thiết bị không phù hợp trong quá trình bảo dưỡng.

**Thương tích cho người – Người dùng bị thương vì bề mặt nóng/cạnh sắc, chất cặn, v.v.**

• Sử dụng PPE trong quá trình bảo dưỡng.

Làm theo các hướng dẫn về vệ sinh và bảo dưỡng trong chương này để bảo đảm thiết bị hoạt động tốt. Điều này sẽ giúp bảo đảm việc xử lý luôn đạt chất lượng cao và phòng tránh hoạt động bảo trì không cần thiết.

Bảo đảm thiết bị luôn được bật, ngay cả khi không hoạt động. Điều này giúp paraffin luôn tan chảy và cho phép phần mềm kiểm soát việc thực hiện các quy trình bảo dưỡng phòng ngừa.

Leica Biosystems đề xuất nên thực hiện bảo dưỡng phòng ngừa một lần mỗi năm. Hãy liên hệ với đại diện dịch vụ bảo trì để sắp xếp việc này.

Không sử dụng bất kỳ phương thức hay vật liệu vệ sinh nào khác loại được mô tả trong chương này. Việc sử dụng vật liệu hoặc phương thức khác đó có thể làm hư hại thiết bị.

## **9.1 Dụng cụ vệ sinh và bảo dưỡng**

Dụng cụ vệ sinh và bảo dưỡng có thể được cất giữ ở hộp dụng cụ ( $\rightarrow$  Hình 1-11). Các dụng cụ này bao gồm:

- dao nạo paraffin
- một chổi vệ sinh cảm biến mức
- chốt thông gió bể paraffin

## **9.1.1 Dao nạo paraffin**

Dao nạo paraffin có thể được sử dụng để nạo paraffin bám quanh phần gioăng của nắp bể paraffin và ở trên đầu bể paraffin.

## **9.1.2 Chổi vệ sinh cảm biến mức**

Chổi vệ sinh cảm biến mức có thể được đưa vào bên trong cảm biến và chà nhẹ để bảo đảm tất cả các cạnh của cảm biến đều sạch mẩu vụn.

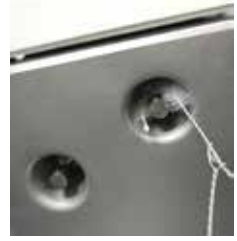

#### **9.1.3 Chốt thông gió bể paraffin**

Chốt thông gió bể paraffin có thể được lắp vào lỗ thông khí của bể paraffin. Điều này sẽ giúp phòng tránh tình trạng paraffin rơi vào thiết bị khi bạn đang vệ sinh bề mặt trên của bể paraffin.

#### **9.2 Màn hình Maintenance (Bảo dưỡng)**

Màn hình **Maintenance** (Bảo dưỡng) cung cấp cho bạn một cách thức ghi lại hoạt động và thời gian thực hiện các chức năng bảo dưỡng định kỳ.

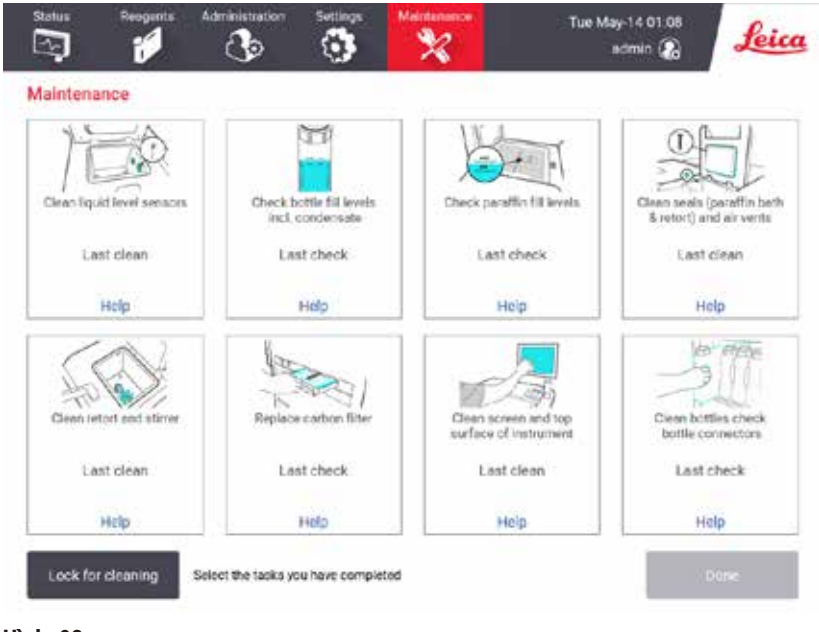

**Hình 92**

Tám bảng trên màn hình **Maintenance** (Bảo dưỡng) có:

- một hình ảnh cho biết việc cần thực hiện trên thiết bị (đôi khi được tô sáng màu xanh lam)
- một tiêu đề
- chỉ báo thời điểm gần đây nhất bộ phận này được kiểm tra hoặc vệ sinh và người vận hành thực hiện việc đó
- một liên kết đến phần hướng dẫn trợ giúp tùy theo hoàn cảnh.

Cách ghi lại một tác vụ bảo dưỡng:

- chạm vào bảng hiển thị tác vụ bảo dưỡng mà bạn đã làm hoặc sắp làm
- chạm vào **Done** (Xong).

Bạn có thể xem các tác vụ bảo dưỡng đã ghi lại trong báo cáo **User action** (Hành động của người dùng) (**Administration** (Quản trị) > **Reports** (Báo cáo) > **User action** (Hành động của người dùng)).

## Bảo dưỡng màn hình

Để khóa màn hình, hãy chạm vào nút **Lock for cleaning** (Khóa để vệ sinh). Hộp thoại vệ sinh màn hình sẽ mở ra. Bạn có thể vệ sinh màn hình an toàn mà không lo việc vô tình chọn bất kỳ nút điều khiển nào khi hộp thoại này đang mở ra.

Khi bạn vệ sinh xong, hãy chạm vào các nút vệ sinh màn hình theo đúng thứ tự. Thao tác này sẽ mở khóa và đưa màn hình trở lại trạng thái vận hành bình thường.

## **9.3 Lịch vệ sinh và bảo dưỡng**

Hãy xem các tác vụ vệ sinh, bảo dưỡng thường xuyên và tần suất nên thực hiện chúng trong danh sách bên dưới.

Bảng dưới dây là danh sách kiểm tra tác vụ vệ sinh và bảo dưỡng hằng tuần, bạn có thể in ra để làm bản ghi tác vụ bảo dưỡng. Ký tắt vào ô thích hợp trong bảng khi tác vụ tương ứng đã được thực hiện.

## Hằng ngày

- Vệ sinh nắp và gioăng
- Vệ sinh bình chưng và cảm biến mức dung dịch
- Kiểm tra mức đầy của các bình (kể cả bình nước ngưng tụ)
- Kiểm tra mức đầy của paraffin
- Vệ sinh màn hình cảm ứng và bề mặt trên
- Kiểm tra khay hứng

## Hằng tuần

- Đổ bình nước ngưng tụ
- Vệ sinh bình thuốc thử và kiểm tra các đầu nối bình
- Kiểm tra bể paraffin
- Vệ sinh các bề mặt ngoài

## 60-90 ngày

- Thay bộ lọc cac-bon hoạt tính
- Kiểm tra gioăng nắp

# **Danh sách kiểm tra bảo dưỡng**

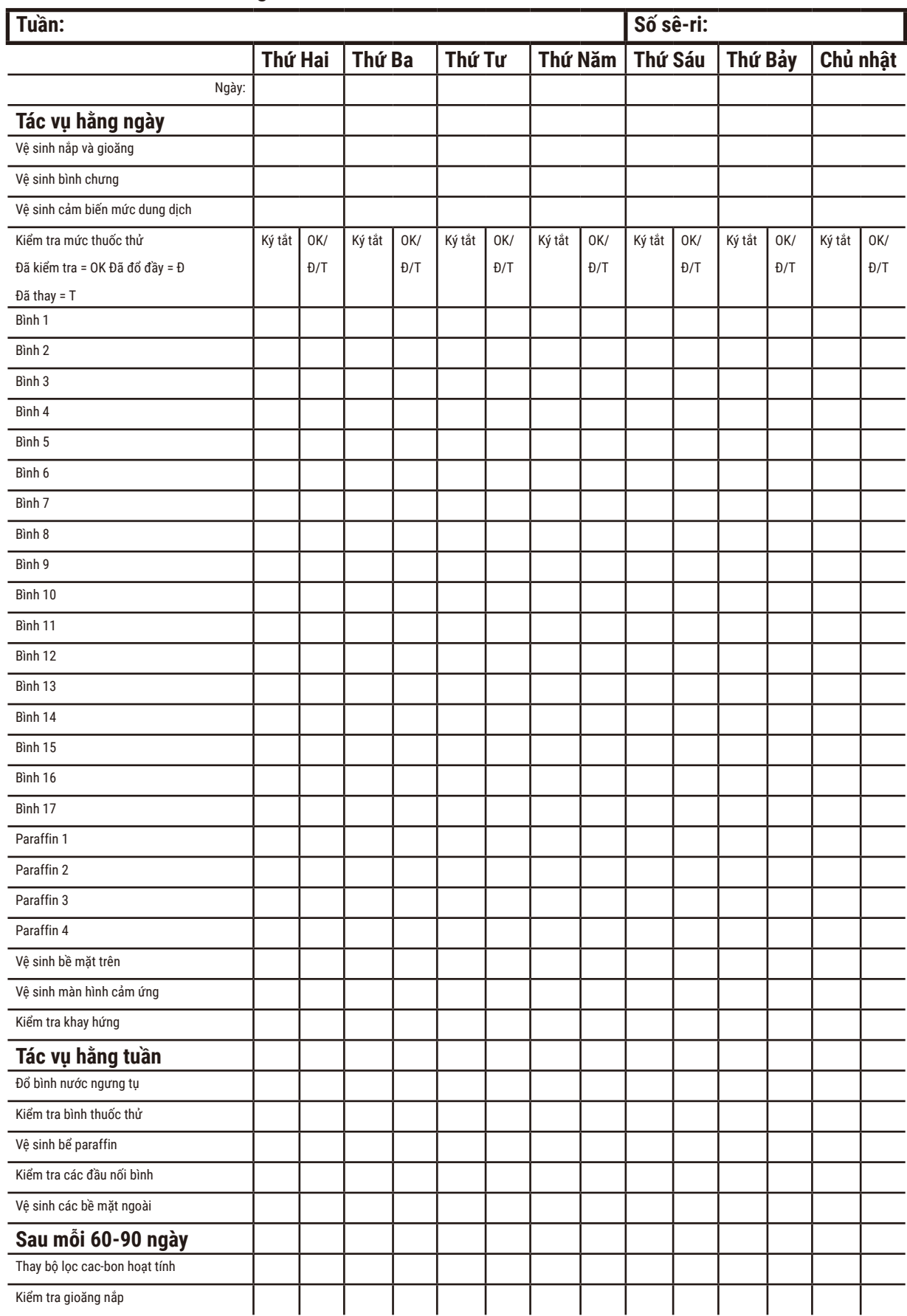

## **9.3.1 Tác vụ hằng ngày**

## Vệ sinh gioăng (bể paraffin & bình chưng) và lỗ thông khí

Dùng dao nạo nhựa được cung cấp để cạo bỏ paraffin bám ở mặt trong của bình chưng và nắp bể paraffin. Thay thế mọi gioăng bị hư hại  $(\rightarrow p. 162 - Ki\hat{e}m)$  tra gioăng nắp).

Nạo quanh vành bình chưng và quanh nắp bể paraffin ở phần đầu thiết bị. Bảo đảm rằng các nắp đóng khít chặt.

Ở bể paraffin, hãy bảo đảm rằng lỗ thông khí ( $\rightarrow$  Hình  $\,$  93-1) ở vành phía sau, bên dưới nắp trái không có paraffin. Bịt chặt lỗ thông khí paraffin bằng chốt thông gió bể paraffin trong khi vệ sinh. Điều này sẽ giúp phòng tránh tình trạng paraffin rơi vào lỗ thông khí paraffin.

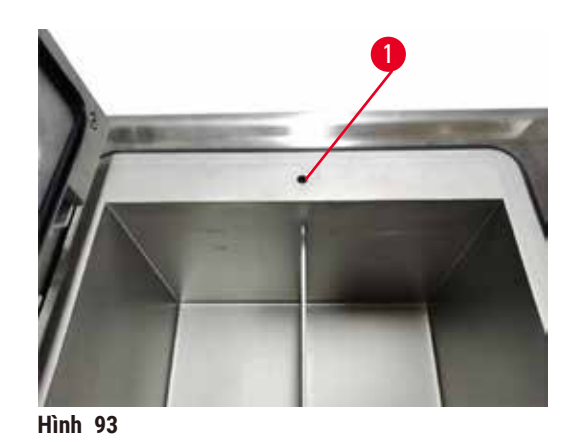

Khi bạn làm xong, hãy chạm vào bảng thích hợp trên màn hình **Maintenance** (Bảo dưỡng) để ghi lại tác vụ bảo dưỡng này:

<span id="page-153-0"></span>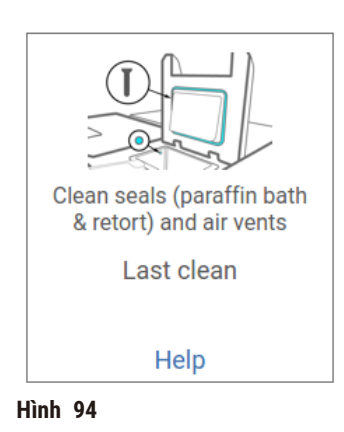

Một màn hình chứa hướng dẫn sẽ bật lên khi bạn chạm vào **Help** (Trợ giúp).

## Vệ sinh cảm biến mức dung dịch

<span id="page-154-0"></span>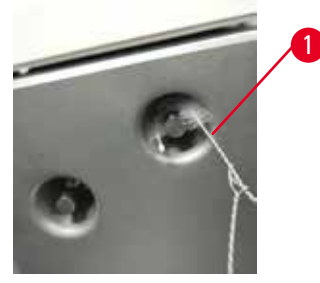

**Hình 95**

Vệ sinh cảm biến mức dung dịch ( $\rightarrow$  Hình 97-2) hằng ngày. Hãy sử dụng vải không xơ, thấm ethanol 70% để vệ sinh. Làm ẩm đầu chổi vệ sinh cảm biến mức dung dịch ( $\rightarrow$  Hình 95-1) bằng ethanol. Đặt chổi vệ sinh cảm biến mức vào bên trong cảm biến và chà nhẹ ( $\rightarrow$  Hình 95). Bảo đảm tất cả các cạnh của cảm biến đều sạch mẩu vụn. Đối với cảm biến bẩn nhiều, hãy dùng dung dịch axit axetic 6% thay vì ethanol.

Khi bạn làm xong, hãy chạm vào bảng thích hợp trên màn hình **Maintenance** (Bảo dưỡng) để ghi lại tác vụ bảo dưỡng này:

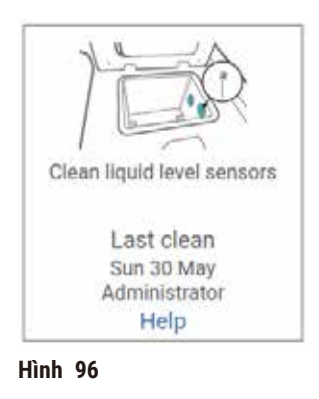

Một màn hình chứa hướng dẫn sẽ bật lên khi bạn chạm vào **Help** (Trợ giúp).

## Vệ sinh bình chưng và cánh khuấy

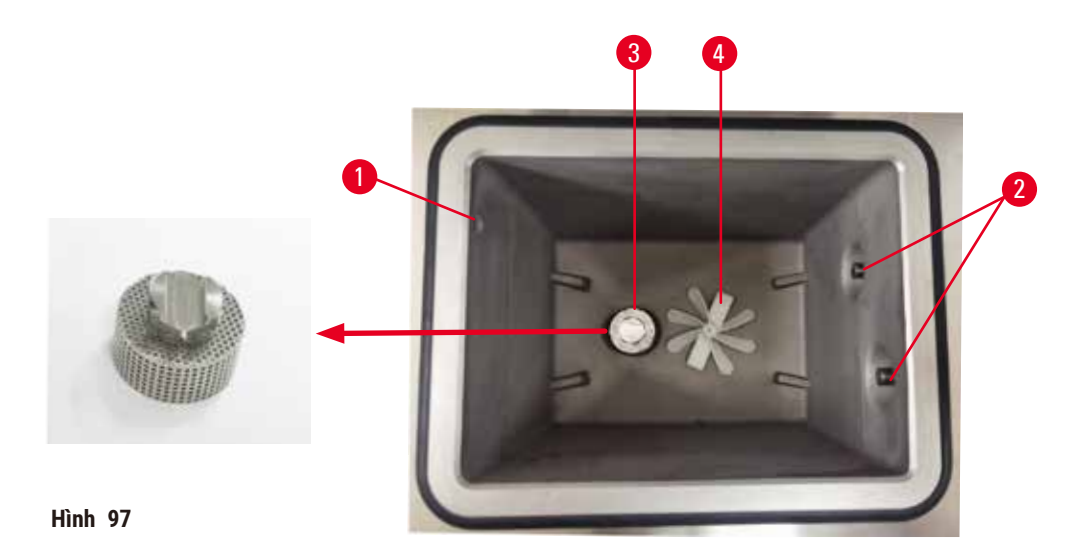

- <span id="page-155-0"></span>• Vệ sinh thành bình chưng hằng ngày. Hãy sử dụng vải không xơ, thấm ethanol 70% để vệ sinh.
- Bảo đảm rằng lỗ thông hơi ( $\rightarrow$  Hình 97-1) không bị tắc.
- Nếu bạn không thể loại bỏ vết bẩn bằng dung dịch ethanol, hãy dùng vải không xơ, thấm axit axetic 6% hoặc CLR®. Lau sạch các bề mặt lần nữa bằng ethanol.
- Kiểm tra bộ lọc bồn chưng cất  $(\rightarrow$  Hình 97-3).
	- a. Xoay bộ lọc bồn chưng cất lên trên để tháo ra.
	- b. Rửa sạch kỹ trong dung dịch ethanol 70%.
	- c. Lắp lại vào vị trí cũ.

## **Cảnh báo**

Tắc do mất cassette/mô từ bình chưng hoặc tạp chất từ thuốc thử hoặc paraffin

## **Hư hại mẫu**

- Sử dụng giỏ trong quá trình xử lý. Không đặt mẫu mô trực tiếp vào bình chưng.
- Kiểm tra xem bộ lọc có được lắp ở đáy bồn chưng cất không trước khi chạy một quy trình.
- Cẩn thận để không làm rơi bất cứ thứ gì vào bồn chưng cất khi tháo bộ lọc bồn chưng cất. Vật liệu lạ trong đường ống có thể khiến van không thể hoạt động bình thường.
- Kiểm tra cánh khuấy ( $\rightarrow$  Hình  $\,$  97-4). Nếu bẩn, hãy nhấc bộ phân này ra và vệ sinh bằng ethanol 70%. Nếu cánh khuấy bị hư hại, hãy liên hệ với đại diện dịch vụ bảo trì để thay mới.

Khi bạn làm xong, hãy chạm vào bảng thích hợp trên màn hình **Maintenance** (Bảo dưỡng) để ghi lại tác vụ bảo dưỡng này:

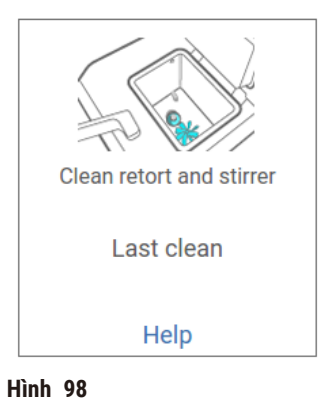

Một màn hình chứa hướng dẫn sẽ bật lên khi bạn chạm vào **Help** (Trợ giúp).

Kiểm tra mức đầy của các bình (kể cả bình nước ngưng tụ)

Bảo đảm rằng tất cả các bình thuốc thử được đổ đến giữa các vạch **MIN** (Tối thiểu) và **MAX** (Tối đa). Bổ sung thuốc thử, nếu cần (→ p. 123 [– 7.4 Thay thế thuốc thử\).](#page-122-0) Không đổ đầy quá vạch **MAX** (Tối đa).

Đổ bình nước ngưng tụ nếu bình đã đầy hơn một nửa.

Khi bạn làm xong, hãy chạm vào bảng thích hợp trên màn hình **Maintenance** (Bảo dưỡng) để ghi lại tác vụ bảo dưỡng này:

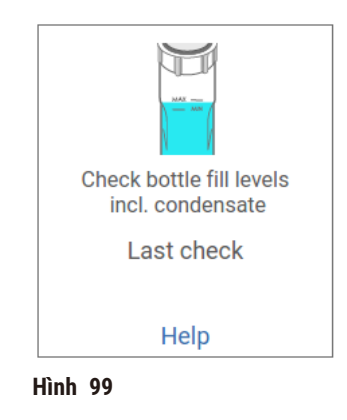

Một màn hình chứa hướng dẫn sẽ bật lên khi bạn chạm vào **Help** (Trợ giúp).

## Kiểm tra mức đầy của paraffin

Bảo đảm rằng các bể paraffin được đổ đến giữa các vạch **MIN** (Tối thiểu) và **MAX** (Tối đa). Bổ sung paraffin, nếu cần (→ p. 123 [– 7.4 Thay thế thuốc thử\).](#page-122-0) Không đổ đầy quá vạch **MAX** (Tối đa).

Vui lòng sử dụng mẫu vật giá đỡ thích hợp để tránh tạo ra lượng mang sang thừa hoặc lớn.

Khi bạn làm xong, hãy chạm vào bảng thích hợp trên màn hình **Maintenance** (Bảo dưỡng) để ghi lại tác vụ bảo dưỡng này:

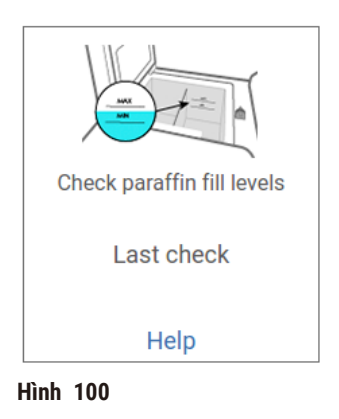

Một màn hình chứa hướng dẫn sẽ bật lên khi bạn chạm vào **Help** (Trợ giúp).

## Vệ sinh màn hình và bề mặt trên của thiết bị

Chạm vào **Lock for cleaning** (Khóa để vệ sinh) để khóa màn hình cảm ứng trước khi vệ sinh. Lau sạch màn hình cảm ứng (hoặc bề mặt bảo vệ màn hình cảm ứng) bằng vải không xơ, thấm ethanol 70%. Không được dùng chất tẩy rửa có tính ăn mòn hoặc dung môi mạnh trên màn hình cảm ứng.

Dùng vải không xơ, thấm ethanol 70% và, nếu cần, dùng dao nạo nhựa để vệ sinh các nắp và bề mặt khác ở trên đầu thiết bị. Dùng dao nạo paraffin để bảo đảm loại bỏ hết paraffin. Khi bạn làm xong, hãy chạm vào bảng thích hợp trên màn hình **Maintenance** (Bảo dưỡng) để ghi lại tác vụ bảo dưỡng này:

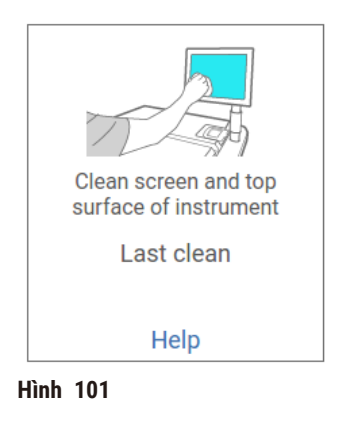

Một màn hình chứa hướng dẫn sẽ bật lên khi bạn chạm vào **Help** (Trợ giúp):

#### **9.3.2 Tác vụ hằng tuần**

#### Vệ sinh bình thuốc thử và kiểm tra các đầu nối bình

Kiểm tra tất cả các bình hằng tuần. Chú ý đến các bình đang bẩn dần. Vệ sinh các bình này ở lần tiếp theo đổ thuốc thử.

Khi tháo bình ra, hãy lau sạch phần bên trong tủ thuốc thử bằng ethanol 70%.

Để vệ sinh bình, hãy đổ một ít thuốc thử mới (tức là thuốc thử sẽ đổ vào bình), đóng nắp và lắc bình. Sử dụng nắp bit kín do Leica Biosystems cung cấp để đóng chặt bình. Đổ cạn bình và bảo đảm bình đã sạch. Khi đó, hãy đổ đầy bình và đặt bình trở lại thiết bị. Hãy xem các hướng dẫn cách thiết lập lại thuộc tính của trạm ở  $(\rightarrow p. 123 - 7.4$  Thay thế thuốc thử).

Nếu bình vẫn bị bẩn, hãy dùng bàn chải đánh bình và chất tẩy của phòng xét nghiệm để vệ sinh bình. Rửa kỹ bằng nước. Sau đó, chuẩn bị để đổ thuốc thử vào bình:

- Đối với các bình formalin và ethanol (trong đó thuốc thử có thể trộn lẫn với nước), hãy rửa bình bằng một ít thuốc thử của bình đó để loại bỏ hết nước rồi mới đổ đầy bình.
- Đối với bình đựng dung môi vệ sinh và chất tẩy rửa (ví dụ: xylene, trong đó thuốc thử không trộn lẫn được với nước), hãy làm khô thật kỹ trước khi thêm thuốc thử mới hoặc rửa bình bằng một ít ethanol rồi đến một ít thuốc thử của bình đó, sau đó mới đổ đầy bình.

Đầu nối bình cắm vào thiết bị có thể bị lỏng. Kiểm tra đầu nối (→ Hình 102-1) bất cứ khi nào rút bình ra. Siết chặt nếu cần thiết.

Kiểm tra để đảm bảo rằng gioăng chữ  $0 \rightarrow$  Hình 102-2) ở mặt sau của bình nhẵn và không bị hư hại. Nếu gioăng chữ O không nhẵn hoặc có lực cản khi đặt lại bình thuốc thử, hãy bôi trơn gioăng chữ O bằng dầu Molykote để làm kín khít các gioăng và dễ dàng tháo bình.

<span id="page-158-0"></span>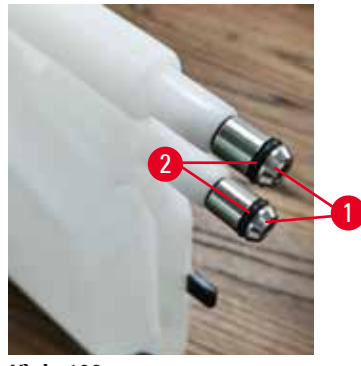

**Hình 102**

Khi bạn làm xong, hãy chạm vào bảng thích hợp trên màn hình **Maintenance** (Bảo dưỡng) để ghi lại tác vụ bảo dưỡng này:

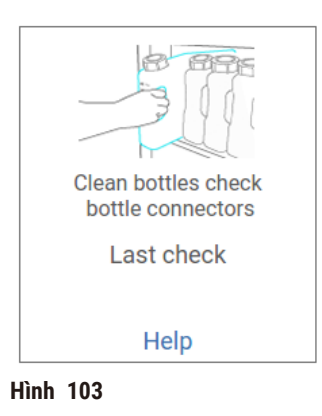

Một màn hình chứa hướng dẫn sẽ bật lên khi bạn chạm vào **Help** (Trợ giúp).

Để phòng tránh vết bắn trong khi vệ sinh bình, hãy mặc trang phục bảo hộ và đeo kính bảo hộ thích hợp.

Để tránh thuốc thử đổ tràn, hãy bảo đảm các nắp được đóng chặt và các bình được lắp chắc chắn vào đầu nối ở mặt sau của tủ thuốc thử.

Không vệ sinh bình thuốc thử trong máy rửa bát tự động vì chúng có thể bị hư hại.

## Kiểm tra bể paraffin

Kiểm tra các bể paraffin hằng tuần xem chúng có bị bẩn không. Vệ sinh bể bị bẩn ở lần tiếp theo đổ paraffin.

Vệ sinh các bể paraffin khi chúng còn ấm (vì chúng sẽ được dùng hết ngay sau khi được xả từ thiết bị). Không thử vệ sinh bể khi paraffin từ bể đang ở trong bình chưng.

Lau sạch mọi mẩu vụn hoặc cặn ở đáy và thành bể bằng vải không xơ. Cẩn thận để không làm trệch hoặc tháo rời bộ lọc khe hẹp. Sử dụng chốt thông gió bể paraffin để bảo đảm paraffin không chảy xuống qua lỗ thông gió bể paraffin.

Mở nắp bể paraffin khi có paraffin trong bình chưng hoặc paraffin đang được chuyển sang.

## **Thương tích cho người**

**Cảnh báo** 

• Không bao giờ mở nắp bể paraffin khi có paraffin trong bình chưng hoặc paraffin đang được chuyển sang. Paraffin nóng có thể bắn tóe ra khỏi bể.

Cẩn trọng khi vệ sinh thành bể paraffin. Các thành có thể nóng và khiến bạn bị bỏng.

## Vệ sinh các bề mặt ngoài

Lau sạch các bề mặt ngoài của thiết bị hằng tuần bằng vải thấm nước hoặc ethanol 70%. Không dùng dung môi mạnh.

Lau khô bằng vải không xơ.

## **9.3.3 60-90 ngày**

## Thay bộ lọc cac-bon hoạt tính

Thay bộ lọc cac-bon hoạt tính sau mỗi 60 đến 90 ngày.

Luôn thay bộ lọc cac-bon hoạt tính khi phần mềm thông báo bộ lọc này đã hết hạn. Việc chạy thiết bị với bộ lọc cac-bon hoạt tính đã quá hạn có thể làm giải phóng hơi có nguy cơ gây hại ra phòng xét nghiệm.

Người quản trị cần bảo đảm rằng bộ lọc cac-bon hoạt tính được thiết lập ngưỡng thích hợp để người vận hành sẽ được cảnh báo khi cần thay bộ lọc cac-bon hoạt tính. Bạn có thể tìm thấy mục cài đặt về ngưỡng của bộ lọc cac-bon hoạt tính ở **Settings** (Cài đặt) > **Instrument settings** (Cài đặt thiết bị).

Cách thay bộ lọc cac-bon hoạt tính:

- 1. Mở nắp xả/đổ từ xa.
- 2. Tháo bộ lọc cac-bon hoạt tính bằng cách kéo dây đai đan ở mặt trước của bộ lọc.
- 3. Lấy bộ lọc mới ra khỏi bao bì nhựa.
- 4. Lắp bộ lọc mới vào thiết bị. Bạn có thể ghi ngày lắp bộ lọc vào nhãn ở mặt trước.
- 5. Đóng nắp xả/đổ từ xa.

Khi bạn làm xong, hãy chạm vào bảng thích hợp trên màn hình **Maintenance** (Bảo dưỡng) để ghi lại tác vụ bảo dưỡng này:

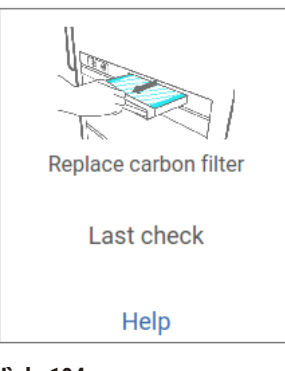

**Hình 104**

Một màn hình chứa hướng dẫn sẽ bật lên khi bạn chạm vào **Help** (Trợ giúp).

## <span id="page-161-0"></span>Kiểm tra gioăng nắp

Sau mỗi 60-90 ngày, hãy kiểm tra các gioăng xung quanh nắp bình chưng và nắp bể paraffin. Hãy gọi cho bộ phận dịch vụ bảo trì để thay thế gioăng bị mòn hoặc bị hư hại.

# **10. Thông tin tham khảo**

## **10.1 Hướng dẫn về ngưỡng thuốc thử**

Các bảng trong phần này liệt kê ngưỡng được đề xuất cho những thuốc thử thường dùng. Có các bảng riêng cho tùy chọn xử lý có xylene và không có xylene.

## **Xử lý có xylene**

Để bảo đảm kết quả tốt nhất, thuốc thử cho quy trình xử lý có xylene nên được thay dựa trên ngưỡng nồng độ, còn ngưỡng cho thuốc thử vệ sinh nên dựa trên chu trình.

Các ngưỡng đối với thuốc thử cho quy trình xử lý có xylene, kể cả thuốc thử vệ sinh, sử dụng ethanol không xếp hạng tiêu chuẩn là:

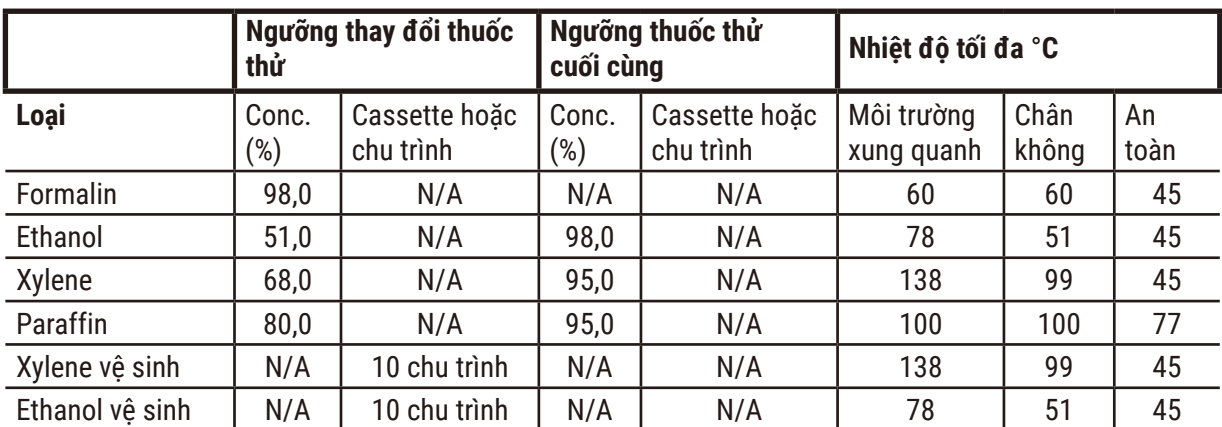

## **Xử lý không có xylene**

Nói chung, thuốc thử cho quy trình xử lý không có xylene nên được thay dựa trên ngưỡng nồng độ, còn thuốc thử vệ sinh nên được thay dựa trên chu trình.

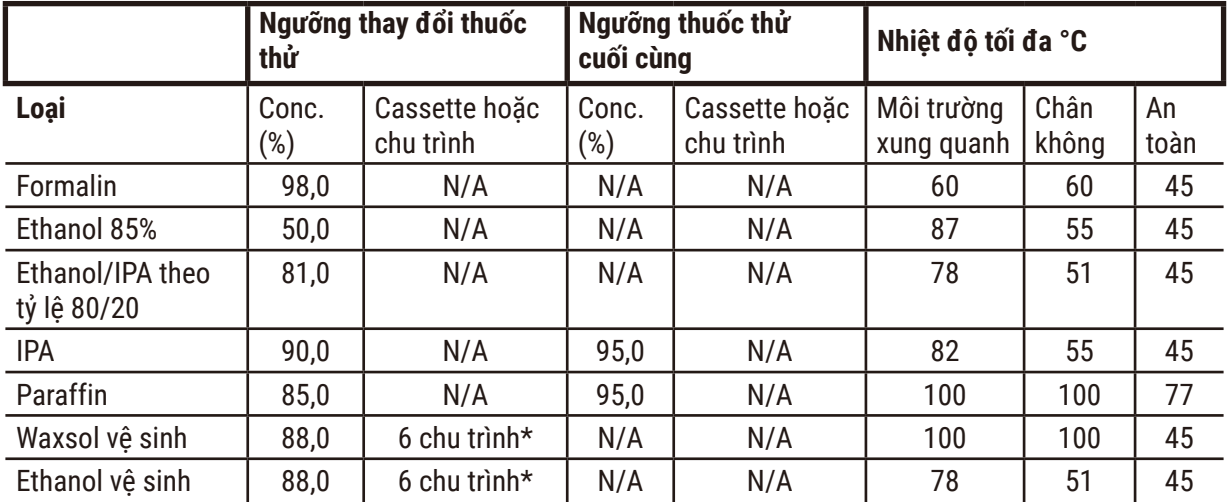

\* Giá trị này khác với mức đề xuất cho ethanol vệ sinh trong quy trình xử lý có xylene vì dung môi vệ sinh trong quy trình không có xylene kém hiệu quả hơn dung môi vệ sinh trong quy trình có xylene.

## **10.2 Quy trình**

Các quy trình trong phần này đã được Leica Biosystems phát triển, và được kiểm thử bao quát, để sử dụng trên bộ xử lý mô. Một số được cung cấp dưới dạng quy trình định sẵn trong hệ thống.

Khi được sử dụng cho các loại mô được đề xuất, tất cả các quy trình này đều mang lại chất lượng xử lý tối ưu với các kết quả nhất quán, có chất lượng cao. Hãy sử dụng các quy trình này và cấu hình trạm được qợi ý ( $\rightarrow$  p. 168 – 10.3 Cấu hình tram) làm căn cứ tham khảo khi bạn thiết lập các quy trình phù hợp với nhu cầu và biện pháp thực hiện của riêng mình.

## **10.2.1 Loại mẫu và thời gian thực hiện quy trình**

Bảng sau liệt kê các mức thời gian thực hiện quy trình được đề xuất đối với các loại mẫu khác nhau.

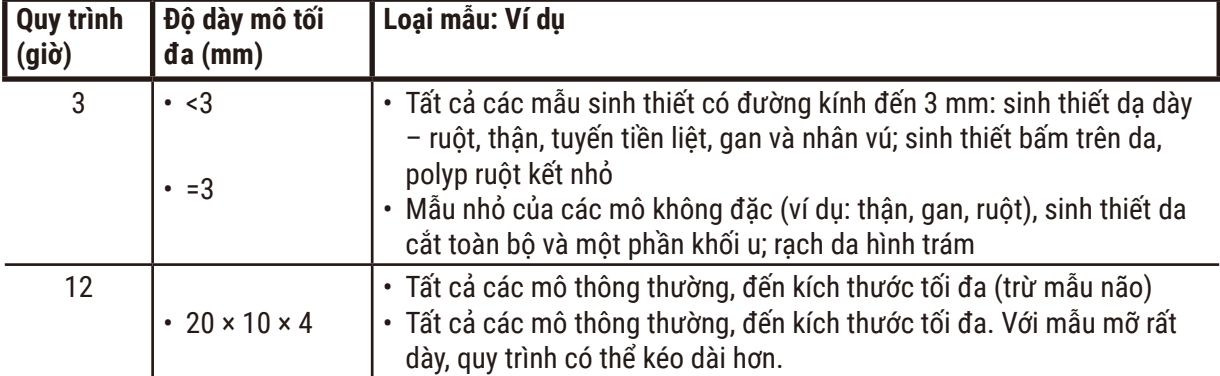

## **10.2.2 Danh sách quy trình định sẵn**

Leica Biosystems cung cấp 5 quy trình định sẵn cùng với mỗi hệ thống. Bạn có thể sử dụng chúng nguyên trạng hoặc lấy chúng làm cơ sở để thiết lập quy trình mới ( $\rightarrow$  p. 100 [– 6.2.3 Tạo quy trình mới\)](#page-99-0).

Các quy trình định sẵn bao gồm:

- Biopsy Xylene (Sinh thiết có xylene)
- Overnight Xylene (Qua đêm có xylene)
- Biopsy Xylene-free (Sinh thiết không có xylene)
- Overnight Xylene-free (Qua đêm không có xylene)
- Quick Clean (Vệ sinh nhanh)

# **Cảnh báo**

## **Cài đặt chuyển giao không phù hợp cho các loại mẫu đang được xử lý có thể gây hư hỏng mẫu!**

Để đảm bảo cài đặt chuyển tiếp chính xác:

- Để biết cài đặt chuyển nguồn, vui lòng tham khảo Chương 6.1.5 "Cài đặt mang sang".
- Các giao thức được xác định trước và tùy chỉnh (bao gồm giá trị chuyển giao) phải được phòng thí nghiệm xác nhận theo quy trình vận hành tiêu chuẩn của họ.

## **10.2.3 Quy trình có xylene**

Tất cả các quy trình có xylene dưới đây được thiết kế để sử dụng với cấu hình dùng bình xylene  $(\rightarrow p. 168 - 10.3$  Cấu hình trạm).

Xin lưu ý rằng thời gian xử lý được hiển thị cho mỗi quy trình là tổng thời gian thực hiện bước, thời gian nhỏ giọt cho từng bước cộng với tổng thời gian đổ và xả. Thời gian thực hiện bước và thời gian nhỏ giọt được hiển thị cho từng bước trong một quy trình, thời gian đổ và xả không được hiển thị.

## **Xylene sinh thiết**

• Giao thức chuẩn định sẵn "Biopsy Xylene" (Xylene sinh thiết) cho tất cả các mẫu sinh thiết có đường kính lên tới 3 mm.

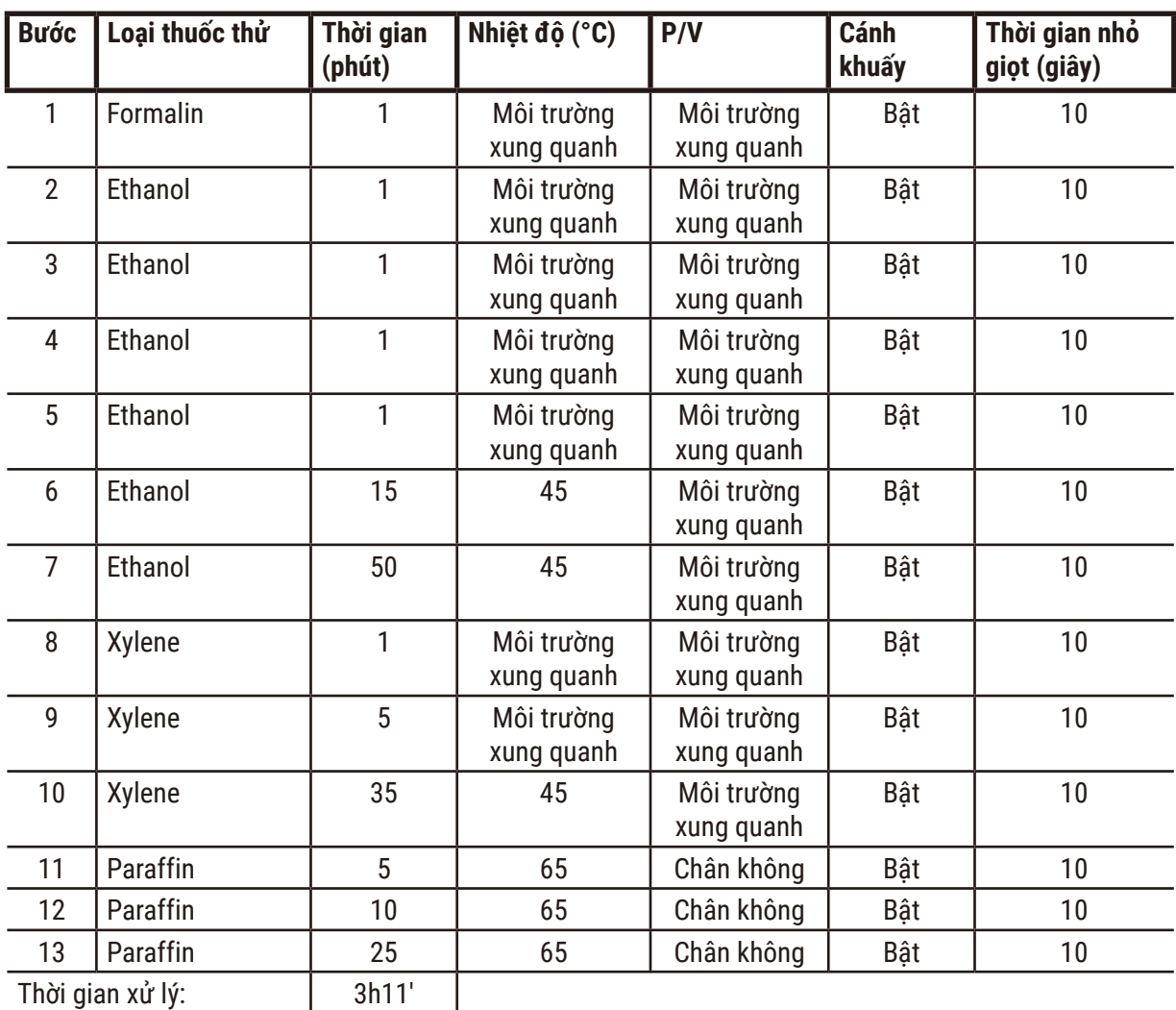

• Cài đặt mang sang: 75 (cassette tiêu chuẩn có miếng sinh thiết).

## **Xylene qua đêm**

- Giao thức chuẩn định sẵn "Overnight Xylene" (Xylene qua đêm) cho tất cả các mô thông thường có kích thước lên đến 20 × 10 × 4 mm, ngoại trừ các mô não và mô mỡ đặc biệt dày.
- Cài đặt mang sang: 25 (cassette tiêu chuẩn không có vật liệu mang mô).

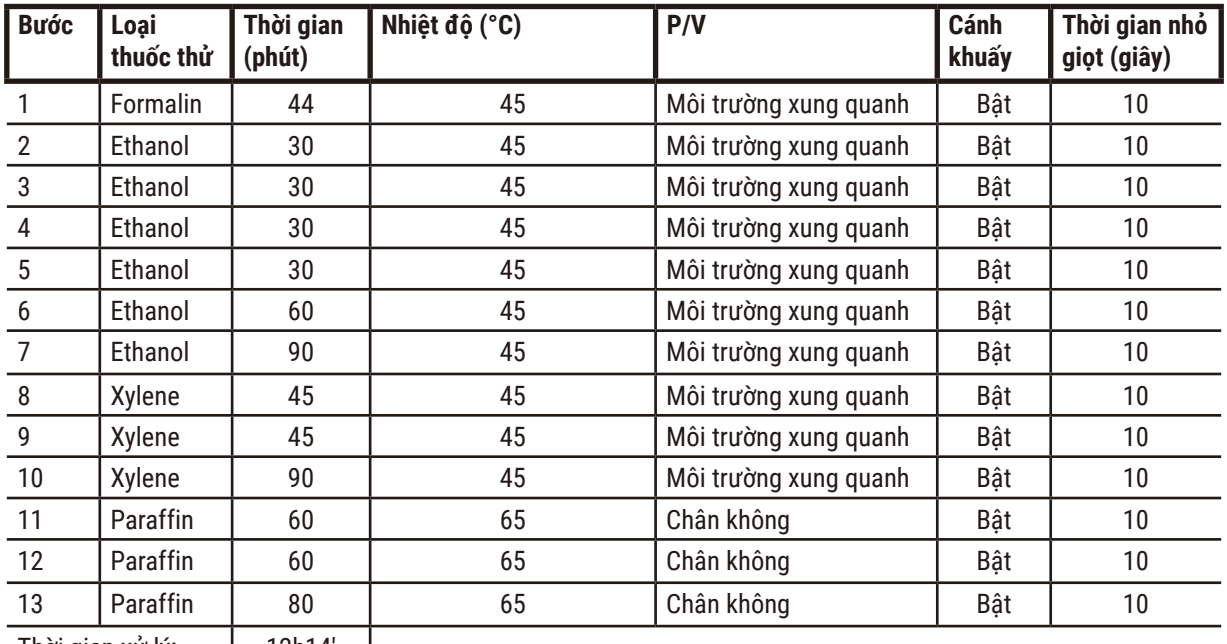

Thời gian xử lý: 12h14'

## **Quy trình nhanh cho xylene sinh thiết (được khuyến nghị)**

• Quy trình được khuyến nghị "Biopsy xylene fast protocol" (Quy trình nhanh cho xylene sinh thiết) dành cho mẫu sinh thiết bấm (bao gồm chất béo) có kích thước ≤ 2 mm (đường kính) × 4 mm (dài).

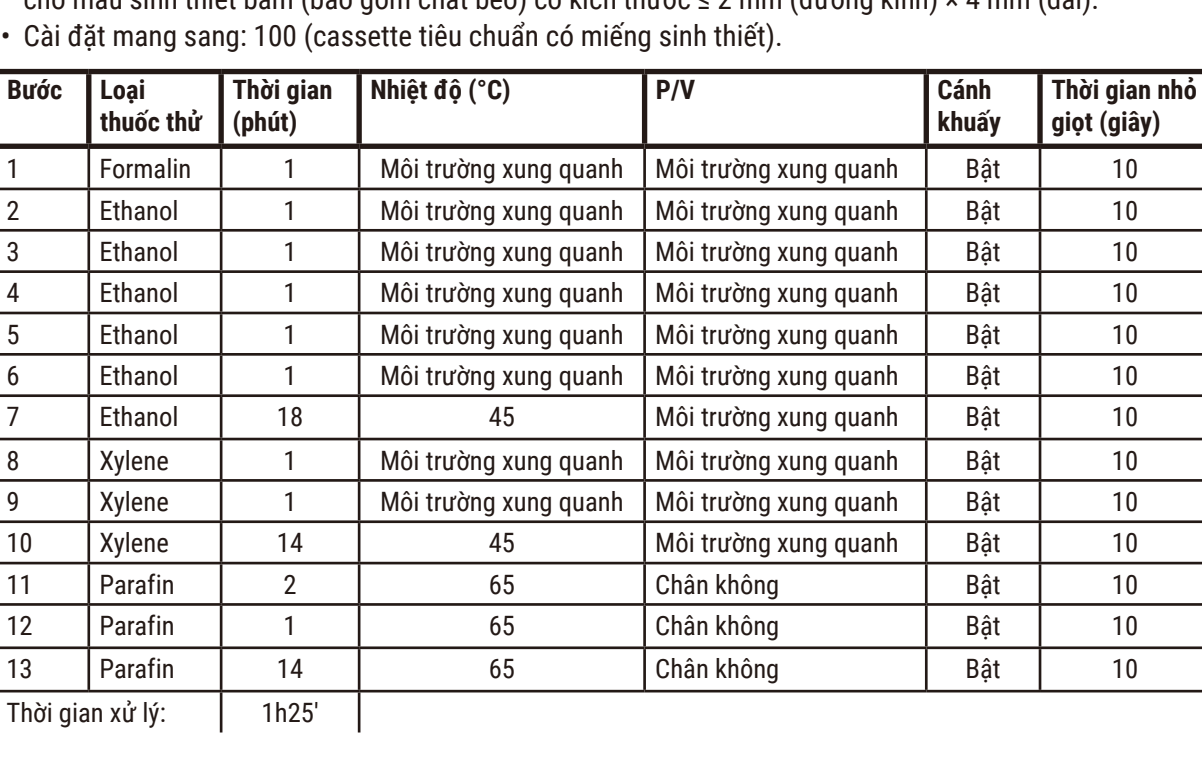

 $\overline{a}$ 

## **10.2.4 Quy trình không có xylene**

Tất cả các quy trình không có xylene dưới đây được thiết kế để sử dụng với cấu hình dùng bình không có xylene trong phần Cấu hình trạm ( $\rightarrow$  p. 168 [– 10.3 Cấu hình trạm\).](#page-167-0)

Xin lưu ý rằng thời gian xử lý được hiển thị cho mỗi quy trình là tổng thời gian thực hiện bước, thời gian nhỏ giọt cho từng bước cộng với tổng thời gian đổ và xả. Thời gian thực hiện bước và thời gian nhỏ giọt được hiển thị cho từng bước trong một quy trình, thời gian đổ và xả không được hiển thị.

## **Sinh thiết không có xylene**

• Quy trình định sẵn, không xylene "Biopsy Xylene-free" (Sinh thiết, không có xylene) cho tất cả các mẫu sinh thiết có đường kính lên tới 3 mm.

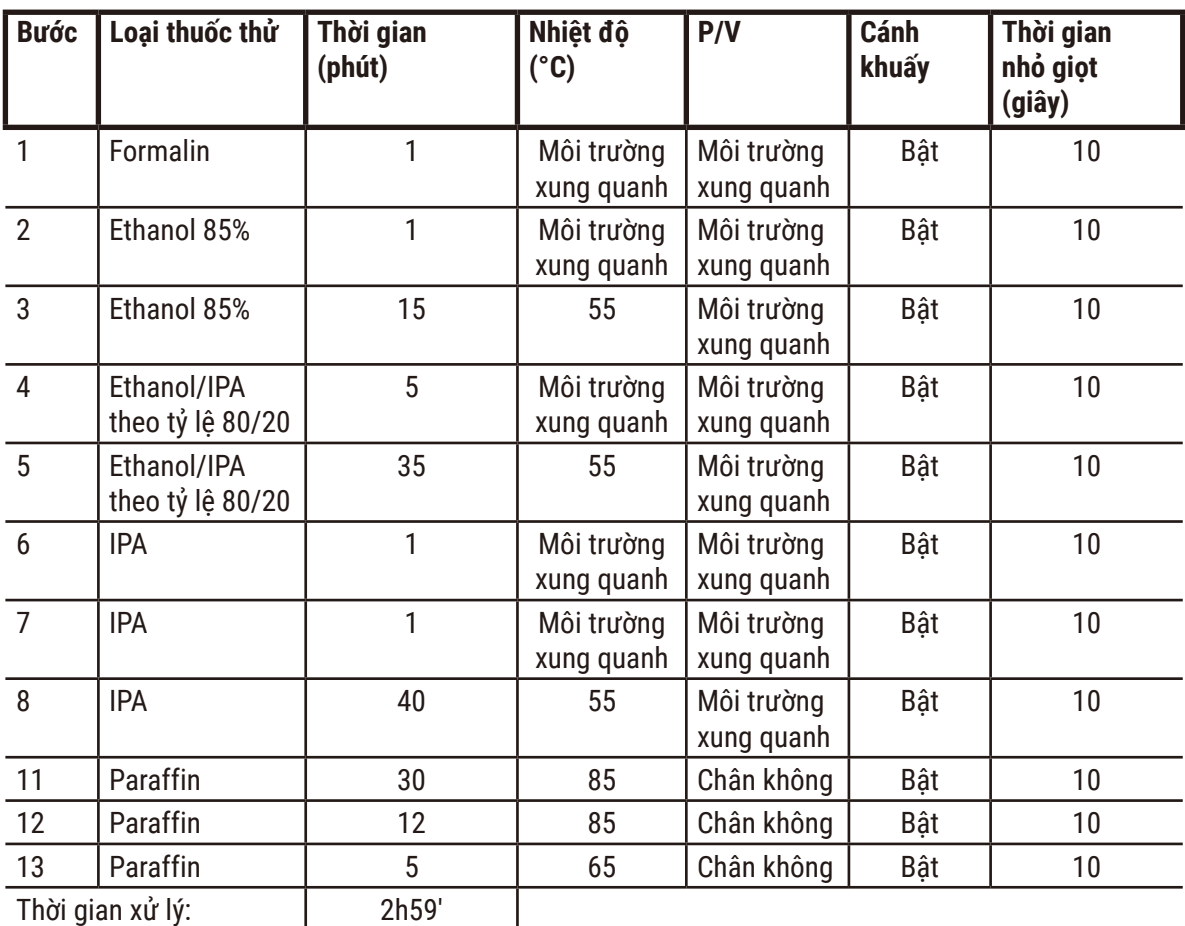

• Cài đặt mang sang: 75 (cassette tiêu chuẩn có miếng sinh thiết).

## **Qua đêm không có xylene**

• Quy trình định sẵn, không xylene "Overnight Xylene-free" (Qua đêm, không có xylene) cho tất cả các mô thông thường có kích thước lên đến 20 × 10 × 4 mm, ngoại trừ các mô não và mô mỡ đặc biệt dày. • Cài đặt mang sang: 26 (cassette tiêu chuẩn không có vật liệu mang mô)

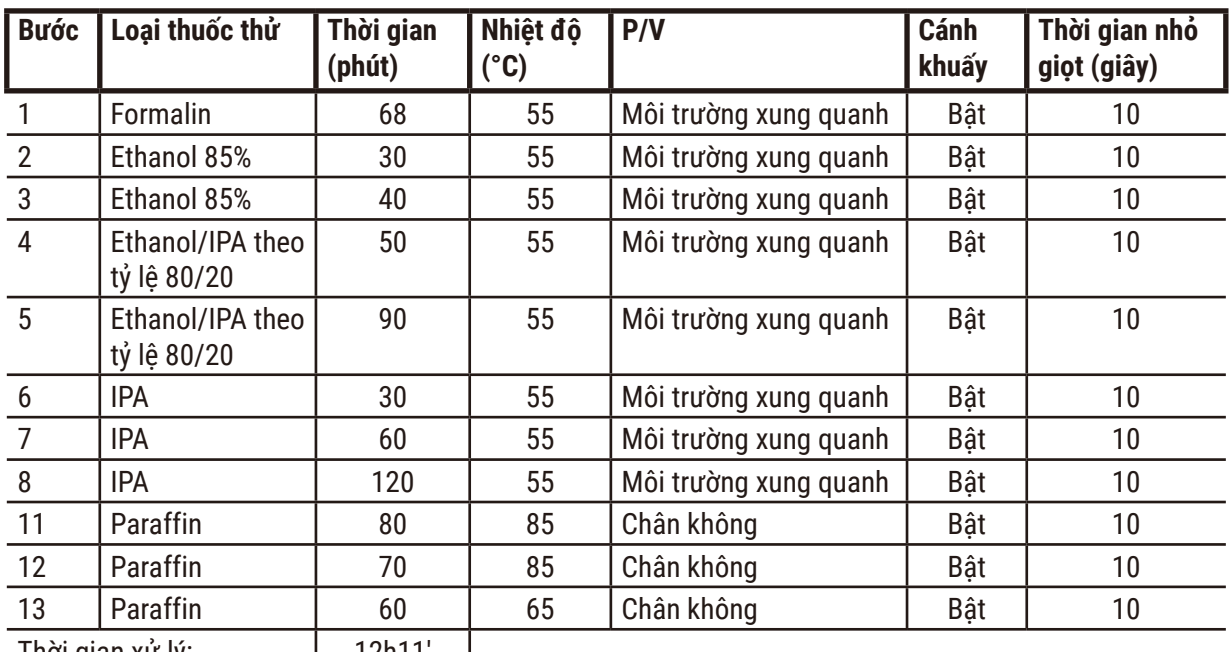

Thời gian xử lý: 12h11'

## **10.2.5 Quy trình vệ sinh**

## **Quick Clean (Vệ sinh nhanh)**

- Quy trình vệ sinh định sẵn "Quick Clean" (Vệ sinh nhanh).
- Cấu hình bình: mỗi bình đựng một loại dung môi vệ sinh và ethanol vệ sinh.
- Không được chạy quy trình vệ sinh khi mô đang ở trong bình chưng, vì bước làm khô sẽ làm hư hại mô.

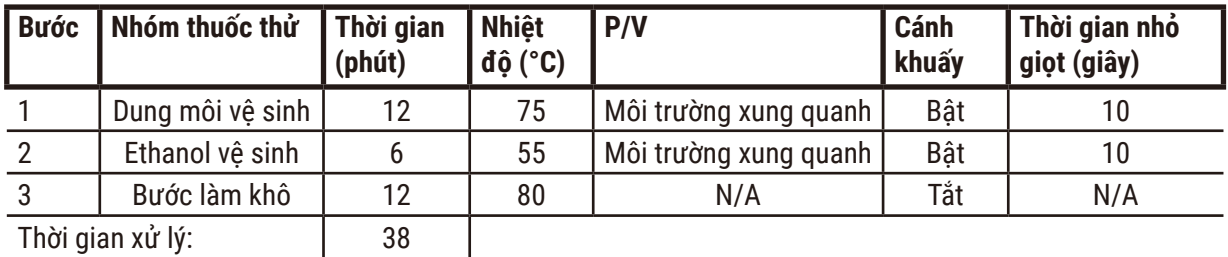

Thời gian xử lý:  $\vert$ 

## **10.3 Cấu hình trạm**

<span id="page-167-0"></span>Sử dụng cấu hình trạm trong phần này cho các quy trình.

Nếu bạn đang cân nhắc các cấu hình trạm thay thế, hãy nhớ xét đến cách thức thiết lập cấu hình các quy trình, kể cả phương thức lựa chọn thuốc thử ( $\rightarrow$  p. 92 [– 6.1.2 Phương pháp lựa chọn thuốc thử\).](#page-91-0) Chẳng hạn, một số phòng xét nghiệm sử dụng ethanol được phân hạng tiêu chuẩn rõ ràng với các loại thuốc thử được xác định là "Ethanol 70%", "Ethanol 90%", v.v. Kiểu cấu hình trạm này đòi hỏi rằng các quy trình sử dụng chức năng chọn loại (hoặc trạm) và phải được cấu hình để sử dụng hạng tiêu chuẩn ethanol theo đúng thứ tự.

## **Cấu hình cho quy trình có xylene**

Sau đây là cấu hình trạm được gợi ý khi bạn chạy các quy trình có xylene. Hãy xem phần ghi chú bên dưới để biết các điều kiện đặc biệt cho việc thiết lập bình ban đầu và khi hoàn thành việc thay tất cả các bình ethanol.

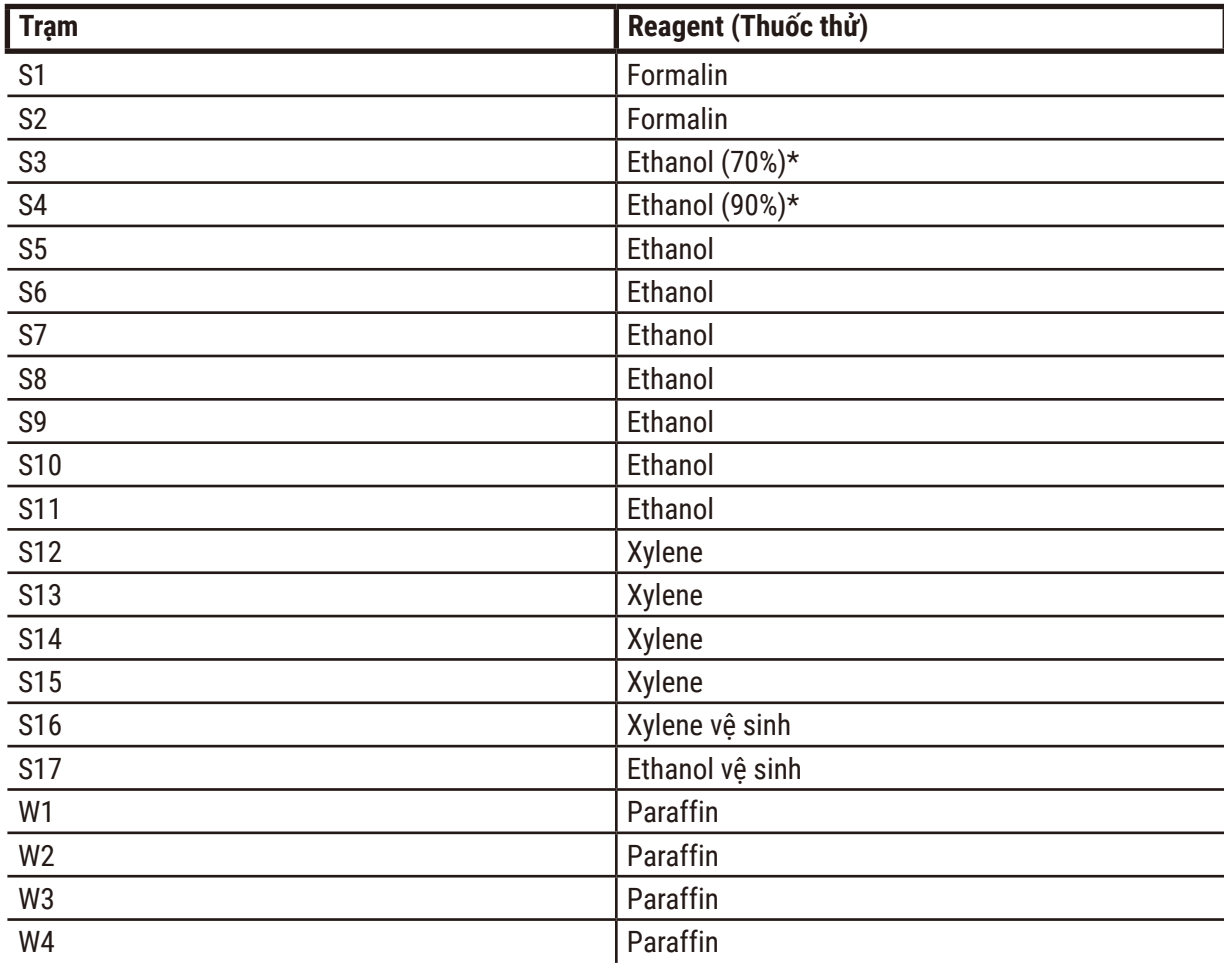

\*Tất cả các chất khử nước ethanol sau chất cố định cần được gắn nhãn và đặt tên là "Ethanol" trong phần mềm. Tuy nhiên, nếu bạn thiết lập bình trên thiết bị mới hoặc thay thế tất cả các bình ethanol cùng một lúc, thì bình thứ nhất và thứ hai cần được đổ tương ứng ethanol 70% và ethanol 90%. Khi thiết bị tiếp tục vận hành và bạn được nhắc thay thế bình ethanol biến chất, hãy thay thế bằng ethanol 100%. Các bình khác, có nồng độ cao hơn ngay từ đầu cũng sẽ biến chất, do đó, sẽ luôn có ít nhất một bình có nồng độ thấp hơn.

## **Cấu hình cho quy trình không có xylene**

Sau đây là cấu hình trạm được gợi ý khi bạn chạy các quy trình không có xylene. Hãy xem phần ghi chú bên dưới bảng để biết các điều kiện đặc biệt được áp dụng cho việc thiết lập bình ban đầu và khi thay thế tất cả các bình ethanol 85% cùng một lúc.

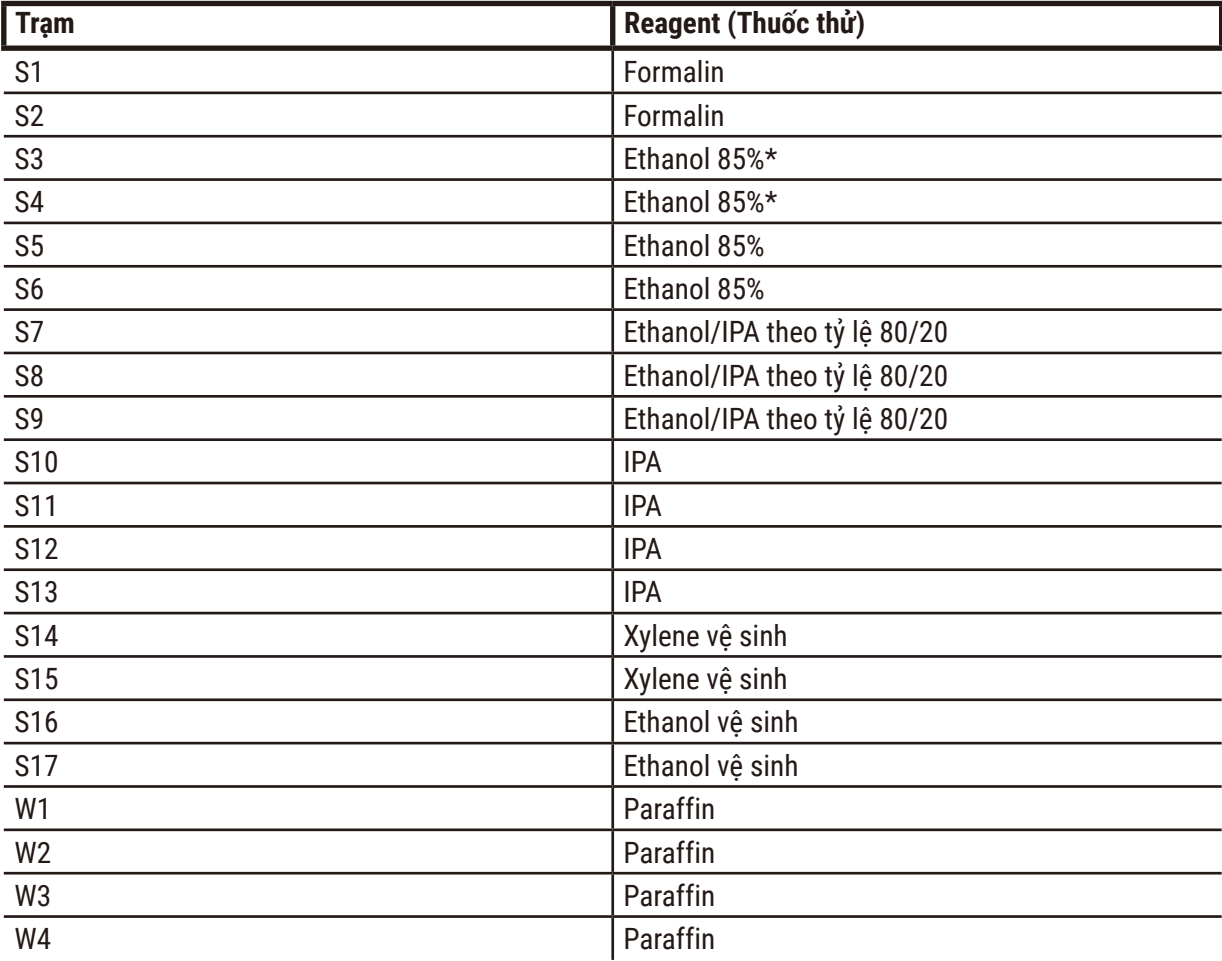

\*Tất cả các chất khử nước ethanol sau chất cố định cần được gắn nhãn và đặt tên là "Ethanol 85%" trong phần mềm. Tuy nhiên, nếu bạn thiết lập bình trên thiết bị mới hoặc thay thế tất cả các bình ethanol cùng một lúc, thì hai bình đầu tiên cần được đổ ethanol 70% (nhưng vẫn đặt tên là "Ethanol 85%"). Khi thiết bị tiếp tục vận hành và bạn được nhắc thay thế bình ethanol biến chất, hãy thay thế bằng ethanol 85%. Các bình khác, có nồng độ cao hơn ngay từ đầu cũng sẽ biến chất, do đó, sẽ luôn có ít nhất một bình có nồng độ thấp hơn.

## **10.4 Nhiệt độ ở bước quy trình**

Bộ xử lý mô sử dụng năm loại quy trình cho các kiểu xử lý khác nhau. Mỗi loại có một bộ trình tự độ tương thích của thuốc thử, tuân theo mục đích sử dụng ( $\rightarrow$  p. 171 – 10.5 Bảng độ tương thích của thuốc [thử\)](#page-170-0). Khoảng nhiệt độ được phép đối với mỗi bước cũng phụ thuộc vào loại quy trình. Các phần sau đây liệt kê các khoảng nhiệt độ của quy trình và trình tự thực hiện quy trình điển hình.

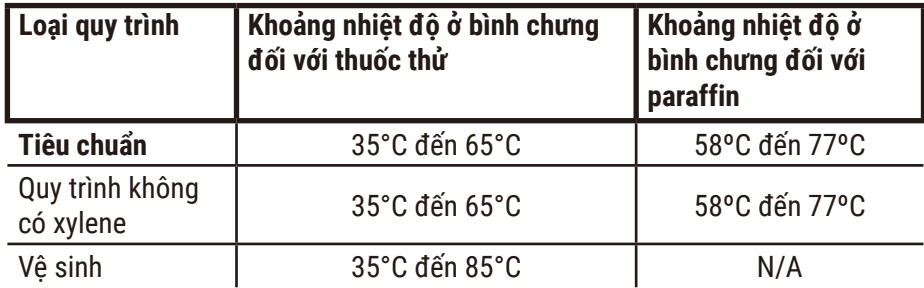

## **10.5 Bảng độ tương thích của thuốc thử**

<span id="page-170-0"></span>Bảng độ tương thích của thuốc thử xác định các trình tự được phép đối với thuốc thử. Trình tự này thay đổi tùy theo cách vận hành hoặc loại quy trình.

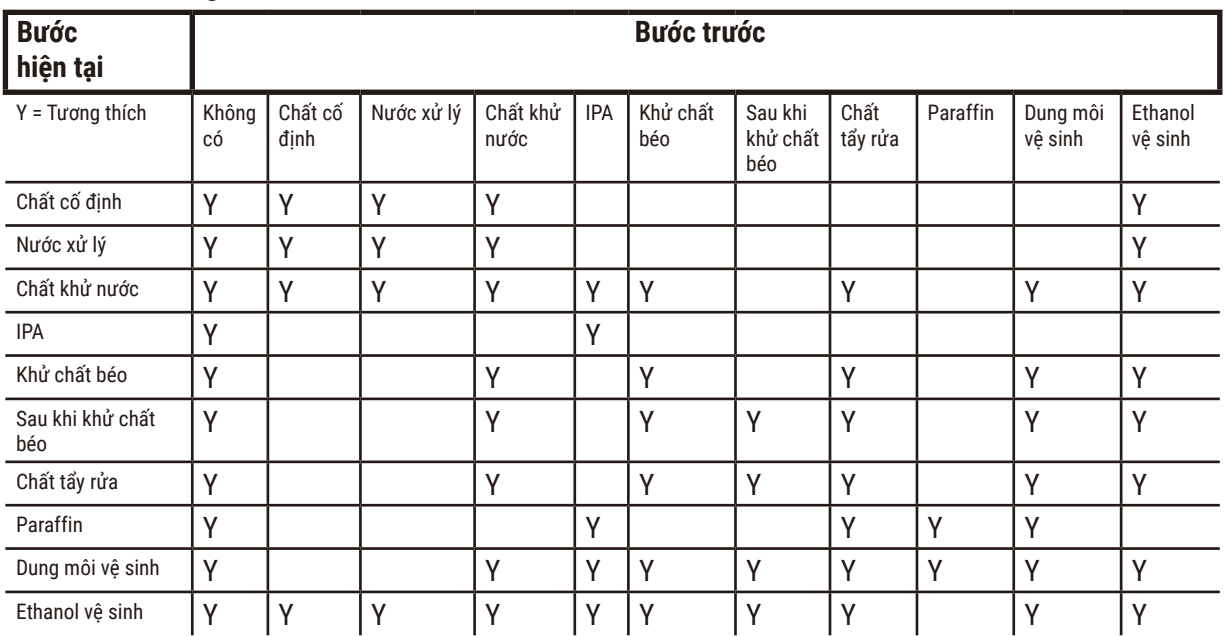

## **Vận hành thủ công**

# **Xử lý tiêu chuẩn**

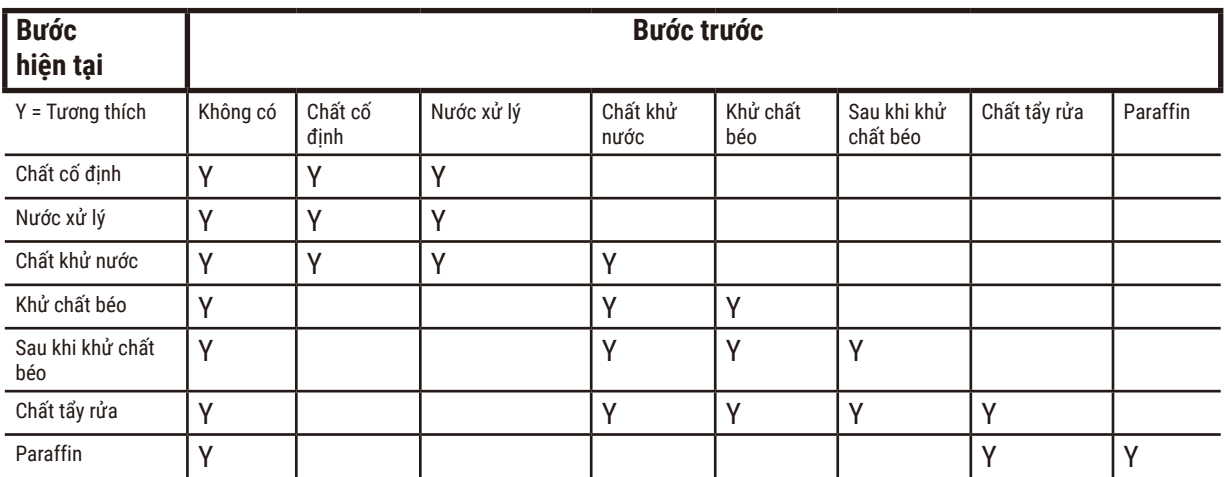

# **Quy trình vệ sinh**

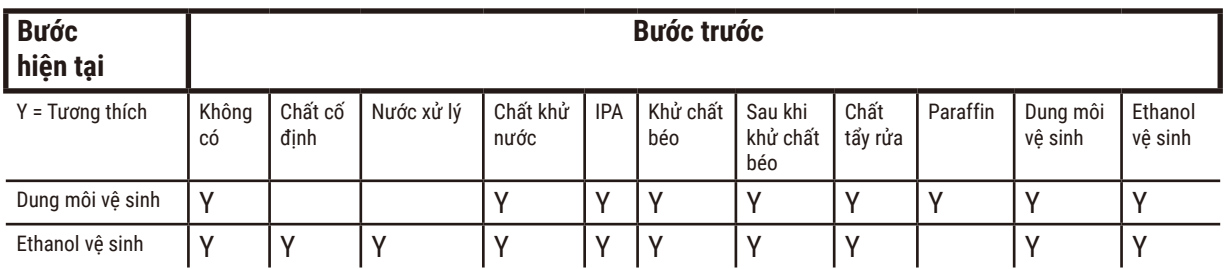

## **Xử lý đảo ngược tiêu chuẩn (mục đích: loại bỏ paraffin)**

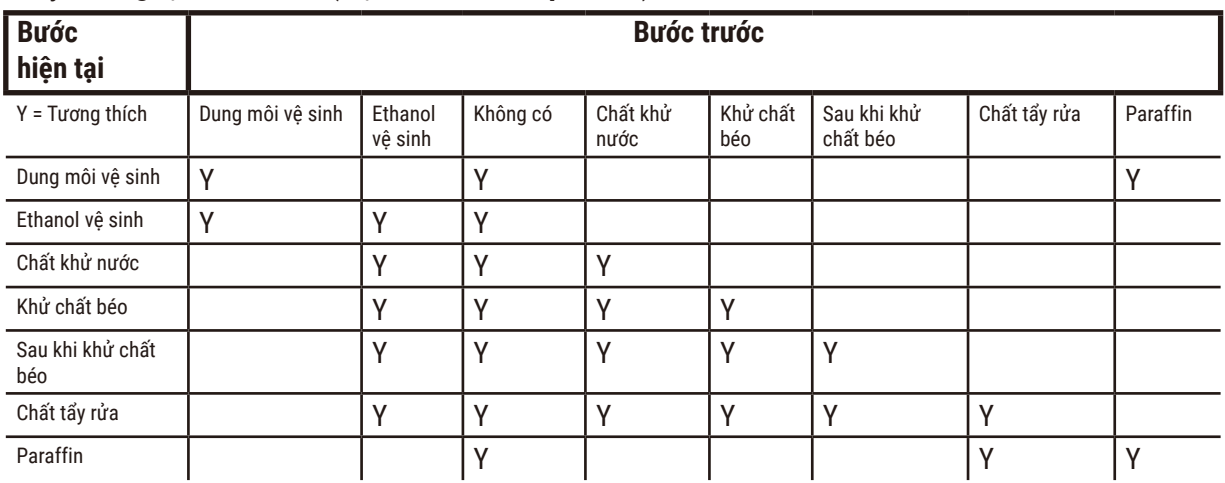

## **Bước hiện tại Bước trước** Y = Tương thích | Không có | Chất cố định | Nước xử lý | Chất khử nước | IPA (Nhóm) | Paraffin Chất cố định  $\begin{array}{|c|c|c|c|}\hline \text{V} & \text{V} & \text{V} \\\hline \end{array}$ Nước xử lý  $\begin{vmatrix} Y & Y \end{vmatrix}$   $\begin{vmatrix} Y & Y \end{vmatrix}$   $\begin{vmatrix} Y & Y \end{vmatrix}$   $\begin{vmatrix} Y & Y \end{vmatrix}$   $\begin{vmatrix} Y & Y \end{vmatrix}$ Chất khử nước Y Y Y Y IPA (Nhóm) Y Y Y Paraffin Y Y Y

#### **Xử lý không có xylene**

\*Loại thuốc thử sẽ được chọn trong quá trình tạo quy trình xử lý ở chế độ không có xylene.

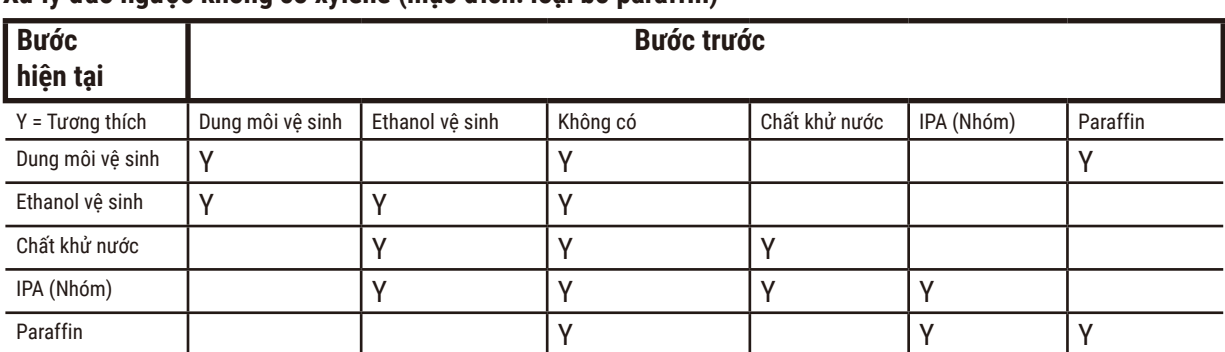

## **Xử lý đảo ngược không có xylene (mục đích: loại bỏ paraffin)**

# **11. Khắc phục sự cố**

## **11.1 Câu hỏi dẫn nhập**

Khi gặp phải những khối khó cắt phiến, trước tiên, bạn hãy thu thập thông tin hết mức có thể để phân tích vấn đề. Sau đây là một vài câu hỏi cần đặt ra:

- 1. Phần mềm của thiết bị có biểu thị lỗi trong lần chạy không? Các cảnh báo và báo động của thiết bị sẽ được hiển thị trên màn hình và trong bản ghi sự kiện.
- 2. So sánh với những lần chạy thành công trước, có điều gì khác biệt ở lần chạy này làm phát sinh vấn đề không, ví dụ: bình thuốc thử mới thay?
- 3. Có tồn tại khả năng lỗi xảy ra khi thay thuốc thử trên bộ xử lý không? Kiểm tra xem thuốc thử trong từng bình có chính xác không.
- 4. Màn hình Reagent Stations (Trạm thuốc thử) ghi lại các nồng độ thuốc thử. Ở đây cũng hiển thị số lượng cassette đã đựng thuốc thử và số lượng chu trình đã sử dụng thuốc thử kể từ lần thay thuốc thử gần đây nhất. Kiểm tra xem các giá trị này có chính xác không.
- 5. Có thuốc thử nào vượt quá ngưỡng được đề xuất về độ tinh khiết không?
- 6. Quy trình xử lý dự kiến có thực sự được sử dụng không? Chẳng hạn, có tồn tại khả năng các mẫu được dự kiến dùng cho quy trình xử lý lâu hơn lại được đưa vào quy trình xử lý ngắn hơn không?
- 7. Các mẫu có được xử lý bằng quy trình thường dùng cho mẫu cùng loại, cùng cỡ không và có thường tạo ra kết quả tốt không? Nếu có, thì có thể vấn đề không phải là ở thông số của quy trình.
- 8. Mẫu có ở ngay trên đầu bình chưng không? Giỏ có được đặt chính xác trong bình chưng không?
- 9. Tất cả các mẫu đều ở trong lô bị ảnh hưởng hay chỉ có một số? Tất cả các mẫu có cùng loại không? Chúng có được lấy từ cùng một nguồn không? Câu trả lời cho các câu hỏi này có thể biểu thị vấn đề trước khi xử lý mô.
- 10.Cách cố định thông thường có được áp dụng cho mẫu có vấn đề không?

Các câu hỏi này sẽ giúp bạn xác định xem vấn đề phát sinh từ đâu. Nếu bạn vẫn chưa chắc chắn về nguyên nhân dẫn đến vấn đề, thì bạn nên thu thập thêm thông tin hơn nữa bằng cách kiểm tra cẩn thận các mẫu. Việc kiểm tra kỹ lưỡng các khối có thể giúp xác nhận điều mà bạn nghi ngờ. Việc kiểm tra bằng kính hiển vi cũng sẽ cung cấp thông tin quý giá về tình trạng gây ra vấn đề.

## **11.2 Sơ đồ tiến trình**

Phần này có tám sơ đồ tiến trình tương ứng với các vấn đề khác nhau trong quá trình xử lý.

- Mô bị xử lý không đủ Thiết lập thiết bị
- Mô bị xử lý quá mức Thiết lập thiết bị
- Mô bị xử lý quá mức hoặc không đủ Thuốc thử
- Xử lý kém Quy trình không chính xác
- Xử lý kém Quy trình chính xác
- Xảo ảnh cắt
- Xảo ảnh nhuộm
- Xảo ảnh khối

#### **11.2.1 Mô bị xử lý không đủ – Thiết lập thiết bị**

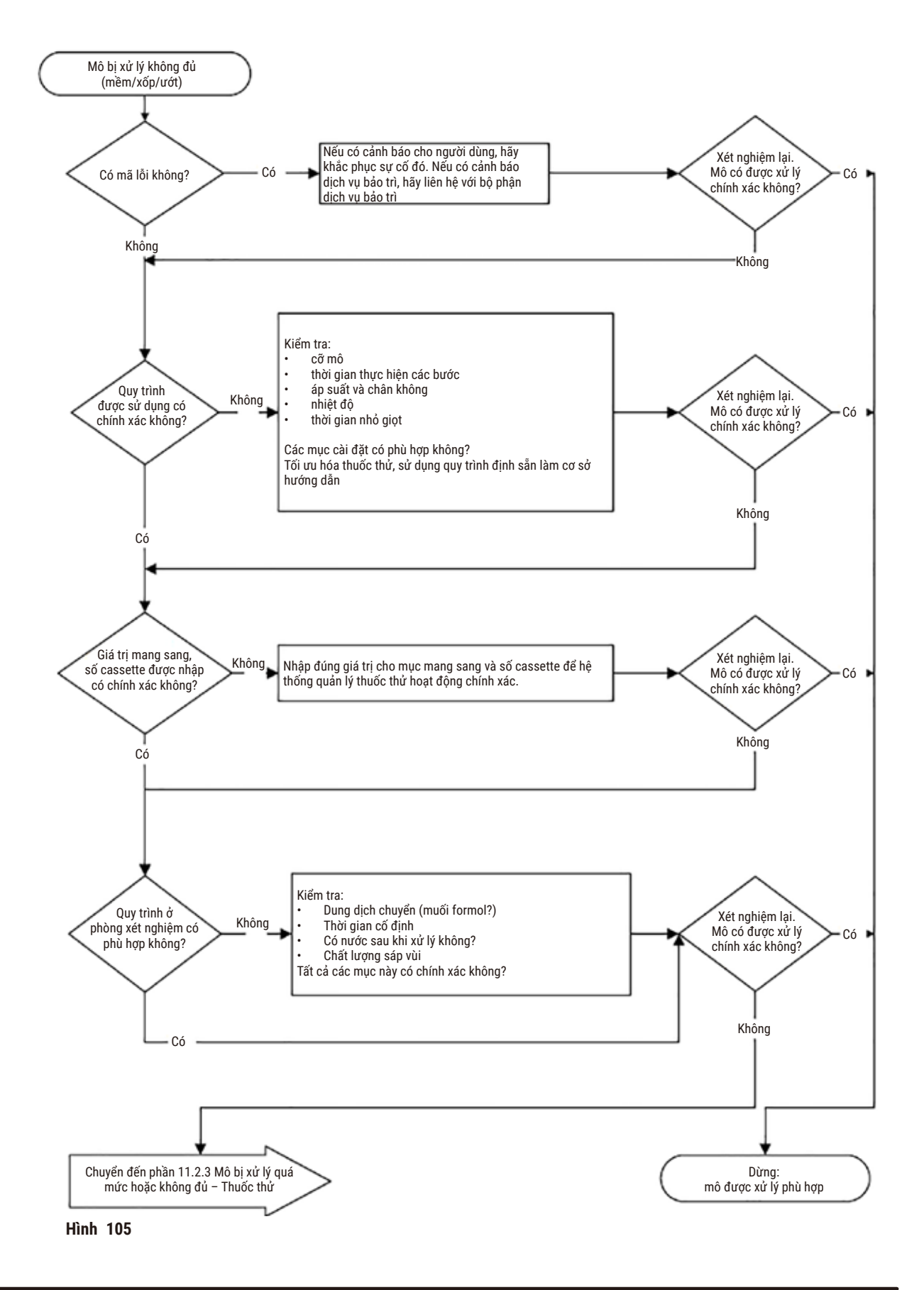

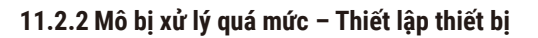

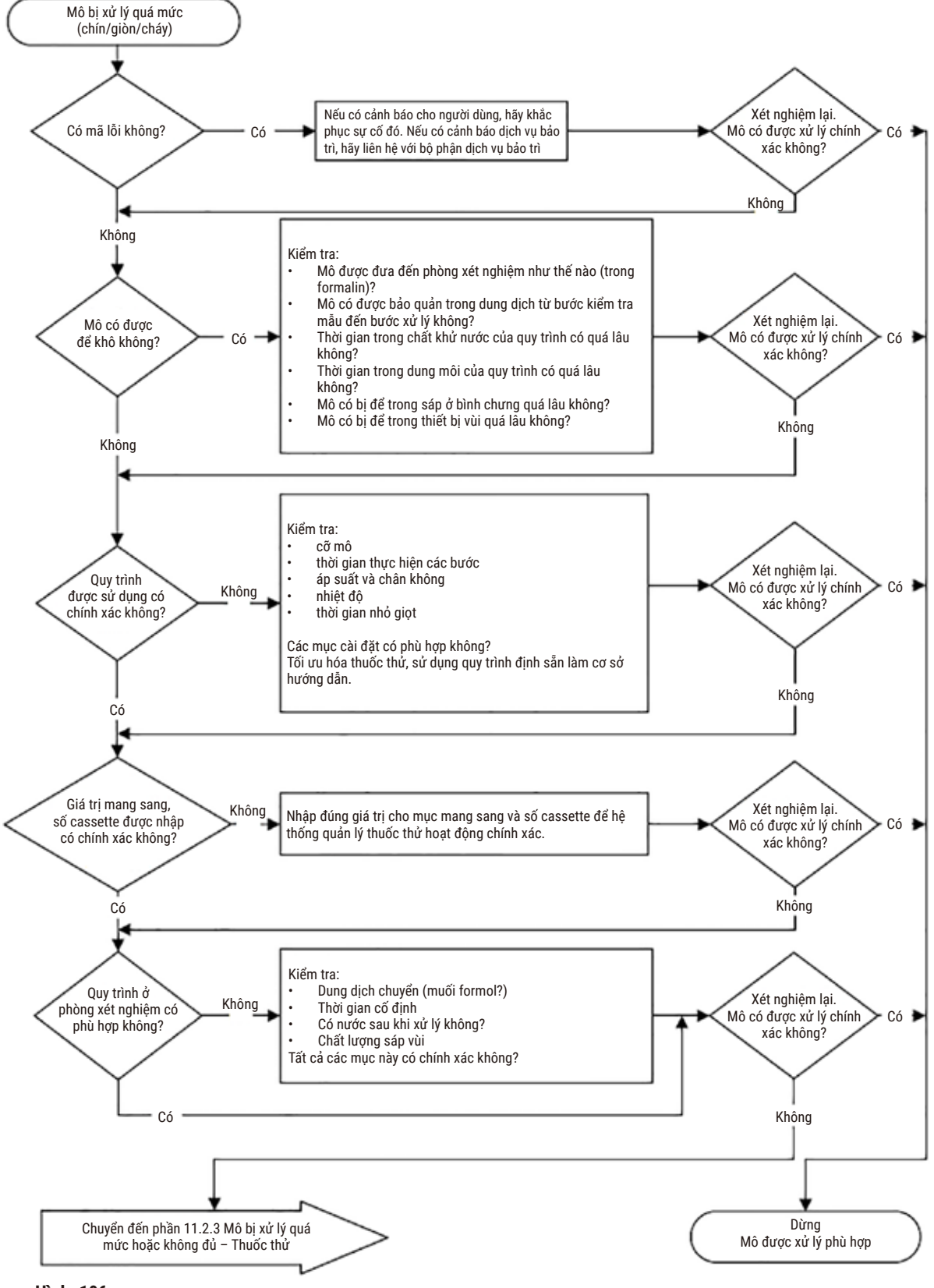

**Hình 106**

#### **11.2.3 Mô bị xử lý quá mức hoặc không đủ – Thuốc thử**

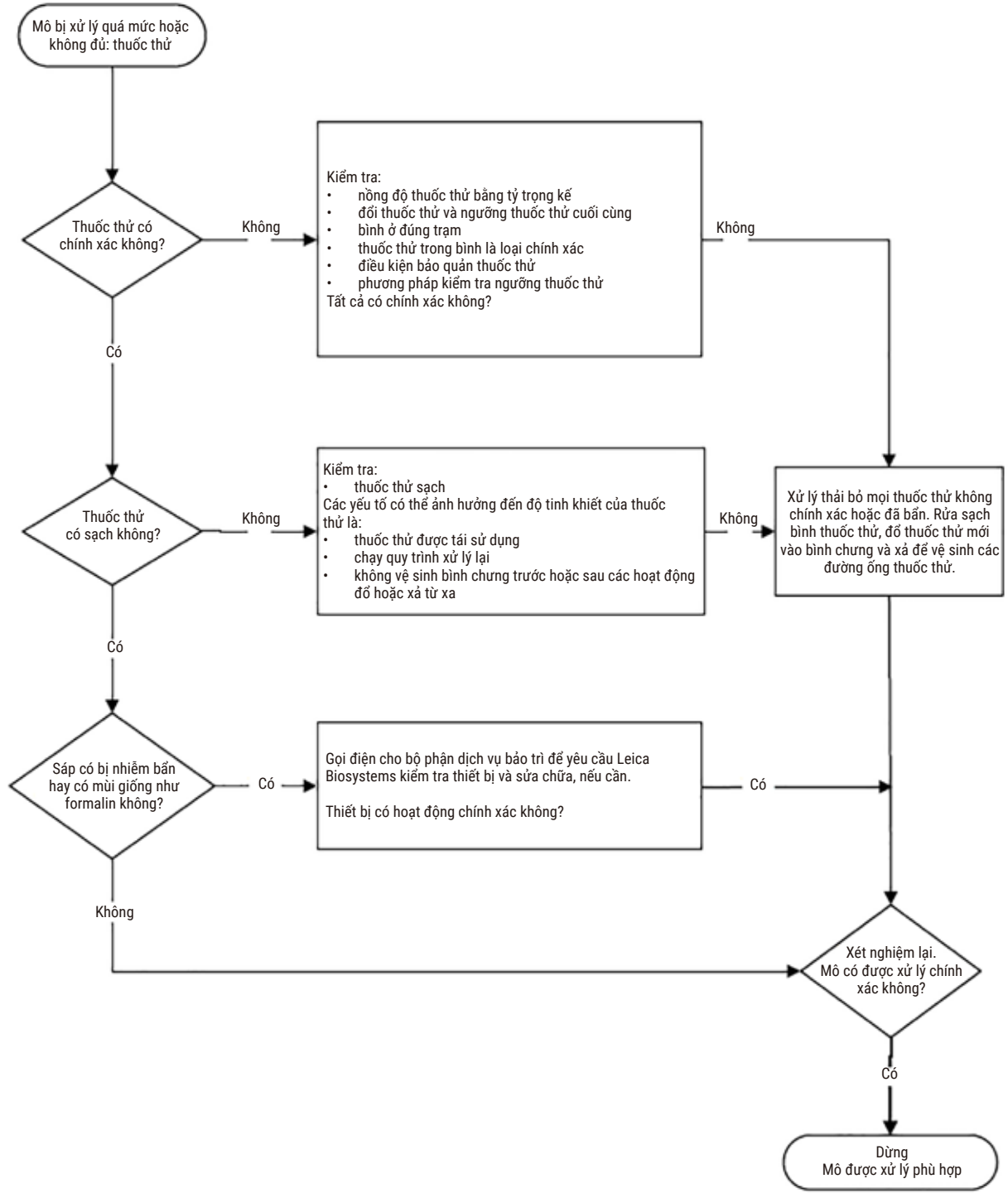

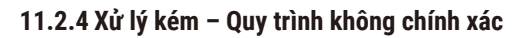

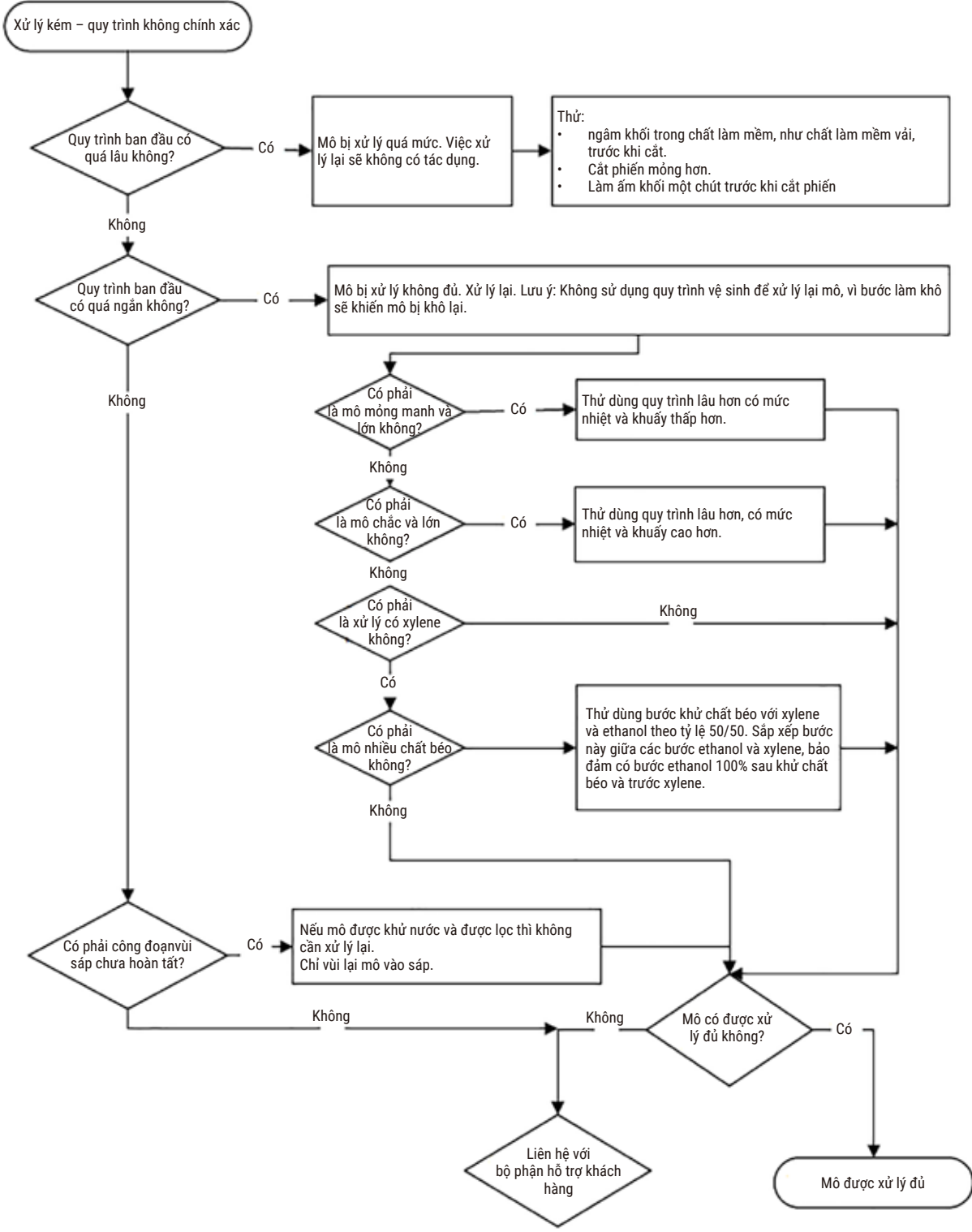

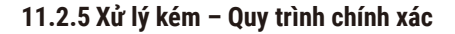

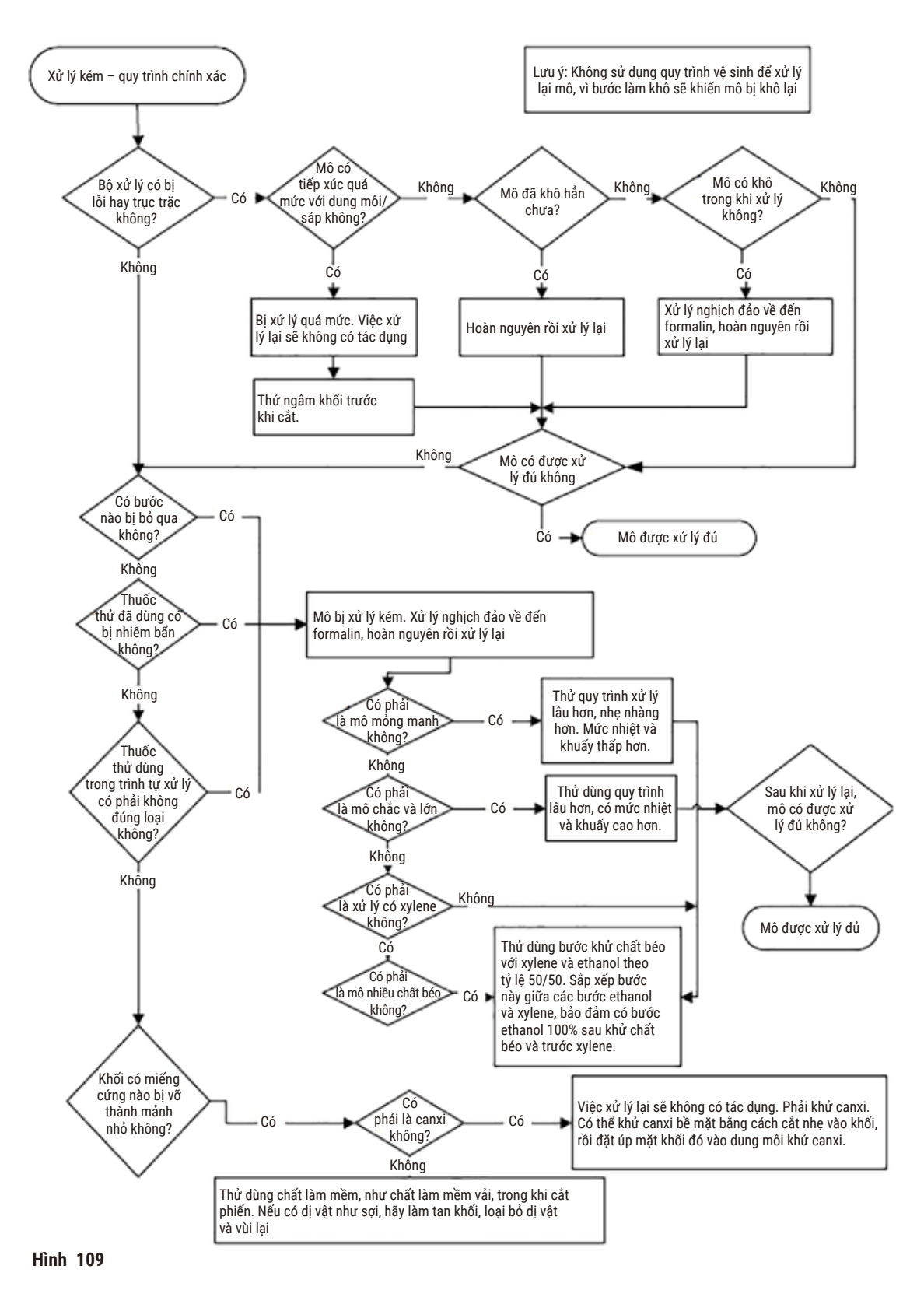

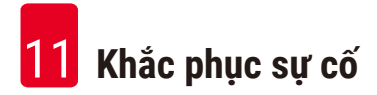

#### **11.2.6 Xảo ảnh cắt**

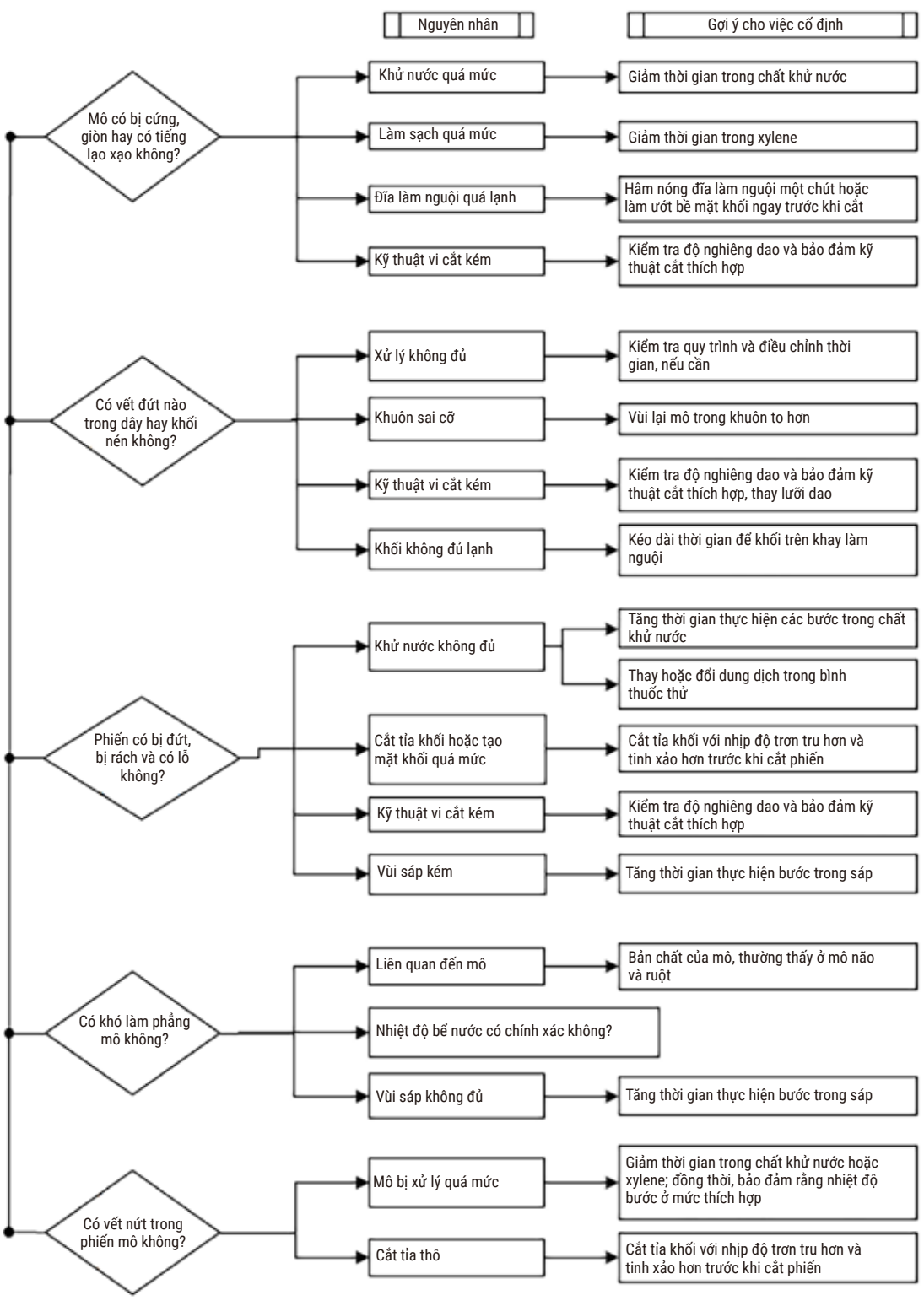
#### **11.2.7 Xảo ảnh nhuộm**

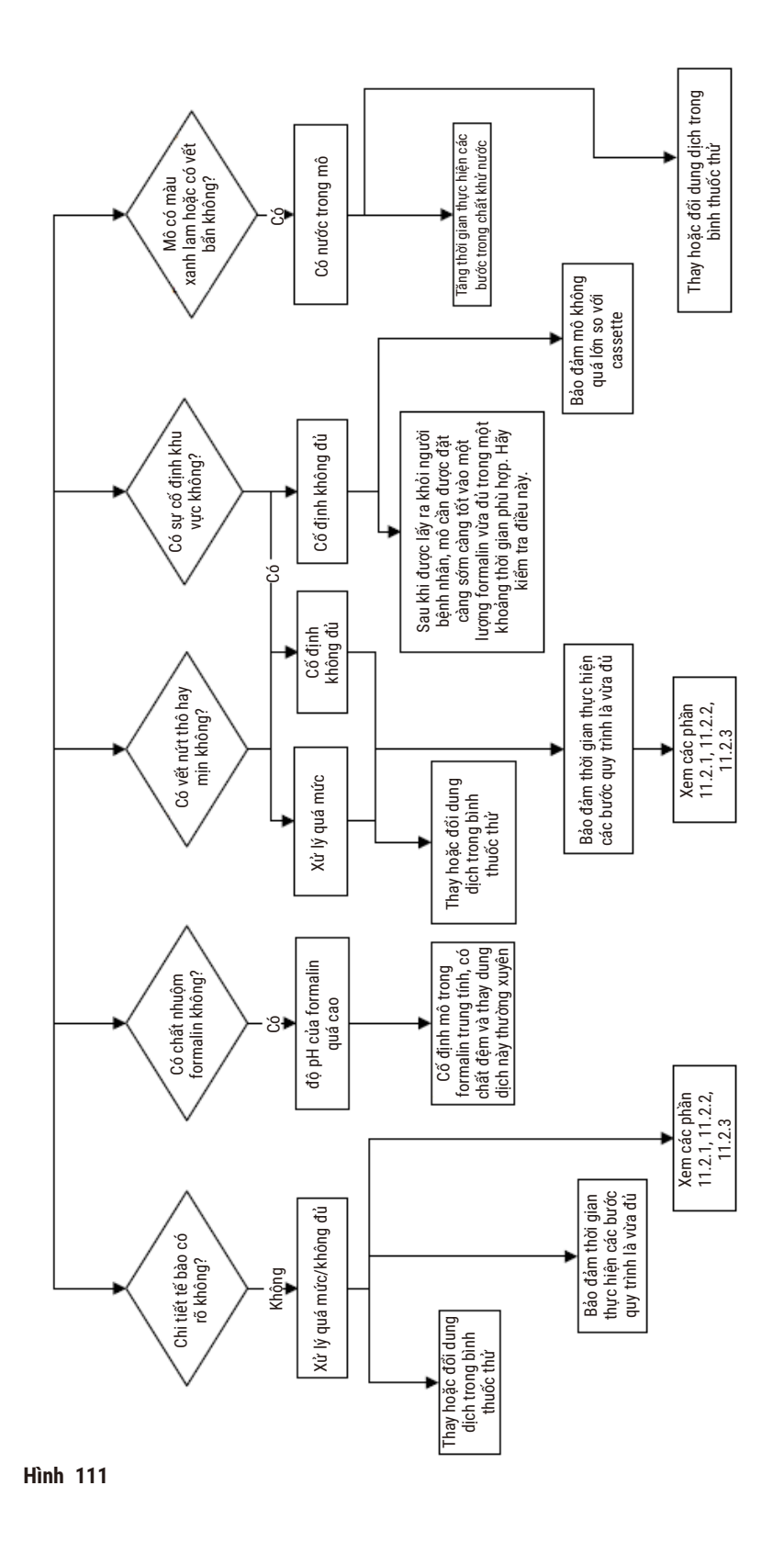

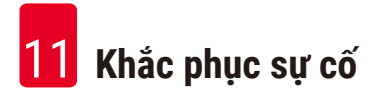

#### **11.2.8 Xảo ảnh khối**

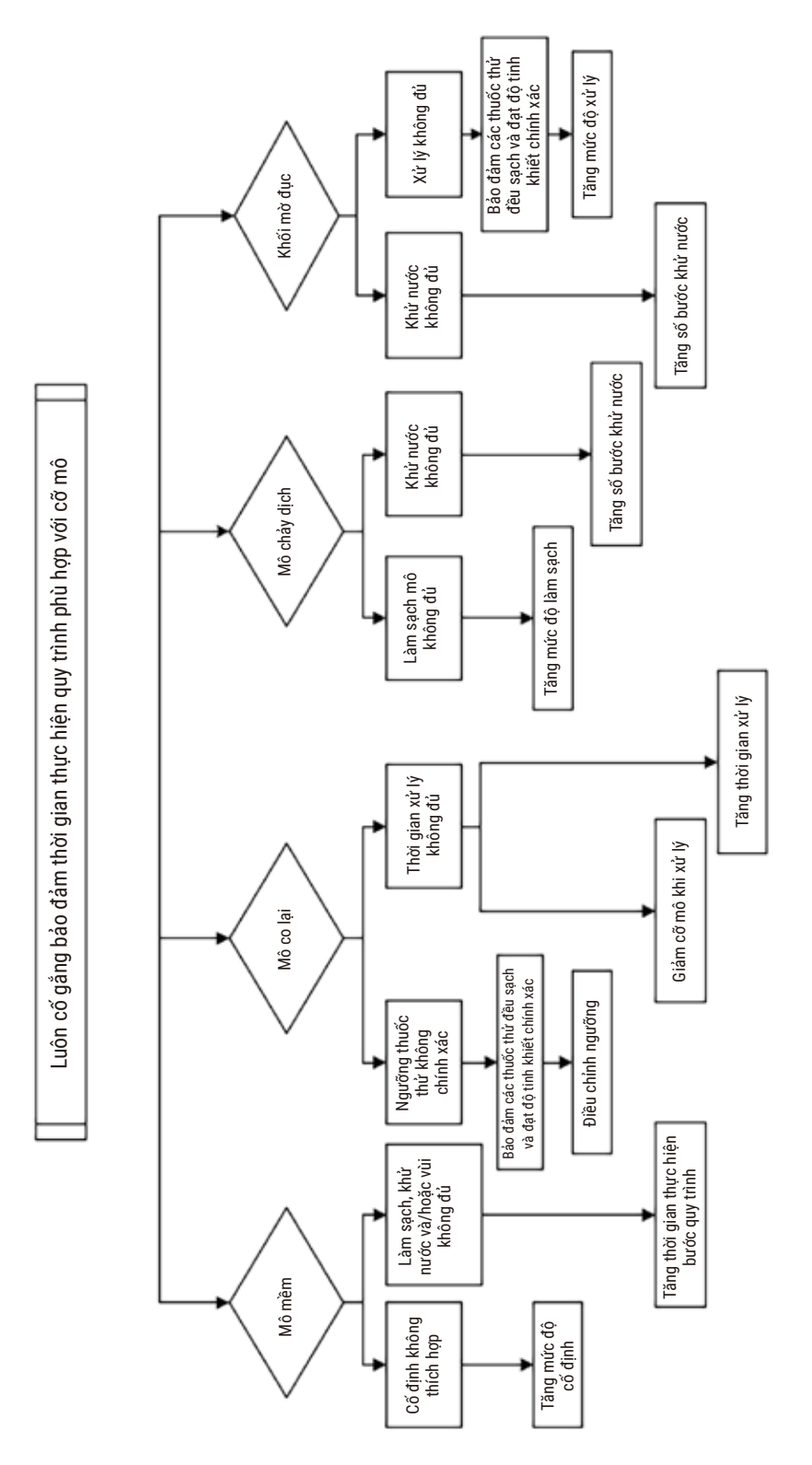

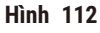

#### **11.2.9 Đề xuất xử lý lại**

Không phải mô nào có vấn đề cũng phải xử lý lại. Phần này trình bày một số vấn đề phổ biến và giải pháp có thể thực hiện.

### **1. Mô rắn, giòn, bị xử lý quá mức**

Xử lý bề mặt của mô lộ ra trong khối bằng chất làm mềm hoặc bù nước, như:

- Đá đang tan
- Teepol™ 0,2% dạng nước hoặc chất làm ướt khác
- Chất làm mềm vải 5% (ví dụ: Downy™)
- Mollifex™
- Glycerol 9% trong ethanol 60%

Xử lý trong vài phút, rửa sạch, làm lạnh lại và cắt lại.

Việc xử lý lại sẽ không thích hợp vì biện pháp đó sẽ làm trầm trọng hơn tình trạng xử lý quá mức.

#### **2. Mô có sạn vì cặn canxi**

Xử lý bề mặt của mô lộ ra trong khối bằng chất khử canxi trong 15-30 phút. (Thời gian này phụ thuộc vào chất khử canxi được sử dụng.) Rửa sạch để loại bỏ axit, làm lạnh lại và cắt lại.

Việc xử lý lại mô có căn canxi hoặc khoáng chất khác sẽ không giúp cải thiện chất lượng cắt. Phải loại bỏ phần canxi.

#### **3. Mô bị quắt cứng lại – bị khô trước khi vùi paraffin**

Nhúng vào dung dịch hoàn nguyên với thể tích lớn trong 2-24 giờ. (Thời gian này phụ thuộc vào kích cỡ, bản chất của mô và mức độ bị khô.) Dung dịch hoàn nguyên bao gồm:

- Formalin trung tính, có chất đệm
- Nước muối đẳng trương
- Dung dịch Sandison
	- a. 50 mL formalin 1% dạng nước
	- b. 30 mL ethanol 96%
	- c. 20 mL natri cacbonat 5%
- Ethanol glycerol
	- a. 90 mL ethanol 60%
	- b. 10 mL glycerol

Sau đó, xử lý mô như bình thường.

#### **4. Mô bị quắt cứng lại – bị khô nhưng được xử lý đến bước paraffin**

Loại bỏ paraffin và bù nước như hướng dẫn chi tiết ở vấn đề 6 bên dưới. Sử dụng dung dịch hoàn nguyên như mô tả ở vấn đề 3.

#### **5. Mô không vùi đủ paraffin**

Đặt cassette trở lại bể paraffin, bật chân không, bật bộ phận sàng và đặt nhiệt độ ở 65°C. Việc này có thể là cần thiết khi mô được lấy sớm ra khỏi paraffin.

# **6. Mô bị xử lý không đủ nhưng được cố định đủ**

Vấn đề này có thể là do thời gian thực hiện quy trình quá ngắn, mẫu quá lớn hoặc bộ xử lý gặp trục trặc. Có bốn giải pháp được đề xuất, nhưng trước tiên, hãy xác định và giải quyết vấn đề. Kiểm thử kết quả cố định bằng cách chạy mô đối chứng trên bộ xử lý trước khi xử lý lại mô bệnh phẩm (hoặc sử dụng bộ xử lý khác).

Lưu ý: Đối với các giải pháp sau đây, trước tiên hãy làm tan khối, thấm bớt paraffin dư thừa, rồi đặt mẫu vào cassette mới. Điều này giúp giảm thiểu tình trạng paraffin làm nhiễm bẩn thuốc thử xử lý.

# **A. Phương pháp Taggart**

Đặt cassette vào một cốc vại chứa nước muối đẳng trương (dung dịch nước muối 0,9% natri clorua) trong máy ủ ở 65°C trong 1 giờ. Paraffin sẽ dâng lên bề mặt. Lấy mô ra và xử lý lại từ formalin bằng quy trình phù hợp với kích cỡ và bản chất của mô ( $\rightarrow$  p. 164 [– 10.2.1 Loại mẫu và thời gian thực hiện quy trình\)](#page-163-0).

Nước muối sẽ bù nước nhẹ nhàng cho mô, sau đó, mô có thể được xử lý như bình thường. Nước muối là thuốc thử không độc, có thể sử dụng an toàn ở phòng xét nghiệm mở.

#### **B. Xử lý nghịch đảo nhanh**

Xử lý bằng quy trình vệ sinh nhanh có sửa đổi ( $\rightarrow$  p. 185 [– Quy trình vệ sinh nghịch đảo nhanh\).](#page-184-0) Không sử dụng quy trình Quick Clean (Vệ sinh nhanh) mặc định hoặc quy trình được tạo ra từ loại đó, vì các quy trình này kết thúc bằng một bước làm khô sẽ gây tổn hại cho mô. Sau quy trình vệ sinh, hãy xử lý lại từ formalin bằng quy trình phù hợp với kích cỡ và bản chất của mẫu ( $\rightarrow$  p. 164 – 10.2.1 Loại mẫu và thời [gian thực hiện quy trình\).](#page-163-0)

Thuốc thử vệ sinh của bộ xử lý là một cách thức tự động tiện lợi cho việc loại bỏ paraffin và đưa mô trở lại ethanol. Tuy nhiên, cách này có thể tác động đến mô mạnh hơn phương pháp A hoặc C.

# <span id="page-184-1"></span>**C. Xử lý nghịch đảo chậm**

Xử lý bằng một quy trình vệ sinh có sửa đổi trong khoảng thời gian tương đương với thời gian xử lý mô bình thường ( $\rightarrow$  p. 186 [– Quy trình vệ sinh nghịch đảo chậm\)](#page-185-0). Sau đó, xử lý lại từ formalin bằng quy trình phù hợp với kích cỡ và bản chất của mẫu ( $\rightarrow$  p. 164 [– 10.2.1 Loại mẫu và thời gian thực hiện quy trình\).](#page-163-0)

Quy trình nghịch đảo châm có tác động rất nhẹ nhàng đến mô. Nếu bạn có đủ thời gian, thì đây sẽ là sư lưa chọn được ưu tiên.

# **7. Mô chịu ảnh hưởng của formalin khi làm sạch hoặc vùi paraffin**

Vấn đề này có thể xảy ra nếu có một van bị rò rỉ, làm cho formalin chảy vào bể paraffin. Nếu bạn gặp vấn đề này, hãy liên hệ với bộ phận hỗ trợ khách hàng và yêu cầu kiểm tra thiết bị.

Đặc trưng của tình trạng nhiễm bẩn formalin là: màu xanh lam ở nhân, mất chi tiết chất nhiễm sắc, nhân co lại, tăng bạch cầu ái toan biến thiên và tế bào chất trương và/hoặc co ngót.

Trước tiên, hãy làm tan khối, thấm bớt paraffin dư thừa, rồi đặt mẫu vào cassette mới. Điều này giúp giảm thiểu tình trạng paraffin làm nhiễm bẩn thuốc thử xử lý. Sau đó, xử lý nghịch đảo khối bằng bất kỳ phương pháp nào được liệt kê cho vấn đề 6. Sau quy trình này, ngâm trong dung dịch phục hồi Tris-HCl có độ pH cao (ví dụ: Leica BOND Epitope Retrieval Solution 2) trong 2-12 giờ ở nhiệt độ phòng.

Cách xử lý này giúp cải thiện chất lượng nhuộm của H&E, chất lượng cắt của mô và độ dính của phiến cắt. Chi tiết nhân, độ trương và độ rõ nét của tế bào chất có thể sẽ không được cải thiện.

# **8. Mô bị xử lý không đủ và không được cố định đủ**

Một biện pháp khắc phục khả dĩ là xử lý nghịch đảo chậm mô ( $\rightarrow$  p. 185 [– C. Xử lý nghịch đảo chậm\),](#page-184-1) áp dụng biện pháp cố định formalin bổ sung, rồi xử lý lại bằng quy trình phù hợp với kích cỡ và bản chất của mẫu ( $\rightarrow$  p. 164 [– 10.2.1 Loại mẫu và thời gian thực hiện quy trình\)](#page-163-0).

Hoạt động xử lý gây tổn hại cho mô chưa cố định hoặc bị cố định kém. Ethanol và nhiệt độ cao tạo ra tác dụng cố định khác với tác dụng của formaldehyde. Vì vậy, các khối trở nên dễ bị cứng lại và co ngót. Nếu có thêm tình trạng xử lý không đủ, thì khối có thể không sử dụng được.

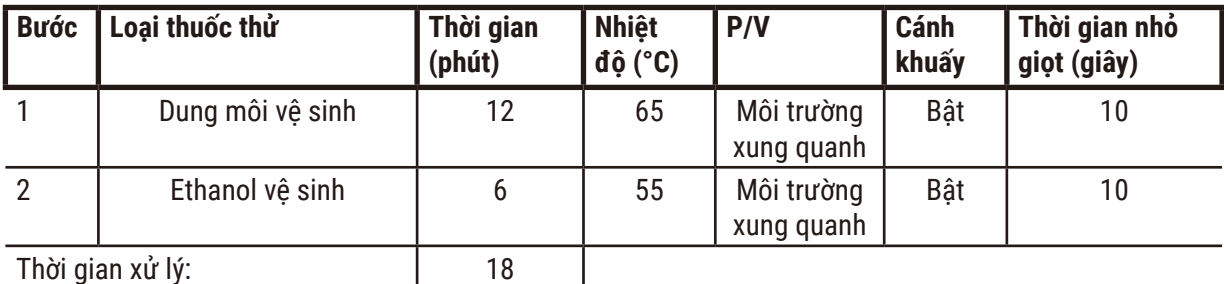

#### <span id="page-184-0"></span>**Quy trình vệ sinh nghịch đảo nhanh**

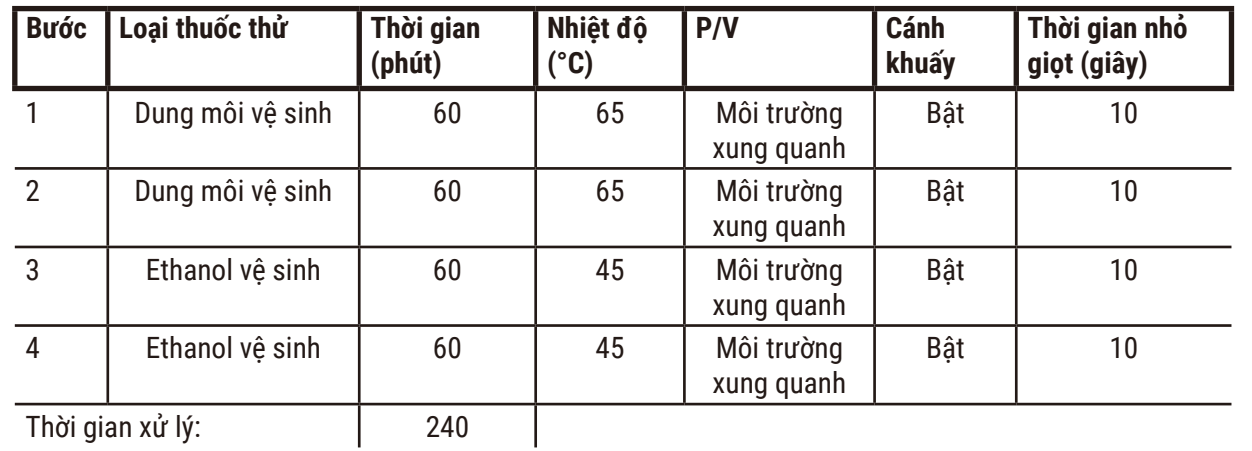

# <span id="page-185-0"></span>**Quy trình vệ sinh nghịch đảo chậm**

#### **11.3 Mất điện**

Nếu có bằng chứng cho thấy thiết bị bị mất điện, hãy kiểm tra thông báo lỗi cho biết bản chất của vấn đề sau khi nguồn điện được khôi phục. Làm theo các hướng dẫn trên màn hình để xử lý mẫu.

#### **11.4 Phần mềm chính ngừng hoạt động hoặc thoát bất ngờ**

Nếu có bằng chứng cho thấy phần mềm chính ngừng hoạt động hoặc thoát bất ngờ, hãy kiểm tra thông báo lỗi cho biết bản chất của vấn đề sau khi thiết bị được khởi động lại. Làm theo các hướng dẫn trên màn hình để xử lý mẫu.

# **12. Thông tin đặt hàng**

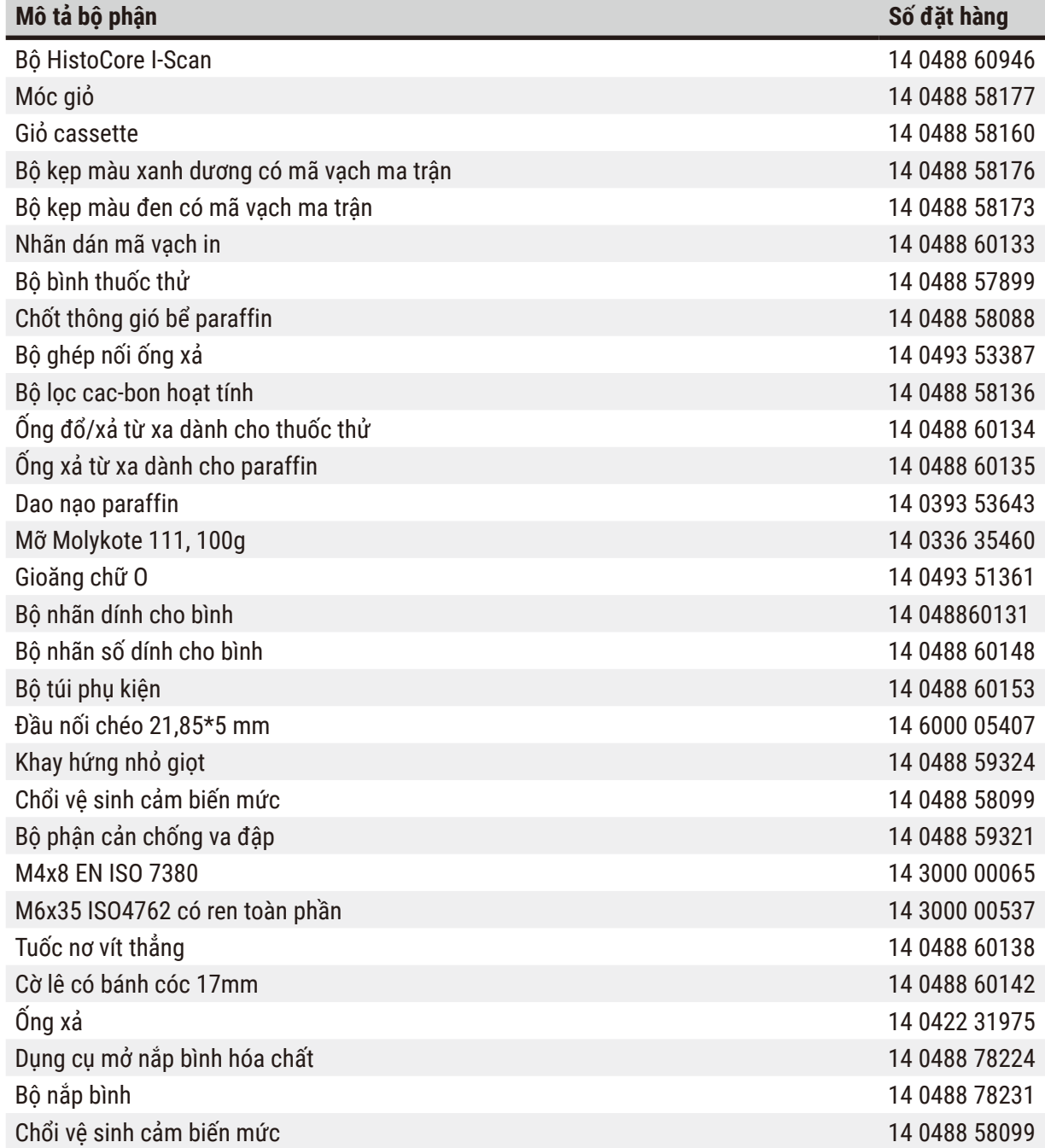

# **A1. Xác nhận khử nhiễm**

Mọi sản phẩm cần gửi trả cho Leica Biosystems hoặc được bảo trì tại chỗ đều phải được vệ sinh và khử nhiễm đúng cách. Vui lòng tìm biểu mẫu chuyên dụng cho việc xác nhận khử nhiễm bằng chức năng tìm kiếm trên trang web của chúng tôi: www.LeicaBiosystems.com. Người dùng phải nhập mọi dữ liệu được yêu cầu vào mẫu này.

Trong trường hợp trả lại sản phẩm, một bản sao chứng nhận khử nhiễm đã điền đủ thông tin và có chữ ký thích hợp phải được gửi kèm hoặc giao cho kỹ thuật viên dịch vụ bảo trì. Người dùng sẽ phải chịu trách nhiệm đối với sản phẩm được trả lại mà thiếu chứng nhận khử nhiễm hoặc chứng nhận khử nghiễm chưa điền đủ thông tin. Hàng trả lại được công ty phân loại là nguồn nguy cơ tiềm tàng sẽ được trả về cho người gửi và người gửi sẽ tự chịu rủi ro cùng mọi chi phí trả về.

# **A2. Bảo hành và dịch vụ bảo trì**

#### **Bảo hành**

Leica Biosystems Nussloch GmbH bảo đảm rằng sản phẩm được phân phối theo hợp đồng đã trải qua quy trình kiểm soát chất lượng toàn diện, theo các tiêu chuẩn kiểm thử nội bộ của Leica, và rằng sản phẩm không có sai sót cũng như tuân theo tất cả các thông số kỹ thuật được bảo đảm và/hoặc các đặc điểm mà hai bên đã thống nhất.

Phạm vi bảo hành sẽ phụ thuộc vào nội dung hợp đồng được ký kết. Các điều khoản bảo hành của tổ chức bán hàng của Leica hoặc tổ chức phân phối sản phẩm cho bạn theo hợp đồng sẽ được áp dụng riêng.

#### **Thông tin dịch vụ bảo trì**

Nếu bạn cần đến dịch vụ hỗ trợ kỹ thuật cho khách hàng hoặc cần mua phụ tùng, vui lòng liên hệ với đại diện của Leica hoặc đại lý của Leica bán thiết bị cho bạn.

Bạn cần cung cấp thông tin sau về thiết bị:

- Tên mẫu và số sê-ri của thiết bị.
- Địa điểm sử dụng thiết bị và tên người liên lạc.
- Lý do yêu cầu dịch vụ bảo trì.
- Ngày giao thiết bị.

# **Cảnh báo**

Để phòng tránh hư hại đối với thiết bị và mẫu, bạn chỉ được lắp đặt hoặc sử dụng các phụ kiện và phụ tùng được Leica phê duyệt với thiết bị.

#### **Ngừng sử dụng và xử lý thải bỏ**

Thiết bị hoặc các bộ phận của thiết bị phải được xử lý thải bỏ theo các quy định hiện hành tại địa phương.

#### **Thời hạn sử dụng**

Thời hạn sử dụng của thiết bị là 7 năm. Thời hạn sử dụng của sản phẩm này được xác định theo tình huống thực tế sau khi đưa sản phẩm ra thị trường địa phương. Người dùng phải bảo dưỡng sản phẩm phù hợp với các yêu cầu trong Hướng dẫn sử dụng và phải bảo đảm sản phẩm có thể được sử dụng an toàn và hiệu quả.

# www.LeicaBiosystems.com

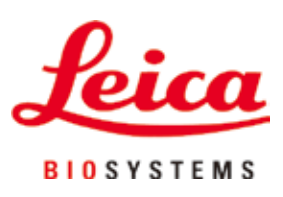

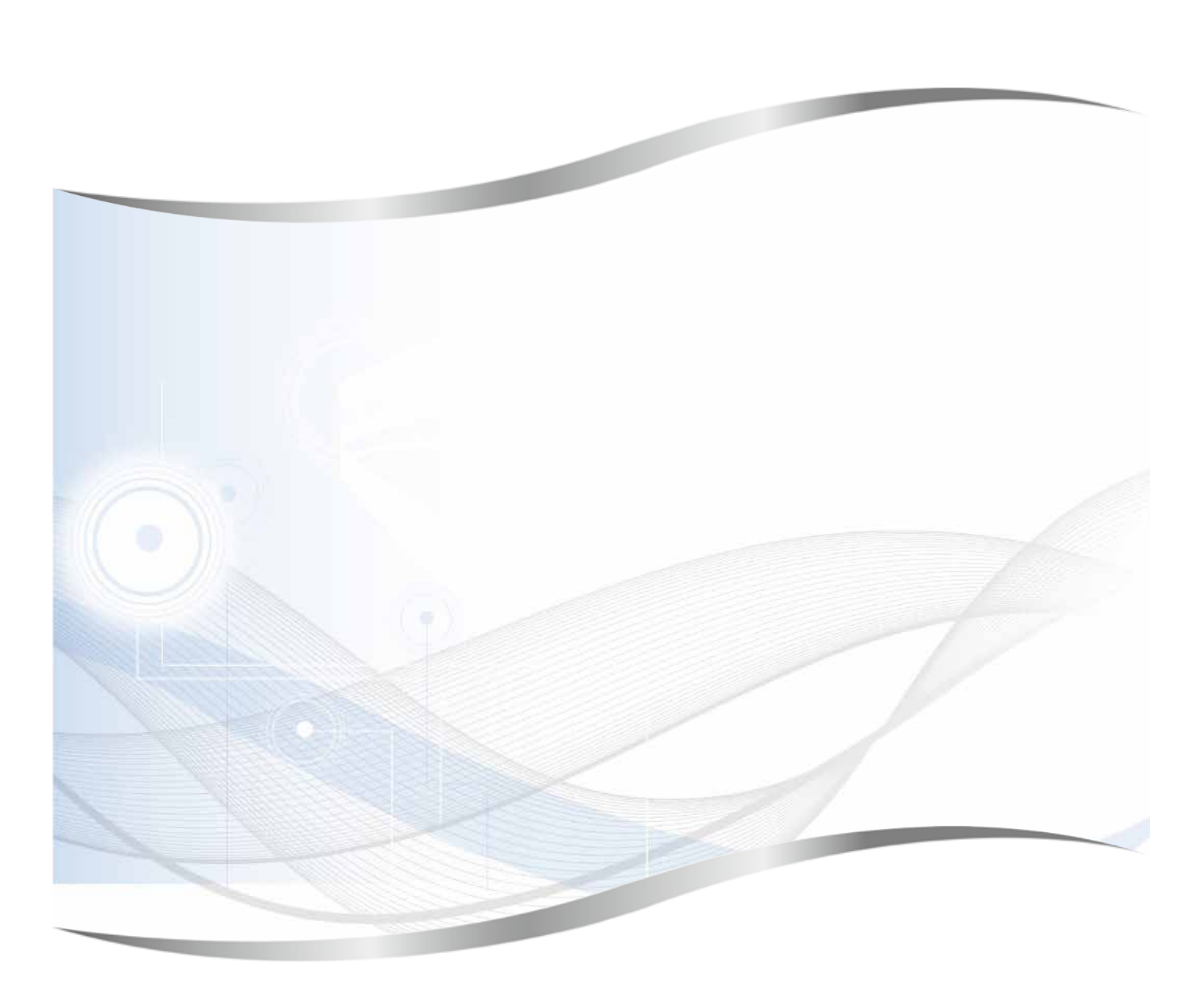

Leica Biosystems Nussloch GmbH Heidelberger Strasse 17 - 19 69226 Nussloch Đức

ĐT: +49 - (0) 6224 - 143 0 Fax:  $+49 - (0) 6224 - 143 268$ Web: www.LeicaBiosystems.com